## **OLYMPUS**

## **CAMERĂ DIGITALĂ E-M10 Mark IV Manual de instrucţiuni**

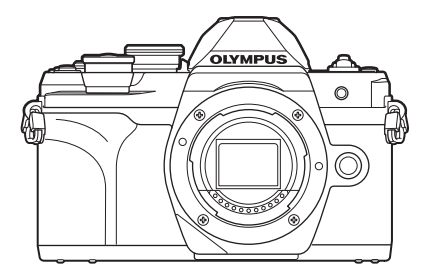

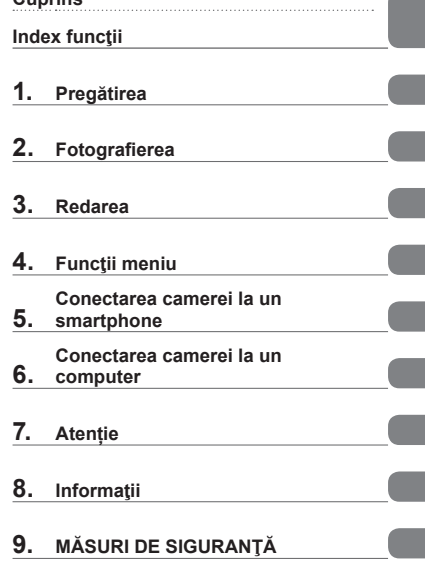

**[Cuprins](#page-3-0)** 

#### **Nr. model: IM021**

- Vă mulţumim că aţi ales camera digitală Olympus. Înainte de utilizarea noii dvs. camere, vă rugăm să cititi cu atenție aceste instrucțiuni pentru a vă putea bucura de performanța optimă a aparatului si de o functionare îndelungată.
- Asigurați-vă că ați citit și ați înțeles informațiile prezentate în "9. MĂ[SURI DE SIGURAN](#page-176-0)ȚĂ", înainte de a utiliza acest produs. Păstrați aceste instrucțiuni la îndemână pentru consultare ulterioară.
- Vă recomandăm să efectuaţi fotografii de probă pentru a vă obişnui cu camera înainte de a realiza fotografii importante.
- Afişajele de pe ecran şi ilustraţiile prezentate în manual au fost realizate în etape anterioare şi pot fi diferite de produsul actual.
- În cazul unor completări şi/sau modificări ale funcţiilor, în urma unei actualizări firmware a camerei, informaţiile vor diferi. Pentru cele mai noi informaţii, vizitaţi site-ul web Olympus.

## **Înainte de a începe**

#### <span id="page-1-0"></span>**Citiţi şi urmaţi măsurile de siguranţă**

Pentru a preveni operarea incorectă care duce la incendii sau alte pagube materiale sau la accidentarea dvs. sau a altora, cititi "9. MĂ[SURI DE SIGURAN](#page-176-0)ȚĂ" [\(pag. 177\)](#page-176-0) în întregime înainte de a utiliza camera.

Când folosiți camera, consultați acest manual pentru a asigura operarea sigură și corectă a camerei. Aveți grijă să păstrați acest manual într-un loc sigur după ce l-ați citit.

Olympus nu îşi asumă răspunderea pentru încălcări ale regulamentelor locale care rezultă din utilizarea acestui produs în afara ţării sau a regiunii în care a fost achizitionat.

#### **LAN Wireless şi Bluetooth**®

Camera este echipată cu funcţiile integrate LAN wireless şi **Bluetooth**®. Utilizarea acestor funcţii în afara ţării sau a regiunii în care a fost achiziţionat produsul poate încălca regulamentele locale privind funcţia wireless; consultaţi autorităţile locale înainte de a le utiliza. Olympus nu îşi asumă răspunderea pentru nerespectarea de către utilizator a regulamentelor locale.

Dezactivaţi funcţiile LAN wireless şi **Bluetooth**® în zone în care utilizarea lor este interzisă.  $\mathbb{R}$  "Dezactivarea funcției LAN/**Bluetooth<sup>®</sup> wireless**" (pag. 150)

#### ■ Înregistrarea utilizatorilor

Vizitaţi pagina de internet OLYMPUS pentru informaţii privind înregistrarea produselor dumneavoastră OLYMPUS.

#### ■ Instalarea software-ului pentru PC/aplicatiilor

#### **Olympus Workspace**

Utilizaţi această aplicaţie pentru computer pentru a descărca şi pentru a vizualiza fotografii şi filme înregistrate cu camera. De asemenea, o puteţi utiliza pentru a actualiza firmwareul camerei. Puteți să descărcați software-ul de pe site-ul web de mai jos. La descărcarea software-ului, fiţi pregătit să furnizaţi numărul de serie al camerei.

https://support.olympus-imaging.com/owdownload/

#### **OLYMPUS Image Share (OI.Share)**

Puteţi să încărcaţi imagini din cameră pe un smartphone.

De asemenea, puteți să operați camera de la distanță și să fotografiați de pe un smartphone.

https://app.olympus-imaging.com/oishare/

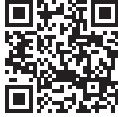

## **Manuale produs**

<span id="page-2-0"></span>Pe lângă "Manualul de instrucțiuni", vă oferim și un "Ghid cu funcțiile camerei". Consultaţi aceste manuale când utilizaţi produsul.

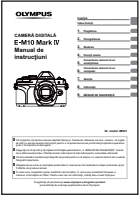

#### **Manual de instrucţiuni** (acest pdf)

Un ghid de utilizare a camerei şi a funcţiilor sale. Manualul de instrucţiuni poate fi descărcat de pe site-ul web OLYMPUS sau direct folosind aplicația pentru smartphone "OLYMPUS Image Share" (OI.Share).

#### **Ghid cu funcţiile camerei**

Un ghid cu funcții și setări care vă ajută să profitați la maximum de caracteristicile camerei. A fost optimizat pentru afişare pe dispozitive mobile şi poate fi vizualizat folosind OI.Share.

[https://cs.olympus-imaging.jp/jp/support/cs/webmanual/index.html](https://cs.olympus-imaging.jp/jp/support/cs/webmanual/index.html?man=em10IV_en)

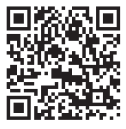

#### **Indicaţii utilizate în acest manual**

Următoarele simboluri sunt utilizate în cadrul acestui manual.

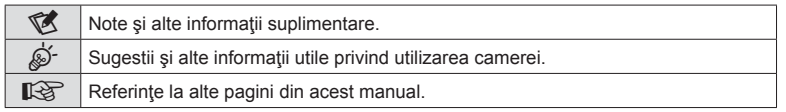

## <span id="page-3-0"></span>**Cuprins**

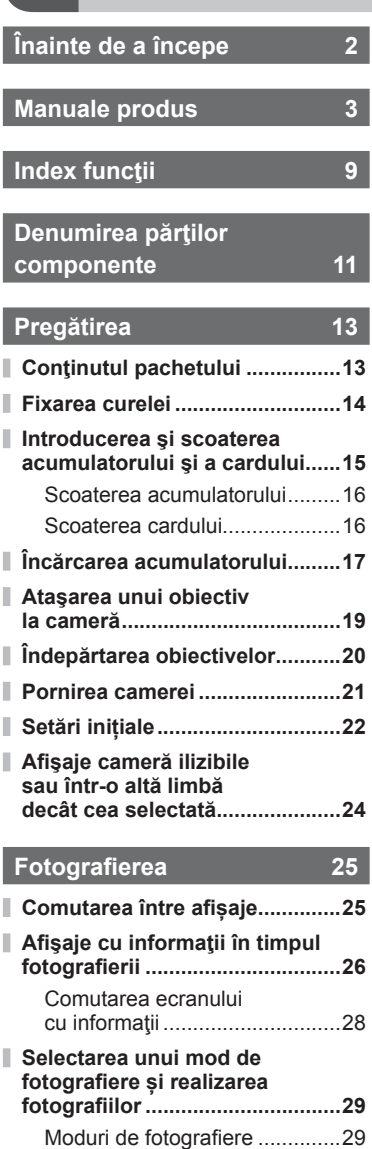

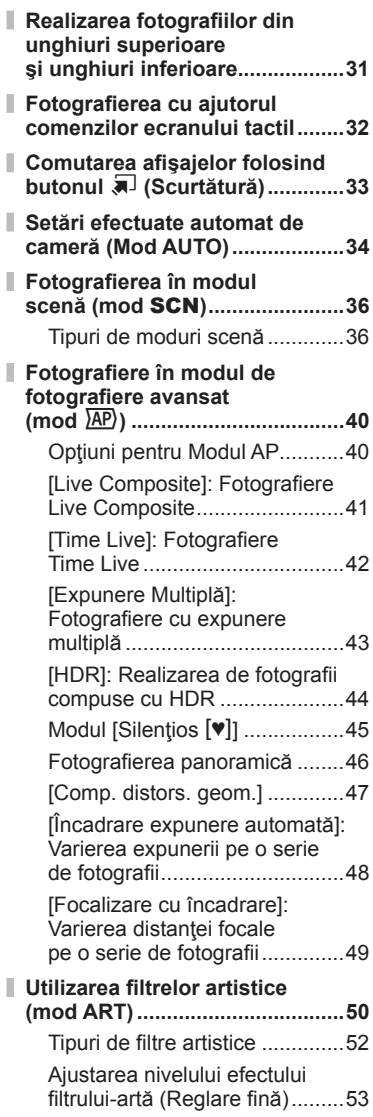

**Cuprins**

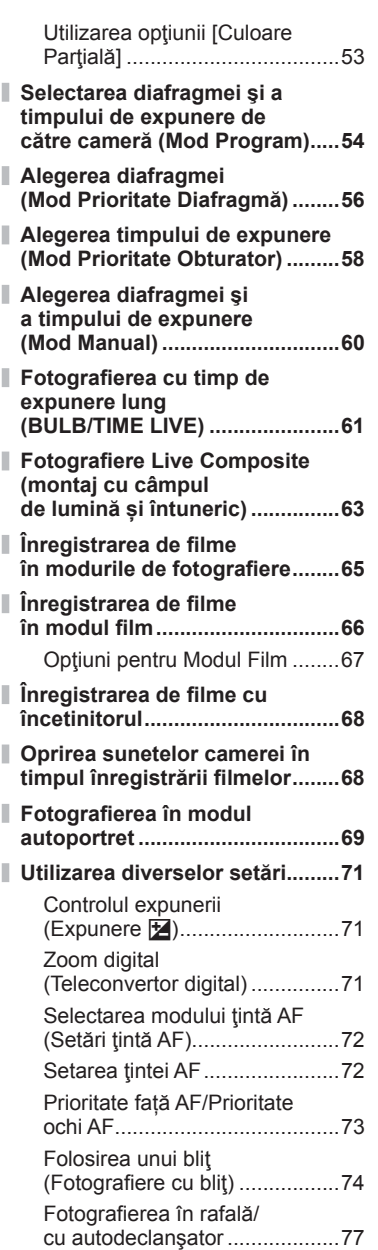

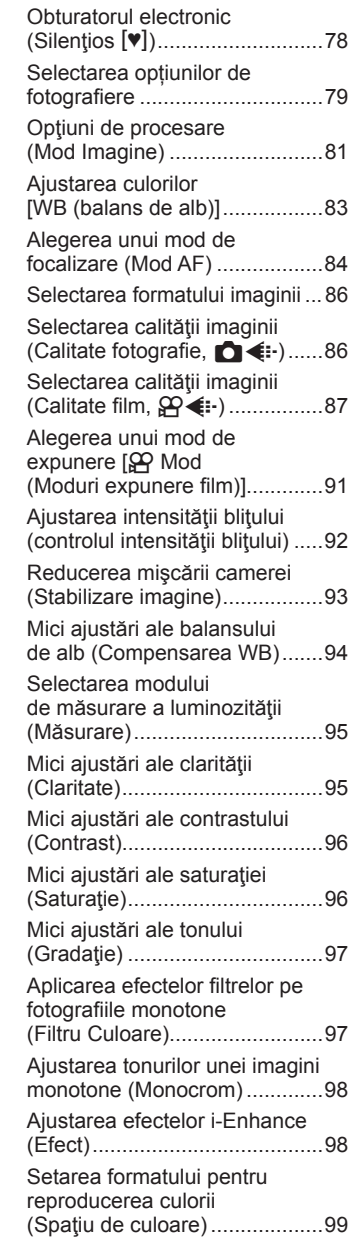

 $\overline{\phantom{a}}$ 

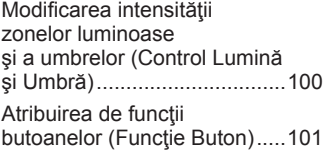

## **[Redarea 105](#page-104-1)**

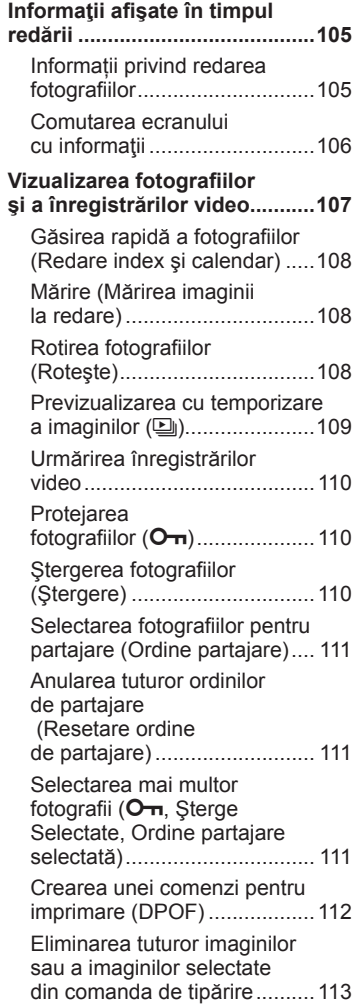

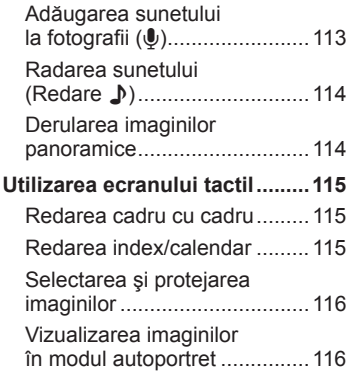

## **Funcţ[ii meniu 117](#page-116-1)**

 $\mathbb I$ 

I

I

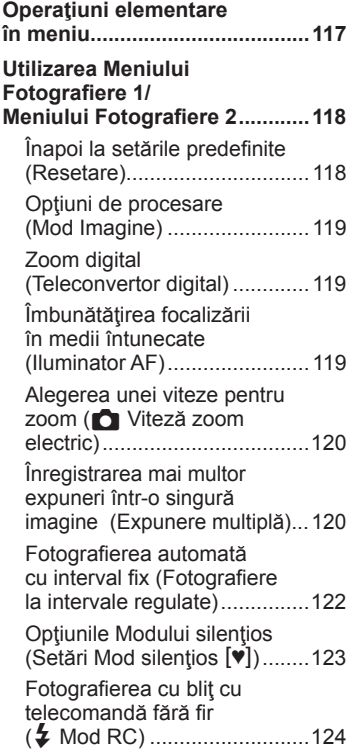

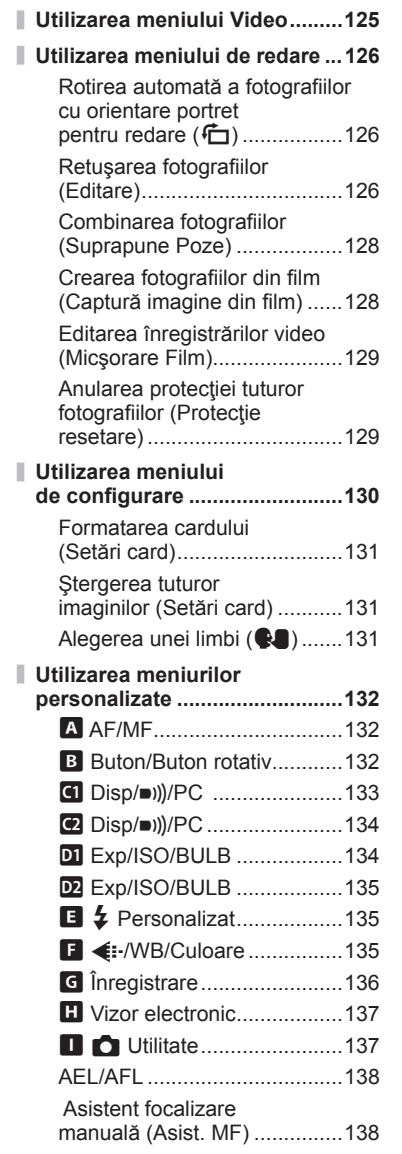

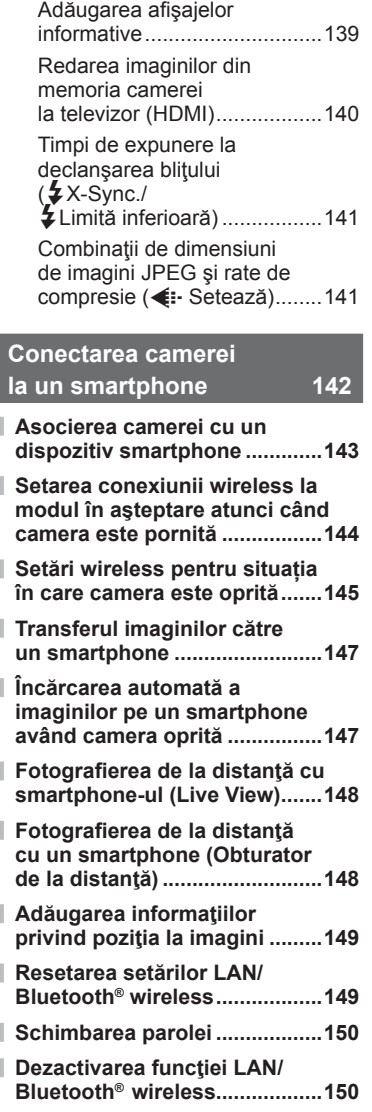

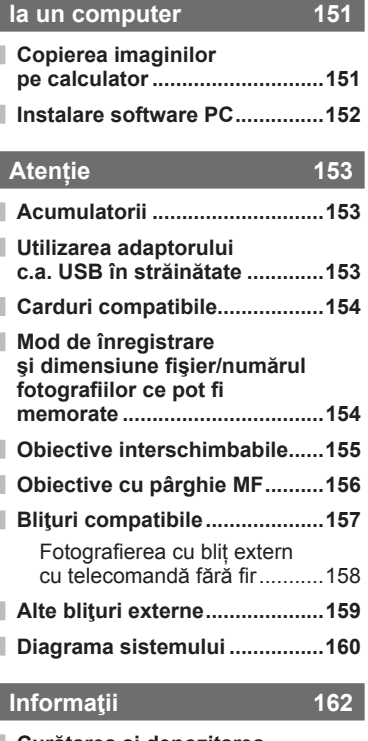

**[Conectarea camerei](#page-150-1)** 

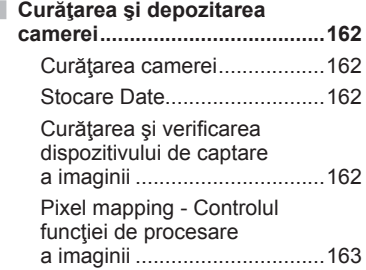

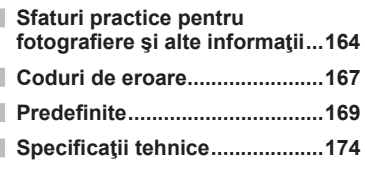

## **MĂ[SURI DE SIGURAN](#page-176-1)ŢĂ 177**

## **MĂ[SURI DE SIGURAN](#page-176-1)ŢĂ .........177**

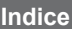

**[Indice 183](#page-182-0)**

## **Index funcţii**

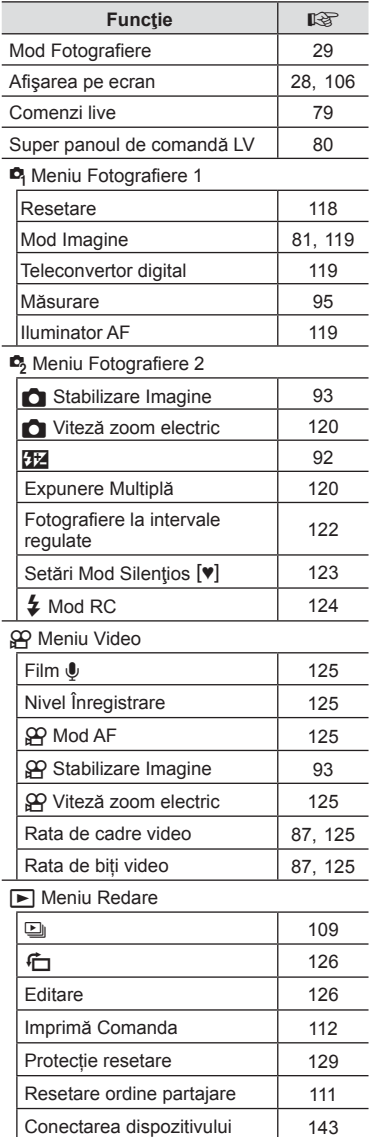

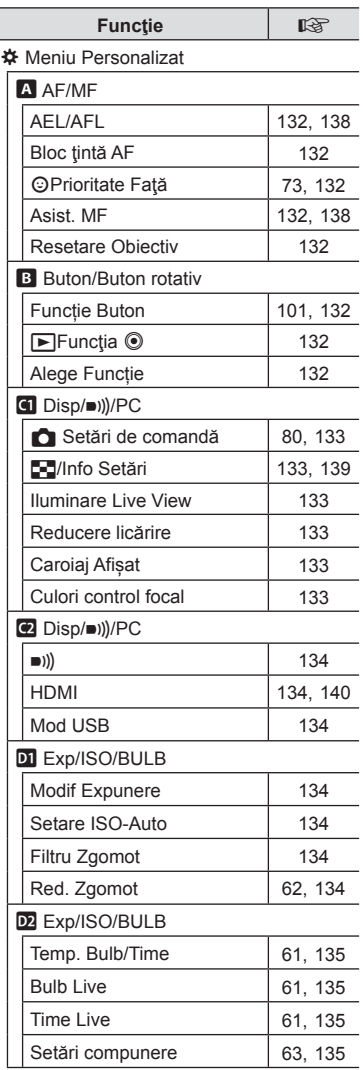

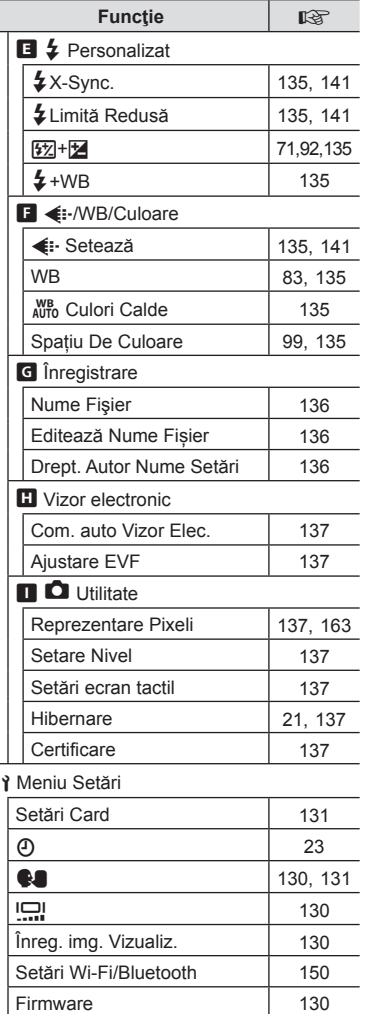

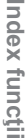

## <span id="page-10-0"></span>**Denumirea părţilor componente**

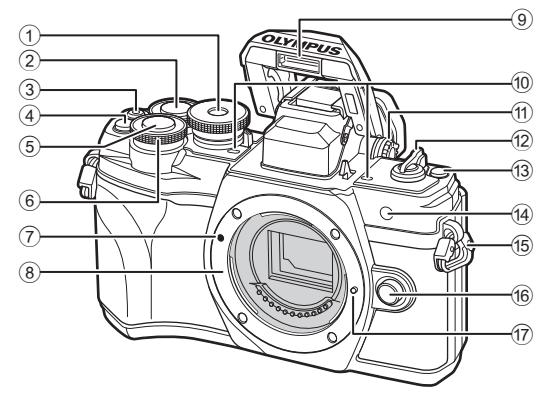

- 1 Selector de moduri......................[pag. 29](#page-28-2)
- 2 Selector spate\* (2)...... [pag. 54](#page-53-1)-[60,](#page-59-1) [107](#page-106-1)
- 3 Butonul  $\odot$  (Film)/ $\clubsuit$ .....[pag. 65/](#page-64-0)[pag. 111](#page-110-2)
- 4 **Q**<sup>2</sup> Buton (Teleconvertor digital) ................................ [pag. 71,](#page-70-1) [101](#page-100-1)
- 5 Butonul declanşator ....................[pag. 30](#page-29-0)  $6$  Selector fată\* ( $\circledcirc$ )
- .......................... [pag. 54](#page-53-1)[-60](#page-59-1), [71,](#page-70-0) [74](#page-73-0), [107](#page-106-1)
- 7 Reper pentru ataşarea obiectivului ..................................pag. 19
- 8 Montură (Scoateţi capacul de protecţie înainte de a ataşa obiectivul.)

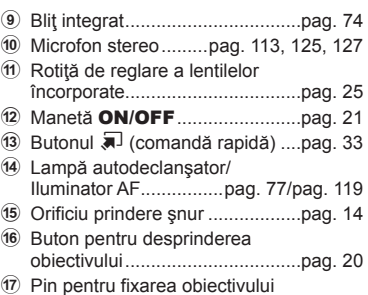

\* În acest manual, pictogramele  $\circledast$  și  $\circledast$  reprezintă operații executate utilizând selectorul față şi selectorul spate.

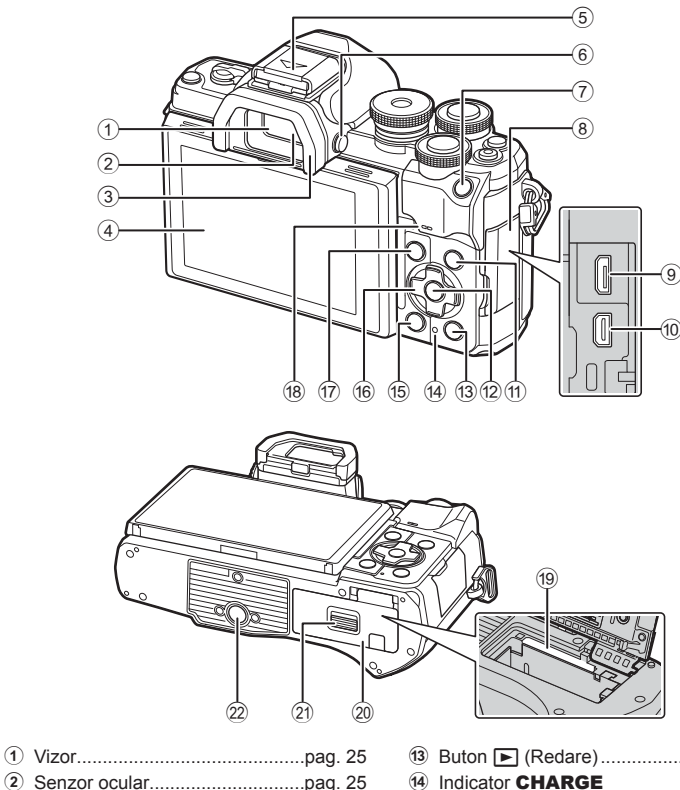

- 
- 3 Ocular ......................................[.pag. 159](#page-158-1)
- 4 Ecran (ecran tactil) .......................[.pag. 26,](#page-25-1) [32](#page-31-1), [79](#page-78-0), [105,](#page-104-2) [115](#page-114-1)
- 5 Patină pentru accesorii (capac patină accesorii) ...........[.pag. 157](#page-156-1)
- 6 Buton u (**LV**) ..........................[.pag. 25](#page-24-2)
- $(7)$  Buton **AEL/AFL** ...... [pag. 101,](#page-100-1) [102](#page-101-0), [138](#page-137-1)
- 8 Capac conector
- 9 Conector micro-USB ................[.pag. 151](#page-150-2)
- 0 Microconector HDMI ................[.pag. 140](#page-139-2)
- 11 Butonul INFO ............ [pag. 28,](#page-27-2) [106](#page-105-2), [139](#page-138-1)
- b Buton Q ............................ [pag. 79](#page-78-1), [107](#page-106-2)

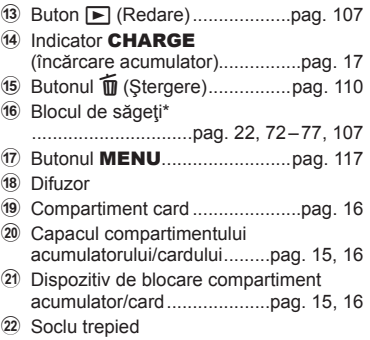

\* În acest manual, pictogramele  $\Delta \nabla \langle \rangle$  indică operațiuni executate cu ajutorul selectorului de control.

<span id="page-12-0"></span>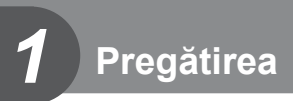

## **Conţinutul pachetului**

La achiziționarea produsului, pachetul conține camera și următoarele accesorii.

Dacă lipsește o componentă sau dacă este deteriorată, luați legătura cu distribuitorul de la care ați achiziționat camera.

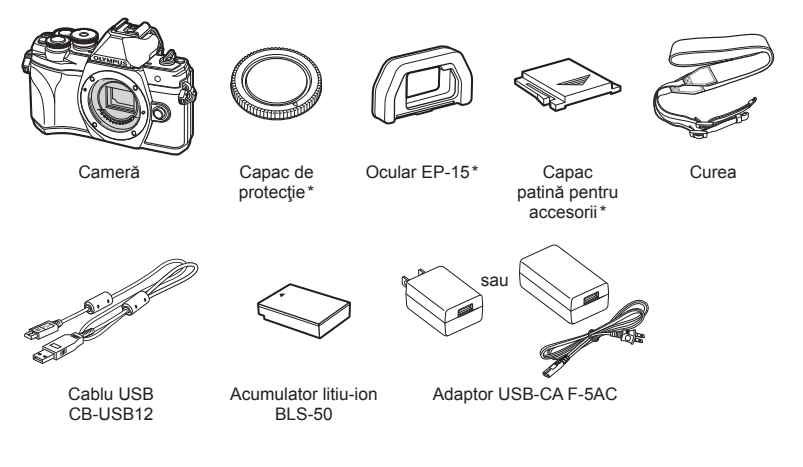

Manual de bază Certificat de garanție

\* Capacul de protecţie, ocularul şi capacul patinei pentru accesorii sunt ataşate la cameră sau încorporate în aceasta.

### <span id="page-13-0"></span>**Fixarea curelei**

**1** Înainte de fixarea curelei, îndepărtaţi capătul din bucla de prindere şi desprindeţi cureaua conform celor indicate.

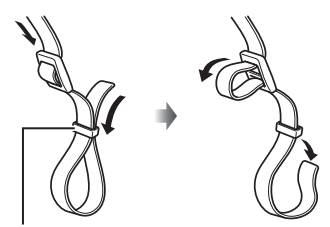

Buclă de prindere

**2** Treceţi capătul curelei prin urechea pentru curea şi înapoi prin bucla de prindere.

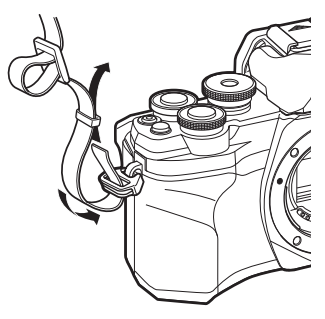

**3** Treceţi capătul curelei prin cataramă şi strângeţi conform celor prezentate.

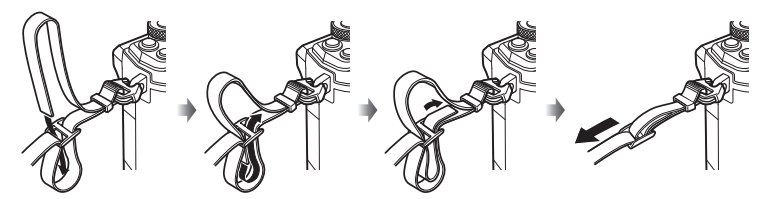

- Prindeţi celălalt capăt al curelei în cealaltă ureche.
- După fixarea curelei, trageţi bine de curea pentru a vă asigura că nu se desprinde.

## <span id="page-14-0"></span>**Introducerea şi scoaterea acumulatorului şi a cardului**

În acest manual, toate dispozitivele de stocare sunt denumite "carduri". Camera utilizează carduri de memorie SD, SDHC sau SDXC de la terți care sunt conforme cu standardul SD (Secure Digital).

Înainte de prima utilizare sau după utilizarea cu alte camere sau computere, cardurile trebuie formatate folosind această cameră  $\mathbb{I} \mathbb{F}$  ["Formatarea cardului \(Set](#page-130-1)ări card)" [\(pag. 131\)](#page-130-1)

**1** Confirmaţi că mânerul ON/OFF se află în poziţia OFF.

**2** Deschiderea capacului compartimentului pentru acumulator/card.

- **3** Introducerea acumulatorului.
	- Utilizați doar acumulatori BLS-50 (pag. 13, [176](#page-175-0)).

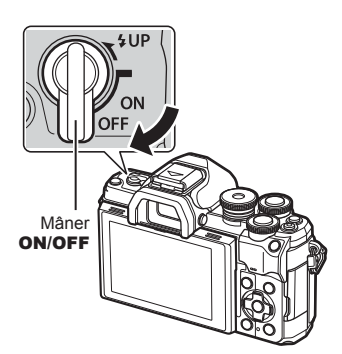

Capac compartiment acumulator/card

<span id="page-14-1"></span>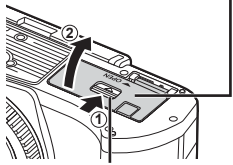

<span id="page-14-2"></span>Dispozitiv de blocare compartiment acumulator/card

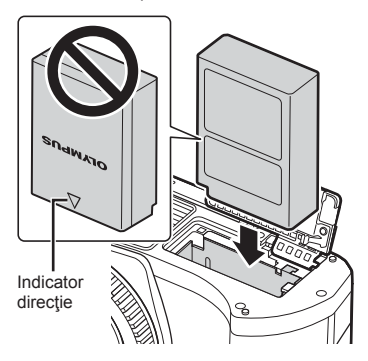

- <span id="page-15-0"></span>**4** Introducerea cardului.
	- Inseraţi cardul până când se blochează în poziţie. Get ["Carduri compatibile" \(pag. 154\)](#page-153-1)

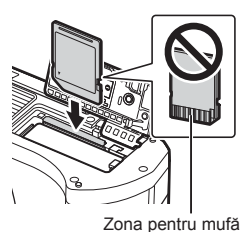

- Nu introduceți forțat un card deteriorat sau deformat. Acest lucru poate duce la deteriorarea fantei pentru cardul de memorie.
- **5** Închiderea capacului compartimentului acumulatorului/ cardului.
- Nu omiteți să închideți capacul compartimentului pentru acumulator/ card înainte de a utiliza camera.

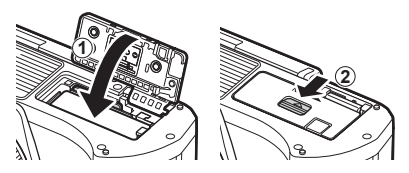

- Vă recomandăm să aveţi întotdeauna un acumulator de rezervă, în cazul sesiunilor fotografice prelungite, pentru a o putea folosi în cazul în care acumulatorul camerei rămâne fără energie.
- Consultati și ["Acumulatorii" \(pag. 153\).](#page-152-2)

#### **Scoaterea acumulatorului**

Opriţi camera înainte de a deschide sau închide compartimentul acumulatorului/ cardului. Pentru a scoate acumulatorul, împingeţi mai întâi dispozitivul de blocare în direcţia indicată de săgeată după care scoateţi acumulatorul.

- Nu scoateţi acumulatorul atât timp cât este afişat indicatorul de scriere pe card [\(pag. 26,](#page-25-2) [27\)](#page-26-0).
- Dacă nu reuşiţi să scoateţi acumulatorul, contactati un distribuitor sau centru de service autorizat. Nu forțați.

# Dispozitiv de blocare a acumulatorului

### **Scoaterea cardului**

Apăsați ușor pe card și acesta va fi împins în afară. Scoateţi cardul.

• Nu scoateţi cardul atâta timp cât este afişat indicatorul de scriere pe card ([pag. 27](#page-26-0)).

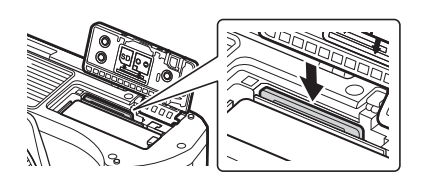

 $\blacktriangledown$ 

## <span id="page-16-0"></span>**Încărcarea acumulatorului**

**1** Confirmaţi că mânerul ON/OFF se află în poziția OFF.

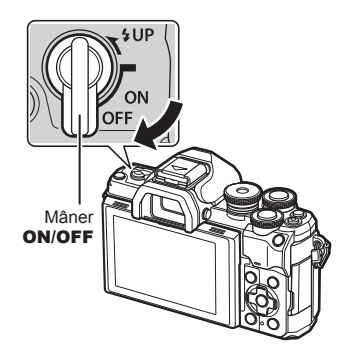

**2** Verificaţi dacă acumulatorul este în cameră şi conectaţi cablul USB şi adaptorul c.a. USB.

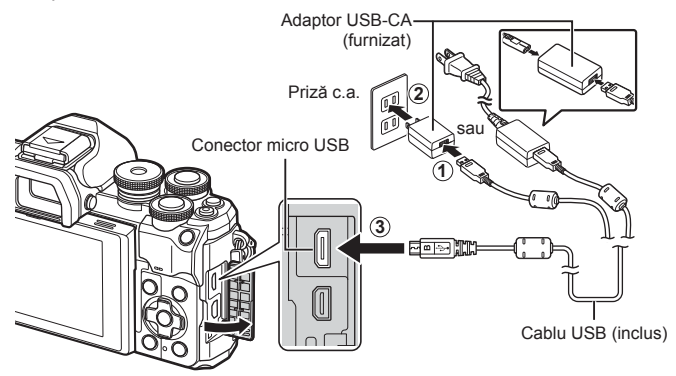

- Nu utilizati niciodată alte cabluri USB în afara celor furnizate sau destinate camerei Olympus. Este posibil să provocaţi incendii sau fum.
- Indicatorul CHARGE se aprinde în timpul încărcării. Încărcarea durează aproximativ 4 ore. Indicatorul se stinge pe măsură ce acumulatorii se încarcă complet.
- Chiar dacă încărcarea este în curs, aceasta se încheie atunci când camera este pornită.

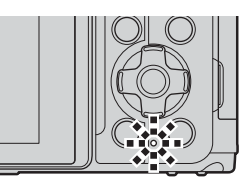

- Nu puteţi utiliza adaptorul c.a. USB pentru a încărca acumulatorii atunci când camera este pornită.
- Dacă apare o eroare de încărcare, indicatorul CHARGE va lumina intermitent. Deconectaţi şi reconectaţi cablul USB.
- Încărcarea prin USB este disponibilă atunci când temperatura acumulatorilor este cuprinsă între 0 şi 40 °C.

*1*

• Puteţi să utilizaţi un încărcător (BCS-5: comercializat separat) pentru a încărca acumulatorul.

**&** 

- Din motive de siguranţă, încărcarea poate să dureze un timp îndelungat sau este posibil ca acumulatorul să nu se încarce complet, atunci când încărcarea are loc în medii cu temperaturi ridicate.
- Acumulatorii nu se vor încărca atunci când camera este oprită dacă fotografiile sunt încărcate pe un dispozitiv smartphone printr-o conexiune Wi-Fi (încărcare automată în fundal).  $\mathbb{R}$  "Încărcarea automată [a imaginilor pe un smartphone având camera oprit](#page-146-1)ă" [\(pag. 147\)](#page-146-1)

#### **13 Adaptorul c.a. USB**

• Aveţi grijă să deconectaţi adaptorul c.a. USB atunci când îl curăţaţi. Dacă adaptorul c.a. USB este conectat în timpul activităţilor de curăţare, se pot produce accidentări sau electrocutări.

*1*

*1*

## <span id="page-18-0"></span>**Ataşarea unui obiectiv la cameră**

1 Confirmati că mânerul ON/OFF se află în poziția OFF.

- 2 Scoateti capacul din partea din spate a obiectivului şi capacul de protecție al camerei.
- **3** Asiguraţi-vă că reperul pentru ataşarea obiectivului (roşu) şi reperul de aliniere (roşu) sunt aliniate, apoi ataşaţi obiectivul la corpul camerei.

- 4 Rotiți obiectivul conform celor prezentate până când se fixează în poziţie.
- Nu apăsaţi pe butonul de desprindere a obiectivului.
- Nu atingeţi părţile interne ale camerei.
- 5 Scoateti capacul frontal al obiectivului.

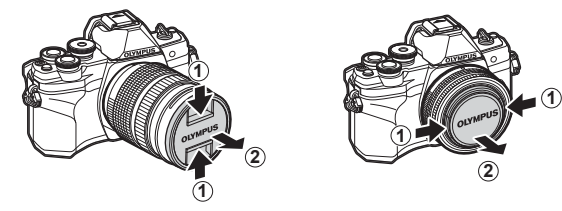

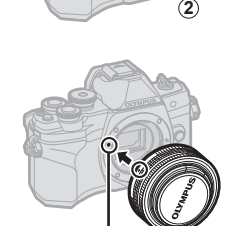

**1**

Reper pentru ataşarea obiectivului

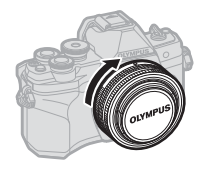

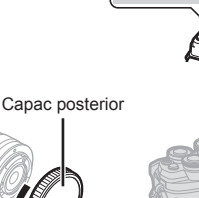

**1**  $\bullet$  **2** 

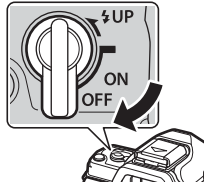

## <span id="page-19-0"></span>**Îndepărtarea obiectivelor**

**1** Confirmaţi că mânerul ON/OFF se află în poziţia OFF.

**2** Menţineţi apăsat butonul de desprindere al obiectivului şi rotiţi obiectivul conform celor indicate.

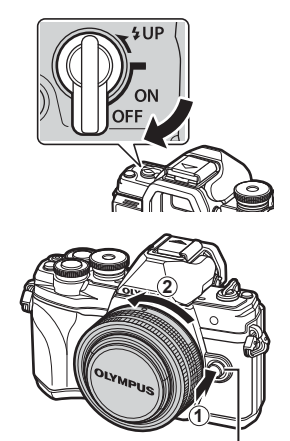

Buton pentru desprinderea obiectivului

**Obiective interschimbabile**

Consultați ["Obiective interschimbabile" \(pag. 155\).](#page-154-1)

*1*

## <span id="page-20-2"></span><span id="page-20-0"></span>**Pornirea camerei**

#### **1** Fixaţi mânerul ON/OFF în poziţia ON.

- Când camera este pornită, ecranul se aprinde.
- Pentru a opri camera, repoziționați mânerul în poziția OFF.

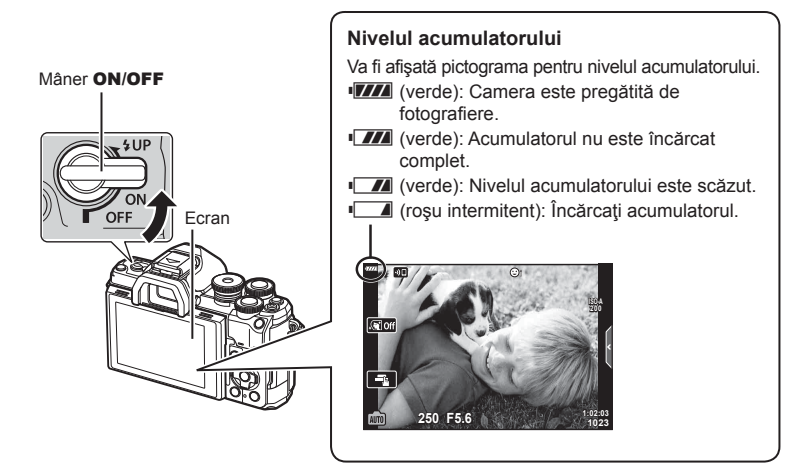

#### <span id="page-20-1"></span>**Funcționarea camerei în modul hibernare**

Dacă nu se execută nicio operaţiune timp de un minut, camera intră în modul de inactivare (stand-by) și ecranul se va stinge, iar toate acțiunile vor fi anulate. Apăsarea pe butonul de declanşare reactivează camera. Camera se va opri automat dacă este lăsată în modul de inactivare timp de 4 ore. Porniţi camera din nou înainte de utilizare. Puteţi să alegeţi durata în care camera rămâne inactivă înainte de a intra în modul de inactivare. **G** [\[Hibernare\] \(pag. 137\)](#page-136-6)

### <span id="page-21-0"></span>**Setări inițiale**

După pornirea camerei pentru prima dată, realizați setările inițiale alegând o limbă și setând ora camerei.

- Informaţiile despre dată şi oră sunt înregistrate pe card împreună cu imaginile.
- În numele fisierului este inclusă și informatia privitoare la dată și oră. Reglati data și ora înainte de a folosi camera. Anumite funcții nu pot fi utilizate dacă nu au fost setate data și ora.
- **1** Apăsați butonul <sup>(ox)</sup> atunci când caseta de dialog cu setări inițiale se afișează solicitându-vă să alegeți o limbă.

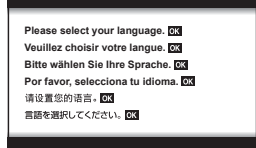

Cursor **Ga** 

2 Selectati limba dorită folosind selectoarele de control față sau spate sau butoanele  $\triangle \nabla \triangleleft \triangleright$ de pe blocul de săgeţi.

> • Caseta de dialog pentru selectarea limbii are două pagini de opţiuni. Utilizaţi selectoarele de control față sau spate sau butoanele  $\Delta \nabla \langle \mathcal{L} \rangle$  de pe blocul de săgeți pentru a deplasa cursorul între pagini.

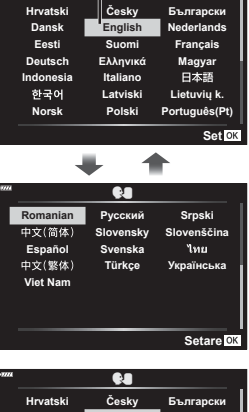

- **3** Apăsați butonul  $\otimes$  atunci când limba dorită este selectată.
	- Dacă apăsați butonul declanșare înainte de a apăsa butonul ®, camera va ieși din modul de fotografiere și nu se va selecta nicio limbă. Puteți efectua setările inițiale oprind camera și apoi repornind-o pentru a afișa caseta de dialog setări inițiale și repetând procesul de la Pasul 1.

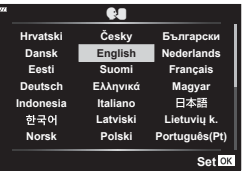

• Limba poate fi modificată în orice moment din  $\mathbf i$  meniul setări.  $\mathbb{R}$  . Alegerea unei  $limbi$  ( $\bullet$ [\)" \(pag. 131\)](#page-130-2)

- **4** Setaţi data, ora şi formatul datei.
	- $\cdot$  Utilizati butoanele  $\triangleleft$  de pe blocul de săgeți pentru a selecta articolele.
	- Utilizați butoanele  $\Delta \nabla$  de pe blocul de săgeți pentru a modifica articolul selectat.
	- Ceasul poate fi reglat în orice moment din  $\gamma$  meniul setări.  $\mathbb{R}$  [(0)] ([pag. 130\)](#page-129-5)

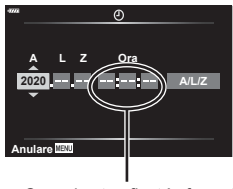

Ceasul este afişat în format de 24 de ore.

*1*

- **5** Finalizați setările inițiale.
	- Apăsați butonul ® pentru a seta ora.
- Dacă scoateți acumulatorul din cameră și nu utilizați camera o perioadă, data și ora se pot reseta la setările implicite.
- Dacă veţi înregistra filme, ajustaţi frecvenţa cadrelor în funcţie de standardul video din tară/regiune.  $\mathbb{R}$  [\[Rata de cadre video\] \(pag. 125\)](#page-124-5)

#### **Oprirea camerei**

Pentru a opri camera, repozitionați maneta ON/OFF la poziția OFF. Consultați pagina [145](#page-144-1) pentru informații privind modul de a acţiona în cazul în care camera afişează caseta de dialog indicată în imagine.

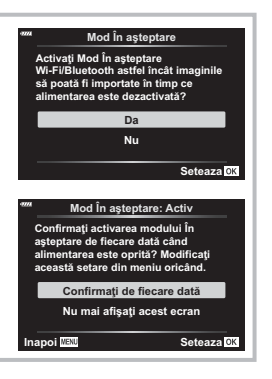

### <span id="page-23-0"></span>**Afişaje cameră ilizibile sau într-o altă limbă decât cea selectată**

În cazul în care afişajele camerei sunt într-o limbă necunoscută sau conţin caractere pe care nu le puteţi citi, este posibil să fi selectat din greşeală o limbă greşită în caseta de dialog pentru selectarea limbii. Urmaţi paşii următori pentru a schimba limba.

1 Apăsați butonul **MENU** pentru a afișa meniurile.

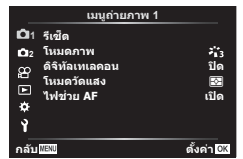

3 Selectați [ $\bigcirc$ ] folosind  $\Delta \nabla$  și apăsați  $pe \triangleright$ .

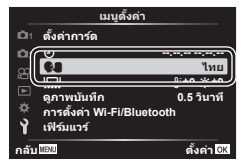

2 Selectați fila  $\gamma$  folosind  $\Delta \nabla$  și apăsați pe I.

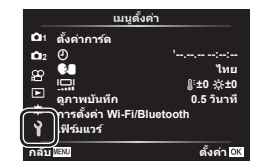

4 Selectați limba dorită folosind  $\triangle \nabla \triangleleft \triangleright$  si apăsați butonul  $@$ .

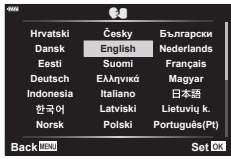

## <span id="page-24-2"></span><span id="page-24-1"></span><span id="page-24-0"></span>**Comutarea între afișaje**

Camera este dotată cu un senzor ocular, care activează vizorul în momentul în care vă apropiaţi cu ochiul de vizor. Când vă depărtaţi ochiul de vizor, senzorul dezactivează vizorul şi aprinde ecranul.

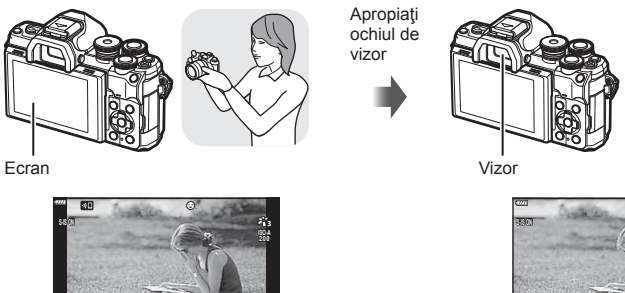

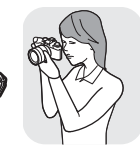

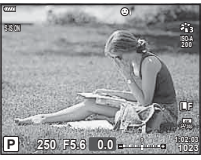

Vizualizare prin obiectiv cu afişare în vizor

Vizualizare prin obiectiv cu afişare pe ecran

**P 250 F5.6 0.0**

**The State** 

• Dacă imaginea prin vizor nu este focalizată, apropiaţi ochiul de viitor şi focalizaţi imaginea rotind rotiţa de adaptare a dioptriei.

**1023 1:02:03 L F**

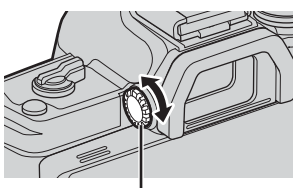

Rotiță de reglare a lentilelor încorporate

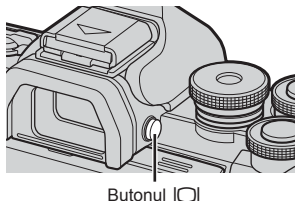

**Fotogra**

*2*

**fi erea**

- Puteţi afişa meniul de setări Com. auto Vizor
- Elec.dacă mențineți apăsat butonul  $\Box$ . IGF [\[Com. auto Vizor Elec.\] \(pag. 137\)](#page-136-1)
- Atunci când [Inactiv] este selectat pentru [Com. auto Vizor Elec.], puteți să comutați între modurile de afişare cu ajutorul butonului  $\Box$ .

#### $\mathbb Z$ • Înclinarea ecranului dezactivează senzorul ocular.

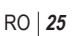

## <span id="page-25-1"></span><span id="page-25-0"></span>**Afişaje cu informaţii în timpul fotografierii**

<span id="page-25-2"></span>**Afișajul ecranului în timpul fotografierii**

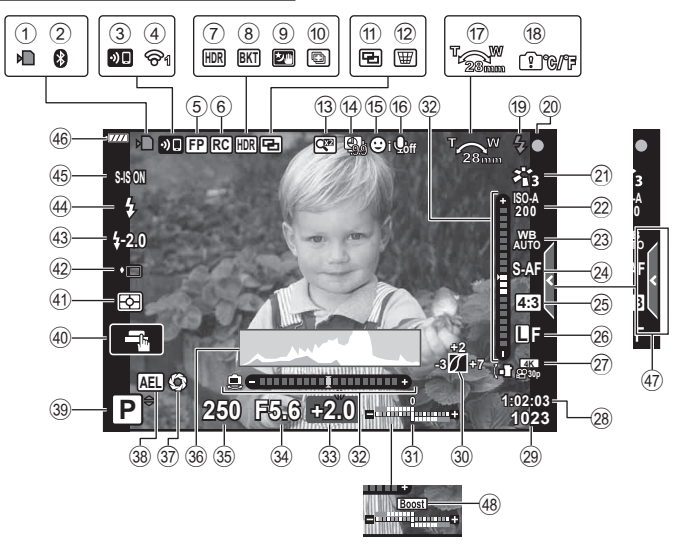

#### **Afișajul ecranului în timpul modului de filmare**

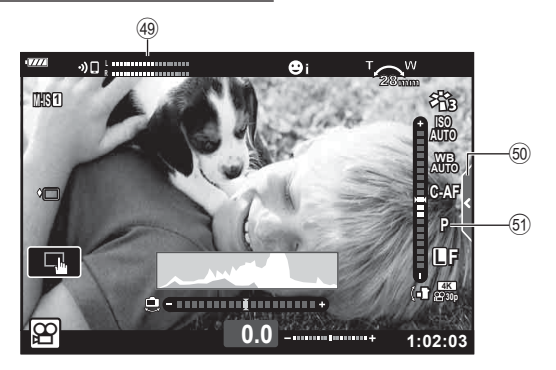

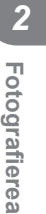

<span id="page-26-0"></span>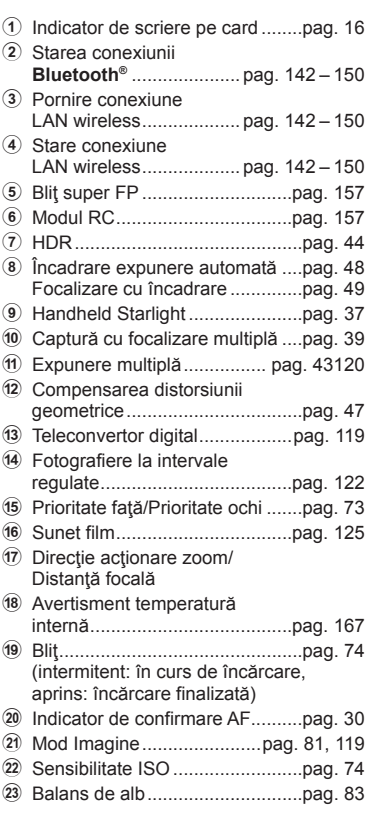

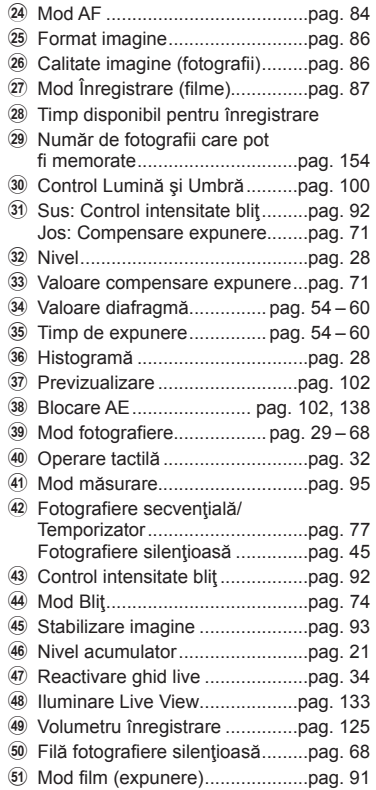

### <span id="page-27-1"></span><span id="page-27-0"></span>**Comutarea ecranului cu informaţii**

<span id="page-27-2"></span>Puteți schimba informațiile afișate pe ecran în timpul fotografierii cu aiutorul butonului **INFO**.

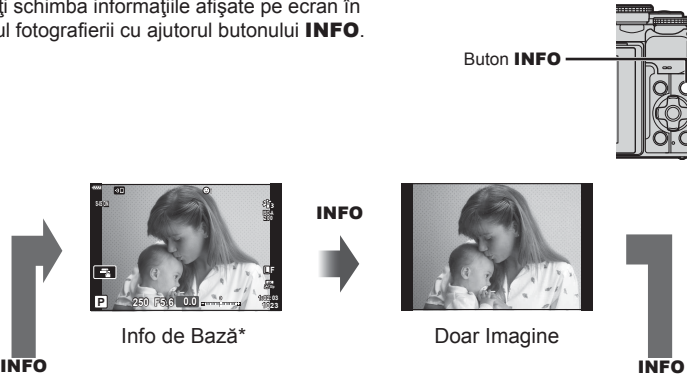

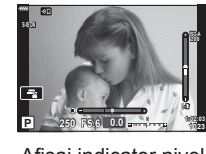

Info de Bază\*

**P 250 F5.6**

南

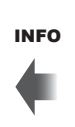

Afişaj indicator nivel (Personalizat2)

Afişaj histogramă (Personalizat1) **P 250 F5.6 1023 1:02:03 0.0**

 $*$  Nu este afișat în modul  $\mathfrak{P}$  (modul film) decât dacă înregistrarea este în curs.

ГŦ

- Puteți schimba setările pentru Personalizat1 și Personalizat2.  $\mathbb{R}$  [F-Info Setări] > [LV-Info] [\(pag. 133\)](#page-132-2)
- Puteți să comutați între ecranele de afișare a informațiilor în orice direcție dacă rotiți selectorul față în timp ce apăsați pe butonul INFO.

#### <span id="page-27-4"></span>**Afişare histogramă**

Se va afisa o histogramă care arată distribuția luminozităţii în imagine. Axa orizontală arată luminozitatea, iar axa verticală arată numărul de pixeli pentru fiecare nivel de luminozitate din imagine. În timpul fotografierii, supraexpunerea este indicată cu roşu, subexpunerea cu albastru, iar intervalul măsurat folosind măsurarea punctuală cu verde.

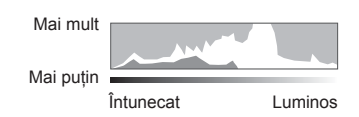

**ISO-A 200**

#### <span id="page-27-3"></span>**Afişaj indicator de nivel**

Este indicată orientarea camerei. Direcția "înclinare" este indicată pe bara verticală, iar direcția "orizont" pe bara orizontală.Camera este perfect dreaptă când barele devin verzi.

- Utilizaţi indicatorii de pe indicatorul de nivel ca un ghid.
- Eroarea în afişaj poate fi corectată prin calibrare ([pag. 137](#page-136-4)).

## <span id="page-28-3"></span><span id="page-28-0"></span>**Selectarea unui mod de fotografiere și realizarea fotografiilor**

<span id="page-28-2"></span>Utilizaţi selectorul de mod pentru a selecta modul de fotografiere și apoi fotografiați.

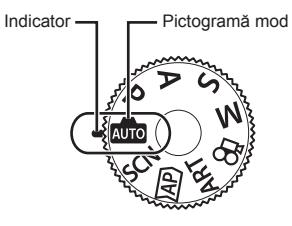

### <span id="page-28-1"></span>**Moduri de fotografiere**

Pentru modul în care puteți utiliza diferitele moduri de fotografiere, consultați următoarele.

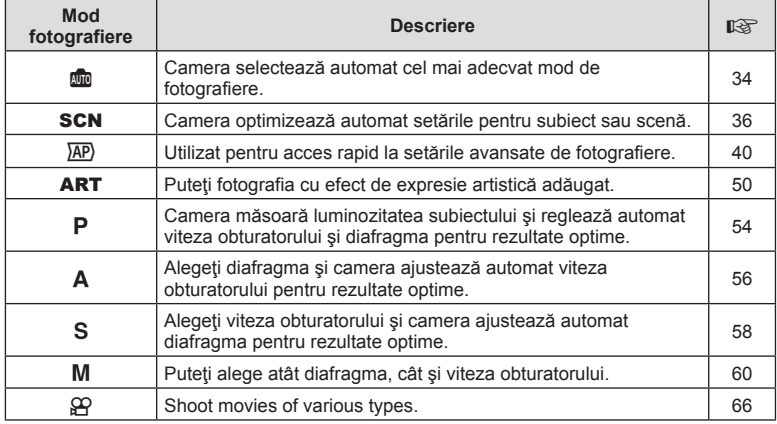

#### **Funcţii care nu pot fi selectate din meniuri**

Anumite elemente nu pot fi selectate din meniuri prin folosirea blocului de săgeţi.

- Elemente care nu pot fi reglate în modul fotografiere.
- Elemente care nu pot fi setate din cauza unui element care a fost deja setat: Setări cum ar fi modul imagine nu sunt disponibile când selectorul rotativ este rotit la  $\overline{\mathbf{m}}$ .

**1** Rotiți selectorul de control pentru a alege un mod.

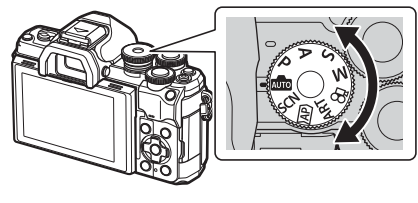

- **2** Încadraţi imaginea.
	- Aveţi grijă să nu obstrucţionaţi obiectivul sau iluminatorul AF cu degetele sau cureaua de transport.

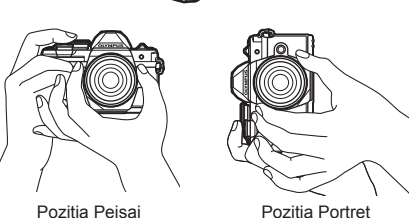

- **3** Reglaţi focalizarea.
	- Afișați subiectul în centrul ecranului și apăsați ușor pe obturator în prima poziție (apăsaţi obturatorul până la jumătate).

<span id="page-29-0"></span>Indicatorul de confirmare AF (●) se va afișa, iar un cadru verde (țintă AF) se va afișa în poziţia de focalizare.

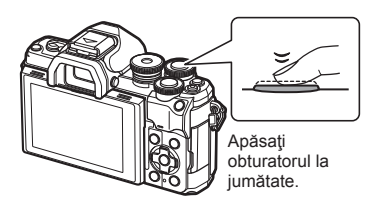

<span id="page-29-1"></span>Indicator de confirmare AF

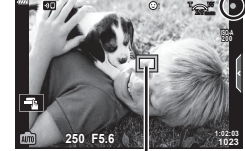

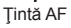

- Dacă indicatorul de confirmare AF clipeşte, subiectul nu este focalizat [\(pag. 164](#page-163-1)).
- **4** Eliberaţi butonul obturator.
	- Apăsaţi complet pe obturator (până la capăt).
	- Camera va declanşa şi va realiza fotografia.
	- Imaginea fotografiată va fi afişată pe ecran.

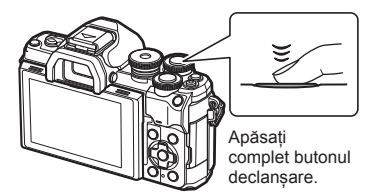

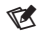

- Puteti focaliza și fotografia utilizând comenzile tactile.  $\mathbb{R}$  . Fotografierea cu ajutorul [comenzilor ecranului tactil" \(pag. 32\)](#page-31-1)
- Pentru a ieși din modul fotografiere, apăsați butonul declanșare pe jumătate.

### <span id="page-30-0"></span>**Realizarea fotografiilor din unghiuri superioare şi unghiuri inferioare**

Puteţi modifica orientarea şi unghiul ecranului.

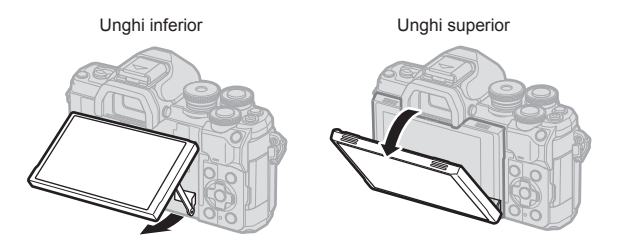

#### **Rotirea ecranului: avertismente**

 $\blacktriangledown$ 

• Rotiți ecranul ușor în limitele indicate. Nu forțați; nerespectarea acestei indicații ar putea deteriora conectorii.

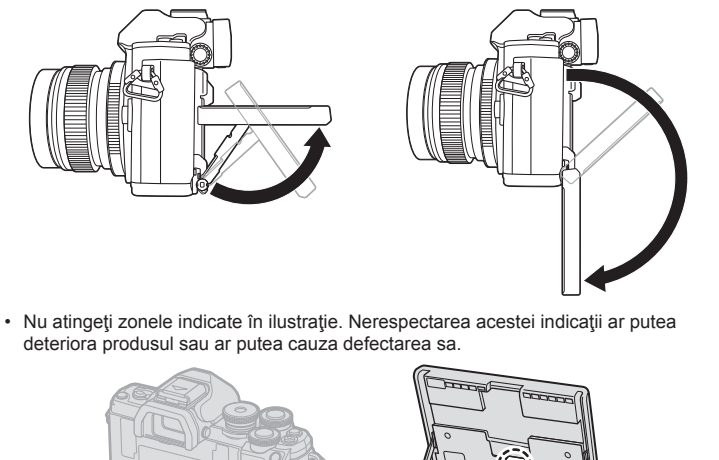

• Inversarea ecranului vă permite să realizaţi autoportrete, cu posibilitatea de a previzualiza

cadrul.  $\mathbb{R}$  ["Fotografierea în modul autoportret" \(pag. 69\)](#page-68-0)

*2*

## <span id="page-31-1"></span><span id="page-31-0"></span>**Fotografierea cu ajutorul comenzilor ecranului tactil**

Atingeți **de pentru a parcurge setările pentru ecranul tactil.** 

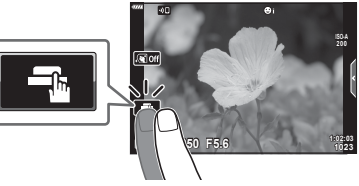

selectată. Puteţi fotografia prin apăsarea butonului obturator.

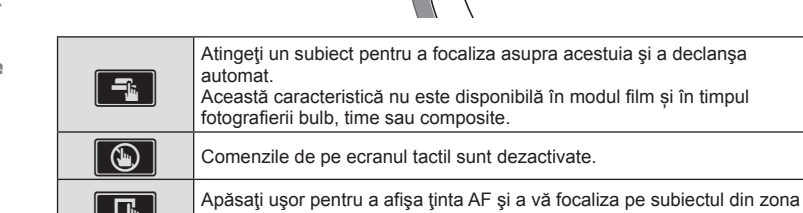

#### **Previzualizarea subiectului (** $\blacksquare$ **)**

- **1** Atingeţi subiectul pe ecran.
	- Se afişează ţinta de autofocalizare.
	- Utilizati butonul glisant pentru a selecta dimensiunea chenarului.
	- Atingeti **Bott** pentru a dezactiva afișajul țintei de autofocalizare.
- 2 Apăsați **Q** pentru a mări poziția cadrului.
	- Cu ajutorul degetului, deplasati imaginea când aceasta este mărită.
	- Atingeti **E pentru a anula afişarea zoom.**
	- Nu puteți redimensiona sau mări ținta în modul film.

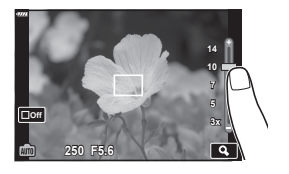

ia și a declanșa

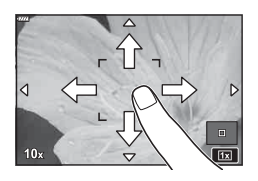

- În următoarele situaţii, utilizarea ecranului tactil nu este disponibilă. WB o atingere, când butoanele sau butoanele rotative sunt utilizate etc.
- Nu atingeţi ecranul cu unghiile sau cu alte obiecte ascuţite.
- Mănuşile sau foliile protectoare pentru ecran pot afecta eficienţa operaţiunilor pe ecranul tactil.
- Puteți dezactiva funcționarea ecranului tactil.  $\mathbb{R}$  [Setă[ri ecran tactil\] \(pag. 137\)](#page-136-5)

## <span id="page-32-1"></span><span id="page-32-0"></span>**Comutarea afişajelor folosind butonul** u **(Scurtătură)**

Apăsați butonul  $\overline{P}$  pentru a comuta la fiecare ecran al modului fotografiere selectat între fotografieri.

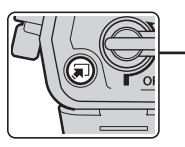

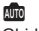

Ghid Live [\(pag. 34\)](#page-33-1)

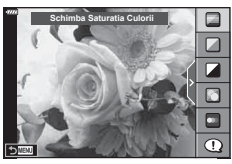

 $\overline{AP}$ 

Mod fotografiere avansat ([pag. 40](#page-39-1))

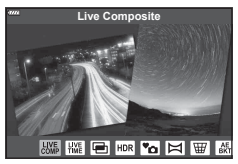

#### P/A/S/M

Super panoul de comandă LV [\(pag. 80](#page-79-0))

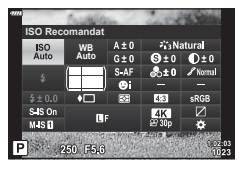

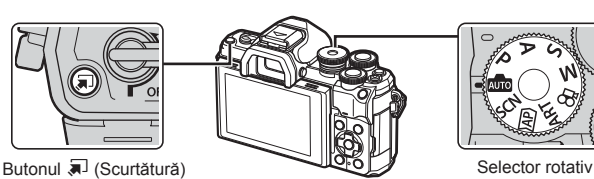

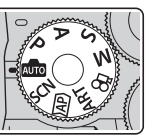

**SCN** Mod Scenă [\(pag. 36](#page-35-1))

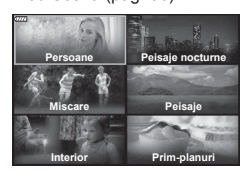

ART Mod Filtru-Artă ([pag. 50](#page-49-1))

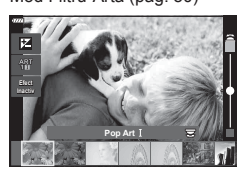

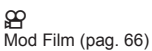

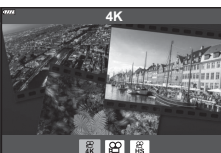

## <span id="page-33-1"></span><span id="page-33-0"></span>**Setări efectuate automat de cameră ( Mod AUTO)**

Camera ajustează setările pentru a fi adecvate scenei; tot ce trebuie să faceți dvs. este să apăsați butonul obturator.

Utilizaţi ghidurile live pentru a ajusta cu uşurinţă parametri precum culorile, luminozitatea şi claritatea fundalului.

- **Pozitionati selectorul pentru moduri la B.** 
	- În modul auto, camera selectează automat optiunea modului scenă care se potriveşte subiectului dvs. atunci când apăsați butonul de declanșare până la jumătate. După ce aţi efectuat selectarea, pictograma **B** din coltul din stânga jos al ecranului va fi înlocuită cu pictograma scenei alese.
- **2** Pentru a ajusta setările de fotografiere, afişaţi ghidul live apăsând pe butonul  $\blacksquare$ .
	- Utilizati  $\wedge \nabla$  pentru a selecta un element în ghidul live și apăsați butonul ® pentru a afișa un buton glisant.

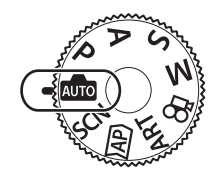

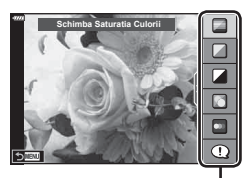

Element ghid  $\Box$ 

Buton glisant

**Clar & Animat**

**Simplu & Estompat**

- **3** Utilizati  $\triangle \nabla$  pentru a pozitiona butonul glisant şi alegeţi un nivel.
	- Apăsați butonul  $\circledast$  pentru a salva modificările.
	- Pentru a ieși, apăsați butonul MENU.
	- Când [Sfaturi Fotografiere] este selectat, utilizați  $\triangle \nabla$  pentru a selecta elementul și apăsați butonul  $\circledcirc$  pentru a afișa detaliile.
	- Efectul nivelului selectat este vizibil pe ecran. Dacă este selectată opțiunea [Fundal Neclar] sau [Mişcări Rapide], ecranul va reveni la modul normal de afişare, dar efectul selectat va fi vizibil în imaginea finală.
- **4** Pentru a seta mai multe ghiduri live, repetați Pașii 2 și 3.
	- O verificare este afișată pe elementul ghidului pentru ghidurile live care au fost deja setate.
	- Opţiunile [Fundal Neclar] şi [Miscari Rapide] nu pot fi setate în același timp.

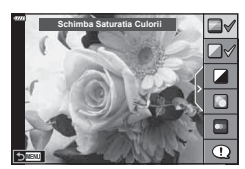

- **5** Fotografiați.
	- Pentru a elimina ghidurile live de pe ecran, apăsați butonul MENU.
- Dacă este selectată opţiunea [RAW] pentru calitatea imaginii, calitatea imaginii va fi setată automat la RAW+JPEG.
- Anumite setări din ghidul live nu se aplică imaginilor în format RAW.
- Imaginile pot apărea granulat la anumite niveluri ale setărilor din ghidul live.
- Este posibil ca modificările nivelurilor setărilor din ghidul live să nu fie vizibile pe ecran.
- Frecventa cadrelor scade pe măsură ce butonul glisant [Miscări Rapide] este tot mai aproape de [Mişcare Neclară].
- Bliţul nu poate fi utilizat când este setat un ghid live.
- Alegerea unor setări din ghidul live care depăşesc limitele indicatorilor de măsurare a expunerii camerei poate avea ca rezultat imagini supraexpuse sau subexpuse.

## $\sqrt{2}$

• Se pot utiliza şi comenzi tactile.

#### **e-Portret dintr-o singură atingere**

Pentru a activa e-Portret dintr-o singură atingere pentru ca tenul subiecţilor din portret să fie netezit de cameră, apăsați pictograma **[ ci dintret dintral dintr**o singură atingere) pentru activare (**GO**).  $\mathbb{R}$  "Fotografierea în [modul autoportret" \(pag. 69\)](#page-68-0) **<sup>250</sup> F5.6**

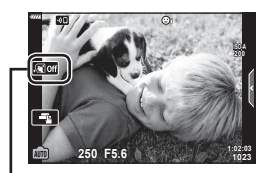

Pictogramă e-Portret dintr-o singură atingere

## <span id="page-35-1"></span><span id="page-35-0"></span>**Fotografierea în modul scenă (mod** SCN**)**

Camera optimizează automat setările pentru subiect sau scenă.

1 Rotiți selectorul pentru moduri la **SCN**.

- 2 Utilizați  $\triangle \nabla \triangle \triangleright$  pentru a selecta o scenă și apăsați butonul (or).
- 3 Utilizați < D pentru a selecta un mod scenă și apăsaţi butonul Q.
	- Apăsați butonul a pentru a alege o scenă diferită.

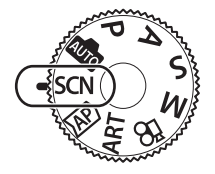

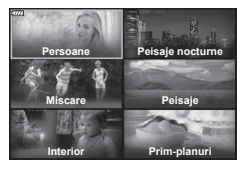

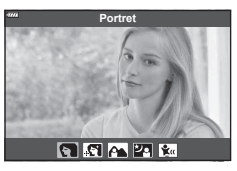

**4** Fotografiați.

### $\mathbb{Z}$

• Se pot utiliza şi comenzi tactile.

### **Tipuri de moduri scenă**

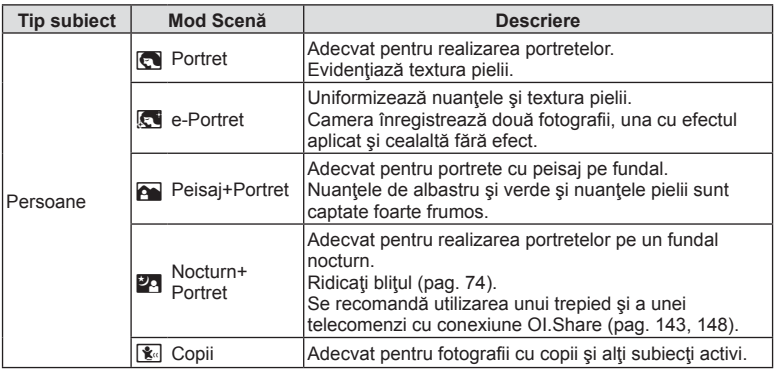
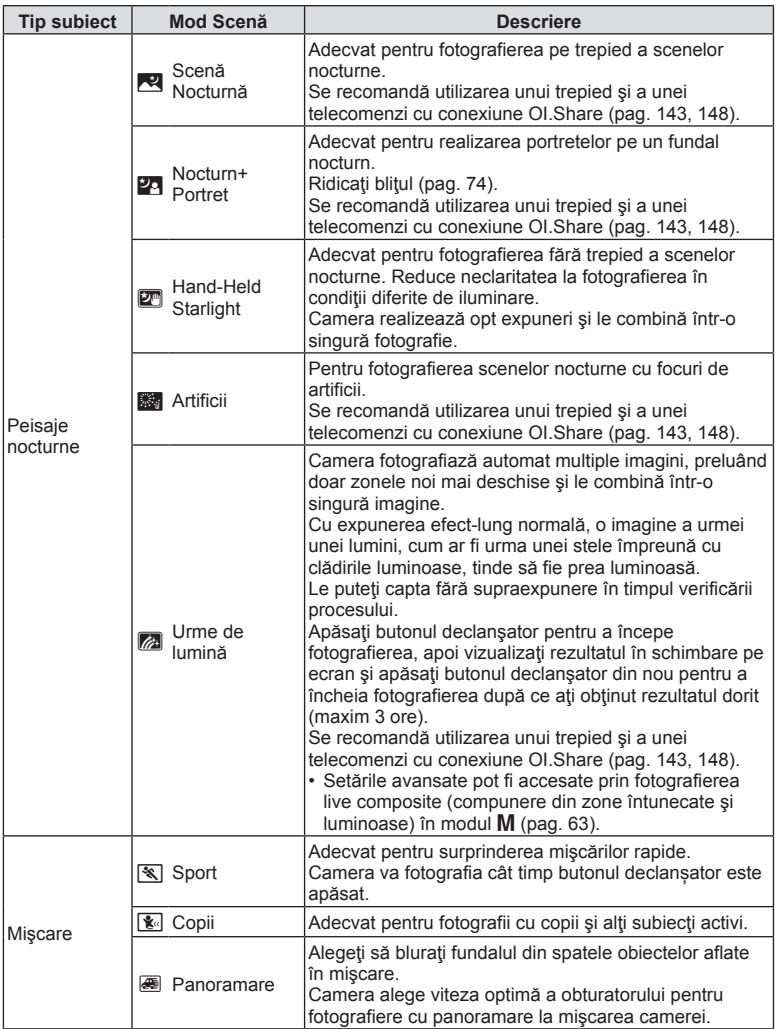

*2*

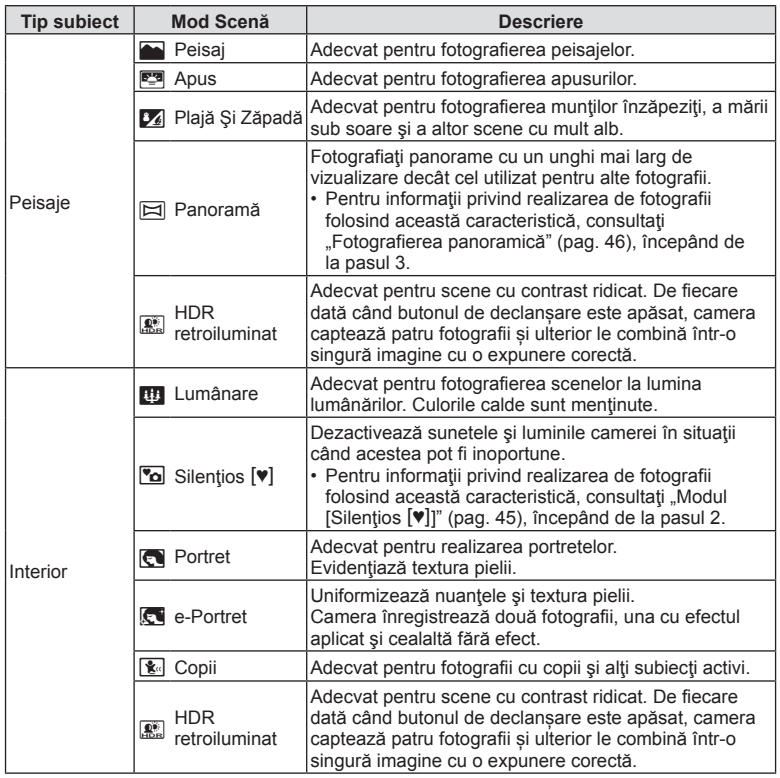

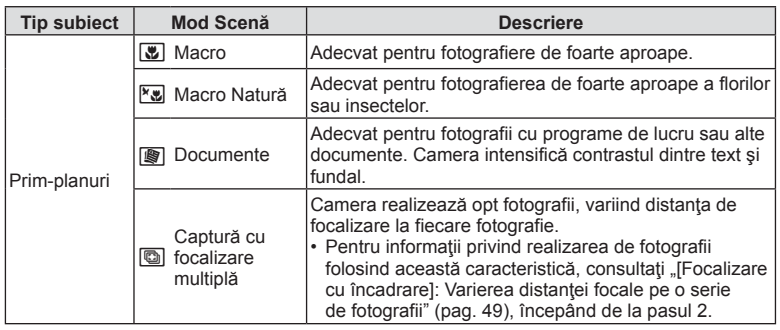

- Pentru a creşte la maximum avantajele modurilor de scenă, unele setări ale funcţiilor de fotografiere sunt dezactivate.
- Poate fi necesar un timp pentru a înregistra imagini făcute în modul [e-Portret]. Suplimentar, când calitatea modului imagine este setat la [RAW], imaginea este înregistrată în format RAW+JPEG.
- Nu se pot înregistra filme folosind modurile [e-Portret], [Hand-Held Starlight], [Panoramă] sau [HDR retroiluminat].
- Imaginile în modul [Hand-Held Starlight] realizate cu [RAW] selectat pentru calitatea imaginii vor fi înregistrate în format RAW+JPEG, cu primul cadru înregistrat ca imagine RAW şi compunerea finală ca imagine JPEG.
- [HDR retroiluminat] înregistrează imaginile procesate HDR în format JPEG. Când modul de calitate a imaginii este setat pe [RAW], imaginea este înregistrată în mod RAW+JPEG.
- În [Panoramare] este afișat  $\blacksquare$  în timpul detectării panoramării și  $\blacksquare$  când nu este detectat nimic.
- Atunci când utilizaţi un obiectiv cu stabilizare a imaginii, comutaţi la modul [Panoramare], comutaţi butonul pentru stabilizarea imaginii pe off. Este posibil să nu puteţi obţine suficiente efecte de panoramare în condiţii luminoase. Utilizati un filtru ND disponibil pe piată pentru a obtine mai usor efecte.

# <span id="page-39-0"></span>**Fotografiere în modul de fotografiere avansat (mod**  $\overline{AP}$ **)**

Utilizat pentru acces rapid la setările avansate de fotografiere.

**1** Rotiți selectorul rotativ la AP.

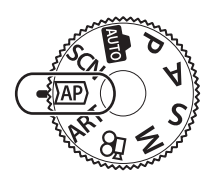

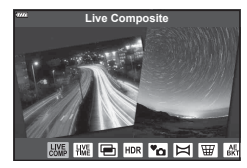

- 2 Utilizati  $\triangleleft$  pentru a selecta un mod AP.
	- Unele moduri oferă optiuni suplimentare care pot fi accesate folosind  $\nabla$ .
- 3 Apăsați butonul  $\otimes$  pentru a selecta modul marcat.
	- Apăsați butonul a pentru a alege un mod diferit. Dacă se afișează opțiuni suplimentare, apăsați butonul  $\Delta$ .

### $\triangledown$

- În unele moduri, puteţi să utilizaţi selectorul faţă pentru compensarea expunerii ([pag. 71](#page-70-0)) şi selectorul spate pentru modificarea programului ([pag. 55](#page-54-0)).
- Se pot utiliza şi comenzi tactile.

#### **Opţiuni pentru Modul AP**

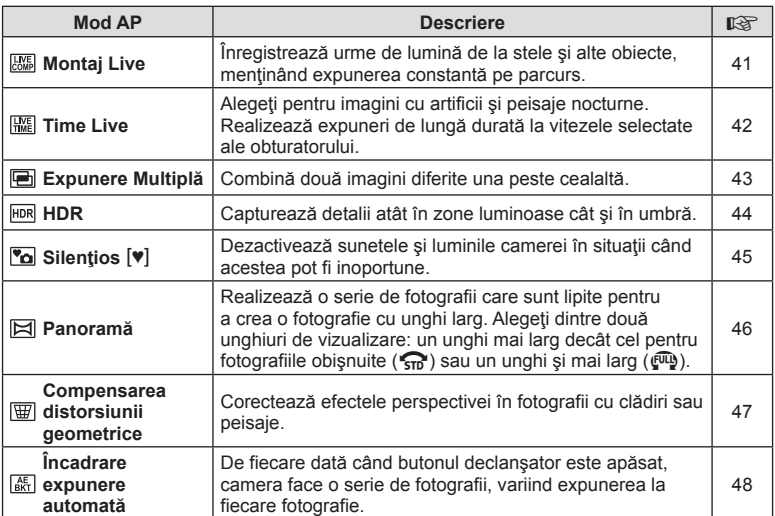

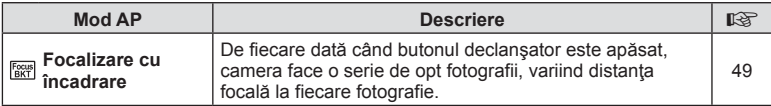

#### <span id="page-40-0"></span>**[Live Composite]: Fotografiere Live Composite**

Creați fotografii care suprind urme de lumină de la stele și alte obiecte fără a schimba luminozitatea fundalului; în timpul fotografierii, pe ecran puteţi vizualiza rezultatele în schimbare. Puteți ajuta balansul de alb sau modul imagine și alte setări care nu sunt disponibile în modul **SCN**, optiunea "Urme de lumină".

- **1** Selectați [Live Composite] în modul AP ([pag. 40](#page-39-0)) și apăsați butonul  $\circledcirc$ .
- **2** Apăsaţi butonul declanşator la jumătate pentru focalizare.
	- Pentru a reduce neclaritatea cauzată de tremurarea camerei, fixati camera pe un trepied și utilizați o telecomandă pentru obturator controlată prin OI.Share [\(pag. 148\)](#page-147-0).
	- Dacă indicatorul de focalizare luminează imtermitent, subiectul nu este focalizat.
- **3** Apăsaţi butonul declanşator până jos pentru a fotografia.
	- Camera configurează setările corespunzătoare în mod automat şi porneşte fotografierea.
	- După apăsarea butonului declanşator, există un decalaj până începe fotografierea.
	- Imaginea compusă va fi afişată la intervale regulate.
- **4** Apăsaţi butonul declanşator din nou pentru a încheia fotografierea.
	- Vizualizati rezultatul în schimbare pe ecran și apăsați butonul declansator pentru a încheia fotografierea după ce ați obținut rezultatul dorit.
	- Durata unei înregistrări unice este de maxim 3 ore.

# $\blacktriangledown$

• Setările avansate pot fi accesate prin fotografierea live composite (compunere din zone întunecate și luminoase) în modul  $M$  ([pag. 63](#page-62-0)).

## <span id="page-41-0"></span>**[ Time Live]: Fotografiere Time Live**

Puteţi realiza expuneri de lungă durată fără a fi necesar să ţineţi apăsat butonul declanşator. Rezultatul în schimbare poate fi vizualizat pe ecran în timpul fotografierii.

- **1** Selectaţi [Time Live] în meniul modului AP ([pag. 40](#page-39-0)).
- 2 Apăsați butonul  $\nabla$ , utilizați  $\triangleleft$  pentru a alege timpul maxim de expunere și apăsați butonul  $\circledcirc$ .
	- Rata de reactualizare a afişajului se poate schimba automat în funcție de timpul maxim de expunere selectat.
	- Cu cât timpul maxim de expunere este mai mic, cu atât mai rapidă va fi rata de reactualizare a afişajului.

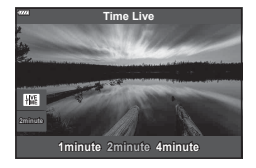

- **3** Apăsaţi butonul declanşator la jumătate pentru focalizare.
	- Pentru a reduce neclaritatea cauzată de tremurarea camerei, fixați camera pe un trepied și utilizați o telecomandă pentru obturator controlată prin OI.Share ([pag. 148\)](#page-147-0).
	- Dacă indicatorul de focalizare luminează imtermitent, subiectul nu este focalizat.
- **4** Apăsaţi complet butonul declanşator pentru a începe fotografierea time live.
	- Camera ajustează automat setările şi începe fotografierea.
	- Rezultatul în schimbare poate fi vizualizat pe ecran în timpul fotografierii.
- 5 Apăsați butonul declanșator din nou pentru a încheia fotografierea.
	- Vizualizaţi rezultatul în schimbare pe ecran şi apăsaţi butonul declanşator pentru a încheia fotografierea după ce aţi obţinut rezultatul dorit.
	- Fotografierea se încheie automat când s-a atins timpul de expunere selectat.

#### $\blacktriangledown$

• Opţiunile de expunere de lungă durată (bulb/time) în modul M oferă mai multe setări avansate [\(pag. 61\)](#page-60-0).

### <span id="page-42-0"></span>**[ Expunere Multiplă]: Fotografiere cu expunere multiplă**

Combină două imagini diferite una peste cealaltă.

- **1** Selectaţi [Exlpunere Multiplă] în meniul modului AP [\(pag. 40](#page-39-0)) şi apăsaţi butonul  $(\overline{\infty})$ .
- **2** Apăsaţi butonul declanşator la jumătate pentru focalizare.
	- Dacă indicatorul de focalizare luminează imtermitent, subiectul nu este focalizat.
- **3** Apăsaţi complet butonul declanşator pentru realizarea primei fotografii.
	- 国 este afișată în verde dacă începe fotografierea.
	- Imaginea este afişată suprapusă pe ecran.
	- $\cdot$  Apăsați butonul  $\overline{m}$  pentru a sterge ultima fotografie.
- **4** Realizaţi a doua fotografie.
	- Utilizaţi prima imagine ca referinţă pentru a compune cea de-a doua fotografie.
- Când funcţia expunere multiplă este activă, camera nu va intra în modul de hibernare.
- Efectuarea oricăreia din următoarele acţiuni şterge cea de-a doua fotografie: Camera este oprită, butonul  $\blacktriangleright$  este apăsat, butonul **MENU** este apăsat, apăsarea butonului  $\overline{\mathbf{w}}$ , rotirea selectorului rotativ, puterea bateriei se termină sau se conectează un cablu la cameră.

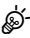

• Pentru mai multe informații privind crearea de suprapuneri de poze:  $\mathbb{R}$  "Combinarea [fotografiilor \(Suprapune Poze\)" \(pag. 128\)](#page-127-0)

# $\blacktriangledown$

• Puteţi să utilizaţi setări avansate atunci când selectaţi [Expunere multiplă] în modul P/A/S/M.

 $\mathbb{R}$  . Înregistrarea mai multor expuneri într-o singură imagine (Expunere multiplă)" [\(pag. 120\)](#page-119-0)

### <span id="page-43-0"></span>**[ HDR]: Realizarea de fotografii compuse cu HDR**

Capturează detalii atât în zone luminoase cât şi în umbră. Camera variază expunerea pe o serie de patru fotografii şi le combină într-o singură imagine.

- 1 Selectati [HDR] în meniul modului AP ([pag. 40](#page-39-0)).
- 2 Apăsați butonul  $\nabla$ , utilizați  $\triangleleft$  pentru a alege [HDR1] sau [HDR2] și apăsați butonul  $\circledcirc$ .

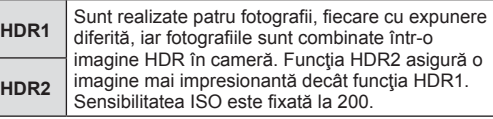

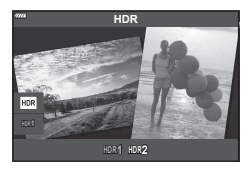

- **3** Apăsaţi butonul declanşator la jumătate pentru focalizare.
	- Dacă indicatorul de focalizare luminează imtermitent, subiectul nu este focalizat.
- **4** Apăsați complet butonul declansator pentru a începe fotografierea HDR.
	- Camera efectuează automat patru fotografii la apăsarea butonului declanşator.
- Zgomotul poate fi mai sesizabil la fotografii făcute în condiţii asociate cu viteze reduse ale obturatorului.
- Pentru cele mai bune rezultate, fixaţi camera, de exemplu, prin montarea pe un trepied.
- Imaginea afişată pe ecran sau în vizor în timpul fotografierii diferă de fotografia HDR finală.
- Imaginea procesată HDR va fi salvată ca fişier JPEG. Când modul de calitate a imaginii este setat pe [RAW], imaginea este înregistrată în mod RAW+JPEG.
- Modul imagine este fixat la [Natural] şi spaţiul de culoare este fixat la [sRGB].

# <span id="page-44-0"></span>**Modul [Silentios [V]]**

Dezactivează sunetele și luminile camerei în situații când acestea pot fi inoportune.

- **1** Selectați [Silențios [♥]] în meniul modului AP ([pag. 40](#page-39-0)) și apăsați butonul  $\circledast$ .
- **2** Apăsaţi butonul declanşator la jumătate pentru focalizare.
	- Dacă indicatorul de focalizare luminează imtermitent, subiectul nu este focalizat.
- **3** Apăsaţi butonul declanşator până jos pentru a fotografia.
	- Când este eliberat butonul declanșator, ecranul va deveni negru pentru un moment. Nu va fi emis niciun sunet de declanșare.
- Este posibil să nu obţineţi rezultatele dorite dacă folosiţi surse de lumină cu licărire, ca de exemplu lămpi fluorescente sau LED sau dacă subiectul se mişcă brusc în timpul fotografierii.
- Atunci când este selectat [Silențios  $[\Psi]$ ] în modul SCN sau  $\overline{AP}$ , se iau următoarele măsuri pentru a reduce sunetul şi lumina produse de cameră.
	- Obturator electronic: Activat
	- **assault**: Inactiv
	- Iluminator AF: Inactiv
	- Mod blit: Inactiv
- Reducerea zgomotului nu este disponibilă atunci când este selectat [Silentios [V]] în modul  $SCN$  sau  $\overline{AP}$ .
- Retineti că din cauza obturatorului electronic, subiectul poate părea deformat în fotografii în cazul unor mişcări rapide ale camerei în timpul fotografierii sau atunci când fotografiaţi subiecte aflate în mişcare rapidă.

# $\sqrt{2}$

- Apăsați butonul  $\nabla$  pentru fotografierea în rafală/cu autodeclanșator [\(pag. 77\)](#page-76-0).
- Puteți să utilizați setări avansate atunci când selectați fotografierea silențioasă  $[\mathbf{\nabla}]$  [\(pag. 78](#page-77-0)) în modul P/A/S/M/ART.  $\mathbb{R}$  . Opt[iunile Modului silen](#page-122-0)tios (Setări Mod silentios [ $\mathbb{V}$ ])" [\(pag. 123\)](#page-122-0)

#### <span id="page-45-0"></span>**Fotografierea panoramică**

Panoramaţi camera urmând ghidul de pe ecran pentru a crea o fotografie individuală cu unghi larg (panoramă).

- **1** Selectaţi [Panoramă] în meniul modului AP [\(pag. 40\)](#page-39-0).
- 2 Apăsați pe  $\nabla$ , apoi folosiți  $\triangleleft$  pentru a selecta tipul de panoramă dorit și apăsați butonul  $\circledcirc$ .

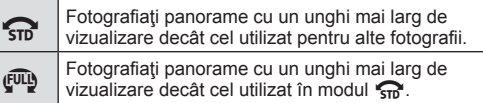

- **3** Selectati o directie de panoramare folosind  $\triangle \nabla \triangleleft \triangleright$ şi apăsaţi butonul Q.
	- De asemenea, puteți să selectați direcția de panoramare folosind selectoarele față și spate.
- **4** Apăsaţi butonul declanşator la jumătate pentru focalizare.
- **5** Apăsaţi de tot butonul declanşator pentru a începe fotografierea, apoi panoramaţi camera încet în direcția indicată de săgeata de pe ecran.
	- Săgeata de pe ecran se mişcă pe măsură ce camera este panoramată.
	- Pentru a anula fotografierea şi a reveni la pasul 3 apăsaţi butonul MENU.

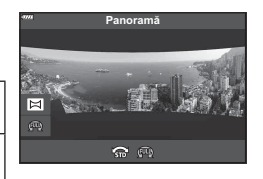

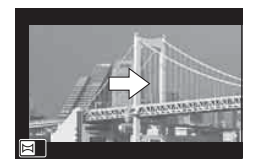

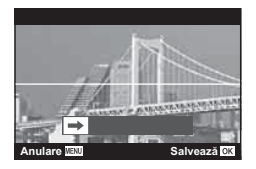

**6** Când săgeata de pe ecran ajunge la capătul barei de progres, fotografierea se va încheia şi camera va crea fotografia panoramică.

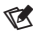

- Focalizarea, expunerea şi altele similare sunt fixate la valorile stabilite pentru începutul fotografierii.
- Înainte ca săgeata să ajungă la capătul barei de progres, puteți apăsa butonul  $\circledast$  sau puteți apăsa butonul declanșator din nou pentru a încheia fotografierea și a înregistra o fotografie panoramă din datele înregistrate până la momentul respectiv.
- Fotografierea poate fi anulată și o eroare va fi afișată în următoarele situații: camera este panoramată prea încet sau prea repede/camera este panoramată pe diagonală/camera este panoramată în direcția opusă săgeții de pe ecran/obiectivul este mărit sau micşorat/panoramarea nu începe în perioada setată
- Fotografierea panoramică poate să nu fie disponibilă cu unele obiective.

## <span id="page-46-0"></span>**[ Comp. distors. geom.]**

Puteți să corectați distorsiunea geometrică produsă de influența distanței focale a obiectivului şi de proximitatea subiectului sau să o măriţi pentru a exagera efectele perspectivei. Puteţi să previzualizaţi compensarea distorsiunii geometrice pe ecran în timpul fotografierii. Fotografia corectată este creată dintr-un decupaj mai mic, crescând uşor nivelul zoom efectiv.

- **1** Selectaţi [Comp. distors. geom.] în meniul modului AP ([pag. 40](#page-39-0)) şi apăsaţi butonul  $@$ .
- **2** Încadraţi imaginea şi ajustaţi compensarea distorsiunii geometrice în timp ce vizualizaţi subiectul pe ecran.
	- Folosiţi selectoarele faţă şi spate pentru a alege nivelul de compensare.
	- Utilizați  $\triangle \nabla \triangle \triangleright$  pentru a alege zona care să fie înregistrată. În funcţie de nivelul de compensare, este posibil să nu puteţi alege zona înregistrată.

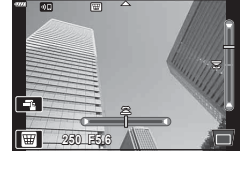

**Fotogra fi erea** *2*

- Tineti apăsat butonul % pentru a anula orice modificări.
- Pentru a ajusta compensarea expunerii și alte opțiuni de fotografiere în timp ce compensarea distorsiunii geometrice este activată, apăsați pe butonul INFO pentru a vizualiza un ecran diferit de cel pentru ajustarea compensării distorsiunii geometrice. Pentru a relua compensarea distorsiunii geometrice, apăsați pe butonul INFO până se afişează ajustarea compensării distorsiunii geometrice.
- **3** Apăsaţi butonul declanşator la jumătate pentru focalizare.
	- Dacă indicatorul de focalizare luminează imtermitent, subiectul nu este focalizat.
- **4** Apăsaţi butonul declanşator până jos pentru a fotografia.
- Pe măsură ce nivelul de compensare creşte:
	- Imaginea va deveni mai brută
	- Rata de zoom a decupajului va creşte
	- Nu va mai fi posibilă repoziționarea decupajului în ecran vertical și orizontal
- Fotografiile sunt salvate în format RAW + JPEG când s-a selectat [RAW] pentru calitatea imaginii.
- Rezultatele dorite nu pot fi obținute cu obiective de conversie.
- În funcţie de totalul corecţiilor, unele ţinte AF pot fi în exteriorul zonei de afişare. Se afișează o pictogramă ( $\frac{4}{5}$ ,  $\frac{1}{5}$ ,  $\leftarrow$  sau  $\rightarrow$ ) când camera focalizează o țintă AF în exteriorul zonei de afişare.
- Dacă selectați o distanță de focalizare pentru [Stabilizare Imag], corecția va fi ajustată pentru distanţa de focalizare selectată. Cu excepţia cazului în care utilizaţi un obiectiv Micro Four Thirds sau Four Thirds, alegeţi distanța focală utilizând opţiunea [Stabilizare Imag] ([pag. 93](#page-92-0)).

#### <span id="page-47-0"></span>**[ Încadrare expunere automată]: Varierea expunerii pe o serie de fotografii**

Efectuaţi o serie de fotografii, variind expunerea la fiecare fotografie.

- **1** Selectaţi [Încadrare expunere automată] în meniul modului AP [\(pag. 40\)](#page-39-0).
- 2 Apăsați butonul ∇, utilizați <**D** pentru a alege numărul de fotografii și apăsați butonul  $\circledcirc$ .

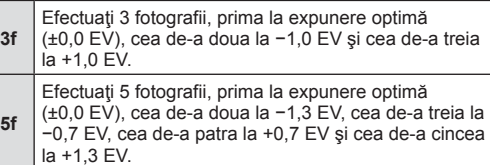

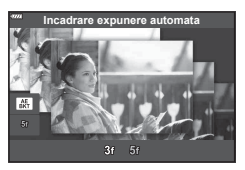

- **3** Apăsaţi butonul declanşator la jumătate pentru focalizare.
	- Dacă indicatorul de focalizare luminează imtermitent, subiectul nu este focalizat.
- **4** Apăsaţi butonul declanşator până jos pentru a fotografia.
- Efectuaţi numărul setat de fotografii.
- $\cdot$  În timpul operației de bracketing, indicatorul  $\overline{\text{BKT}}$  devine verde.
- Camera extrapolează valoarea curentă selectată pentru compensarea de expunere.

#### <span id="page-48-0"></span>**[ Focalizare cu încadrare]: Varierea distanţei focale pe o serie de fotografii**

De fiecare dată când butonul declanşator este apăsat, camera face o serie de opt fotografii, variind distanţa focală la fiecare fotografie.

- **1** Selectaţi [Focalizare cu încadrare] în meniul modului AP [\(pag. 40\)](#page-39-0).
- 2 Apăsați pe ∇, utilizați <**I** pentru a alege cu ce valoare se modifică distanţa focală la fiecare fotografie și apăsați butonul  $\circledcirc$ .

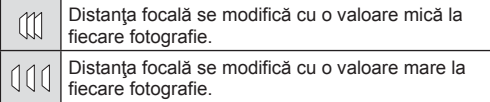

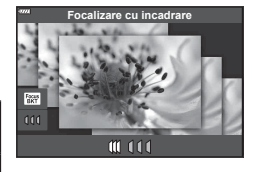

- **3** Apăsaţi butonul declanşator la jumătate pentru focalizare.
	- Dacă indicatorul de focalizare luminează imtermitent, subiectul nu este focalizat.
- **4** Apăsaţi butonul declanşator până jos pentru a fotografia.
- Camera realizează opt fotografii, variind distanta de focalizare la fiecare fotografie. Camera va realiza fotografiile la distanta focală aleasă la diferite distante înainte și după această distanţă focală când butonul declanşator este apăsat pe jumătate.
- $\cdot$  În timpul operației de bracketing, indicatorul  $\overline{\text{BKT}}$  devine verde.
- Focalizarea cu încadrare este întreruptă dacă se ajustează zoom-ul în timpul fotografierii.
- Fotografierea ia sfârșit când focalizarea ajunge la  $\infty$  (infinit).
- Focalizarea cu încadrare utilizează obturatorul electronic.
- Focalizarea cu încadrare nu este disponibilă la obiective care au monturi conform standardului Four Thirds sau unor standarde Micro Four Thirds.

# **Utilizarea filtrelor artistice (mod ART)**

Cu ajutorul filtrelor artistice vă puteți distra cu efectele artistice.

**1** Rotiţi selectorul pentru moduri la ART.

- 2 Utilizati  $\triangleleft$  pentru a selecta un filtru.
	- Butonul glisant se afişează pe ecran atunci când selectati [Pop Art I] sau [Focalizare Fină]. Folosiţi butonul glisant pentru a ajusta nivelul efectului filtrului-artă ([pag. 53](#page-52-0)).
- **3** Apăsați  $\nabla$  și selectați un efect folosind  $\triangle$ .
	- Efectele disponibile variază în functie de filtrul selectat (Efect Soft Focus, Efect Stenopa, Efect Rama, Efect White Edge, Efect Star Light, Filtru Culoare, Monocrom, Efect Neclar sau Efect Umbră).
- **4** Apăsați ∇ pentru a ajusta compensarea expunerii.
	- Se va afişa butonul glisant pe ecran.
	- Rotiti selectorul fată pentru a aiusta compensarea expunerii.
	- Alegeti valori pozitive ("+") pentru fotografii mai luminoase, respectiv negative ("-") pentru fotografii mai întunecate. Expunerea poate fi ajustată cu ±5,0 EV. În Live View, luminozitatea ecranului va fi ajustată la o valoare maximă de doar ±3,0 EV. Dacă expunerea depăşeşte ±3,0 EV, bara de expunere va începe să lumineze intermitent.
	- Pentru a reseta compensarea expunerii, apăsaţi lung butonul <sub>(ck)</sub>.
- 5 Apăsați butonul  $\odot$ .
- **6** Fotografiați.
	- Apăsați butonul  $\overline{=}$  pentru a alege un filtru-artă diferit. Dacă se afișează efecte, apăsați  $\triangle$ . Dacă se afișează [Expunere/Luminozitate], apăsați  $\nabla$ .

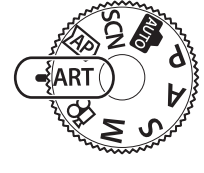

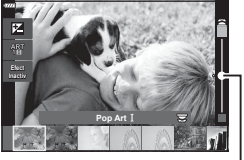

Buton glisant

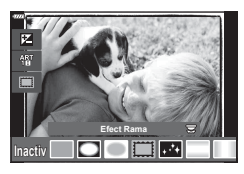

Buton glisant

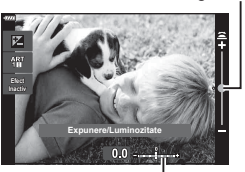

Bara de expunere

# $\triangledown$

- Opţiunile [Filtru Culoare] ([pag. 97](#page-96-0)) şi [Monocrom] ([pag. 98\)](#page-97-0) sunt disponibile cu unele filtre artistice.
- După ce apăsați pe butonul ® la pasul 5, puteți să utilizați selectorul față pentru compensarea expunerii ([pag. 71](#page-70-0)) şi selectorul spate pentru modificarea programului [\(pag. 55\)](#page-54-0).
- Se pot utiliza şi comenzi tactile.

#### <span id="page-51-0"></span>**Tipuri de filtre artistice**

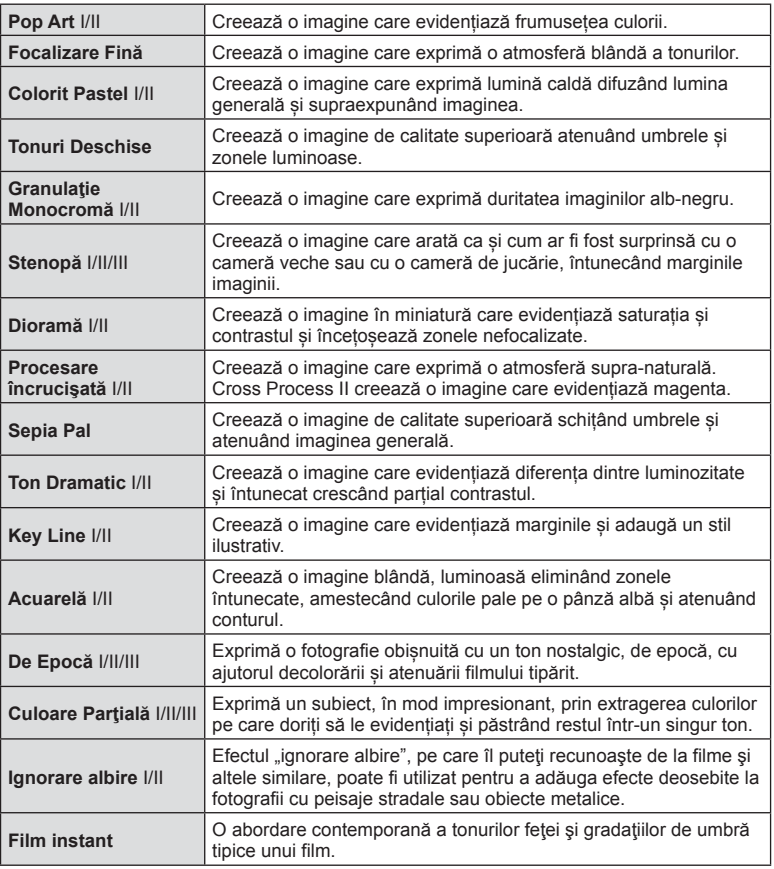

II şi III sunt versiuni modificate ale versiunii originale (I).

- Pentru a creşte la maximum avantajele filtrelor artă, unele setări ale funcţiilor de fotografiere sunt dezactivate.
- Dacă este selectată opţiunea [RAW] pentru calitatea imaginii ([pag. 86\)](#page-85-0), calitatea imaginii va fi setată automat la RAW+JPEG. Filtrul artistic va fi aplicat numai imaginii JPEG.
- În funcție de subiect, tranzițiile dintre nuanțe pot apărea neregulate, efectul poate fi mai puțin evident sau imaginea poate deveni mai "granulată".
- Este posibil ca unele efecte să nu fie vizibile în timpul înregistrărilor video.
- Alegerea filtrelor, efectelor şi a caltăţii filmului atunci când înregistraţi filme poate afecta viteza de redare şi fineţea.

## <span id="page-52-0"></span>**Ajustarea nivelului efectului filtrului-artă ( Reglare fină)**

Puteți să ajustați nivelul efectului filtrului pentru Pop Art I și Focalizare Fină înainte de a fotografia.

- **1** Selectaţi [Pop Art I] sau [Focalizare Fină] în meniul filtrului-artă [\(pag. 52](#page-51-0)).
	- Se va afişa butonul glisant pe ecran.
	- Rotiţi selectorul faţă pentru a regla fin filtrul-artă.
	- Se pot utiliza şi comenzi tactile.
	- Efectul este vizibil pe ecran.
	- Pentru a reseta efectul filtrului, apăsați lung butonul  $\circledcirc$ .
- 2 Apăsați butonul  $\otimes$ .
- **3** Fotografiați.
	- Apăsați butonul a dacă doriți să reglați fin filtrul-artă din nou.

• Pentru a alege o culoare diferită după fotografiere, apăsați butonul  $\overline{a}$ .

# **Utilizarea opţiunii [ Culoare Parţială]**

Înregistraţi doar nuanţele selectate pentru culoare.

**1** Selectaţi [Culoare Parţială I/II/III] în meniul cu filtre artistice ([pag. 52\)](#page-51-0).

**2** Rotiţi selectorul faţă pentru a selecta o culoare.

• Un inel de culoare apare pe afişaj.

• Efectul este vizibil pe ecran. • Se pot utiliza şi comenzi tactile.

**3** Apăsaţi butonul Q. **4** Fotografiați.

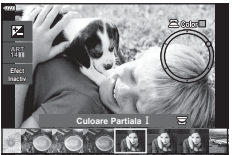

RO **53**

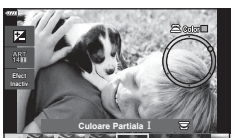

**Pop Art**

Buton glisant

**Fotogra fi erea** *2*

## **Selectarea diafragmei şi a timpului de expunere de către cameră ( Mod Program)**

Camera alege diafragma și timpul de expunere optime în funcție de luminozitatea subiectului.

**1** Rotiti discul pentru moduri de fotografiere la **P**.

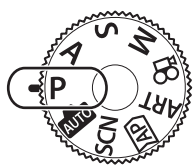

- **2** Focalizaţi şi verificaţi ecranul.
	- Sunt afişate diafragma şi timpul de expunere alese de cameră.
- **3** Faceţi fotografii.

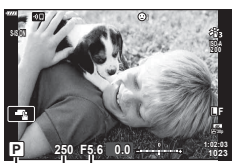

Mod fotografiere Timpul de expunere Diafragmă

- Puteţi utiliza selectorul frontal pentru a selecta compensarea de expunere.
- Puteţi utiliza selectorul spate pentru a selecta modificarea programului.
- Timpul de expunere şi valoarea diafragmei se afişează intermitent atunci când camera nu reușește să obțină expunerea corectă.

Valoarea diafragmei în momentul afişării intermitente depinde de tipul de obiectiv şi de distanta focală a obiectivului.

Când utilizați o setare fixă pentru [ISO], schimbați setarea. L<sup>2</sup> ["Schimbarea sensibilit](#page-73-1)ății [ISO \(ISO\)" \(pag. 74\)](#page-73-1)

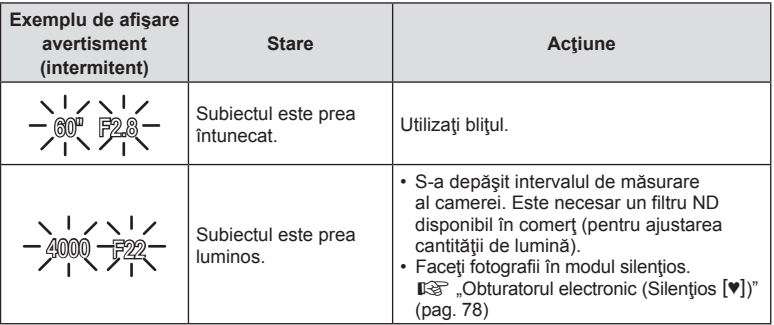

#### %

- Puteți să alegeți funcțiile îndeplinite de selectoarele față și spate. L<sup>og</sup> [Alege funcție] ([pag. 132](#page-131-0))
- Puteti să alegeți dacă ecranul reflectă efectele compensării expunerii sau mentine o luminozitate constantă pentru a facilita vizualizarea. Conform setărilor predefinite, efectele setărilor de expunere sunt vizibile pe ecran. Lo [Illuminare Live View] ([pag. 133](#page-132-0))

#### <span id="page-54-0"></span>Modificarea programului

Fără a modifica expunerea, puteţi alege din diferite combinaţii de diafragmă şi timp de expunere selectate automat de cameră. Această operațiune este cunoscută ca modificarea programului.

- Rotiţi selectorul spate până când camera afişează combinaţia dorită de diafragmă şi timp de expunere.
- Indicatorul modului de fotografiere de pe afişaj se schimbă din P în **Ps** când modificarea programului este activă. Pentru a încheia modificarea programului, rotiți selectorul spate în direcţie opusă până când **Ps** nu mai este afişat.

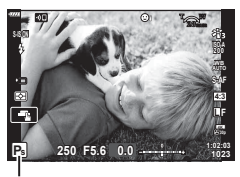

Modificarea programului

# **Alegerea diafragmei ( Mod Prioritate Diafragmă)**

În acest mod, alegeţi diafragma (număr f) şi camera setează automat timpul de expunere pentru expunere optimă, în funcție de luminozitatea subiectului. Valori de diafragmă mai mici (diafragme mai mari) reduc adâncimea câmpului care apare focalizat (adâncimea câmpului), estompând fundalul. Valori de diafragmă mai ridicate (diafragme mai mici) măresc adâncimea zonei care apare focalizat în faţa şi în spatele subiectului.

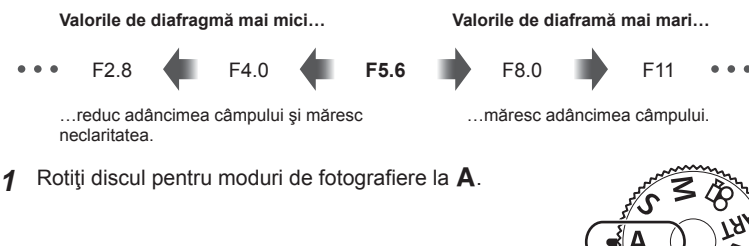

#### **2** Alegeţi o diafragmă.

- La setările predefinite, diafragma este selectată prin rotirea selectorului spate.
- Timpul de expunere selectat automat de cameră va apărea pe afişaj.
- Puteţi utiliza selectorul frontal pentru a selecta compensarea de expunere.

**A 250 F5.6 S-IS ON ISO-A 1:02:03 +0.3 L F**

**1023**

Valoarea diafragmei

- **3** Faceţi fotografii.
- Afişajul timpului de expunere va apărea intermitent atunci când camera nu reuşeşte să obțină expunerea corectă.

Când utilizați o setare fixă pentru [ISO], schimbați setarea.  $\mathbb{R}$  ["Schimbarea sensibilit](#page-73-1)ății [ISO \(ISO\)" \(pag. 74\)](#page-73-1)

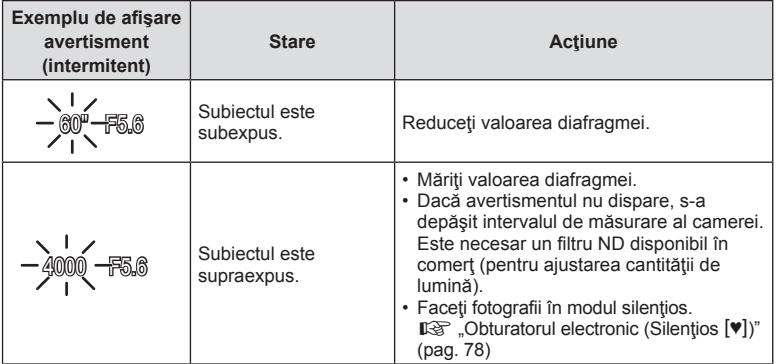

**Fotogra fi erea** *2*

# **\$**

- Puteți să alegeți funcțiile îndeplinite de selectoarele față și spate. L<sup>3</sup> [Alege funcție] [\(pag. 132\)](#page-131-0)
- Puteți să alegeți dacă ecranul reflectă efectele compensării expunerii sau menține o luminozitate constantă pentru a facilita vizualizarea. Conform setărilor predefinite, efectele setărilor de expunere sunt vizibile pe ecran.  $\mathbb{R}$  [Iluminare Live View] [\(pag. 133\)](#page-132-0)

## **Alegerea timpului de expunere ( Mod Prioritate Obturator)**

În acest mod, alegeţi timpul de expunere şi camera setează automat diafragma pentru expunere optimă, în funcție de luminozitatea subiectului. Viteze mai ridicate ale obturatorului par să "blocheze" miscarea subiecților aflați în miscare rapidă. Viteze mai mici ale obturatorului adaugă neclaritate obiectelor aflate în mişcare, oferindu-le un aer de mişcare pentru un efect dinamic.

**Viteze mai mici ale obturatorului… Viteze mai mari ale obturatorului…**

…"blochează" mişcarea subiecţilor aflaţi

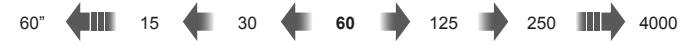

…produc fotografii dinamice cu un aer de miscare.

**1** Rotiţi selectorul pentru moduri la S.

- **2** Alegeţi un timp de expunere.
	- La setările predefinite, timpul de expunere este selectat prin rotirea selectorului spate.
	- Timpul de expunere poate fi setat la valori între 1/4000 şi 60 s.
	- Aveţi la dispoziţie timpi de expunere mici de până la 1/16000 s în modul  $[\Psi]$  (silentios).  $\mathbb{R}$  "Obturatorul [electronic \(Silen](#page-77-0)țios [♥])" (pag. 78)
	- Diafragma selectată automat de cameră va apărea pe afişaj.
	- Puteţi utiliza selectorul frontal pentru a selecta compensarea de expunere.
- **3** Faceţi fotografii.
- Afișajul valorii diafragmei va apărea intermitent atunci când camera nu reușește să obțină expunerea corectă.

Valoarea diafragmei în momentul afişării intermitente depinde de tipul de obiectiv şi de distanța focală a obiectivului.

Când utilizați o setare fixă pentru [ISO], schimbați setarea.  $\mathbb{R}$  ["Schimbarea sensibilit](#page-73-1)ății [ISO \(ISO\)" \(pag. 74\)](#page-73-1)

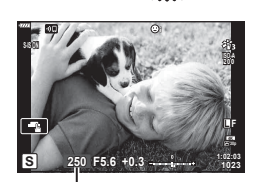

în mişcare rapidă.

Timpul de expunere

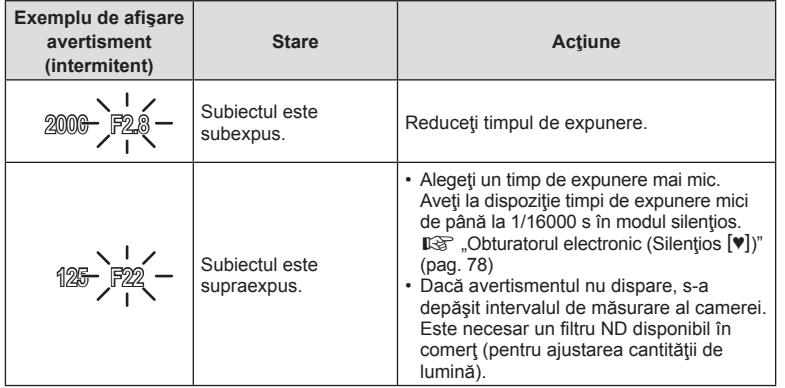

**\$** 

- Puteți să alegeți funcțiile îndeplinite de selectoarele față și spate.  $\mathbb{R}$  [Alege funcție] [\(pag. 132\)](#page-131-0)
- Puteţi să alegeţi dacă ecranul reflectă efectele compensării expunerii sau menţine o luminozitate constantă pentru a facilita vizualizarea. Conform setărilor predefinite, efectele setărilor de expunere sunt vizibile pe ecran.  $\mathbb{R}$  [Iluminare Live View] ([pag. 133\)](#page-132-0)

# **Alegerea diafragmei şi a timpului de expunere ( Mod Manual)**

În acest mod, alegeţi diafragma şi timpul de expunere. Puteţi ajusta setările în funcţie de intenţiile dvs., de exemplu prin combinarea timpilor de expunere mici cu diafragme mici (numere f mari) pentru o adâncime mărită a câmpului.

**1** Rotiti discul pentru moduri de fotografiere la M.

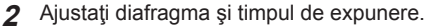

- La setările predefinite, diafragma este selectată cu selectorul față și timpul de expunere este selectat cu selectorul spate.
- Expunerea, determinată de valoarea diafragmei și timpul de expunere setate, și diferența aferentă unei expuneri adecvate măsurată de camera sunt afișate pe ecran.
- Pentru timpul de expunere, puteţi să alegeţi valori între 1/4000 şi 60 de secunde sau să setaţi la [BULB (BULB LIVE)], [TIME (TIME LIVE)] sau [LIVECOMP].
- Aveţi la dispoziţie timpi de expunere mici de până la 1/16000 s în modul  $[\Psi]$  (silentios).  $\mathbb{R}$  "Obturatorul [electronic \(Silen](#page-77-0)tios  $[\Psi]$ )" (pag. 78)

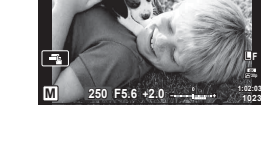

**ISO-A**

**1023**

**L F**

**3** Faceţi fotografii.

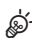

- Puteți să alegeți funcțiile îndeplinite de selectoarele față și spate. L<sup>3</sup> [Alege funcție] ([pag. 132](#page-131-0))
- Luminozitatea imaginii afisate pe ecran se va modifica dacă modificați valoarea diafragmei şi timpul de expunere. Puteţi fixa luminozitatea afişajului de pe ecran pentru a putea urmări subiectul în timpul fotografierii.  $\mathbb{R}$  [Iluminare Live View] [\(pag. 133\)](#page-132-0)

# <span id="page-60-0"></span>Fotografierea cu timp de expunere lung (BULB/TIME LIVE)

Lăsați obturatorul deschis pentru o expunere lungă. Se utilizează când aveți nevoie de expuneri lungi, de exemplu atunci când fotografiați scene nocturne sau artificii.

#### **Fotografiere "Bulb" și "Bulb Live"**

Obturatorul rămâne deschis în timp ce este apăsat butonul. Eliberarea butonului încheie expunerea.

- Cantitatea de lumină care intră în cameră crește proporțional cu timpul în care obturatorul este lăsat deschis.
- Când este selectat modul de fotografiere bulb live, puteţi alege cât de des actualizează camera ecranul de vizualizare live în timpul expunerii.

#### **Fotografiere** "Time" *si* "Time Live"

Expunerea începe când butonul declanşator este apăsat până la capăt. Pentru a încheia expunerea, apăsaţi butonul declanşator până la capăt a doua oară.

- Cantitatea de lumină care intră în cameră creşte proporţional cu timpul în care obturatorul este lăsat deschis.
- Când este selectat modul de fotografiere time live, puteți alege cât de des actualizează camera ecranul de vizualizare live în timpul expunerii.
- **1** Rotiti discul pentru moduri de fotografiere la **M**.
- **2** Setaţi timpul de expunere la [BULB] sau **ITIME LIVEI.** 
	- Ca setare predefinită, puteţi să faceţi acest lucru dacă rotiți selectorul spate în direcția afișată.

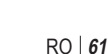

**L F**

**1:02:03 BULB F5.6 <sup>1023</sup>**

Fotografiere bulb sau time

**Bulb Live**

**Inapoi Seteaza**

- **3** Apăsaţi butonul MENU.
	- Vi se va cere să alegeţi intervalul la care este actualizată previzualizarea.

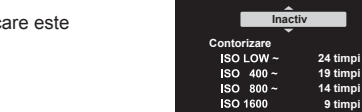

**M**

**4** Selectați un interval folosind  $\Delta \nabla$  de pe blocul de săgeți.

- **5** Apăsați butonul <sup>®</sup> pentru a selecta opțiunea evidențiată.
	- Vor fi afişate meniurile.
- **6** Apăsaţi butonul MENU pentru a ieşi din meniuri.
	- Dacă s-a selectat o opțiune alta decât [Inactiv], [BULB LIVE] sau [TIME LIVE] va apărea pe ecran.
- **7** Ajustaţi diafragma.
	- La setările predefinite, diafragma poate fi ajustată cu ajutorul selectorului faţă.

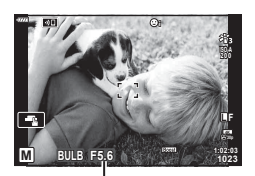

Diafragmă

#### **8** Faceti fotografii.

- În modul bulb, apăsaţi lung pe butonul de declanşare. Expunerea se încheie când butonul este eliberat.
- În modul time, apăsați complet o dată pe butonul de declansare pentru a începe expunerea și apăsați din nou pentru a termina expunerea.
- Expunerea se încheie automat atunci când timpul selectat pentru [Temp. Bulb/Time] este atins. Valoarea predefinită este [8 min]. Timpul poate fi modificat. **IG [Temp. Bulb/Time] ([pag. 135\)](#page-134-0)**
- [Red. Zgomot] este aplicată după fotografiere. Afişajul indică timpul rămas până la finalizarea procesului. Puteţi să alegeţi condiţiile în care se realizează reducerea zgomotului de imagine [\(pag. 134](#page-133-0)).
- În timpul modului de fotografiere time live, puteți reîncărca previzualizarea prin apăsarea la jumătate a butonului declansator.
- Se aplică anumite limite la alegerea setărilor de sensibilitate ISO disponibile.
- Există limite asupra setărilor următoarelor funcţii.

Fotografierea secvențială, fotografierea cu autodeclanșator, fotografierea la intervale regulate, stabilizarea imaginii, expunerea multiplă\* etc.

- \* Dacă o altă opţiune decât [Inactiv] este selectată pentru [Bulb Live] sau [Time Live] ([pag. 135\)](#page-134-1)
- [C Stabilizare Imag.] [\(pag. 93](#page-92-0)) se dezactivează automat.
- În functie de setările camerei, temperatură și situație, puteți să observați zgomot de imagine sau puncte luminoase pe ecran. Acestea pot apărea în imagini chiar şi atunci când ați activat [Red. zgomot] [\(pag. 134](#page-133-0)).

#### **Zgomot de imagine**

La fotografierea cu timp de expunere mare, pe ecran poate apărea zgomot de imagine. Aceste fenomene apar când temperatura creşte în dispozitivul de captare a imaginii sau în circuitul intern al dispozitivului de captare a imaginii, ducând la generarea de curent în acele secţiuni ale dispozitivului de captare a imaginii care nu sunt, de regulă, expuse la lumină. Aceasta se poate întâmpla şi la fotografierea cu o valoare ISO ridicată într-un mediu cu temperaturi ridicate. Pentru a reduce aceste zgomote, camera activează funcţia de reducere a zgomotului de imagine.  $\mathbb{R}$  [Red. zgomot] [\(pag. 134\)](#page-133-0)

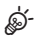

• În timpul fotografierii Bulb/Time, luminozitatea subiectului de pe ecran este îmbunătăţită pentru facilitarea vizualizării în condiții de lumină slabă.  $\mathbb{I}\mathbb{F}$  [Iluminare Live View] ([pag. 133](#page-132-0))

# <span id="page-62-0"></span>**Fotografiere Live Composite (montaj cu câmpul de lumină și întuneric)**

Lăsați obturatorul deschis pentru o expunere lungă. Puteți vizualiza urmele de lumină lăsate de artificii sau stele şi le puteţi fotografia fără a schimba expunerea fundalului. Camera combină fotografii multiple şi le înregistrează ca o singură fotografie.

- **1** Rotiţi discul pentru moduri de fotografiere la **M**.
- 2 Setati timpul de expunere la [LIVE COMP].
	- Ca setare predefinită, puteți să faceți acest lucru dacă rotiți selectorul spate în direcția afișată.

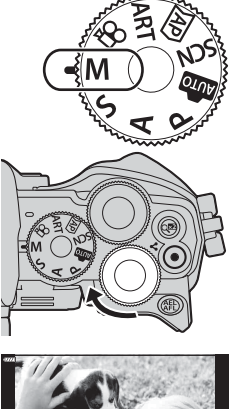

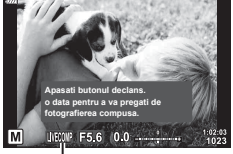

Fotografie compusă live

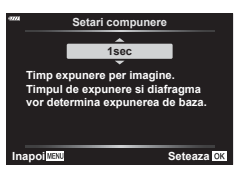

- **3** Apăsaţi butonul MENU.
	- Va fi afişat meniul [Setări compunere].
- **4** Selectați un timp de expunere folosind  $\triangle \nabla$  de pe blocul de săgeți.
	- Alegeţi un timp de expunere de la 1/2 la 60 s.
- **5** Apăsați butonul <sup>@</sup> pentru a selecta opțiunea evidențiată.
	- Vor fi afişate meniurile.
- **6** Apăsaţi butonul MENU de mai multe ori pentru a ieşi din meniuri.
- **7** Ajustați diafragma.
	- La setările predefinite, diafragma poate fi ajustată cu ajutorul selectorului faţă.

*2*

- **8** Apăsaţi butonul de declanşare complet pentru a pregăti camera.
	- Camera este pregătită să fotografieze când pe ecran se afişează mesajul [Pregătit de foto. compusă].

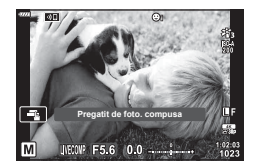

- **9** Apăsaţi butonul de declanşare pentru a începe fotografierea.
	- Va începe fotografierea montaj live. Afişarea va fi actualizată după fiecare expunere.
- 10 Apăsați butonul de declansare din nou pentru a încheia fotografierea.
	- Fotografierea compusă Live poate să continue până la trei ore. Timpul maxim de înregistrare disponibil variază în funcţie de nivelul acumulatorului şi de condiţiile de fotografiere.
- Se aplică anumite limite la alegerea setărilor de sensibilitate ISO disponibile.
- Pentru a reduce neclaritatea cauzată de tremurarea camerei, fixați camera pe un trepied şi utilizaţi o telecomandă pentru obturator controlată prin OI.Share [\(pag. 148](#page-147-0)).
- În timpul fotografierii, exisă limite asupra setărilor următoarelor funcţii. Fotografierea secvențială, fotografierea cu autodeclanșator, fotografierea la intervale regulate, stabilizarea imaginii, expunerea multiplă etc.
- [C Stabilizare Imag.] [\(pag. 93](#page-92-0)) se dezactivează automat.

# **Înregistrarea de filme în modurile de fotografiere**

Butonul © poate fi utilizat pentru înregistrarea filmului chiar și atunci când selectorul rotativ nu se află în poziția  $\mathfrak{P}$ .

- $\cdot$  Asigurati-vă că [ $\odot$  REC] este alocat la butonul  $\odot$  [\(pag. 101\)](#page-100-0).
- 1 Apăsați butonul **O** pentru a începe înregistrarea.
	- Filmele pe care le înregistrați vor fi afișate pe ecran.
	- Dacă vă apropiaţi ochiul de vizor, filmul pe care îl înregistraţi va fi afişat în vizor.
	- Puteți schimba poziția de focalizare dacă atingeți ecranul în timpul înregistrării.

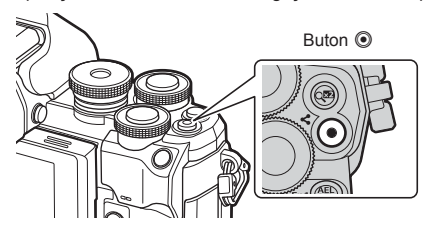

- 2 Apăsați din nou butonul <sup>o</sup> pentru a încheia înregistrarea.
- Sunetul operațiunilor tactile și al butoanelor de operare pot fi înregistrate.
- Senzorii CMOS de imagine de tipul celor utilizaţi de cameră generează un aşa-numit efect "rolling shutter" care poate să provoace distorsiunea fotografiilor obiectelor în mişcare. Această distorsiune este un fenomen fizic care se produce în fotografiile subiectilor care se mişcă rapid sau atunci când mutaţi camera în timpul fotografierii. Se poate observa în special în fotografiile efectuate la distante focale lungi.
- Dacă dimensiunea fimului înregistrat depășește 4 GB, fișierul va fi fragmentat automat. (În funcţie de condiţiile de fotografiere, filmele sub 4 GB pot fi fragmentate în fişiere multiple.)
- Dacă utilizați camera o perioadă îndelungată, temperatura dispozitivului de captare a imaginii crește și este posibil ca în imagini să apară zgomot sau ceață colorată. Opriți camera pentru scurt timp. Zgomotul și ceața colorată pot apărea în imagini înregistrate la setări de sensibilitate ISO ridicate. Dacă temperatura continuă să crească, camera se va opri automat.
- $\cdot$  Butonul  $\odot$  nu poate fi utilizat pentru înregistrări video în următoarele cazuri: Când butonul declanșator este apăsat pe jumătate, în timpul fotografierii Bulb, Time, Composite, în rafală sau la intervale regulate sau când este selectată opțiunea e-Portret, Hand-Held Starlight, Panoramă sau HDR retroiluminat în modul SCN sau este selectată opţiunea Comp. distors. geom., Panoramă, Time Live, Expunere Multiplă sau HDR în modul *IAP*
- Când realizați o înregistrare video, utilizați un card SD care suportă o clasă de viteză SD de 10 sau mai mare.
- Aveţi nevoie de un card de memorie cu o clasă de viteză UHS-II sau UHS-I de 3 sau mai mare când:
	- o rezoluție a filmului de [4K] este selectată în meniul  $[\mathcal{P}$  :-]
- Când utilizați un obiectiv în sistem Four Thirds, focalizarea automată nu va funcționa în timpul înregistrării video.

## $\blacktriangledown$

• Unele setări, cum ar fi modul AF, pot fi setate separat pentru filme şi fotografii. g ["Utilizarea meniului Video" \(pag. 125\)](#page-124-0)

# **Înregistrarea de filme în modul film**

Atunci când selectorul pentru moduri este rotit la  $\mathfrak{g}_7$ , puteți să înregistrați filme folosind funcții precum modul de înregistrare lentă.

- Puteti să aplicați efectele disponibile în modurile  $P$ , S, A și M filmelor.  $\mathbb{R}$   $\rightarrow$  "Alegerea unui mod de expunere [ $\Omega$  [Mod \(Moduri expunere film\)\]" \(pag. 91\)](#page-90-0)
- **Rotiti selectorul pentru moduri de fotografiere la**  $\Omega$ **.**

- **2** Utilizați  $\triangleleft$  pentru a selecta Mod Film [\(pag. 67\)](#page-66-0).
- **3** Apăsați butonul <sup>®</sup> pentru a selecta modul marcat.
	- Apăsați butonul a pentru a alege un mod film diferit.
- 4 Apăsați butonul **O** pentru a începe înregistrarea.
	- $\cdot$  Asigurați-vă că [ $\odot$  REC] este alocat la butonul  $\odot$  [\(pag. 101](#page-100-0)).
	- Apăsați din nou butonul © pentru a opri înregistrarea.
	- Nivelul sonor în timpul înregistrării este indicat de volumetrul de înregistrare. Cu cât indicatorul trece în zona roşie, cu atât mai ridicat este nivelul sonor al înregistrării.
	- Nivelul înregistrării poate fi ajustat în meniul video  $\mathfrak{P}$ . ■ [\[Nivel Înregistrare\] \(pag. 125\)](#page-124-1)

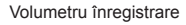

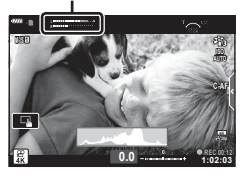

• Eventualele sunete de bip nu se aud atunci când camera focalizează în modul film.

# $\blacktriangledown$

- Puteți preveni înregistrarea sunetelor de operare a camerei care apar în urma acționării camerei în timpul înregistrării.  $\mathbb{R}$  ["Oprirea sunetelor camerei în timpul înregistr](#page-67-0)ării [filmelor" \(pag. 68\)](#page-67-0)
- Se pot utiliza şi comenzi tactile.

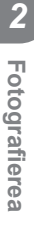

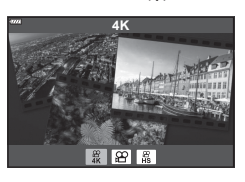

### <span id="page-66-0"></span>**Opţiuni pentru Modul Film**

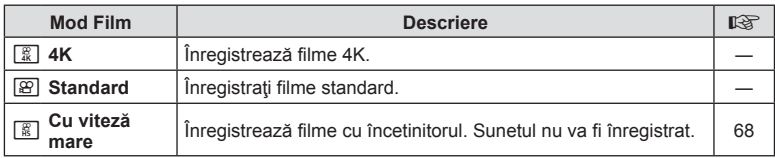

• Modurile Imagine disponibile variază în funcţie de modul film.

- Când realizați o înregistrare video, utilizați un card SD care suportă o clasă de viteză SD de 10 sau mai mare.
- Utilizaţi cardul de memorie UHS-II sau UHS-I cu clasa de viteză UHS 3 atunci când înregistraţi filme în modul [4K] sau [Cu viteză mare].
- În funcție de sistem, unele computere este posibil să nu poată reda filme înregistrate în modul [4K]. Consultati pagina web OLYMPUS pentru informatii privind cerintele de sistem pentru vizualizarea de filme 4K pe un computer.

## <span id="page-67-1"></span>**Înregistrarea de filme cu încetinitorul**

Înregistrează filme cu încetinitorul. Filmul înregistrat la 120 fps este redat la 30 fps; calitatea este echivalentă cu [HD].

- **1** Selectaţi [Cu viteză mare] în opţiunea mod film [\(pag. 67\)](#page-66-0) şi apăsaţi butonul  $(\infty)$ .
- 2 Apăsați butonul **O** pentru a începe înregistrarea.
	- Apăsați butonul <sup>®</sup> din nou pentru a încheia înregistrarea.
- Focalizarea şi expunerea sunt fixate la începutul înregistrării.
- Înregistrare poate continua până la maxim 20 de secunde.
- Sunetul nu va fi înregistrat.

# <span id="page-67-0"></span>**Oprirea sunetelor camerei în timpul înregistrării filmelor**

Puteți preveni înregistrarea sunetelor de operare a camerei care apar în urma acționării camerei în timpul înregistrării.

Apăsați fila de înregistrare silențioasă pentru a afișa elementele funcției. După apăsarea unui element, apăsați săgețile afișate pentru a selecta setările.

• Zoom electric\*, volumul de înregistrare, diafragmă, viteza

- obturatorului, compensarea expunerii, sensibilitatea ISO \* Disponibil doar cu obiective cu zoom electric.
- Optiunile disponibile variază în funcție de modul de înregistrare.
- Această opţiune nu este disponibilă în modul autoportret ([pag. 69](#page-68-0)).

Fila pentru înregistrarea silențioasă

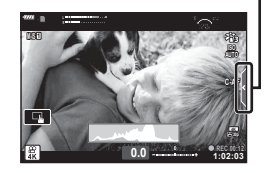

# <span id="page-68-0"></span>**Fotografierea în modul autoportret**

Inversarea ecranului vă permite să realizaţi autoportrete, cu posibilitatea de a previzualiza cadrul.

**1** Dacă ecranul este pornit, opriţi-l.

- **2** Porniţi ecranul în jos.
	- Citiți "Rotirea ecranului: [avertismente" \(pag. 31\)](#page-30-0) înainte de a deplasa ecranul.

- Dacă este ataşat un obiectiv de zoom electric, camera comută automat la unghiul cel mai larg.
- Meniul autoportret este afişat pe ecran.
- Pot fi afişate pictograme diferite, în funcție de modul de fotografiere.

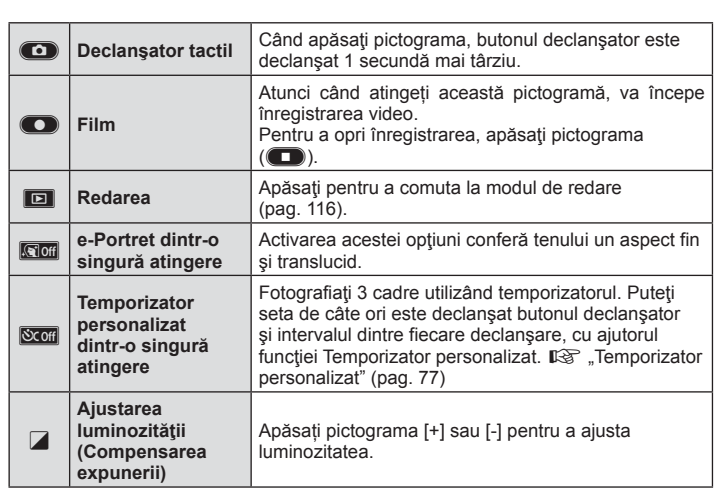

*2*

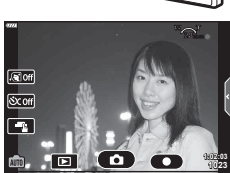

- **3** Încadraţi imaginea.
	- Aveţi grijă să nu obstrucţionaţi obiectivul cu degetele sau cureaua de transport.
- 4 Atingeţi c**ess** și fotografiați.
	- De asemenea, puteți fotografia prin atingerea subiectului afișat pe ecran sau apăsând butonul declanşator.
	- Imaginea fotografiată va fi afişată pe ecran.
- Nu scăpați pe jos camera atunci când folosiți ecranul tactil și țineți camera într-o singură mână.

# **Utilizarea diverselor setări**

# <span id="page-70-0"></span>**Controlul expunerii ( Expunere** F**)**

Puteți să modificați expunerea selectată automat de cameră pentru a se potrivi intenției dumneavoastră artistice. Alegeți valori pozitive pentru fotografii mai luminoase, respectiv negative pentru fotografii mai întunecate. Compensarea expunerii poate fi ajustată cu până la ±5,0 EV.

Negativă (-) Fără compensare (0) Pozitivă (+) • Rotiti selectorul fată pentru a ajusta compensarea expunerii.

- Compensarea expunerii nu este disponibilă în modul **DD**, M sau SCN sau când s-au selectat opțiunile Time Live sau Panoramă în modul  $\overline{AP}$ .
- Vizorul şi vizualizarea live arată efectele valorilor care nu depăşesc ±3,0 EV. Dacă expunerea depăşeşte ±3,0 EV, bara de expunere va începe să lumineze intermitent.
- Înregistrările video pot fi corectate într-un interval de până la ±3.0 EV.

# %

• Puteți să alegeți funcțiile îndeplinite de selectoarele față și spate. Is [Alege funcție] [\(pag. 132\)](#page-131-0)

Această opţiune realizează o decupare la centrul cadrului la aceleaşi dimensiuni ca opțiunea de mărime curent selectată pentru calitatea imaginii și mărește zona selectată pentru a umple ecranul. Raportul de zoom se măreşte cu aproximativ 2×. Acest lucru vă permite să măriti peste distanța focală maximă a obiectivului, fiind o alegere

potrivită când nu puteţi schimba obiectivul sau nu vă puteţi apropia de subiect.

- Apăsați pe butonul  $\mathbb{Q}^n$  pentru a activa zoomul digital.
- $\cdot$   $\circ$  este afişat pe ecran.
- Dacă ați atribuit un alt rol butonului  $\mathbb{Q}^n$ , alegeți  $[\mathbb{Q}^n]$  [\(pag. 101](#page-100-0)).
- Pentru a ieși din zoomul digital, apăsați din nou pe butonul  $\mathbb{Q}^2$ .
- Nu puteţi să utilizaţi această funcţie pentru a panorama, cu expunerea multiplă sau cu compensarea distorsiunii geometrice.
- Când este afişată o imagine RAW, zona vizibilă pe ecran este indicată de un cadru.
- Ţinta AF scade.
- Puteți să selectați și teleconvertorul digital din Meniul fotografiere 1<sup>0</sup>, [\(pag. 119\)](#page-118-0).

# **Zoom digital (Teleconvertor digital)**

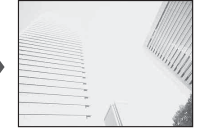

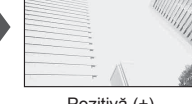

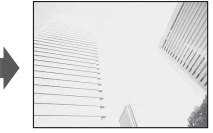

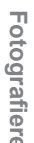

#### **Selectarea modului ţintă AF ( Setări ţintă AF)**

Cadrul care arată locația punctului de focalizare este cunoscut ca "țintă AF". Puteți să schimbaţi dimensiunea ţintei AF. De asemenea, puteţi să selectaţi AF Prioritate faţă [\(pag. 73](#page-72-0)).

- **1** Apăsați pe butonul  $\left[\cdot\right]$   $\left(\triangleleft\right)$  pentru a afișa ținta AF.
- **2** Selectati [[  $\bullet$  ] (Tintă unică)] sau [[  $\ddots$  ] (Grup de 9 tinte)] folosind selectorul fată.

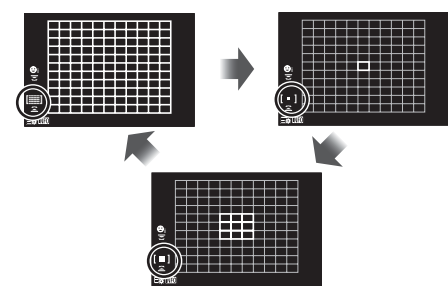

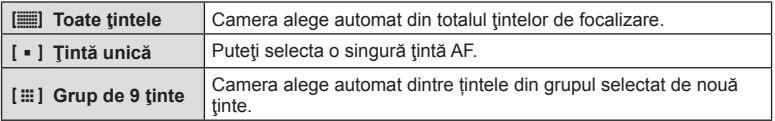

• Modul țintă unică este aplicat automat la înregistrarea film dacă este setat modul grupuri de ținte.

#### **Setarea ţintei AF**

Puteţi poziţiona ţinta peste subiectul dvs.

- **1** Apăsați pe butonul [⋅⋅⋅⋅] (◁) pentru a afișa ținta AF.
	- Dacă opțiunea [[iii] (Toate țintele)] este selectată, selectați [[ = ] (Tintă unică)] sau [[:::] (Grup de 9 tinte)] folosind selectorul fată.

• Dimensiunea și numărul țintelor AF variază în funcție de format ([pag. 86](#page-85-1)) și opțiunea selectată pentru [Teleconvertor digital] ([pag. 119\)](#page-118-0).

#### $\blacktriangledown$

• Se pot utiliza şi comenzi tactile.

<sup>2</sup> Utilizați  $\triangle \nabla \triangle \triangleright$  pentru a alege o zonă de focalizare.
<span id="page-72-0"></span>Camera identifică automat faţa sau ochii persoanelor şi focalizează pe această zonă. Când este utilizată măsurarea ESP, expunerea va fi ponderată conform valorii măsurate pentru faţă.

- **1** Apăsați pe butonul  $\left[\cdot\right]$   $\left(\triangleleft\right)$  pentru a afișa ținta AF.
- **2** Selectaţi o opţiune folosind selectorul spate.

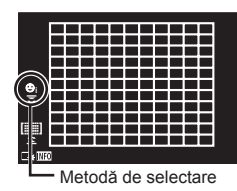

<span id="page-72-1"></span>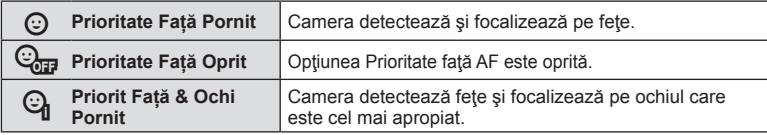

- **3** Îndreptaţi camera spre subiect.
	- Dacă este detectată o față, aceasta va fi încadrată de un chenar alb.
- **4** Apăsaţi obturatorul la jumătate pentru focalizare.
	- După ce camera focalizează asupra fetei din chenarul alb, acesta va deveni verde. **<sup>P</sup> <sup>250</sup> F5.6**
	- În cazul în care camera poate să detecteze ochii subiectului, va afişa un cadru verde peste ochiul selectat (AF Prioritate ochi).
- **5** Apăsaţi butonul obturator până la capăt pentru a fotografia.

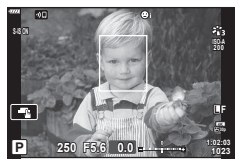

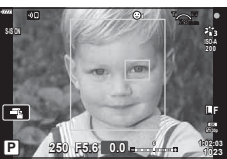

- În functie de subiect și de setarea filtrului artistic, este posibil ca identificarea fetei să nu se realizeze corect.
- În cazul setării pe [**[2]** (Măsurare digitală ESP)] [\(pag. 95\)](#page-94-0), măsurarea este efectuată acordându-se prioritate feţelor.

# $\blacktriangledown$

• Funcţia de prioritate faţă este disponibilă şi în modul [MF] ([pag. 84\)](#page-83-0). Feţele identificate de cameră sunt indicate prin chenare albe.

# <span id="page-73-0"></span>**Schimbarea sensibilităţii ISO (ISO)**

Selectați o valoare în funcție de luminozitatea subiectului. Valorile mai mari vă permit să fotografiați scene mai întunecate, dar, de asemenea, cresc "zgomotul" (petele) imaginii. Selectaţi [AUTO] pentru a permite camerei să regleze sensibilitatea în funcţie de conditiile de iluminare.

- **1** Apăsați pe butonul ISO  $(A)$ .
- **2** Utilizaţi selectorul faţă pentru a selecta o opţiune.

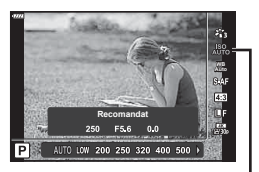

ISO

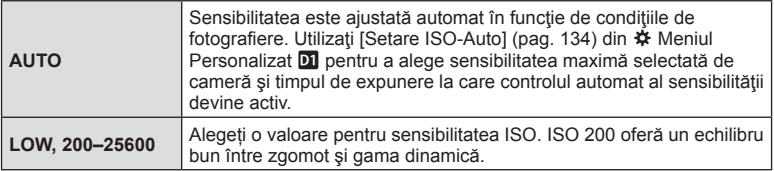

# <span id="page-73-1"></span>**Folosirea unui bliţ ( Fotografiere cu bliţ)**

Blitul poate fi utilizat pentru fotografiere în diverse condiții de fotografiere.

1 Rotiți maneta ON/OFF la  $\overline{2}UP$  pentru a ridica blițul.

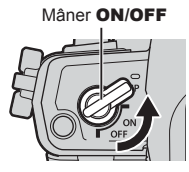

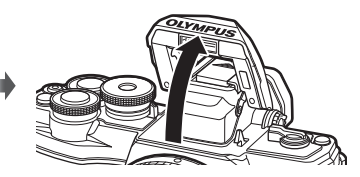

- **2** Apăsați butonul  $\blacklozenge$  ( $\triangleright$ ).
- **3** Selectați un element folosind selectorul față și apăsați butonul  $\infty$ .
	- Optiunile disponibile și ordinea în care sunt afișate variază în funcție de modul de fotografiere.  $\mathbb{R}$ , Modurile blit [care pot fi setate în modul fotografiere" \(pag. 76\)](#page-75-0)

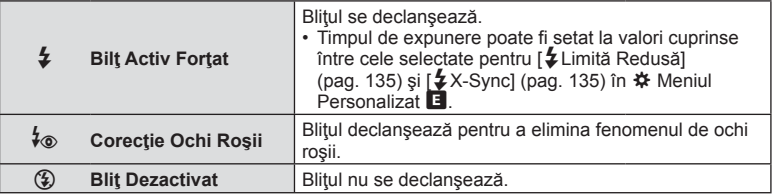

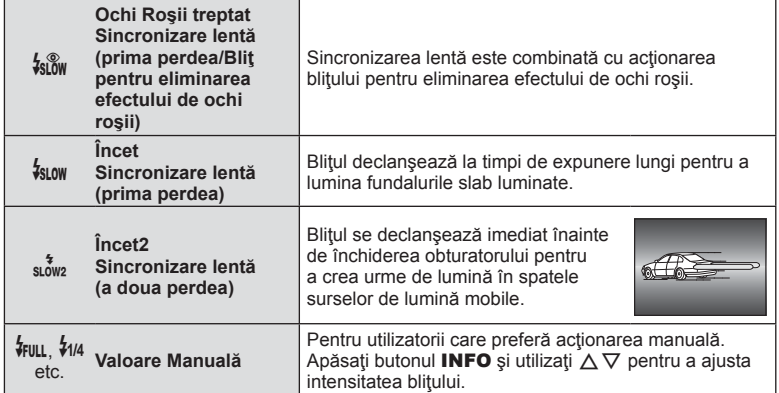

- Cu opțiunea [ $\frac{1}{6}$  (Corecție Ochi Roșii)], obturatorul este acționat la aproximativ 1 secundă după lumina intermitentă preliminară a bliţului. Nu mişcaţi camera înainte de încheierea fotografierii.
- Este posibil ca opțiunea [ $\frac{1}{6}$  (Corecție Ochi Roșii)] să nu fie eficientă în anumite condiții de fotografiere.
- Când bliţul se declanşează, timpul de expunere este reglat la 1/250 secunde sau mai puțin. La fotografierea unui subiect cu blit pe un fundal puternic luminat, fundalul poate apărea supraexpus.
- Viteza de sincronizare a blitului în modul silențios ([pag. 78\)](#page-77-0) este de 1/20 secunde sau mai mică.

#### **Bliţuri opţionale**

Când utilizați un blit opțional, asigurați-vă că blițul încorporat a fost asezat la loc în carcasa sa.

#### <span id="page-75-0"></span>**Modurile bliţ care pot fi setate în modul fotografiere**

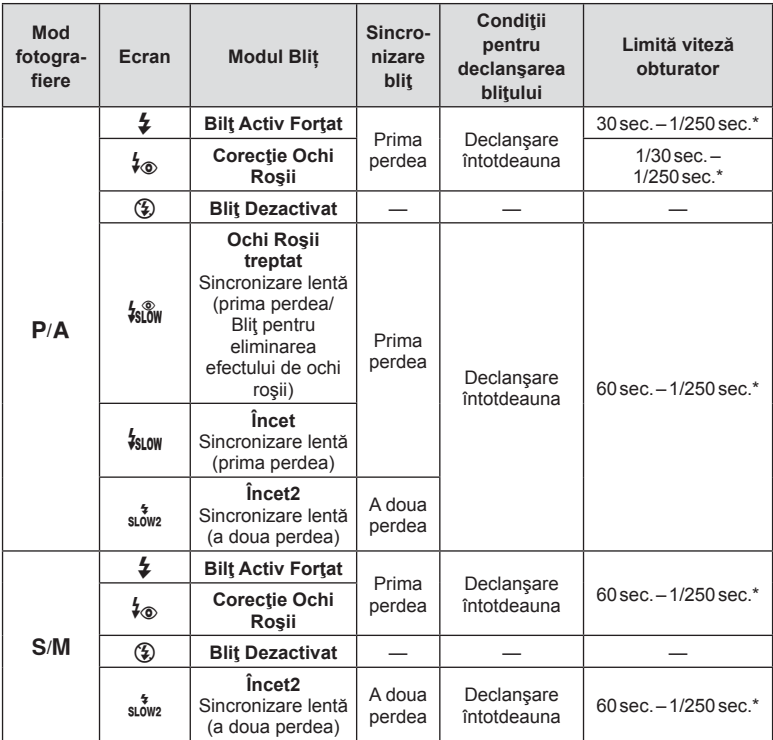

• Doar  $\frac{1}{2}$  si  $\circledast$  pot fi setate în modul  $\circledast$ .

\* Timpul de expunere este de 1/200 secunde atunci când utilizaţi un bliţ extern comercializat separat. În modul silențios, timpul de expunere este de 1/20 secunde.

#### **Distanţa minimă**

Obiectivul poate provoca umbre asupra unui subiect prea apropiat de cameră, cauzând efectul de vinietare sau bliţul poate fi prea luminos chiar şi la intensitate minimă.

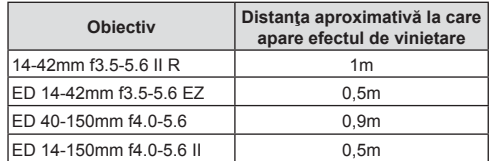

• Bliţurile externe pot fi utilizate pentru a preveni vinietarea. Pentru a evita supraexpunerea imaginilor, selectați modul  $\bf{A}$  sau  $\bf{M}$ , și selectați o valoare mai mare a diafragmei sau reduceţi sensibilitatea ISO.

# <span id="page-76-0"></span>**Fotografierea în rafală/ cu autodeclanşator**

Ajustați setările pentru fotografiere în rafală sau cu temporizator. Alegeți o opțiune conform subiectului.

- **1** Apăsați butonul  $\Box_0$ ( $\nabla$ ).
- **2** Utilizați selectorul față pentru a selecta o opțiune.

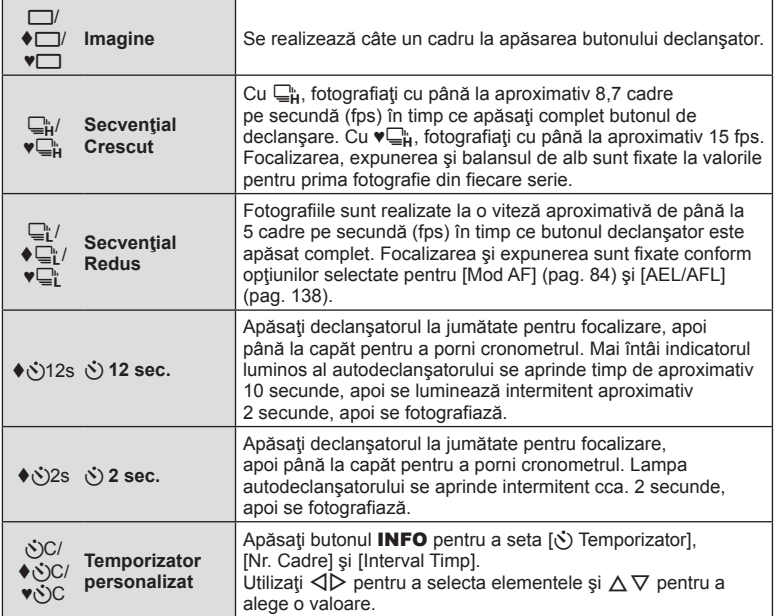

Elementele marcate cu ♦ vă permit să fotografiați cu puține neclarități provocate de utilizarea obturatorului.

Elementele marcate cu ♥ utilizează obturatorul electronic. Utilizaţi aceste elemente pentru timpi de expunere mai mici decât 1/4000 s sau pentru setări la care sunetul obturatorului ar fi nedorit.

- **3** Apăsați butonul  $\infty$ .
- La fotografierea cu autodeclanşator pe trepied fixaţi camera în mod corespunzător.
- Dacă vă aşezaţi în faţa camerei pentru a apăsa butonul declanşator când utilizaţi autodeclanşatorul, este posibil ca imaginea să nu fie focalizată corect.
- Atunci când utilizati  $\Box_{\mathbb{I}}^n$ ,  $\blacklozenge \Box_{\mathbb{I}}^n$  sau  $\blacktriangledown \Box_{\mathbb{I}}^n$ , se afișează Live View. În  $\Box_{\mathbb{I}}^n$  sau  $\blacktriangledown \Box_{\mathbb{I}}^n$ , ecranul afişează ultima fotografie realizată în timpul fotografierii secvenţiale.
- Viteza fotografierii secvențiale variază în funcție de obiectivele folosite și focalizarea obiectivelor de mărire.
- În timpul fotografierii secvenţiale, dacă pictograma de nivel a acumulatorului se aprinde intermitent, camera se va opri din fotografiere şi va începe să salveze în card fotografiile realizate. În funcție de energia rămasă în acumulator, este posibil ca camera să nu poată salva toate fotografiile.

 $\blacktriangledown$ 

• Pentru a anula autodeclanșatorul activat, apăsați butonul  $\nabla$ .

## <span id="page-77-0"></span>**Obturatorul electronic** ( Silentios  $[\Psi]$ )

Fotografiaţi folosind obturatorul electronic. Utilizaţi pentru timpi de expunere mai mici decât 1/4000 s sau pentru setări la care sunetul obturatorului ar fi nedorit. Obturatorul electronic poate fi utilizat în modurile de fotografiere cadru cu cadru şi cu temporizator şi pentru frecvenţe de cadre de până la 15 fps în modurile de fotografiere secvenţială. Această setare este disponibilă numai în modurile  $P/A/S/M/ART$ .

- Viteza de sincronizare a bliţului este 1/20 s.
- În modul [Silentios [♥]], [■))], [Iluminator AF] si [Mod blit] sunt setate la [Nu permite] în mod predefinit. Puteți să activați fiecare operațiune în [Setări mod Silențios [V]].
- **1** Apăsați butonul  $\Box_0 \vec{S}$  ( $\nabla$ ).
- **2** Selectaţi una dintre opţiunile marcate cu ♥ folosind selectorul faţă.
- **3** Apăsați butonul  $\circledcirc$ .
	- Când este eliberat butonul declanșator, ecranul va deveni negru pentru un moment. Nu va fi emis niciun sunet de declanșare.
- Este posibil să nu obțineți rezultatele dorite dacă folosiți surse de lumină cu licărire, ca de exemplu lămpi fluorescente sau LED sau dacă subiectul se mişcă brusc în timpul fotografierii.
- Reţineţi că din cauza obturatorului electronic, subiectul poate părea deformat în fotografii în cazul unor mişcări rapide ale camerei în timpul fotografierii sau atunci când fotografiaţi subiecte aflate în mişcare rapidă.

### ■ Control live

Puteţi utiliza controlul live pentru a selecta funcţia de fotografiere în timp ce verificaţi efectul pe ecran.

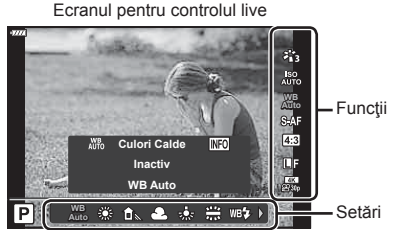

### ■ Setări disponibile

Mod imagine .....................................[pag. 81](#page-80-0) Sensibilitate ISO ...............................[pag. 74](#page-73-0) Balans de alb ....................................[pag. 83](#page-82-0) Mod AF .............................................[pag. 84](#page-83-0) Format imagine\*1 ..............................[pag. 86](#page-85-0)

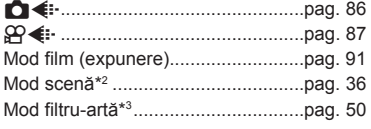

- \*1 Nu este disponibil în modul film.
- \*2 Disponibil în modul SCN.
- \*3 Disponibil în modul ART.
- 1 Apăsați ® pentru a afișa controlul live.
	- Pentru a ascunde panoul de control live, apăsați din nou  $\infty$ .
- 2 Utilizati  $\triangle \nabla$  pentru a selecta funcția dorită și ⊲ D pentru a selecta o setare, apoi apăsați butonul  $(6k)$ .
	- Puteţi să utilizaţi selectoarele faţă şi spate pentru a selecta o setare.
	- Setările selectate se aplică automat dacă nu se efectuează nicio operaţie timp de aproximativ 8 secunde.

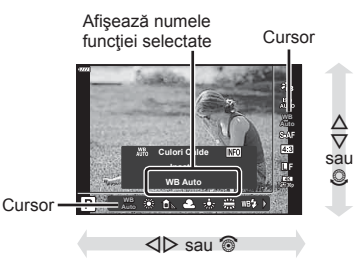

• Unele elemente nu sunt disponibile în anumite moduri de fotografiere.

# $\blacktriangledown$

• Pentru setările implicite ale fiecărei opțiuni, consultați ["Predefinite" \(pag. 169\)](#page-168-0).

#### Super panoul de comandă LV

Alte optiuni de fotografiere pot fi accesate prin panoul LV super control, în care sunt trecute opțiunile selectate pentru următoarele setări de fotografiere.

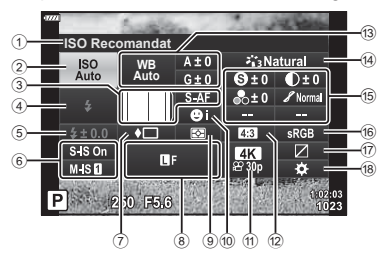

#### **Setările care pot fi modificate cu super panoul de comandă LV**

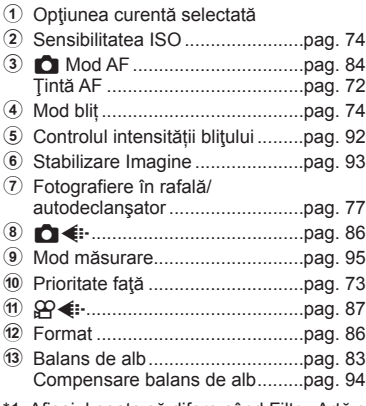

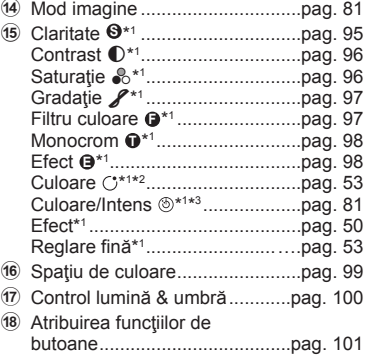

**WB Auto ISO Recomandat**

 $N$  SP P 250 F5.6

п

**Cursor** 

- 1 Afișajul poate să difere când Filtru-Artă este selectat pentru modul imagine.
- \*2 Afișat când este setată Culoare Parțială.
- \*3 Afișat când este setat Creator Culori.
- **1** Apăsați butonul a<sup>1</sup> în modurile  $P/A/S/M$ .
	- Panoul LV super control va fi afişat.
	- În modurile  $\overline{BD}$ , **ART, SCN** si  $\overline{AP}$ , afisarea panoului LV super control este controlată prin [comandă] [\(pag. 133](#page-132-0)).
	- Panoul LV super control nu este afişat în modul film.
- **2** Selectați un element folosind  $\Delta \nabla \triangleleft \triangleright$  și apăsați butonul  $\circledcirc$ .
- 3 Utilizati  $\triangle$  pentru a selecta o optiune.

# $\blacktriangledown$

- Setările pot fi ajustate şi cu ajutorul selectoarelor sau al comenzilor tactile.
- Pentru setările implicite ale fiecărei opțiuni, consultați ["Predefinite" \(pag. 169\).](#page-168-0)

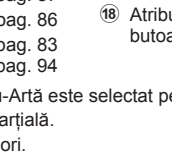

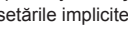

**Fotogra**

*2*

**fi erea**

# <span id="page-80-0"></span>**Opţiuni de procesare ( Mod Imagine)**

Alegeţi modul în care să prelucraţi imaginile în timpul fotografierii pentru a îmbunătăţi culorile, tonurile, dar şi alte caracteristici. Alegeţi dintre modurile imagine presetate în funcție de subiectul sau intenția dumneavoastră artistică. Contrastul, claritatea și alte setări pot fi ajustate separat pentru fiecare mod. De asemenea, puteţi să adăugaţi efecte artistice utilizând filtrele-artă. Filtrele-artă vă oferă efectele ramă şi alte opţiuni similare. Ajustările parametrilor individuali sunt stocate separat pentru fiecare mod imagine şi fiecare filtru-artă.

- Puteţi să aplicaţi acest element atât în timpul fotografierii statice, cât şi în timpul înregistrării unui film.
- **1** Apăsați butonul  $\textcircled{\tiny{\textcircled{\tiny{R}}}}$  și utilizați  $\Delta \nabla$  pentru a selecta Mod Imagine.
- **2** Selectați o opțiune utilizând √ D și apăsați  $butonul$   $@R$ .

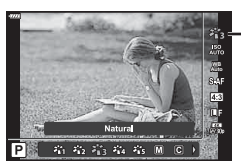

Mod Imagine

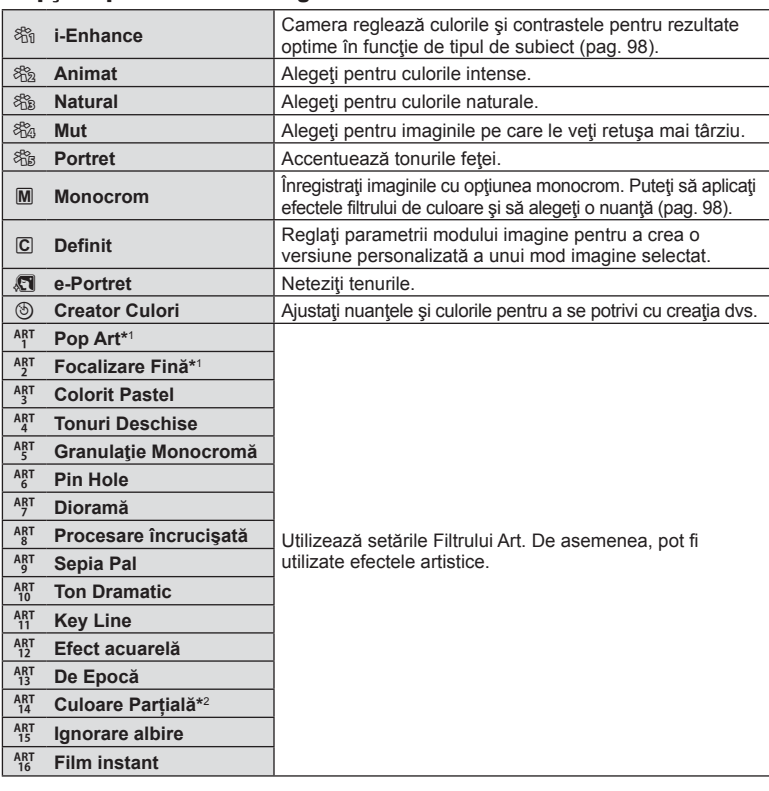

### ■ Optiuni pentru Modul imagine

RO **81**

- \*1 După ce ati selectat Pop Art I sau Focalizare Fină folosind butoanele  $\triangle$ ), apăsați butonul **INFO** pentru a afișa butonul glisant pentru Reglare fină ([pag. 53](#page-52-1)).
- \*2 După ce ați selectat Culoare Parțială cu ajutorul butoanelor  $\langle \mathcal{D} \rangle$ , apăsați butonul **INFO** pentru a afişa cercul de culori [\(pag. 53\)](#page-52-0).

## **Ajustarea culorii generale (Creator Culori)**

Culoarea generală a imaginii poate fi ajustată utilizând orice combinaţie de 30 de niveluri de umbre și 8 niveluri de saturație.

**1** Apăsați butonul  $\textcircled{\tiny{\textcircled{\tiny{S}}}}$  și utilizați  $\Delta \nabla$  pentru a selecta Mod Imagine.

- 2 Selectati [Creator culori] folosind √ Si apăsaţi pe butonul **INFO**.
- **3** Ajustaţi saturaţia şi nuanţele.
	- Rotiți selectorul faţă pentru a ajusta nuanţele.
	- Rotiți selectorul spate pentru a regla saturaţia.
	- Apăsați lung butonul ® pentru a restaura valorile predefinite.
- 4 Apăsați butonul <sup>®</sup> pentru a salva modificările.
	- De asemenea, puteți să salvați modificările dacă apăsați butonul de declanșare la jumătate.
- Fotografiile sunt înregistrate în format RAW + JPEG dacă ati selectat [RAW] pentru calitatea imaginii ([pag. 86\)](#page-85-2).
- Fotografiile efectuate folosind [Expunere multiplă] [\(pag. 120\)](#page-119-0) sunt înregistrate cu setarea [Natural].

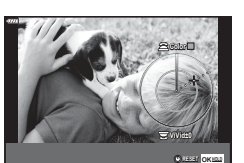

Mod Imagine

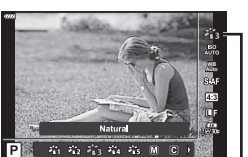

# <span id="page-82-0"></span>Ajustarea culorilor **and allace in the COVID-MEN** (balans de alb)]

Balansul de alb (WB) garantează că obiectele albe din imaginile înregistrate cu camera apar albe. Modul [AUTO] este adecvat în majoritatea situaţiilor, dar se pot selecta alte valori în funcție de sursa de lumină când modul [AUTO] nu reușește să producă rezultatele dorite sau când doriţi să introduceţi în mod deliberat un efect de culoare în imagini.

- **1** Apăsați butonul  $\Im$  si utilizați  $\Delta \nabla$  pentru a selecta Balans de Alb.
- **2** Selectați o opțiune utilizând √ > și apăsați butonul  $\circledcirc$ .

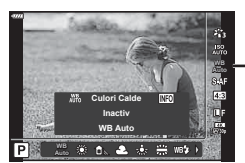

Balans de Alb

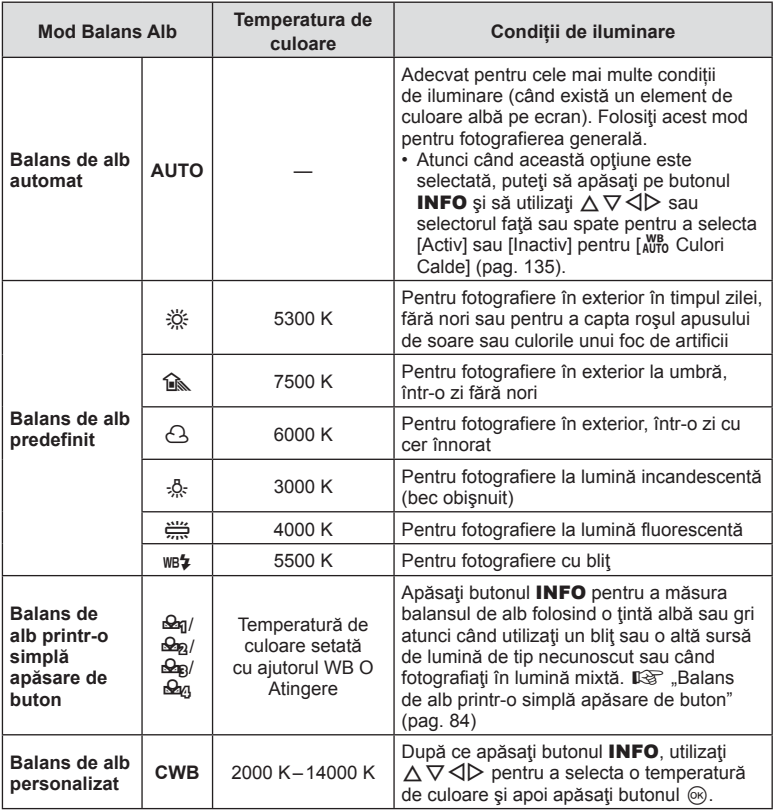

#### <span id="page-83-1"></span>**Balans de alb printr-o simplă apăsare de buton**

Măsuraţi balansul de alb încadrând o coală de hârtie sau un alt obiect alb în condiţiile de iluminare care vor fi utilizate pentru fotografia finală. Aceasta se recomandă la fotografierea unui subiect în condiţii de lumină naturală, dar şi cu diferite surse de lumină cu temperaturi de culoare diferite.

- **1** Selectati  $\left[\frac{\mathcal{Q}_{q}}{\mathcal{Q}_{q}}\right]$ ,  $\left[\frac{\mathcal{Q}_{q}}{\mathcal{Q}_{q}}\right]$ , sau  $\left[\frac{\mathcal{Q}_{q}}{\mathcal{Q}_{q}}\right]$  (balans de alb dintr-o atingere 1, 2, 3, or 4) și apăsați butonul **INFO**.
- **2** Fotografiaţi o coală de hârtie necolorată (albă sau gri).
	- Încadraţi hârtia astfel încât să umple ecranul şi să nu cadă umbre pe el.
	- Este afişat meniul pentru balansul de alb prin simplă apăsare.
- **3** Selectați [Da] și apăsați butonul  $\otimes$ .
	- Noua valoare este salvată ca opţiune predefinită pentru balansul de alb.
	- Noua valoare este memorată până când balansul de alb printr-o singură apăsare de buton este măsurat din nou. Închiderea camerei nu șterge datele.

# <span id="page-83-0"></span>Alegerea unui mod de focalizare **(Mod AF)**

Puteţi să selectaţi o metodă de focalizare (mod focalizare). Puteţi alege metode de focalizare separate în modul de fotografiere şi modul film.

**1** Apăsați butonul  $\textcircled{\tiny{\textcircled{\tiny{N}}}}$  si utilizați  $\Delta \nabla$  pentru a selecta Mod AF.

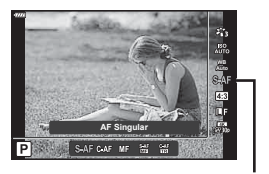

Mod AF

**2** Selectați o opțiune utilizând  $\triangleleft$  și apăsați butonul  $\textcircled{s}$ .

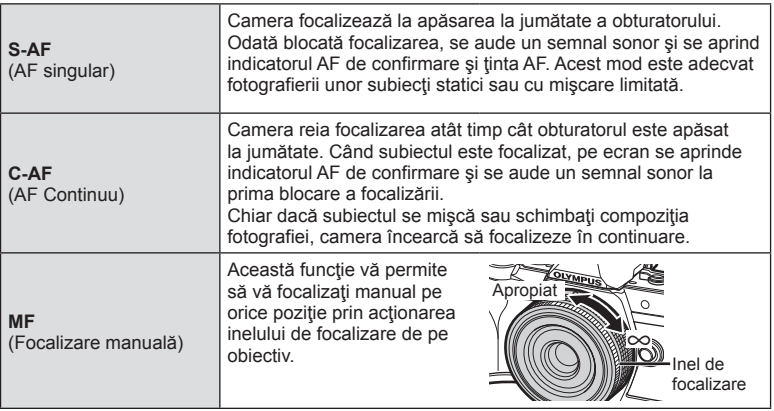

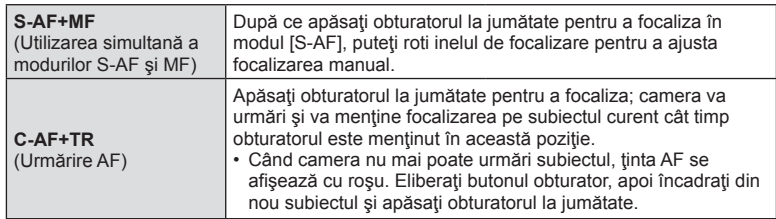

- Este posibil să nu puteți obține focalizarea corectă dacă subiectul este slab iluminat, obstrucţionat de ceaţă sau fum sau nu prezintă suficient contrast.
- Modul AF este indisponibil atunci când utilizaţi obiectivul Four Thirds.
- Modul AF nu este disponibil când maneta de focalizare MF este setată pe MF.
- Dacă s-a selectat [MF], [C-AF], sau [C-AF+TR] în modul  $P$ ,  $A$ , S,  $M$ ,  $S$ <sup>o</sup> sau ART, butonul de declanșare poate fi acţionat chiar şi atunci când camera nu focalizează.
- Dacă ati selectat [C-AF] sau [C-AF+TR], apăsați lung pe butonul de declansare până la jumătate și lăsați camera să focalizeze pe subiect un timp scurt, apoi apăsați complet pe butonul de declanşare pentru a fotografia.
- Dacă folosiți zoomul în timpul fotografierii secvențiale atunci când ați selectat [C-AF] sau [C-AF+TR], focalizarea se poate deplasa de pe subiect.
- Dacă fotografiați o persoană care se mișcă rapid în modul de fotografiere secvențială atunci când ați selectat [C-AF], se recomandă să selectați [G-Prioritate Față Oprit] [\(pag. 73\)](#page-72-1).
- Dacă fotografiați un subiect care se mișcă rapid în modul de fotografiere secvențială atunci când ati selectat [C-AF+TR], focalizarea se poate deplasa de pe subiect.

# $\blacktriangledown$

• Metoda de focalizare poate fi selectată în meniul personalizat  $\clubsuit$ .  $\mathbb{I}\mathbb{S}$  "AEL/AFL" [\(pag. 138\)](#page-137-0)

# <span id="page-85-0"></span>**Selectarea formatului imaginii**

Alegeți un raport de lățime și înălțime a imaginilor în funcție de intenția sau obiectivele dumneavoastră în ceea ce priveşte imprimarea sau altele similare. Pe lângă formatul de imagine standard (lăţime pe înălţime) de [4:3], camera vă oferă setări de [16:9], [3:2], [1:1] şi [3:4].

- **1** Apăsați butonul  $\circledcirc$  și utilizați  $\triangle \nabla$  pentru a selecta Aspect Imagine.
- 2 Utilizați  $\triangleleft$  pentru a alege o valoare și apăsați butonul (ok).

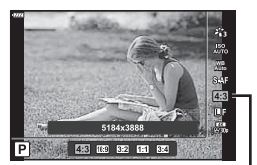

Aspect Imagine

- Puteți seta un aspect imagine doar pentru imaginile statice.
- Imaginile JPEG sunt înregistrate la raportul de aspect selectat. Imaginile RAW au aceeaşi dimensiune ca şi senzorul de imagine şi sunt înregistrate la un raport de aspect de 4:3 cu o etichetă care indică raportul de aspect selectat. Un cadru care indică raportul de aspect selectat este afişat atunci când imaginile sunt redate.

### <span id="page-85-1"></span>Selectarea calității imaginii (Calitate fotografie, **○ €**i-)

Puteți seta un mod de calitate a imaginii pentru imaginile statice. Selectați o calitate corespunzătoare pentru aplicație (cum ar fi procesarea pe computer, utilizarea pe siteuri web etc.).

**1** Apăsați butonul  $\textcircled{\tiny{\textcircled{\tiny{R}}}}$  și utilizați  $\Delta \nabla$  pentru a selecta (Calitate imagine statică, **O (iii).** 

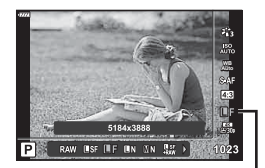

Calitate imagine statică

- **2** Selectați o opțiune utilizând  $\triangleleft$  și apăsați butonul  $\circ$ .
	- Selectati dintre modurile JPEG (USF, UF, UN si MN) si RAW. Selectati o optiune JPEG+RAW pentru a obţine două imagini, una JPEG şi alta RAW, la fiecare fotografiere. Modurile JPEG combină dimensiunea imaginii ( $\blacksquare$ ,  $\blacksquare$  sau  $\blacksquare$ ) cu rata de compresie (SF, F sau N).
	- Dacă doriți să selectați o combinație diferită de USF, UF, UN și MN, modificați setările [< :- Setează[\] \(pag. 135\)](#page-134-3) din Meniul personalizat.

### <span id="page-85-2"></span>**Datele aferente imaginilor în format RAW**

Imaginile RAW constă din date de imagini neprocesate la care nu s-au aplicat încă setări cum ar fi compensarea expunerii şi balansul de alb. Servesc drept date brute pentru imagini care vor fi procesate după fotografiere. Fişiere de imagini RAW:

- Au extensia ... orf"
- Nu pot fi vizualizate de alte camere
- Pot fi vizualizate pe computere folosind software-ul pentru editarea fotografiilor Olympus Workspace.
- Pot fi salvate în format JPEG folosind optiunea de retusare [Editare Date RAW] [\(pag. 126\)](#page-125-0) din meniurile camerei
- **IG .Retusarea fotografiilor (Editare)**" (pag. 126)

# <span id="page-86-0"></span>Selectarea calității imaginii (Calitate film,  $\mathfrak{Q}$  (#i

*2*

Alegeţi opţiunile de calitate a imaginii disponibile în cazul înregistrării unui film. Atunci când alegeți o opțiune, țineți cont de modul în care veți utiliza filmul: de exemplu, intenționați să îl prelucrați pe un computer sau să îl încărcați pe un site web?

- **1** Apăsați butonul  $\circledcirc$  și utilizați  $\Delta \nabla$  pentru a selecta (Calitate film,  $\mathfrak{P}$   $\leftarrow$  i-).
- **2** Utilizați **√** pentru a alege o valoare și apăsaţi butonul Q.

# Calitate film

**WB Auto**

### ■ Optiuni disponibile pentru calitatea filmului

Optiunile disponibile pentru calitatea filmului variază în funcție de modul film ([pag. 67\)](#page-66-0) şi de opţiunile selectate pentru [Rata de cadre video] şi [Rata de biţi video] în meniul video [\(pag. 125](#page-124-0)).

- Când înregistrati filme care vor fi vizualizate pe un televizor, alegeti o frecventă a cadrelor care corespunde cu standardul video folosit la dispozitiv, deoarece în caz contrar filmul este posibil să nu fie redat fluent. Standardele video variază de la țară la țară și de la regiune la regiune: unele folosesc NTSC, altele PAL.
	- Când înregistrați pentru redare pe dispozitive NTSC, optați pentru 60p (30p)
	- Când înregistrați pentru redare pe dispozitive PAL, optați pentru 50p (25p)

**Următoarele opţiuni sunt disponibile atunci când selectorul pentru moduri este rotit la o poziţie diferită de** n**:**

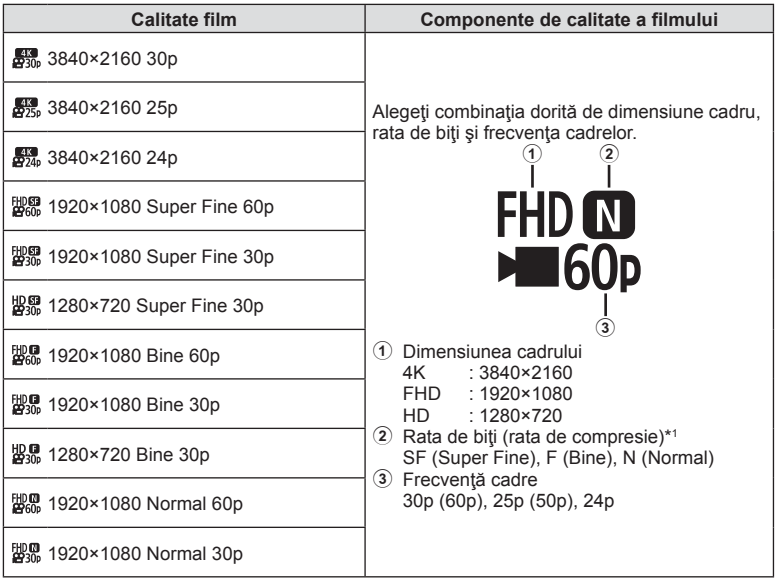

ET HO 252 252

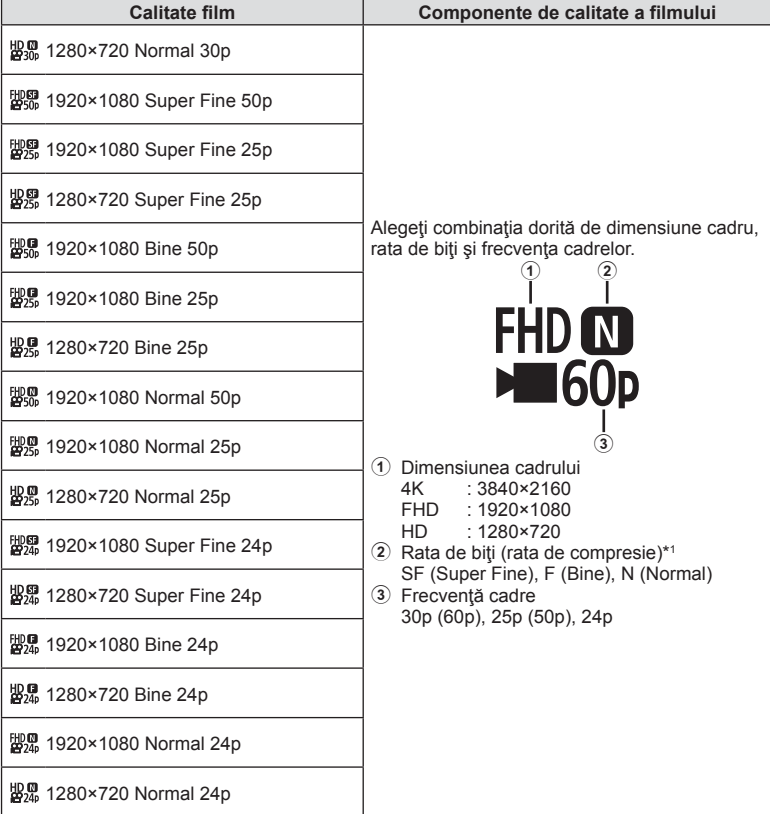

<sup>\*1</sup> Nu puteţi să modificaţi rata de biţi atunci când dimensiunea cadrelor este [4K].

**Următoarele opţiuni sunt disponibile atunci când [4K] este selectată pentru modul film \*2 :**

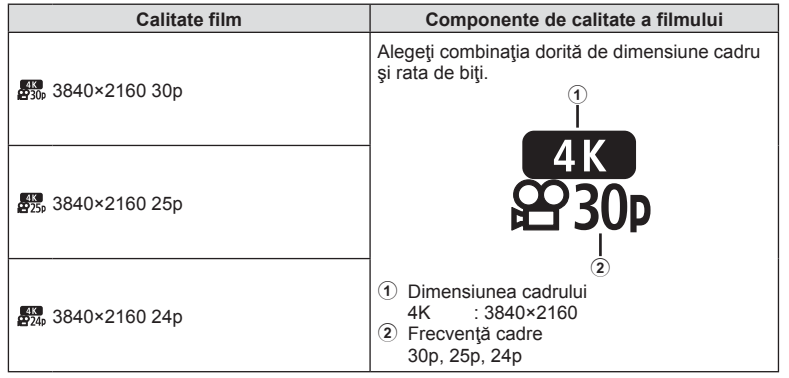

\*2 Rata de biţi nu poate fi modificată.

**Următoarea opţiune este disponibilă atunci când [Cu viteză mare] este selectată pentru modul film \*3 :**

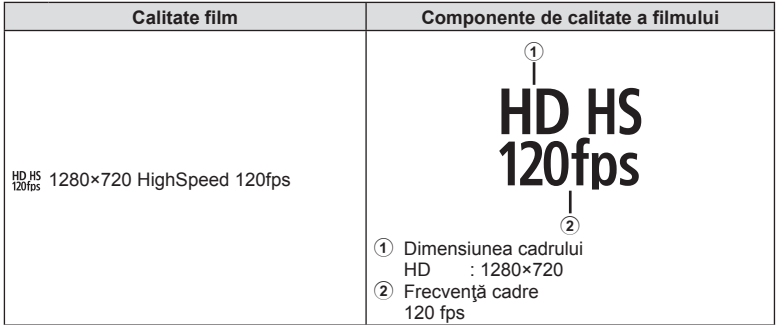

\*3 Frecventa cadrelor și rata de biți nu pot fi modificate.

**Fotogra**

*2*

**fi erea**

#### **Următoarele opţiuni sunt disponibile atunci când aţi selectat [Standard] pentru modul film:**

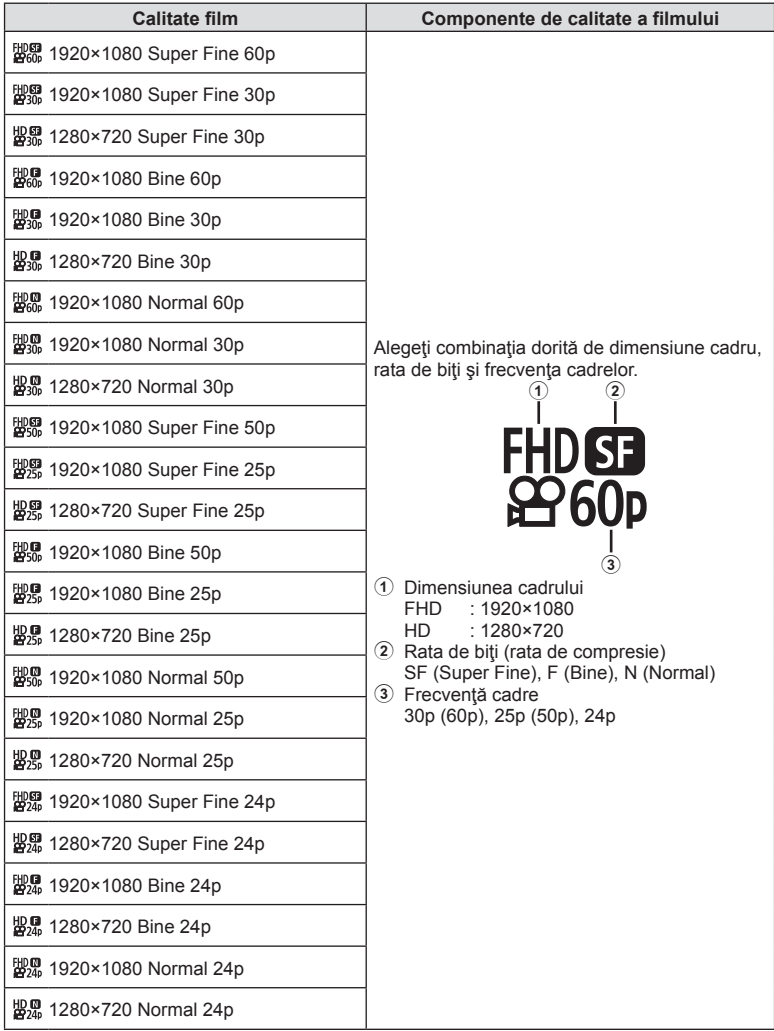

- Filmele sunt salvate în format MPEG-4 AVC/H.264. Dimensiunea maximă a unui singur fişier este limitată la 4 GB. Durata maximă de înregistrare pentru un fişier este limitată la 29 de minute.
- În funcție de tipul de card utilizat, înregistrarea se poate încheia înainte de atingerea limitei maxime.

# <span id="page-90-0"></span>**Alegerea unui mod de expunere [**n **Mod (Moduri expunere film)]**

Puteți să creați filme care beneficiază de efectele disponibile în modurile P, A, S și M. Aplicați această opțiune atunci când rotiți selectorul pentru moduri la  $\mathfrak{P}$ .

- **1** Rotiţi selectorul pentru moduri de fotografiere  $\mathsf{Ia} \mathsf{P}$ .
- 2 Apăsați butonul  $\circledcirc$  și utilizați  $\Delta \nabla$  pentru a selecta mod film (expunere).
- 3 Utilizati  $\triangle$  pentru a alege o valoare și apăsați butonul  $@$ .

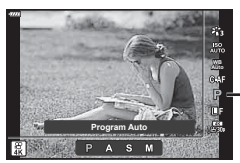

Mod film (expunere)

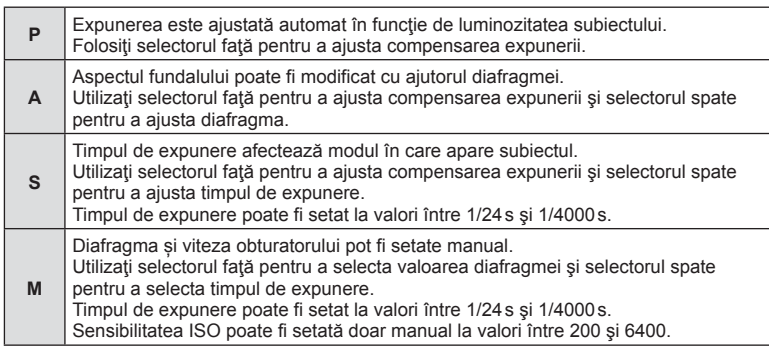

- Cadrele neclare cauzate de factori precum mişcarea subiectului în timp ce obturatorul este deschis pot fi reduse prin selectarea celei mai mari viteze de declanşare disponibile.
- Valoarea cea mai mică a vitezei de declanșare se modifică în funcție de frecvența cadrelor din modul de înregistrare video.

%

• Puteti să alegeti funcțiile îndeplinite de selectoarele față și spate. L<sup>3</sup> [Alege funcție] [\(pag. 132\)](#page-131-0)

<span id="page-91-0"></span>Intensitatea bliţului poate fi reglată dacă vi se pare că subiectul pare supraexpus sau subexpus, chiar dacă restul cadrului este corect expus.

- **1** Apăsați butonul a în modurile  $P/A/S/M$ .
	- $\cdot$  în modurile  $\overline{m}$ , ART, SCN și  $\overline{AP}$ , afișarea panoului LV super control este controlată prin [C] Setări comandă] [\(pag. 133](#page-132-0)).
- 2 Utilizați  $\triangle \nabla \triangleleft \triangleright$  pentru a selecta [ $\frac{1}{2}$ ], apoi apăsaţi butonul Q.

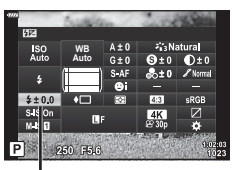

Controlul intensității bliţului

- 3 Utilizați < D pentru a alege o valoare și apăsați butonul  $@$ .
- Această setare nu are niciun efect atunci când este selectat modul MANUAL pentru controlul blitului extern.
- Modificările aduse intensității blitului folosind blitul extern sunt adăugate modificărilor efectuate de la cameră.

# <span id="page-92-0"></span>**Reducerea mişcării camerei ( Stabilizare imagine)**

Puteţi reduce efectul mişcării camerei ce apare adesea la fotografierea în condiţii de slabă iluminare sau cu un grad ridicat de mărire a imaginii.

Stabilizatorul de imagine pornește când apăsați pe jumătate butonul obturatorului.

- **1** Apăsați butonul a<sup>1</sup> în modurile  $P/A/S/M$ .
	- În modurile  $\overline{\mathbf{m}}$ . ART, SCN și  $\overline{AP}$ , afisarea panoului LV super control este controlată prin [C] Setări comandă] [\(pag. 133\)](#page-132-0).
- 2 Utilizați  $\triangle \nabla \triangle \triangleright$  pentru a selecta [Stabilizare Imag], apoi apăsați butonul  $\circledcirc$ .
- **3** Selectați o opțiune folosind ⊲ D și apăsați butonul  $(6)$ .

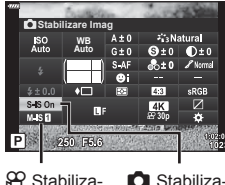

 $\mathcal{P}$  Stabilizare Imagine

 $\bullet$  Stabilizare Imagine

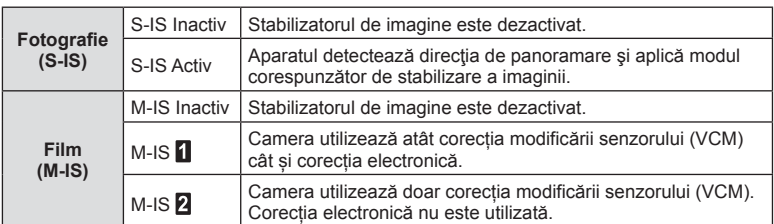

- Marginile cadrului sunt decupate dacă [M-IS 1] este selectat, reducând astfel zona înregistrată.
- Stabilizatorul de imagine nu poate corecta mişcarea excesivă a camerei sau efectul de mişcare ce apare când este selectat cel mai lung timp de expunere. În astfel de cazuri, este recomandat să folosiţi un trepied.
- Dacă folosiţi un trepied, setaţi [Stabilizare Imag] la [S-IS Inactiv]/[M-IS Inactiv].
- Când utilizaţi un obiectiv cu comutator de funcţie pentru stabilizarea imaginii, setarea obiectivului are prioritate.
- Când este activată funcția de stabilizare a imaginii, se poate observa un sunet caracteristic funcționării sau vibrații.

#### **Utilizarea unor obiective diferite de sistemul de obiective Micro Four Thirds/Four Thirds**

Puteți utiliza informațiile despre distanța focală pentru a reduce miscarea camerei când fotografiaţi cu obiective cu alte sisteme decât Micro Four Thirds sau Four Thirds.

- Apăsați butonul **INFO** având selectat [Stabilizare Imag], apoi utilizați  $\triangle \triangledown \triangle \triangleright$  pentru a selecta o distanță focală și apăsați butonul  $\circledcirc$ .
- Alegeţi o distanţă focală între 0,1mm şi 1000,0mm.
- Alegeţi valoarea care se potriveşte cu cea imprimată pe obiectiv.
- Selectarea opțiunii [Resetare] (primare) în Meniu Fotografiere 1 nu resetează distanța focală.

<span id="page-93-0"></span>Puteți seta și ajusta compensarea balansului de alb atât pentru balansul de alb automat cât și pentru balansul de alb predefinit.

Înainte de a continua, selectați o opțiune de balans de alb la care să faceți ajustări fine. g ["Ajustarea culorilor \[WB \(balans de alb\)\]" \(pag. 83\)](#page-82-0)

- 1 Apăsați butonul a<sup>1</sup> în modurile P/A/S/M.
	- $\cdot$  în modurile  $\overline{m}$ , ART, SCN și  $\overline{AP}$ , afișarea panoului LV super control este controlată prin [C] Setări comandă] [\(pag. 133](#page-132-0)).
- **2** Selectaţi opţiunea de balans de alb folosind  $\triangle \nabla \triangleleft \triangleright$  și apăsați butonul  $\circledcirc$ .
- **3** Utilizati **√** pentru a alege o axă.
- **4** Alegeți o valoare folosind △∇ și apăsați butonul  $@$ .

### **Pentru compensarea pe axa A (Roșu-Albastru)**

Mutați bara în direcția + pentru a evidenția tonurile de roșu și în direcția - pentru a evidenția tonurile de albastru.

### **Pentru compensarea pe axa G (Verde-Magenta)**

Mutați bara în direcția + pentru a evidenția tonurile de verde și în direcția - pentru a evidenția tonurile de magenta.

• Selectarea opțiunii [Resetare] (primare) în Meniu Fotografiere 1 nu resetează valorile selectate.

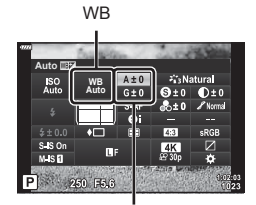

Compensarea balansului de alb

# <span id="page-94-0"></span>**Selectarea modului de măsurare a luminozităţii ( Măsurare)**

Puteţi alege modul în care camera măsoară luminozitatea subiectului.

- **1** Apăsați butonul **a** în modurile  $P/A/S/M$ .
	- În modurile  $\overline{\mathbf{m}}$ . ART, SCN si  $\overline{AP}$ , afisarea panoului LV super control este controlată prin [comandă] [\(pag. 133\)](#page-132-0).
- 2 Utilizați  $\Delta \nabla \triangleleft \triangleright$  pentru a selecta [Măsurare], apoi apăsați butonul  $\circledcirc$ .

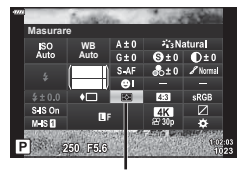

**3** Selectați o opțiune folosind ⊲ D și apăsați butonul  $(\infty)$ .

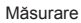

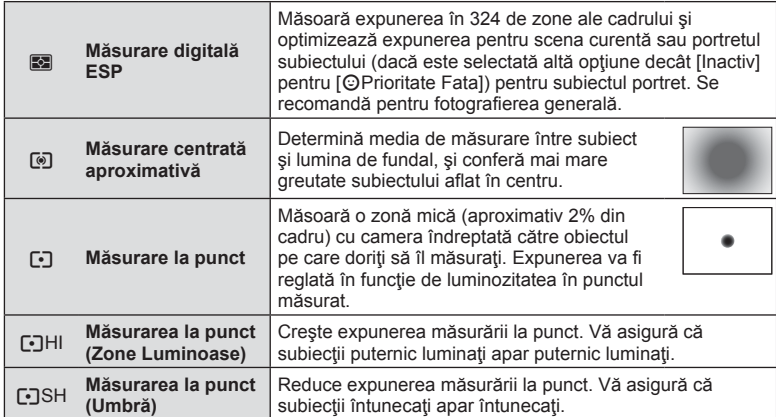

# <span id="page-94-1"></span>**Mici ajustări ale clarităţii ( Claritate)**

Reglați claritatea imaginii. Puteți să evidențiați contururile pentru o imagine clară, limpede. Setările sunt stocate separat pentru fiecare mod imagine.

• Este posibil ca unele ajustări să nu fie posibile, în funcție de modul de fotografiere.

Claritate

- 1 Apăsați butonul <u>a</u> în modurile P/A/S/M.  $\cdot$  în modurile  $\overline{\mathbf{m}}$ , ART, SCN și  $\overline{AP}$ , afișarea panoului LV super control este controlată prin [C] Setări comandă] [\(pag. 133\)](#page-132-0).
- 2 Utilizați  $\Delta \nabla \langle \mathcal{L} \rangle$  pentru a select [Claritate], apoi apăsați butonul  $@$ .
- **3** Ajustați claritatea folosind √ b și apăsați butonul  $\circledcirc$ .

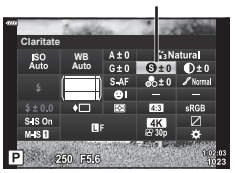

**Fotogra fi erea** *2* <span id="page-95-0"></span>Reglați contrastul imaginii. Accentuarea contrastului mărește diferența dintre zonele luminoase şi cele întunecate pentru a obţine o imagine compactă, mai bine definită. Setările sunt stocate separat pentru fiecare mod imagine.

- Este posibil ca unele ajustări să nu fie posibile, în functie de modul de fotografiere.
- 1 Apăsați butonul <sup>a în</sup> modurile P/A/S/M.
	- $\cdot$  în modurile  $\overline{m}$ . ART, SCN și  $\overline{AP}$ , afisarea panoului LV super control este controlată prin [C Setări comandă] [\(pag. 133](#page-132-0)).
- 2 Utilizați  $\Delta \nabla \triangleleft \triangleright$  pentru a selecta [Contrast]. apoi apăsați butonul  $\circledcirc$ .
- **3** Ajustați contrastul folosind √ D și apăsați butonu  $|@$ .

<span id="page-95-1"></span>Reglați saturația culorilor. Imaginile devin mai intense atunci când accentuați saturația. Setările sunt stocate separat pentru fiecare mod imagine.

- Este posibil ca unele ajustări să nu fie posibile, în funcție de modul de fotografiere.
- **1** Apăsați butonul a<sup>1</sup> în modurile  $P/A/S/M$ .
	- $\cdot$  în modurile  $\overline{\mathbf{m}}$ , ART, SCN și  $\overline{AP}$ , afișarea panoului LV super control este controlată prin [C Setări comandă] [\(pag. 133](#page-132-0)).
- 2 Utilizați  $\Delta \nabla \langle \mathcal{D} \rangle$  pentru a selecta [Saturație], apoi apăsați butonul  $@$ .
- **3** Ajustați saturația folosind ⊲ D și apăsați butonul  $(\infty)$ .

# **Contrast WB Auto Contrast**

250 550

Saturaţie

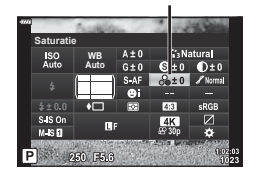

<span id="page-96-0"></span>Reglaţi luminozitatea culorilor şi umbrele. Redaţi mai clar în fotografii ceea ce v-aţi imaginat crescând luminozitatea întregii fotografii, de exemplu. Setările sunt stocate separat pentru fiecare mod imagine.

- Este posibil ca unele aiustări să nu fie posibile, în functie de modul de fotografiere.
- **1** Apăsați butonul a<sup>1</sup> în modurile  $P/A/S/M$ .
	- În modurile  $\overline{\mathbf{m}}$ . ART, SCN si  $\overline{AP}$ , afisarea panoului LV super control este controlată prin [C] Setări comandă] [\(pag. 133\)](#page-132-0).
- 2 Utilizati  $\triangle \nabla \triangleleft \triangleright$  pentru a selecta [Gradatie], apoi apăsați butonul  $\circledcirc$ .

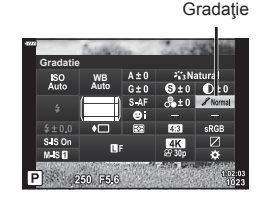

**3** Ajustați tonul folosind  $\triangleleft\triangleright$  și apăsați butonul  $\circledcirc$ .

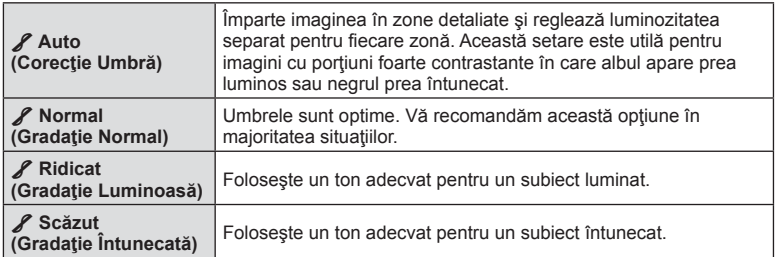

# <span id="page-96-1"></span>**Aplicarea efectelor filtrelor pe fotografiile monotone ( Filtru Culoare)**

Puteti să adăugați efectele filtrelor de culoare atunci când selectați [Monoton] pentru modul imagine [\(pag. 81](#page-80-0)). În funcție de culoarea subiectului, efectele filtrului de culoare pot lumina subiectii sau pot accentua contrastul. Portocaliul accentuează mai mult contrastul decât galbenul, roşul mai mult decât portocaliul. Verde este o alegere bună pentru portrete şi altele.

- **1** Apăsați butonul **a** în modurile  $P/A/S/M$ .
	- $\cdot$  În modurile  $\overline{m}$ , ART, SCN și  $\overline{AP}$ , afișarea panoului LV super control este controlată prin [C] Setări comandă] [\(pag. 133\)](#page-132-0).
- 2 Utilizați  $\triangle \nabla \triangle \triangleright$  pentru a selecta [Filtru Culoare], apoi apăsați butonul  $\circledcirc$ .

Mod Imagine

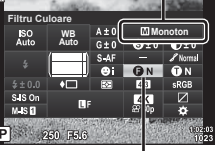

**3** Selectați o opțiune utilizând ⊲ D și apăsați butonul  $@$ .

Filtru Culoare

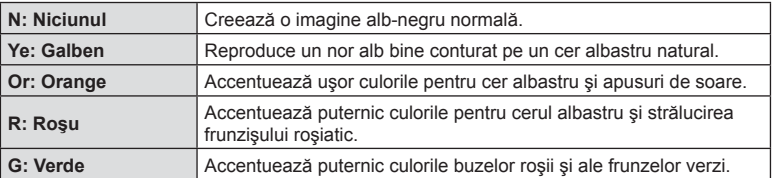

# <span id="page-97-0"></span>**Ajustarea tonurilor unei imagini monotone ( Monocrom)**

Adăugaţi o nuanţă la imaginile alb-negru în modul imagine [Monoton] [\(pag. 81](#page-80-0)).

- **1** Apăsați butonul a în modurile  $P/A/S/M$ .
	- $\cdot$  în modurile  $\overline{m}$ . ART, SCN și  $\overline{AP}$ , afisarea panoului LV super control este controlată prin [C] Setări comandă] [\(pag. 133](#page-132-0)).
- 2 Utilizați  $\Delta \nabla \triangleleft \triangleright$  pentru a selecta [Monocrom], apoi apăsaţi butonul Q.
- 3 Utilizați  $\triangle$  pentru a alege o valoare și apăsați  $b$ utonul  $@R$

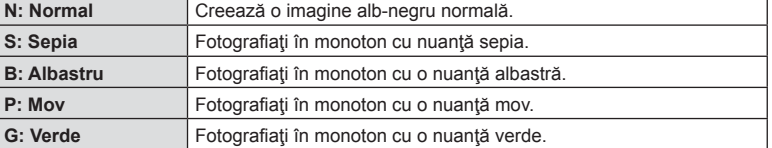

Alegeţi intensitatea efectului i-Enhance atunci când selectaţi [i-Enhance] pentru modul imagine ([pag. 81\)](#page-80-0).

- **1** Apăsați butonul a în modurile  $P/A/S/M$ .
	- În modurile  $\mathbf{m}$ , ART, SCN și  $\overline{AP}$ , afișarea panoului LV super control este controlată prin [C Setări comandă] [\(pag. 133](#page-132-0)).
- 2 Utilizați  $\triangle \nabla \triangleleft \triangleright$  pentru a selecta [Efect], apoi apăsaţi butonul Q.
- **3** Ajustați efectul folosind  $\triangleleft\triangleright$  și apăsați butonul  $\circledcirc$ .

**fi erea**

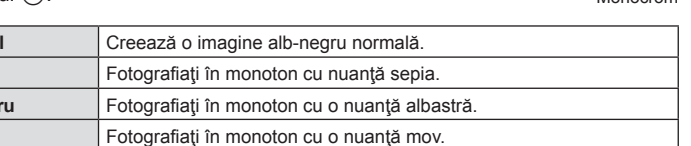

# <span id="page-97-1"></span>**Ajustarea efectelor i-Enhance ( Efect)**

**Efect** ISO<br>Auto **WB Auto**  $$150$ <br> $M$   $$0$ 

P 250 F5.6

Efect

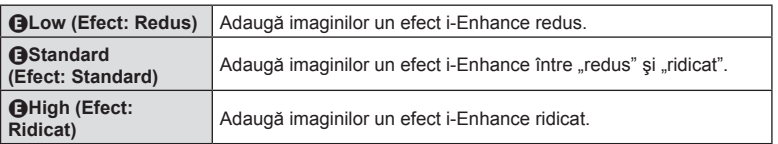

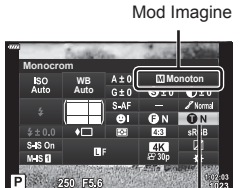

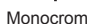

Mod Imagine

# <span id="page-98-0"></span>**Setarea formatului pentru reproducerea culorii ( Spaţiu de culoare)**

Puteți să selectați un format pentru a asigura reproducerea corectă a culorilor când sunt regenerate imaginile realizate pe un monitor sau cu ajutorul unei imprimante. Această opțiune este echivalentă cu [Spaț[iu De Culoare\] \(pag. 135\)](#page-134-4) din Meniul Personalizat.

- **1** Apăsați butonul a în modurile  $P/A/S/M$ .
	- $\cdot$  în modurile  $\overline{m}$ . ART, SCN și  $\overline{AP}$ , afisarea panoului LV super control este controlată prin [comandă] [\(pag. 133\)](#page-132-0).
- 2 Utilizați ∆  $\nabla$  <  $\triangleright$  pentru a selecta [Spațiu De Culoare], apoi apăsați butonul  $\circledcirc$ .

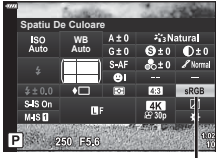

Spațiu De Culoare

**3** Selectati un format de culoare folosind  $\triangleleft\triangleright$ si apăsați butonul  $@$ .

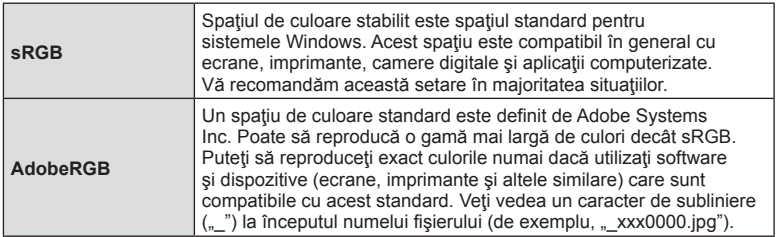

 $\cdot$  [AdobeRGB] nu este disponibilă în modul **AUTO** ( $\mathbf{m}$ , [pag. 34](#page-33-0)), **ART** ([pag. 50](#page-49-0)), SCN ([pag. 36\)](#page-35-0),  $\overline{AP}$  [\(pag. 40](#page-39-0)) sau film  $(\overline{SQ})$ .

# <span id="page-99-0"></span>**Modificarea intensităţii zonelor luminoase şi a umbrelor ( Control Lumină şi Umbră)**

Reglaţi luminozitatea separat pentru zonele luminoase, tonurile medii şi umbre. Veţi obţine un control mai mare asupra expunerii în acest fel decât aţi obţine utilizând numai compensarea expunerii. Puteţi face în mod selectiv luminile mai închise sau umbrele mai luminoase.

- Este posibil ca unele ajustări să nu fie posibile, în funcție de modul de fotografiere.
- **1** Apăsați butonul a<sup>1</sup> în modurile  $P/A/S/M$ .
	- $\cdot$  în modurile  $\mathbf{m}$ , ART, SCN și  $\overline{AP}$ , afișarea panoului LV super control este controlată prin [C] Setări comandă] [\(pag. 133](#page-132-0)).
- 2 Utilizați  $\Delta \nabla \triangleleft \triangleright$  pentru a selecta [Control Lumină & Umbră], apoi apăsați butonul  $\circledcirc$ .
- **3** Apăsaţi butonul INFO pentru a alege gama de tonuri pe care o doriti.
	- Gama de tonuri se modifică la fiecare apăsare a butonului.

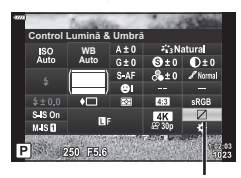

Control Lumină & Umbră

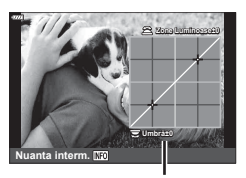

Gamă de tonuri selectată

- **Nuanta interm.** Umbra±0 **Zone Luminoase+5**
- **4** Rotiti selectoarele pentru a alege setarea dorită.
	- **[Lumină şi Umbră] selectată** Reglati zonele luminoase utilizând selectorul fată și umbrele utilizând selectorul spate.
	- **[Ton mediu] selectată** Utilizaţi selectorul faţă sau spate.
	- Apăsați lung butonul @ pentru a restaura curba predefinită.
- 5 Apăsați butonul <sup>®</sup> pentru a salva modificările.
	- De asemenea, puteți să salvați modificările dacă apăsați butonul de declansare la jumătate.

<span id="page-100-0"></span>Şi alte roluri pot fi atribuite butoanelor în locul funcţiilor existente.

### ■ Comenzi personalizabile

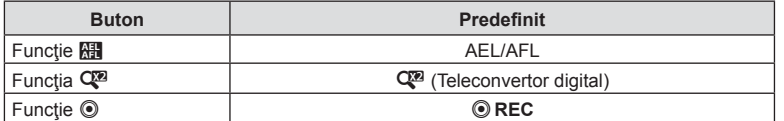

Pentru a modifica funcția atribuită unui buton, urmați etapele de mai jos.

## **1** Apăsați butonul **a** în modurile  $P/A/S/M$ .

- În modurile  $\overline{\mathbf{m}}$ . ART, SCN si  $\overline{AP}$ , afisarea panoului LV super control este controlată prin [C Setări comandă] [\(pag. 133\)](#page-132-0).
- 2 Utilizati  $\triangle \nabla \triangleleft \triangleright$  pentru a selecta [Functie Buton], apoi apăsați butonul  $\circledcirc$ .
	- Meniul personalizat [Funcţie Buton] va fi afișat.
	- [Funcţie Buton] poate fi accesată şi din meniuri ([pag. 117](#page-116-0), [132\)](#page-131-1).
- **3** Utilizați  $\Delta \nabla$  pentru a selecta butonul dorit și apăsați butonul  $\triangleright$ .
- **4** Utilizați  $\triangle \nabla$  pentru a selecta funcția dorită și apăsați butonul  $\circledcirc$ .
- **5** Apăsați din nou butonul <sup>®</sup> pentru a ieși.

# $\blacktriangledown$

- Funcţiile atribuite butoanelor pot să nu fie disponibile în unele moduri.
- Optiunile disponibile variază în funcție de modul curent.

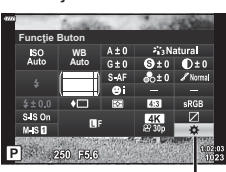

Funcție Buton

**Fotogra**

*2*

**fi erea**

#### ■ Roluri disponibile

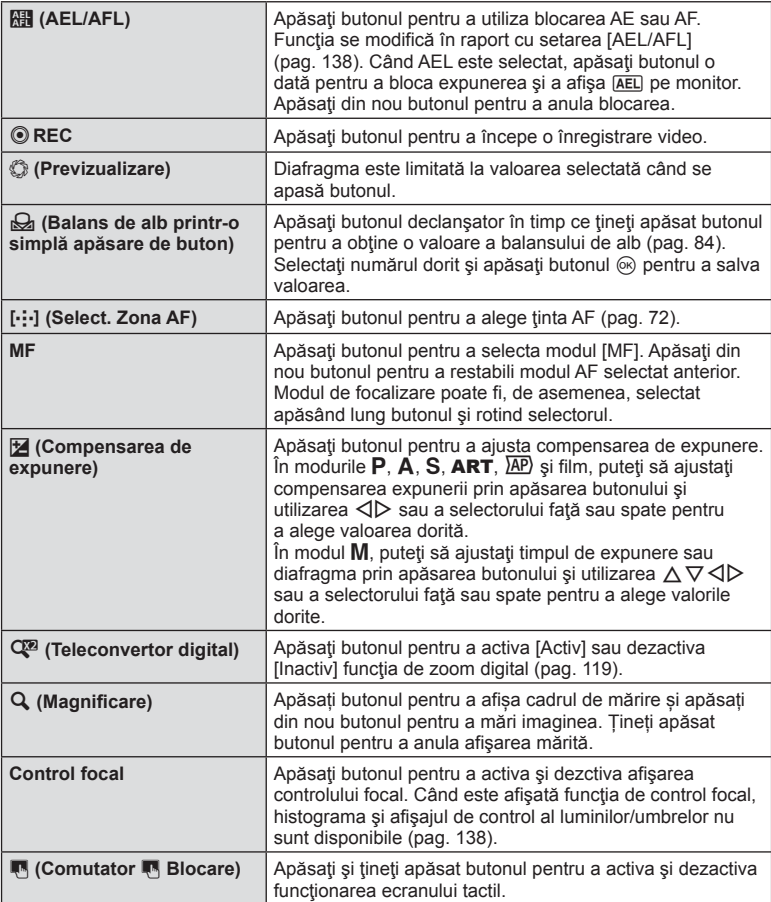

### ■ Blocarea expunerii (Blocare AE)

Puteți bloca expunerea apăsând butonul **AEL/AFL**. Folosiți acest buton dacă doriți să modificați focalizarea și expunerea separat sau dacă doriți să realizați mai multe imagini la aceeaşi expunere.

- Dacă apăsați o dată butonul la care s-a alocat **Fill**, expunerea este blocată și se afişează [AEL]. [GF] ["AEL/AFL" \(pag. 138\)](#page-137-0)
- Apăsați încă o dată butonul la care s-a alocat **el** pentru a elibera Blocarea AE.
- Blocarea se va elibera dacă acționați selectorul de mod, butonul  $MENU$  sau butonul  $\textcircled{n}$ .

Puteți să măriți pe ecran în timp ce fotografiați. Măriți zona focalizată pentru a obține o precizie mai mare în timpul focalizării. La niveluri zoom mai mari, puteţi să focalizaţi pe zone mai mici decât ţinta de focalizare standard. Puteţi să repoziţionaţi zona de focalizare în timpul zoomului după preferinte.

• Pentru a utiliza AF super punctual, mai întâi trebuie să atribuiți  $[Q]$  unui buton folosind Funcție Buton [\(pag. 132\)](#page-131-1).

**P 1:02:03 1:02:03 250 F5.6 0.0 1:02:03** 

Afişare cadru zoom AF

**0.0 <sup>0</sup>**

**1023 L F**

**Off**

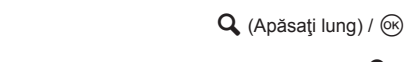

a

1 Apăsați butonul căruia i s-a atribuit funcția [Q] (mărire).

**L F 1023 1:02:03 0.0** Ecranul în mod fotografiere

• Se afişează cadrul de zoom.

**P 250 F5.6**

- Cadrul va fi afişat în aceeaşi poziţie ca şi ţinta utilizată cel mai recent pentru focalizarea automată.
- 2 Utilizați  $\Delta \nabla \langle \mathbf{D} \rangle$  pentru a poziționa cadrul de zoom.
	- Pentru a centra din nou cadrul, apăsați lung butonul  $\infty$ .
- **3** Ajustaţi dimensiunea cadrului de zoom pentru a alege nivelul de zoom.
	- Apăsați butonul INFO și apoi utilizați  $\Delta \nabla$ sau selectorul față sau spate pentru a ajusta dimensiunea cadrului de zoom.
	- Apăsați butonul <sup>®</sup> pentru acceptare și ieșire.

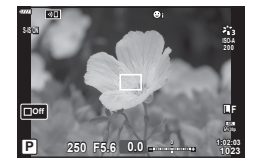

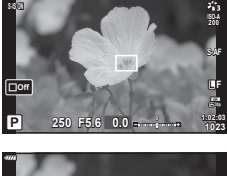

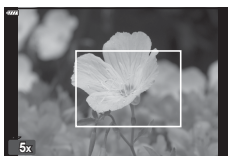

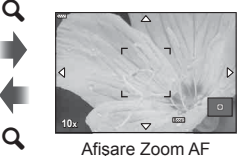

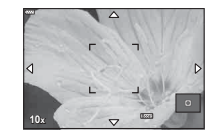

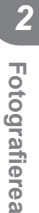

- **4** Apăsaţi încă o dată butonul căruia i s-a atribuit functia  $[Q]$ .
	- Camera va mări zona selectată şi va umple ecranul.
	- Utilizaţi selectorul faţă sau spate pentru a mări sau pentru a micşora.
	- Puteţi derula ecranul folosind şi blocul de săgeţi  $(\wedge \nabla \triangleleft \triangleright)$ .
	- În modul M, puteți să apăsați pe butonul INFO în timpul operațiunii de zoom pentru a alege diafragma sau timpul de expunere.
	- $\cdot$  Apăsați butonul  $\mathbf Q$  pentru a reveni la cadrul de zoom.
	- Apăsați butonul @ pentru a încheia operațiunea de zoom de focalizare.
	- Puteţi încheia zoom-ul de focalizare şi apăsând şi mentinând apăsat butonul  $Q$ .

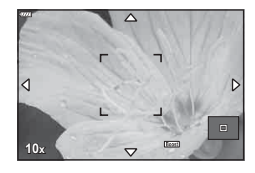

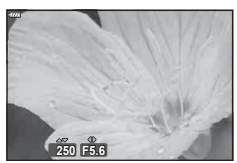

Afişaj de ajustare a expunerii pentru modul M

- **5** Apăsaţi butonul declanşator la jumătate pentru a focaliza folosind autofocalizarea.
- Puteţi să aplicaţi zoomul de focalizare numai ecranului. Nu se produce niciun efect asupra fotografiilor efectuate cu camera.

%

• Puteți să utilizați comenzile tactile pentru zoom-ul de focalizare. L<sup>2</sup> "Fotografierea cu [ajutorul comenzilor ecranului tactil" \(pag. 32\)](#page-31-0)

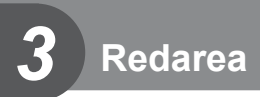

# **Informaţii afişate în timpul redării**

# **Informații privind redarea fotografiilor**

### **Afişare simplificată**

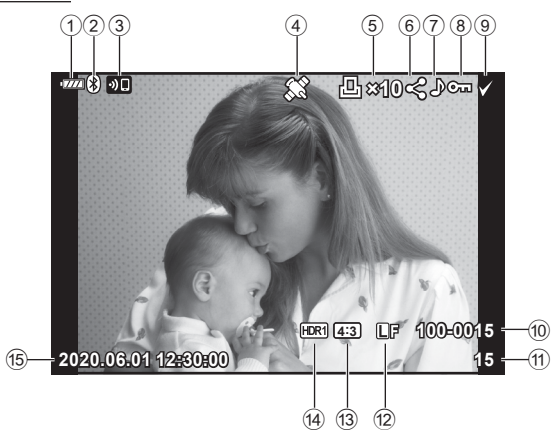

#### **Afişare generală**

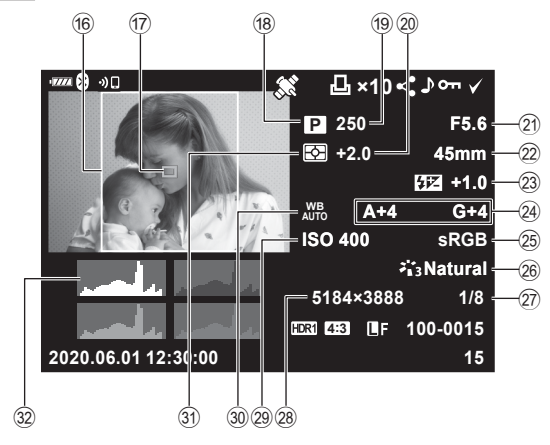

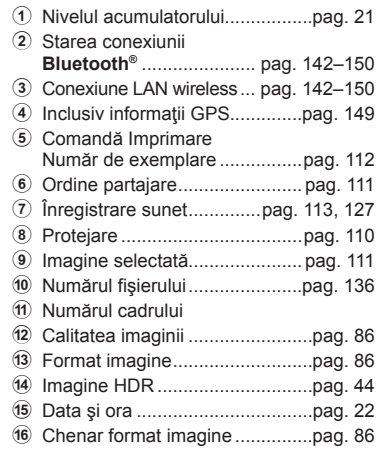

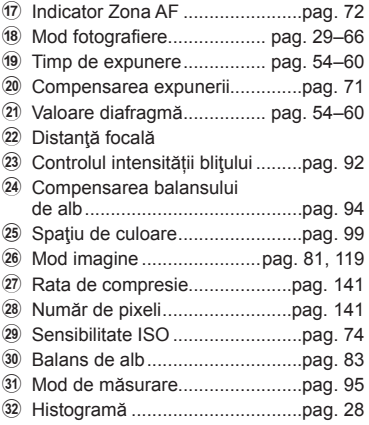

# **Comutarea ecranului cu informaţii**

Puteţi schimba informaţiile afişate pe ecran în timpul redării apăsând butonul INFO.

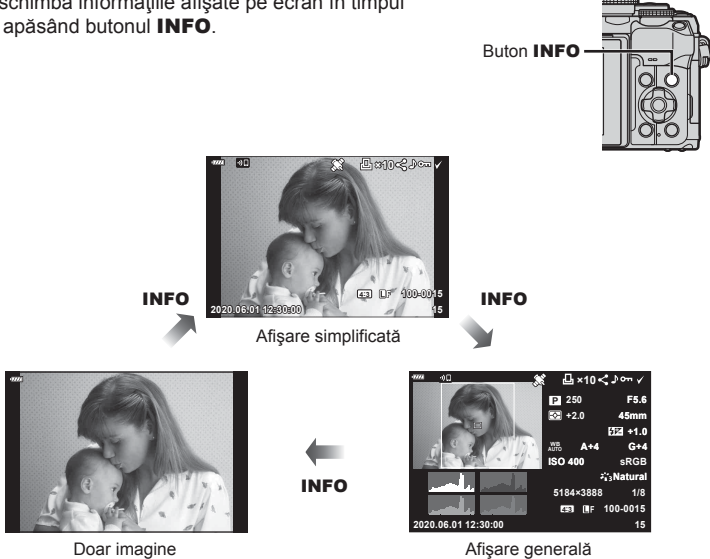

• Puteţi să adăugaţi histogramă şi lumină & umbră la informaţiile afişate pe ecran în timpul redării.  $\mathbb{R}$   $\overline{\mathbb{R}}$  Info] [\(pag. 139](#page-138-0))

# **Vizualizarea fotografiilor şi a înregistrărilor video**

## **1** Apăsați butonul **►**.

- Se va afișa o fotografie sau un film.
- Selectaţi fotografia sau clipul video dorit folosind selectorul faţă sau blocul de săgeţi.
- Pentru a reveni la modul fotografiere, fie apăsați la jumătate butonul declanșare, fie apăsați butonul **D**.

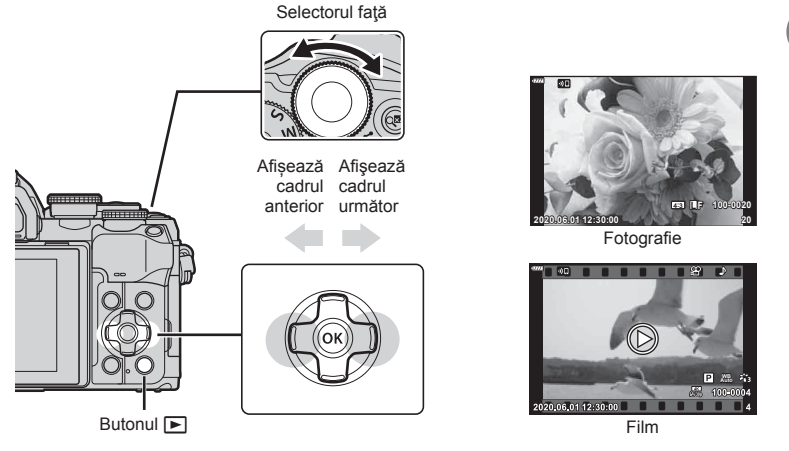

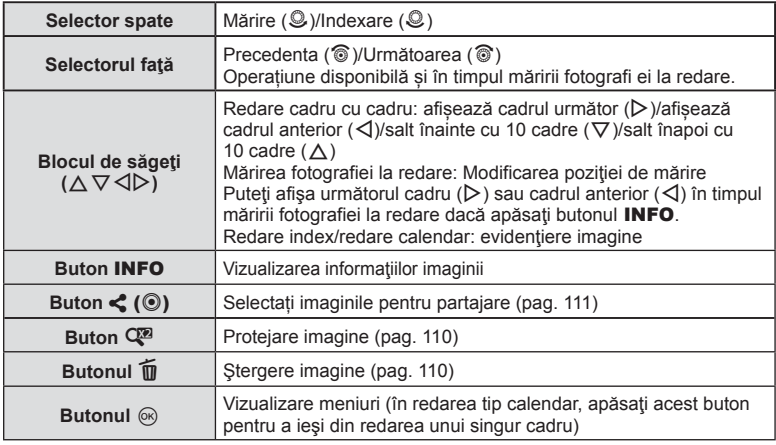

# **Găsirea rapidă a fotografiilor (Redare index şi calendar)**

- În modul de redare cu un singur cadru, rotiti selectorul spate la  $\Xi$  ( $\mathcal{Q}$ ) pentru a afisa redarea index. Rotiti mai departe pentru a afisa redarea calendar.
- Rotiți selectorul spate la  $\mathbf{Q}$  ( $\mathcal{Q}$ ) pentru a reveni la redarea cu un singur cadru.

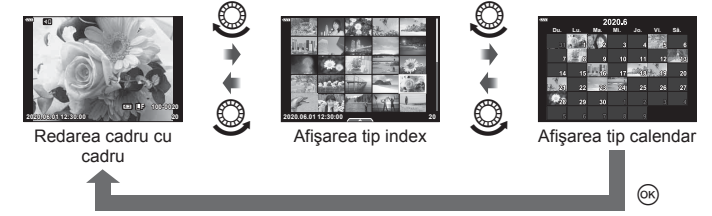

• Puteti schimba numărul de care pentru afișarea de tip index.  $\mathbb{R}$  [Setări  $\blacksquare$ ] [\(pag. 139](#page-138-1))

# $\mathbb Z$

• Se pot utiliza şi comenzi tactile [\(pag. 115\)](#page-114-0).

# **Mărire (Mărirea imaginii la redare)**

În modul de redare cu un singur cadru, rotiti selectorul spate la  $\mathbf{Q}$  ( $\mathbf{Q}$ ) pentru mărire. Rotiti la **G** ( $\odot$ ) pentru a reveni la redarea cu un singur cadru.

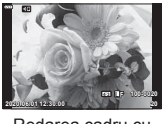

Redarea cadru cu cadru

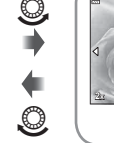

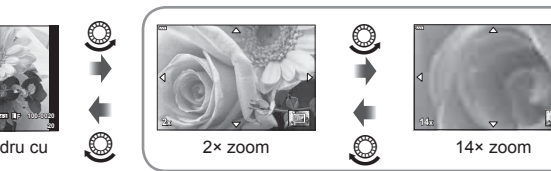

Mărirea fotografiei la redare

# $\sqrt{2}$

• Se pot utiliza şi comenzi tactile [\(pag. 115\)](#page-114-1).

# **Rotirea fotografiilor (Roteşte)**

Alegeţi dacă rotiţi sau nu fotografiile.

- **1** Redați fotografia și apăsați butonul  $\circledcirc$ .
- 2 Selectați [Roteste] și apăsați butonul  $\circledcirc$ .
- **3** Apăsați  $\triangle$  pentru a roti imaginea spre stânga,  $\nabla$  pentru a o roti spre dreapta; imaginea se roteşte la fiecare apăsare a butonului.
	- Apăsați butonul ® pentru salvarea setărilor și ieșiti.
	- Imaginea rotită se salvează cu orientarea curentă.
	- Filmele şi imaginile protejate nu pot fi rotite.

# **\$**

• Camera poate fi configurată să rotească automat fotografiile cu orientare portret în timpul redării.  $\mathbb{Q}$   $\boxed{\blacktriangleright}$  meniu redare >  $\boxed{\uparrow}$ ] [\(pag. 126](#page-125-1))

[Roteste] nu este disponibil atunci când [Inactiv] este selectat pentru [f].
## <span id="page-108-0"></span>**Previzualizarea cu temporizare a imaginilor (**L**)**

Cu ajutorul acestei funcţii sunt redate una după alta imaginile memorate pe card.

- **1** Apăsați butonul ® în ecranul de redare.
- **2** Selectați [L] și apăsați butonul  $\circledcirc$ .

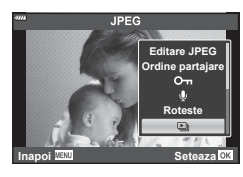

## **3** Reglaţi setările.

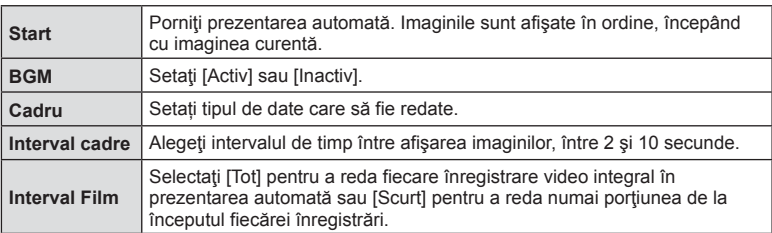

### **4** Selectați [Start] și apăsați butonul ⊗.

- Va începe prezentarea automată.
- Apăsați  $\Delta \nabla$  în timpul prezentării automate pentru a regla volumul general al difuzorului camerei. Apăsați < >>
Când indicatorul de ajustare a volumului este afișat pentru a ajusta balansul dintre sunetul înregistrat cu imaginea sau înregistrarea video și muzica de fundal.
- Apăsați butonul @ pentru a opri prezentarea automată.

## **Urmărirea înregistrărilor video**

Selectati un film și apăsați butonul ® pentru a afișa meniul de redare. Selectati [Redare Film] și apăsați butonul @ pentru a începe redarea. Derulaţi înainte sau înapoi cu ajutorul  $\triangleleft$ / $\triangleright$ . Apăsați din nou butonul  $\circledcirc$  pentru a pune redarea pe pauză. Când redarea este pe pauză, utilizați  $\triangle$ pentru a afișa primul cadru sau  $\nabla$  pentru a vizualiza ultimul cadru. Apăsați ⊲ D sau selectorul față pentru a vedea cadrul anterior sau următor. Apăsați butonul MENU pentru a opri redarea.

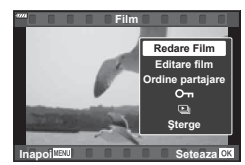

• Utilizati  $\Delta \nabla$  pentru a regla volumul în timpul redării filmului.

# $\sqrt{2}$

• Se pot utiliza şi comenzi tactile [\(pag. 115\)](#page-114-0).

### **Vizualizarea filmelor cu dimensiuni mai mari de 4 GB**

Filmele lungi pot avea dimensiuni mai mari de 4 GB. Filmele cu dimensiuni mai mari de 4 GB sunt înregistrate în mai multe fişiere. Puteţi să redaţi fişierele într-un singur film.

- **1** Apăsați butonul ►.
	- Se va afişa cea mai recentă fotografie.
- **2** Alegeți un film lung pe care doriți să îl vizualizați și apăsați butonul  $\circledcirc$ .
	-

[Redare inceput]: Redă integral un film realizat din fragmente [Redare Film]: Redă fișierele separat<br>[Sterge tot  $\mathbb{S}^{2}$ ]: Sterge toate părțile un Sterge toate părțile unui film fragmentat [Şterge]: Sterge fişierele separat

• Recomandăm utilizarea celei mai recente versiuni a software-ului Olympus Workspace pentru a reda filmele pe un computer. Înainte de a lansa software-ul pentru prima dată, conectaţi camera la computer.

## **Protejarea fotografiilor (**0**)**

Protejaţi imaginile împotriva ştergerii accidentale. Afişaţi imaginea pe care doriţi să o protejaţi şi apăsaţi pe butonul  $\mathbb{Q}^n$  pentru a adăuga  $\mathbb{O}_{\mathbb{Z}^n}$  la imagine (pictograma de protecție). Apăsați din nou pe butonul  $\mathbb{Q}$  pentru a anula protecţia. De asemenea, puteţi să protejaţi mai multe imagini selectate.

 $\square$  ["Selectarea mai multor fotografii \(](#page-110-0)Oπ, Şterge [Selectate, Ordine partajare selectat](#page-110-0)ă)" (pag. 111)

• Prin formatarea cardului se șterg toate datele, inclusiv imaginile protejate.

## **Ştergerea fotografiilor (Ştergere)**

Afişaţi o imagine pe care doriţi să o ştergeţi şi apăsați butonul  $\overline{u}$ . Selectați [Da] și apăsați butonul  $\textcircled{\tiny{\textcircled{\tiny{R}}}}$ .

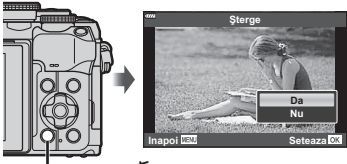

**Butonul** m

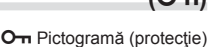

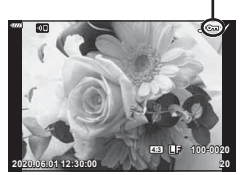

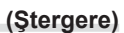

## <span id="page-110-1"></span>**Selectarea fotografiilor pentru partajare (Ordine partajare)**

Puteti să selectați în prealabil imaginile pe care doriti să le transferați pe un smartphone. De asemenea, puteți să utilizați OI. Share pentru a răsfoi doar imaginile incluse în ordinea de partajare. Afişaţi imaginea pe care doriţi să o transferaţi şi apăsaţi pe butonul  $\langle\!\!\langle\,\,\rangle\,\rangle$  pentru a stabili o ordine de partajare. Se va afisa o pictogramă  $\langle\!\!\langle\,\,\rangle\,\,\rangle$ pe imagine. Apăsați din nou pe butonul  $\langle \hat{P}(\mathbf{0}) \rangle$  pentru a anula ordinea de partajare. Puteți selecta dinainte imaginile pe care doriți să le transferați și puteți seta o ordine de partajare pentru toate imaginile deodată.

- Puteți stabili o comandă de partajare pentru 200 de cadre.
- Ordinea de partajare nu poate include imagini RAW.

## $\blacktriangledown$

Dacă butonul  $\leq$  ( $\circledcirc$ ) are în prezent alocat un alt rol decât [<], alocaţi-i rolul [<] folosind opţiunea [ $\blacktriangleright$  Funcţia  $\textcircled{\scriptsize{}}$ ] din meniurile personalizate [\(pag. 132\)](#page-131-0).

## <span id="page-110-2"></span>**Anularea tuturor ordinilor de partajare**

# **(Resetare ordine de partajare)**

Anulaţi ordinea de partajare de pe imagini.

- **1** Selectați [Resetare ordine partajare] în meniul de redare ► și apăsați butonul  $(\infty)$ .
- **2** Selectați [Da] și apăsați butonul  $\circledcirc$ .

## <span id="page-110-0"></span>**Selectarea mai multor fotografii (**0**, Şterge Selectate, Ordine partajare selectată)**

Puteți selecta mai multe imagini pentru opțiunile [O-n], [Sterge Selectate] sau [Ordine partajare sel.].

• Pentru a selecta mai multe imagini, va trebui mai întâi să selectați [Ø] pentru  $[Function \rightharpoonup \rightharpoonup]$  [\(pag. 132](#page-131-0)).

Apăsați pe butonul  $\langle\!\langle \circ \circ \rangle\rangle$  de pe ecranul index ([pag. 108\)](#page-107-0) pentru a selecta o imagine. Se va afișa o pictogramă  $\blacktriangleright$  pe imagine. Apăsați din nou pe butonul  $\leq$  ( $\circledcirc$ ) pentru a anula selectarea.

Apăsați butonul <sup>®</sup> pentru a afișa meniul și apoi selectați dintre optiunile [O<sub>TI</sub>], [Sterge Selectate] sau [Ordine] partajare sel.].

Această funcție este disponibilă și în redarea unui singur cadru.

# $\forall x$

• Se pot utiliza şi comenzi tactile [\(pag. 116\).](#page-115-0)

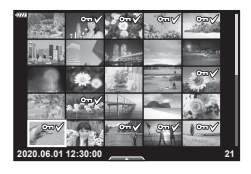

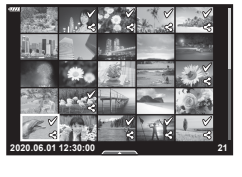

## <span id="page-111-0"></span>**Crearea unei comenzi pentru imprimare ( DPOF)**

Puteți selecta fotografii pentru tipărire și alege numărul de copii și informațiile tipărite pe fiecare fotografie. Fotografiile pot fi tipărite la tipografii care acceptă Format Comandă Tipărire Digitală (DPOF - Digital Print Order Format). O comandă de tipărire digitală este stocată pe cardul de memorie.

- **1** Apăsați butonul  $\odot$  în ecranul de redare.
- **2** Selectați [凸 (Comandă Imprimare)] și apăsați butonul  $(\infty)$ .

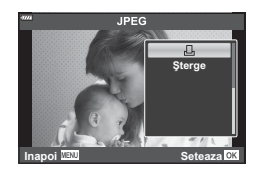

**3** Selectați [几] sau [几ALL] și apăsați butonul .

### **Fotografie individuală**

Apăsați ⊲ pentru a selecta cadrul pe care doriți să-l setați ca programat pentru tipărire, apoi apăsați  $\Delta \nabla$  pentru a seta numărul de exemplare.

• Pentru a programa imprimarea mai multor fotografii, repetaţi acest pas. Apăsaţi butonul  $\circledcirc$  după ce ați selectat toate imaginile dorite.

### **Toate fotografiile**

Selectați ["D.ALL] și apăsați butonul  $@$ .

**4** Selectați formatul datei și al orei și apăsați butonul ⊗.

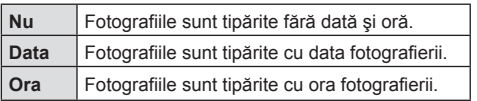

• Când imprimaţi imagini, setarea nu poate fi modificată între imagini.

**5** Selectați [Setează] și apăsați butonul  $\circledcirc$ .

- Setarea va fi aplicată imaginilor salvate pe cardul utilizat pentru redare.
- Camera nu poate fi utilizată pentru modificarea comenzilor de tipărire create cu alte dispozitive. Crearea unei noi comenzi de tipărire şterge orice comenzi de tipărire existente create cu alte dispozitive.
- Comenzile de imprimare nu pot include imagini RAW sau înregistrări video.

## $\sqrt{\mathcal{K}}$

• De asemenea, puteți să marcați imaginile pentru imprimare folosind butonul  $\langle\!\langle\,\langle\,\langle\rangle\rangle\,\rangle$ Dacă butonul  $\leq$  ( $\circledcirc$ ) îndeplinește un rol diferit de [ $\Box$ ], atribuiți rolul [ $\Box$ ] butonului folosind opțiunea [Funcție **D**☉] din meniurile personalizate ([pag. 132](#page-131-0)).

Puteţi anula toate programările pentru tipărire sau numai cele pentru anumite fotografii.

- **1** Apăsați butonul <sup>(ox)</sup> în ecranul de redare.
- **2** Selectați [L (Comandă Imprimare)] și apăsați butonul  $\circledcirc$ .
- **3** Selectați [凸] și apăsați butonul ...
	- Pentru a elimina toate fotografiile din comanda de tipărire, selectaţi [Resetare] şi apăsați butonul ®. Pentru a părăsi meniul fără a elimina toate fotografiile, selectați [Păstrează] și apăsați butonul  $\omega$ .
- **4** Apăsați  $\triangleleft$  pentru a selecta imaginile pe care doriți să le eliminați din comanda de imprimare.
	- Utilizați  $\nabla$  pentru a seta numărul de exemplare la 0. Apăsați butonul  $\circledast$  după ce ați eliminat toate fotografiile dorite din comanda de imprimare.
- **5** Selectati formatul datei și al orei și apăsați butonul  $\circledcirc$ .
	- Această setare se aplică tuturor cadrelor cu date de programare pentru imprimare.
	- Setarea va fi aplicată imaginilor salvate pe cardul utilizat pentru redare.
- **6** Selectați [Setează] și apăsați butonul  $\circledcirc$ .

### <span id="page-112-0"></span>**Adăugarea sunetului la fotografii** ( $\bullet$ )

Puteți să înregistrați sunetul folosind microfonul stereo încorporat și să îl adăugați la imagini. Sunetul înregistrat oferă o înlocuire simplă pentru notele scrise despre fotografii.

- Înregistrările audio pot avea o lungime de 30 s.
- **1** Afişaţi imaginea la care doriţi să adăugaţi o înregistrare audio şi apăsaţi butonul  $\circledcirc$ .
	- Înregistrarea audio nu este disponibilă pentru imaginile protejate.
	- Puteți să adăugați sunetul la imagini și folosind opţiunea [Editare] din meniul redare. Folosiţi [Editare] > [Alege Imagine] pentru a selecta imaginea, apoi apăsaţi pe butonul  $\circledcirc$  și selectați [ $\circledast$ ].
- **2** Selectați [U] și apăsați butonul  $\circledcirc$ .
	- Pentru a părăsi acest mod fără a adăuga o înregistrare audio, selectaţi [Nu].
- **3** Selectați [Start U] și apăsați butonul <sup>@</sup> pentru a începe înregistrarea.
- 4 Apăsați butonul <sup>®</sup> pentru a încheia înregistrarea.
	- Imaginile cu înregistrări audio sunt indicate de o pictogramă \_\.
- Pentru a şterge o înregistrare audio, selectaţi [Şterge] la pasul 3.

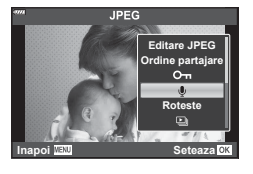

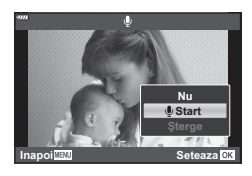

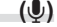

### **Radarea sunetului (Redare )**

Dacă o înregistrare audio este disponibilă pentru imaginea curentă, la apăsarea butonului Q se vor afişa opţiunile pentru redarea înregistrării audio. Selectaţi [Redare ♪] și apăsați butonul <sup>®</sup> pentru a începe redarea. Pentru a opri redarea, apăsați butonul  $\circledast$  sau MENU. În timpul redării, puteți apăsa butonul  $\Delta \nabla$  pentru a regla volumul.

## $\blacktriangledown$

• Înregistrările audio pot fi redate, de asemenea, folosind comenzi tactile ([pag. 115\)](#page-114-1).

### **Derularea imaginilor panoramice**

Imaginile panoramice compuse din imagini multiple combinate pot fi vizualizate în modul de afişare cu derulare.

- **1** Selectaţi o imagine panoramică în modul de redare cadru cu cadru.
- **2** Rotiti selectorul spate la Q.
	- Folositi  $\wedge \nabla \triangleleft \triangleright$  pentru derulare.

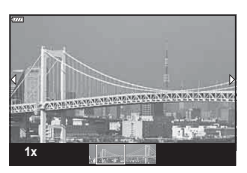

- În timpul redării, puteți să rotiți selectorul spate mai departe la  $\bf{Q}$  pentru a mări de la 2× la 14× sau rotiți-l la **B-** pentru a micsora. Apăsați pe butonul <sup>®</sup> pentru a reveni la redarea cu un singur cadru.
- Pentru a vizualiza alte imagini la raporturi de zoom peste  $2 \times$ , apăsați pe butonul **INFO** si apoi apăsați pe  $\triangle$ . Apăsați din nou pe butonul **INFO** pentru a reactiva derularea. De asemenea, puteți să vizualizați alte imagini folosind selectorul față.

## $\sqrt{2}$

• Se pot utiliza şi comenzi tactile [\(pag. 115\)](#page-114-0).

## <span id="page-114-1"></span>**Utilizarea ecranului tactil**

Puteți utiliza ecranul tactil pentru a manevra imaginile.

- Nu apăsați ecranul cu unghiile sau cu alte obiecte ascuțite.
- Mănusile sau foliile protectoare pentru ecran pot afecta eficienta operatiunilor pe ecranul tactil.

### <span id="page-114-2"></span>**Redarea cadru cu cadru**

- Afișarea imaginii precedente sau următoare
- Glisati degetul în stânga pentru a afișa imaginea următoare sau în dreapta pentru a afişa imaginea precedentă.

### Mărire

- Atingeti usor ecranul pentru a afisa butonul glisant  $\overline{\mathbf{s}}$ i  $\overline{\mathbf{s}}$ .
- Deplasaţi butonul glisant în sus sau în jos pentru a mări sau micşora.
- Glisați degetul pentru a deplasa imaginea când aceasta este mărită.

### <span id="page-114-0"></span>■ Redare audio/video

- Apăsați pe <sup>O</sup> pentru a începe redarea.
- Pentru a ajusta volumul în timpul redării, puneți un deget pe ecran şi glisaţi în sus sau în jos.
- Redarea video poate fi pusă pe pauză prin atingerea ecranului. Apăsați din nou pentru a continua redarea.
- În timp ce redarea este suspendată, puteți glisa indicatorul de poziție a redării în partea inferioară dreaptă sau stângă a ecranului pentru a selecta un nou punct de pornire.
- Apăsați pe **6 pentru a opri redarea.**

### **Redarea index/calendar**

Atingeți ușor pe ecran în timpul redării cu un singur cadru pentru a afișa pictograma **P.** Atingeti **P** pentru a afişa redarea index. Atingeti B pentru a afişa redarea calendar.

### Afișarea paginii precedente sau următoare

- Glisaţi degetul în sus pentru a afişa pagina următoare și în jos pentru a afişa pagina precedentă.
- Apăsați  $\blacksquare$  sau  $\blacksquare$  pentru a schimba numărul de fotografii afișate.  $\mathbb{R}$  [Gg] Setări] [\(pag. 133](#page-132-0))
- Apăsați  $\blacksquare$  în mod repetat pentru a reveni la redarea unei singure fotografii.

### Vizualizarea imaginilor

• Atingeţi o imagine pentru a o afişa pe tot ecranul.

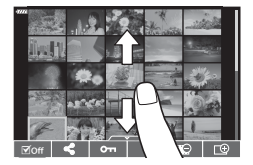

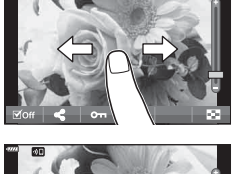

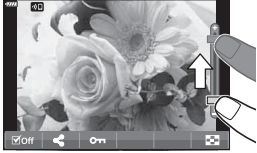

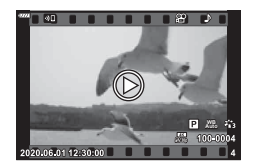

## <span id="page-115-0"></span>**Selectarea şi protejarea imaginilor**

Pentru a vizualiza ecranul tactil, atingeţi uşor ecranul (redare cadru cu cadru) sau apăsați pictograma **A** (redarea de tip index). Apoi, puteți executa operaţiunea dorită prin atingerea pictogramelor din meniul tactil.

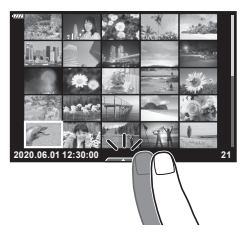

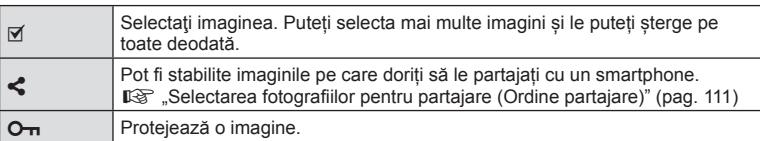

### **Vizualizarea imaginilor în modul autoportret**

### Afișarea imaginii precedente sau următoare

Comenzile sunt aceleaşi ca pentru redarea cadru cu cadru ([pag. 115](#page-114-2)).

### Mărire

Comenzile sunt aceleaşi ca pentru redarea cadru cu cadru ([pag. 115](#page-114-2)).

### ■ Redare audio/video

Comenzile sunt aceleaşi ca pentru redarea cadru cu cadru ([pag. 115](#page-114-2)).

### Selectarea imaginilor pentru partajare

- Atingeți monitorul pentru a afișa pictograma de partajare.
- Apăsați < pentru a selecta imaginile pentru partajare

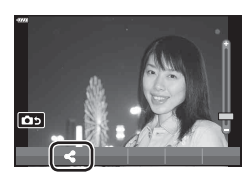

## **las 4:3 L F 100-0020 2020.06.01 12:30:00 20**

### Revenirea la modul de fotografiere

• Apăsați pe **DD** pentru a reveni la modul de fotografiere ([pag. 69](#page-68-0)).

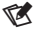

• Butonul INFO este dezactivat în modul autoportret.

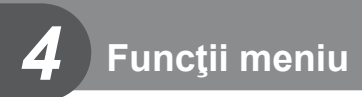

## **Operaţiuni elementare în meniu**

Meniurile pot fi utilizate pentru a personaliza camera pentru utilizare mai uşoară şi includ opțiuni de fotografiere și de redare care nu pot fi accesate din panoul Control Live, LV super control sau altele similare.

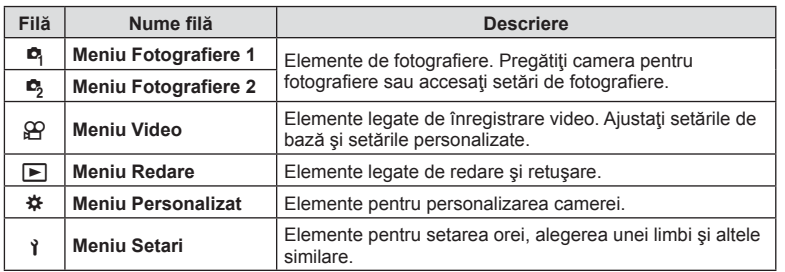

### **Funcţii care nu pot fi selectate din meniuri**

Anumite elemente nu pot fi selectate din meniuri prin folosirea blocului de săgeți.

- Elemente care nu pot fi reglate în modul fotografiere.
- Elemente care nu pot fi setate din cauza unui element care a fost deja setat: Setări cum ar fi modul imagine nu sunt disponibile când selectorul rotativ este rotit la DD
- **1** Apăsaţi butonul MENU pentru a afişa meniurile.

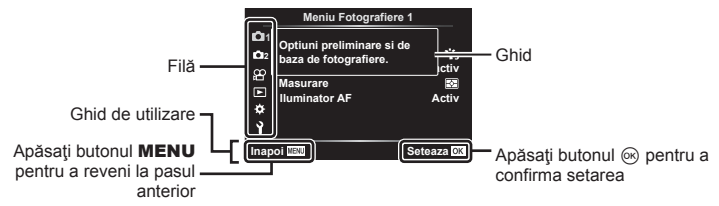

- După ce selectaţi o opţiune, va fi afişat un mesaj explicativ timp de 2 secunde.
- Apăsați butonul **INFO** pentru a vizualiza sau ascunde mesajele informative.
- 2 Utilizați  $\Delta \nabla$  pentru a selecta o filă și apăsați pe  $\triangleright$ .
	- Fila pentru grupul meniului apare atunci când este selectat Meniu Personalizat  $\clubsuit$ . Utilizați  $\triangle \triangledown$  pentru a selecta grupul meniului și apăsați pe  $\triangleright$ .

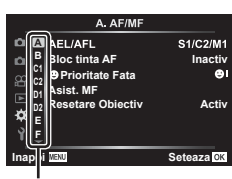

Grup meniu

**3** Selectați un element folosind  $\Delta \nabla$  și apăsați pe  $\triangleright$  pentru a afișa opțiunile pentru elementul selectat.

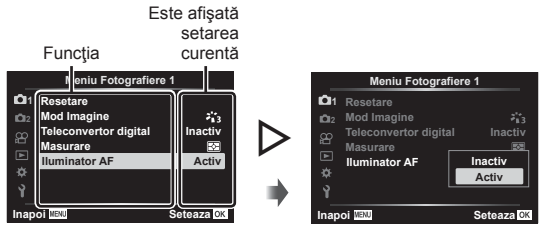

- **4** Utilizați  $\Delta \nabla$  pentru a evidenția o opțiune, apoi apăsați butonul  $\otimes$  pentru a o selecta.
	- Apăsați butonul MENU de mai multe ori pentru a părăsi meniul.

## $\sqrt{2}$

• Pentru setările implicite ale fiecărei opțiuni, consultați ["Predefinite" \(pag. 169\).](#page-168-0)

## **Utilizarea Meniului Fotografiere 1/Meniului Fotografiere 2**

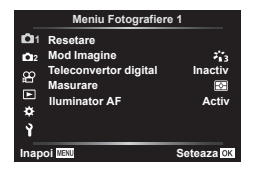

### **Meniu Fotografiere 1 Meniu Fotografiere 2**

**R** Resetare Mod Imagine [\(pag. 81,](#page-80-0) [119\)](#page-118-0) Teleconvertor digital [\(pag. 119\)](#page-118-1) Măsurare ([pag. 95\)](#page-94-0) Iluminator AF [\(pag. 119\)](#page-118-2)

 $\bullet$  Stabilizare Imag. ([pag. 93](#page-92-0)) Viteză zoom electric [\(pag. 120](#page-119-0))  $yz$  ([pag. 92](#page-91-0)) Expunere multiplă ([pag. 120\)](#page-119-1) Fotografiere la intervale regulate ([pag. 122\)](#page-121-0) Setări Mod Silențios <sup>[v]</sup> ([pag. 123](#page-122-0))  $\frac{1}{2}$  Mod RC [\(pag. 124](#page-123-0))

### **Înapoi la setările predefinite ( Resetare)**

Setările camerei pot fi restabilite cu ușurință la setările implicite. Puteţi opta să resetaţi aproape toate setările sau doar pe cele legate direct de fotografiere.

- **1** Selectați [Resetare] din **Q** Meniul fotografiere 1 și apăsați pe  $\triangleright$ .
- **2** Selectați o opțiune de resetare ([Tot] sau [Primare]) și apăsați butonul  $\textcircled{s}.$ 
	- Pentru a reseta toate setările, cu exceptia orei, datei și a altor câteva, selectati [Tot] si apăsați butonul (R. US ["Predefinite" \(pag. 169\)](#page-168-0)
- **3** Selectați [Da] și apăsați butonul  $\circledcirc$ .

<span id="page-118-0"></span>Puteți ajusta individual contrastul, claritatea și alți parametri din setări [Mod Imagine] ([pag. 81\)](#page-80-0). Modificările aduse parametrilor sunt salvate separat pentru fiecare mod imagine.

- 1 Selectati [Mod Imagine] din <sup>1</sup> Meniul fotografiere 1 si apăsați pe  $\triangleright$ .
	- Camera va afişa modul imagine disponibil în modul curent de fotografiere.
- **2** Selectați o opțiune cu ajutorul  $\Delta \nabla$  și apăsați butonul  $\otimes$ .
- Apăsați  $\triangleright$  pentru a seta opțiunile detaliate pentru modul de imagine selectat. Opțiunile detaliate nu sunt disponibile pentru anumite moduri de imagine.
- Modificările contrastului nu au efect cu alte setări decât [Normal].

<span id="page-118-1"></span>**Zoom digital (Teleconvertor digital)**

Această opţiune realizează o decupare la centrul cadrului la aceleaşi dimensiuni ca opțiunea de mărime curent selectată pentru calitatea imaginii și mărește zona selectată pentru a umple ecranul. Raportul de zoom se măreşte cu aproximativ 2×. Acest lucru vă permite să măriţi peste distanţa focală maximă a obiectivului, fiind o alegere potrivită când nu puteţi schimba obiectivul sau nu vă puteţi apropia de subiect.

- 1 Selectare optiunea [Activ] pentru [Teleconvertor digital] în Meniul fotografiere <sup>1</sup>4.
- **2** Imaginea afişată pe ecran va fi mărită de două ori.
	- Subiectul va fi înregistrat aşa cum apare pe ecran.
- Functia de zoom digital nu este disponibilă atunci când ați selectat panoramarea, expunerea multiplă sau compensarea distorsiunii geometrice.
- Când este afişată o imagine RAW realizată cu [Teleconvertor digital] setat pe [Activ], zona vizibilă pe ecran este indicată de un cadru.
- Ţinta AF scade.
- $\mathbb{R}^n$  este afisat pe ecran.

## <span id="page-118-2"></span>**Îmbunătăţirea focalizării în medii întunecate ( Iluminator AF)**

Iluminatorul AF (lampa ajutătoare AF) se aprinde pentru a ajuta la operaţiunea de focalizare în medii întunecate. Selectați [Inactiv] pentru a dezactiva iluminatorul AF.

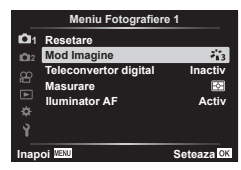

### <span id="page-119-0"></span>**Alegerea unei viteze pentru zoom (**K **Viteză zoom electric)**

Alegeţi viteza la care obiectivele cu zoom electric pot efectua mărirea sau micşorarea folosind inelul de zoom în timpul modului fotografiere.

- **1** Selectați  $\Box$  Viteză zoom electric] din  $\Box$  Meniul fotografiere 2 și apăsați pe  $\triangleright$ .
- **2** Selectați o opțiune cu ajutorul  $\triangle \nabla$  și apăsați butonul  $\circledcirc$ .

## <span id="page-119-1"></span>**Înregistrarea mai multor expuneri într-o singură imagine (Expunere multiplă)**

Capturaţi două imagini şi combinaţi-le într-o singură fotografie. Alternativ, puteţi să capturaţi o imagine şi să o combinaţi cu o fotografie existentă şi stocată pe cardul de memorie.

Imaginea combinată este înregistrată cu setările curente pentru calitatea imaginii. Puteţi să selectaţi numai fotografiile RAW pentru expuneri multiple care includ o imagine existentă.

Dacă înregistrați o expunere multiplă atunci când selectați RAW pentru [← € + :-], puteți să o selectaţi apoi pentru expuneri multiple ulterioare utilizând [Suprapunere], putând, astfel, să creaţi expuneri multiple combinând trei sau mai multe fotografii.

- Această opţiune este disponibilă în modurile P, A, S şi **M**.
- **1** Selectați [Expunere multiplă] din  $\mathbb{Z}_2$  Meniul fotografiere 2 și apăsați pe  $\triangleright$ .
- 2 Utilizați  $\Delta \nabla$  pentru a selecta elementul și apăsați  $\triangleright$ .
	- Utilizați  $\triangle \nabla$  pentru a selecta setarea și apăsați butonul  $@$ .

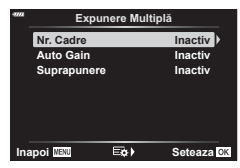

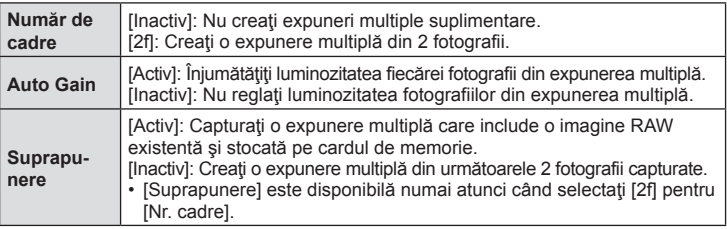

- **3** Dacă aţi selectat [Activ] pentru [Suprapunere], vi se va solicita să alegeți o fotografie pentru expunerea multiplă.
	- Selectați o fotografie utilizând blocul de săgeți  $(\triangle \nabla \triangleleft)$  și apăsați butonul  $\circledcirc$ .
	- Puteţi să selectaţi numai imagini RAW.
- **4** Apăsați butonul <sup>®</sup> din meniul expunerii multiple pentru a salva setările selectate.
	- Se va afişa meniul fotografiere.

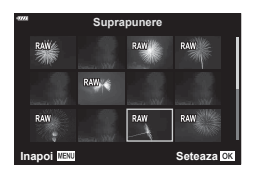

*4*

### **5** Apăsaţi butonul MENU pentru a ieşi din meniuri.

- Se va afisa o pictogramă  $\Xi$ .
- Dacă ați selectat [Suprapunere], veți vedea fotografia aleasă suprapusă peste imaginea din obiectiv.

Pictogramă 图

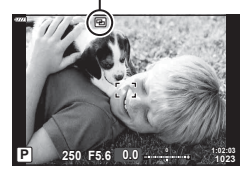

### **6** Faceţi fotografii.

- Veti vedea prima imagine (sau dacă ați selectat [Suprapunere], fotografia aleasă în prealabil) suprapusă peste imaginea din obiectiv pe măsură ce vă compuneţi următoarea imagine.
- Pictograma **a** devine verde.
- În mod obisnuit, veti crea o expunere multiplă după ce ati capturat a doua imagine.
- $\cdot$  Apăsarea butonului  $\overline{m}$  vă permite să capturați din nou prima imagine.
- Dacă ati selectat [Activ] pentru [Suprapunere], puteți să efectuați fotografii suplimentare care vor fi suprapuse peste fotografia aleasă anterior.
- **7** Apăsați butonul MENU sau apăsați butonul **□** pentru a opri fotografierea cu expunere multiplă.
	- Dacă opriți fotografierea cu expunere multiplă prin apăsarea butonului MENU, [Inactiv] va fi selectat pentru [Nr. Cadre] în meniul expunere multiplă.
	- Pictograma **a** dispare de pe ecran atunci când se oprește fotografierea cu expunere multiplă.
- Camera nu va intra în modul de inactivare în timpul fotografierii cu expunere multiplă.
- Nu puteţi să utilizaţi fotografiile capturate cu alte camere pentru expuneri multiple.
- Imaginile RAW enumerate pe ecranul de selectare a imaginii, atunci când selectați [Activ] pentru [Suprapunere], sunt cele prelucrate utilizând setările activate în momentul în care aţi efectuat fotografia.
- Ecranul de selectare a imaginii pentru [Suprapunere] prezintă exemplarele RAW ale fotografiilor efectuate atunci când selectaţi RAW + JPEG pentru calitatea imaginii.
- lesiți din modul expunere multiplă înainte de a regla setările de fotografiere. Nu puteți să reglaţi unele setări în timp ce este activat modul expunere multiplă.
- Dacă efectuaţi oricare dintre următoarele operaţii după capturarea primei imagini, veţi opri fotografierea cu expunere multiplă:

oprirea camerei, apăsarea butonului  $\blacktriangleright$  sau MENU, alegerea unui mod diferit de fotografiere sau conectarea oricărui tip de cabluri. De asemenea, expunerea multiplă este anulată şi atunci când s-a descărcat bateria.

- Această funcţie nu poate fi utilizată cu fotografierea cu temporizator de interval.
- Fotografiile efectuate cu RAW selectat pentru  $\Box$   $\Longleftrightarrow$  pot fi, de asemenea, suprapuse în timpul redării.

*4*

## **( Fotografiere la intervale regulate)**

<span id="page-121-0"></span>Puteţi configura camera să fotografieze automat la intervale regulate. De asemenea, cadrele pot fi înregistrate într-un film unic. Funcția este disponibilă doar în modurile P/A/S/M.

**1** Selectaţi [Fotografiere la intervale regulate] din  $\triangleright$  Meniul fotografiere 2 și apăsați pe  $\triangleright$ .

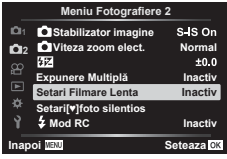

- 2 Selectați [Activ] și apăsați D.
- **3** Ajustați următoarele setări și apăsați butonul  $\circledcirc$ .

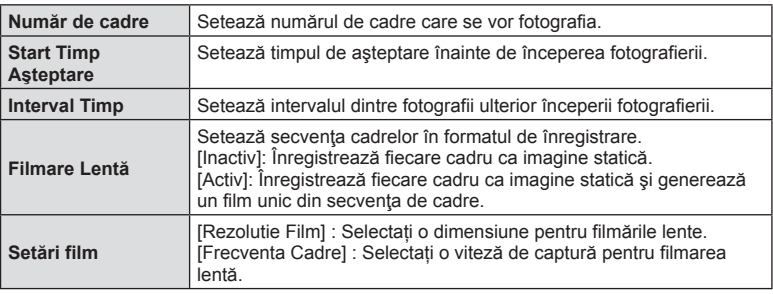

- Timpii de început şi sfârşit afişaţi au doar rol orientativ. Timpii efectivi pot varia în funcție de condițiile de fotografiere.
- **4** Opţiunile [Inactiv]/[Activ] se vor afişa încă o dată. Verificaţi dacă [Activ] este evidențiată și apăsați butonul ® din nou.
- **5** Fotografiați.
- Cadrele sunt fotografiate chiar dacă imaginea nu este focalizată folosind AF. Dacă doriţi să fixaţi poziţia de focalizare, fotografiaţi în modul MF.
- [\[Înreg. img. Vizualiz.\] \(pag. 130\)](#page-129-0) funcţionează pentru 0,5 secunde.
- Dacă fie timpul dinainte de fotografiere fie intervalul de fotografiere este setat la 1 minut şi 31 de secunde sau mai mult, alimentarea ecranului sau a camerei se va opri după 1 minut. Cu 10 secunde înainte de fotografiere, alimentarea va porni din nou. Când monitorul este oprit, apăsați butonul obturatorului pentru a-l reaprinde.
- Dacă modul AF [\(pag. 84](#page-83-0)) este setat la [C-AF] sau [C-AF+TR], acesta este automat modificat în [S-AF].
- Operatiunile tactile sunt dezactivate în timpul fotografierii la intervale regulate.
- Opţiunile de fotografiere Bulb, Time şi Composite nu sunt disponibile în timpul fotografierii la intervale regulate.
- Această funcție nu poate fi utilizată cu expunerea multiplă.
- Blitul nu va functiona dacă timpul de încărcare al blitului este mai mare decât intervalul dintre fotografii.
- Dacă oricare din imaginile statice nu sunt înregistrate corect, filmarea lentă nu va fi generată.
- Dacă nu este suficient spațiu pe card, filmarea lentă nu va fi înregistrată.
- Următoarele actiuni anulează fotografierea la intervale regulate: folosirea selectorului rotativ de moduri, butonul **MENU**, butonul  $\blacktriangleright$  sau butonul de scoatere a obiectivului, conectarea unui cablu USB, oprirea camerei
- Dacă acumulatorul nu este suficient încărcat, procesul de fotografiere se poate întrerupe. Înainte de a începe, asiguraţi-vă că acumulatorul este încărcat suficient.
- Filmele înregistrate cu [4K] selectat pentru [Setari Film] > [Rezolutie Film] este posibil să nu fie afisate pe unele sisteme informatice. Mai multe informatii sunt disponibile pe site-ul web OLYMPUS.

### <span id="page-122-0"></span>**Opţiunile Modului silenţios ( Setări Mod silenţios** s**)**

Alegeţi următoarele opţiuni atunci când fotografiaţi în modul silenţios [\(pag. 78](#page-77-0)):

- Reducerea zgomotului Activă/Inactivă
- Dacă doriţi să activaţi [8], [Iluminator AF] şi [Mod Bliţ] sau nu
- 1 Selectați [Setări Mod silențios [V]] din 5 Meniu fotografiere 2 și apăsați  $\triangleright$ .

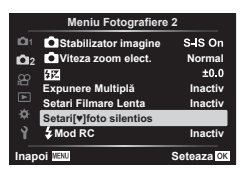

**2** Selectați o opțiune folosind  $\Delta \nabla$  și apăsați  $\triangleright$ .

**3** Ajustaţi următoarele setări şi apăsaţi butonul Q.

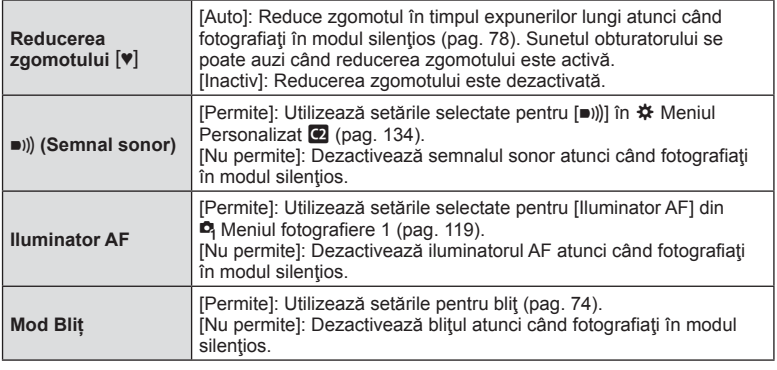

<span id="page-123-0"></span>**Fotografierea cu bliţ cu telecomandă fără fir (**# **Mod RC)**

Puteţi fotografia cu bliţ wireless folosind bliţul încorporat şi un bliţ special cu funcţia telecomandă.  $\mathbb{R}$  "Fotografierea cu bliț [extern cu telecomand](#page-157-0)ă fără fir" (pag. 158)

## **Utilizarea meniului Video**

Funcţiile de înregistrare video sunt setate din Meniul Video.

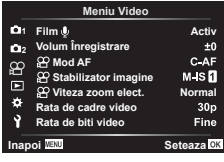

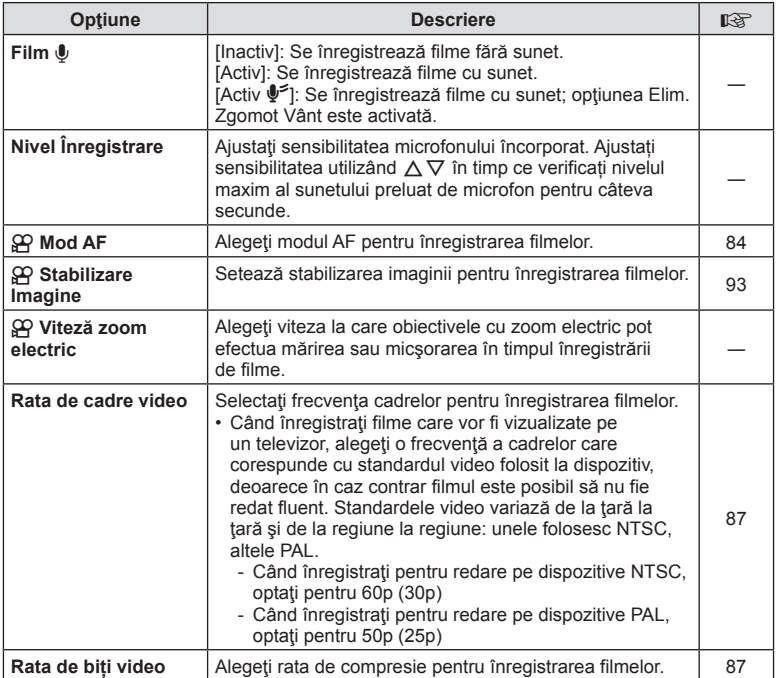

• Este posibil să se înregistreze în film sunetele de operare a obiectivului şi a camerei. Pentru a preveni înregistrarea acestora, reduceți sunetele de operare setând [Mod AF] la [S-AF] sau [MF], sau reducând operațiunile butoanelor camerei.

- $\cdot$  În modul  $^{ART}_{7}$  (Diorama) nu se înregistrează sunetul.
- Atunci când [Film  $\Psi$ ] este setat la [Inactiv], se afișează  $\Omega$ .

## **Utilizarea meniului de redare**

### **Meniu Redare**

**y** [\(pag. 109](#page-108-0))  $\bigcap$ Editare Imprimă Comanda ([pag. 112](#page-111-0)) Protecţie resetare [\(pag. 129](#page-128-0)) Resetare ordine partajare [\(pag. 111\)](#page-110-2) Conectarea dispozitivului ([pag. 143](#page-142-0))

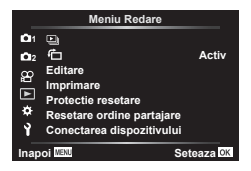

## **Rotirea automată a fotografiilor cu orientare portret pentru redare** (<del>R</del>)

Când este setat [Activ], imaginile în orientarea tip portret sunt rotite automat pentru a fi afişate în orientarea corectă pe ecranul de redare.

## **Retuşarea fotografiilor (Editare)**

Creaţi copii retuşate ale fotografiilor. În cazul imaginilor RAW, puteţi să ajustaţi setări precum filtrele-artă, care sunt de obicei aplicate atunci când fotografiaţi. La fotografiile JPEG, puteți să efectuați editări simple, cum ar fi decuparea și redimensionarea.

- **1** Selectați [Editare] din ▶ Meniul redare și apăsați pe D.
- **2** Utilizați  $\triangle \nabla$  pentru a selecta [Sel. Imagine] și apăsați pe butonul  $\circledcirc$ .
- **3** Utilizați  $\triangle$  pentru a selecta imaginea ce va fi editată și apăsați butonul  $\circledcirc$ .
	- Se afişează [Editare Date RAW] dacă este selectată o imagine în format RAW, respectiv [Editare JPEG] dacă este selectată o imagine JPEG. Pentru imaginile înregistrate în format RAW+JPEG, se vor afişa atât [Editare Date RAW], cât şi [Editare JPEG]. Selectați opțiunea dorită dintre acestea.
- **4** Selectați [Editare Date RAW] sau [Editare JPEG] și apăsați butonul  $\circledcirc$ .

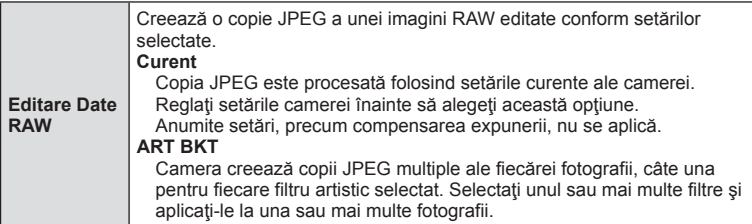

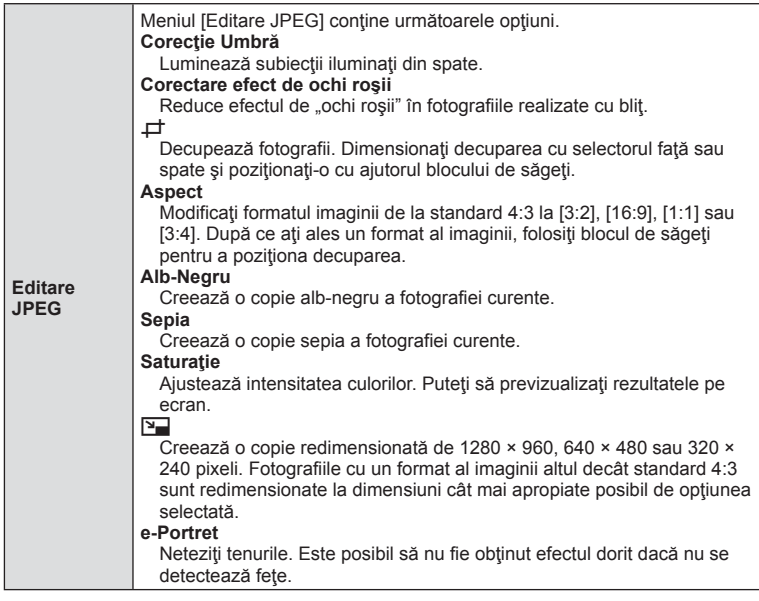

- **5** După ce ați finalizat setările, apăsați butonul  $\otimes$ .
	- Setările vor fi aplicate imaginii.
- **6** Selectați [Da] și apăsați butonul  $\otimes$ .
	- Imaginea editată este stocată pe card.
- În funcţie de imagine, este posibil ca funcţia de corectare a fenomenului de ochi roşii să nu functioneze.
- Editarea unei imagini JPEG nu este posibilă în următoarele situaţii: Când o imagine este procesată pe un PC, când nu există destul spaţiu în memoria cardului sau când o imagine este înregistrată pe o altă cameră.
- Imaginea nu poate fi redimensionată ( $\boxed{9}$ ) la o dimensiune mai mare decât cea inițială.
- Unele imagini nu pot fi redimensionate.
- $[\downarrow]$  (decupare) și [Aspect] pot fi utilizate numai pentru editarea imaginilor cu formatul 4:3 (standard).

### **Înregistrare audio**

O înregistrare audio poate fi adăugată fotografiilor (de până la 30 sec). Aceasta este aceeași funcție ca [ $Q$ ] în timpul redării [\(pag. 113\)](#page-112-0).

## **Combinarea fotografiilor (Suprapune Poze)**

Suprapuneți fotografii RAW existente pentru a crea o fotografie nouă. Până la 3 fotografii pot fi incluse în suprapunere.

- **1** Selectați [Editare] din **►** Meniul redare și apăsați pe  $\triangleright$ .
- **2** Utilizați  $\triangle \nabla$  pentru a selecta [Suprapune Poze] și apăsați butonul  $\circledcirc$ .
- **3** Selectați numărul de imagini care vor fi suprapuse și apăsați butonul  $\omega$ .
- **4** Utilizați butoanele  $\triangle \nabla \triangle \triangleright$  pentru a selecta imaginile RAW și apăsați butonul <sup>®</sup> pentru a le adăuga la suprapunere.
	- Imaginea suprapusă va fi afișată dacă sunt selectate atâtea imagini câte sunt menționate la pasul 3.
- **5** Ajustați intensitatea fiecărei imagini care va fi suprapusă.
	- Utilizați butoanele  $\triangleleft$  pentru a selecta o imagine și  $\Delta \nabla$  pentru a ajusta intensitatea.
	- Intensitatea poate fi reglată în intervalul 0,1–2,0. Verificaţi rezultatul pe ecran.
- **6** Apăsați butonul <sup>(ox)</sup> pentru a afișa caseta de dialog pentru confirmare. Selectaţi [Da] şi apăsați butonul  $@$ .

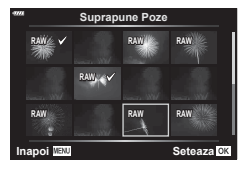

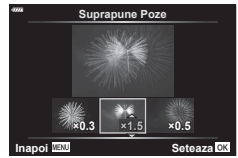

## $\sqrt{2}$

• Pentru a suprapune 4 sau mai multe cadre, salvaţi imaginea suprapusă ca fişier în format RAW şi utilizaţi [Suprapune Poze] în mod repetat.

### **Crearea fotografiilor din film (Captură imagine din film)**

Salvati o copie statică a unui cadru selectat.

- Această opţiune este disponibilă numai în cazul filmelor [4K] înregistrate cu camera.
- **1** Selectați [Editare] din ▶ Meniul redare și apăsați pe  $\triangleright$ .
- **2** Utilizați  $\Delta \nabla$  pentru a selecta [Alege Imagine] și apăsați pe butonul  $\otimes$ .
- **3** Utilizați  $\triangle$  pentru a selecta o înregistrare video și apăsați butonul  $\circledcirc$ .
- **4** Selectați [Editare film] și apăsați butonul  $\circledcirc$ .
- **5** Utilizați  $\Delta \nabla$  pentru a selecta [Captură Imagine din Film] și apăsați butonul  $(\infty)$ .
- **6** Utilizați  $\triangle$  pentru a selecta un cadru care să fie salvat ca imagine, şi apăsaţi butonul Q.
	- Utilizați  $\Delta \nabla$  pentru a sări peste cadre multiple.
- Data înregistrării imaginii poate fi diferită de data filmului inițial.

*4*

## **Editarea înregistrărilor video (Micşorare Film)**

Ajustati bucățile de film selectate. Filmele pot fi ajustate în mod repetat pentru a crea fișiere care conțin doar bucăți de film pe care doriți să le păstrați.

- Această opţiune este disponibilă numai în cazul filmelor înregistrate cu camera.
- **1** Selectați [Editare] din  $\blacktriangleright$  Meniul redare și apăsați pe  $\blacktriangleright$ .
- **2** Utilizați  $\Delta \nabla$  pentru a selecta [Alege Imagine] și apăsați pe butonul  $\otimes$ .
- **3** Utilizați  $\triangle$  pentru a selecta o înregistrare video și apăsați butonul  $\circledcirc$ .
- **4** Selectați [Editare film] și apăsați butonul  $\circledcirc$ .
- **5** Utilizați  $\Delta \nabla$  pentru a selecta [Micşorare Film] și apăsați butonul  $\otimes$ .
- **6** Selectați [Înlocuire] sau [Fișier Nou] și apăsați butonul  $\textcircled{e}$ .
	- Dacă imaginea este protejată nu puteţi selecta [Înlocuire].
- **7** Alegeţi dacă secţiunea care va fi ştearsă începe cu primul cadru sau se termină cu ultimul cadru, folosind  $\triangleleft$  pentru a marca optiunea dorită și apăsând butonul <sup>(o co</sup> pentru a selecta.
- **8** Utilizați ⊲D pentru a alege secțiunea care va fi ștearsă. • Secţiunea care va fi ştearsă este afişată în roşu.
- **9** Apăsaţi butonul Q.

10 Selectați [Da] și apăsați pe butonul  $\circledcirc$ .

• Data înregistrării imaginii poate fi diferită de data filmului inițial.

## <span id="page-128-0"></span>**Anularea protecţiei tuturor fotografiilor (Protecţie resetare)**

Pot fi anulate simultan protecțiile mai multor imagini.

- **1** Selectați [Protecție Resetare] din ► Meniul redare și apăsați pe  $\triangleright$ .
- **2** Selectati [Da] și apăsați butonul  $\circledcirc$ .

*4*

# **Utilizarea meniului de configurare**

Ajustaţi setările de bază ale camerei. Exemple: selectarea limbii şi luminozitatea ecranului. Meniul de setări conţine şi opţiuni folosite în timpul procesului de configurare iniţială. **<sup>2</sup>**

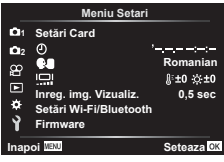

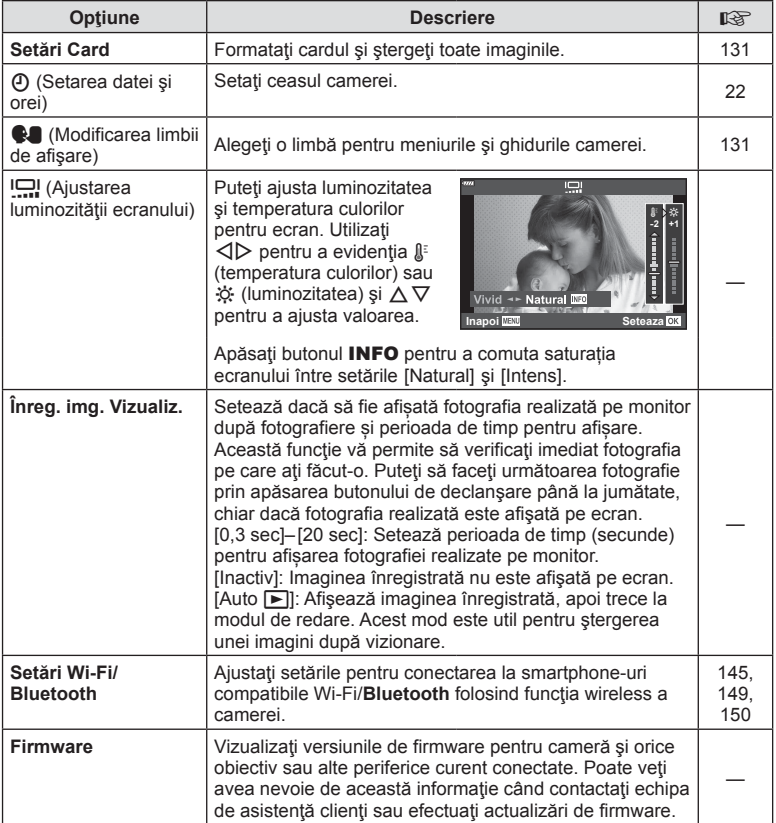

<span id="page-129-0"></span>**ări)**

## <span id="page-130-0"></span>**Formatarea cardului ( Setări card)**

Înainte de prima utilizare sau după utilizarea cu alte camere sau computere, cardurile trebuie formatate folosind această cameră.

Toate informatiile memorate pe card, inclusiv imaginile protejate sunt sterse la formatarea cardului.

La formatarea unui card folosit, asigurați-vă că nu sunt imagini pe care doriți să le mai păstrați pe card.  $\mathbb{R}$  ["Carduri compatibile" \(pag. 154\)](#page-153-0)

- **1** Selectati [Setări card] din î Meniul setări și apăsați  $pe \triangleright$ .
	- Dacă există date pe card, vor apărea articolele din meniu. Selectați [Format] și apăsați butonul  $\circledcirc$ .
- **2** Selectati [Da] și apăsați butonul  $@$ .
	- Formatarea a fost efectuată.

## **Ştergerea tuturor imaginilor (Setări card)**

Toate imaginile de pe un card pot fi șterse simultan. Imaginile protejate nu sunt șterse.

- 1 Selectați [Setări card] din î Meniul setări și apăsați  $pe \triangleright$ .
- **2** Selectați [Șterge Tot] și apăsați butonul <sup></sup>.
- **3** Selectati [Da] și apăsați butonul  $@$ .
	- Toate imaginile sunt șterse.

## <span id="page-130-1"></span>**Alegerea unei limbi (**W**)**

Alegeți o limbă pentru meniurile și ghidurile camerei.

- **1** Selectați [ $\Box$ ] din  $\angle$  Meniul setări și apăsați pe  $\triangleright$ .
- **2** Selectaţi limba dorită folosind selectoarele de control față sau spate sau butoanele  $\triangle \triangledown \triangle \triangleright$ de pe blocul de săgeţi.
	- Caseta de dialog pentru selectarea limbii are două pagini de opțiuni. Utilizați selectoarele de control față sau spate sau butoanele  $\Delta \nabla \langle \mathbf{P} \rangle$  de pe blocul de săgeți pentru a deplasa cursorul între pagini.
- **3** Apăsați butonul <sup>(a)</sup> atunci când limba dorită este selectată.

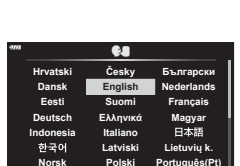

**Back TEXT** Set

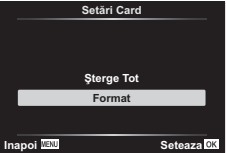

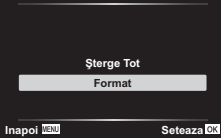

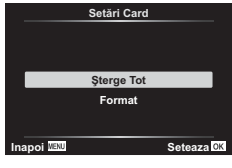

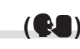

## **Utilizarea meniurilor personalizate**

Setările camerei pot fi personalizate utilizând Meniul Personalizat  $\clubsuit$ .

### **Meniu Personalizat**

- **a** AF/MF<br>**B** Buton/I **Buton/Buton rotativ**
- $\left(\frac{1}{2}\right)$  Disp/ $\left(\frac{1}{2}\right)$  Disp/ $\left(\frac{1}{2}\right)$  Disp/ $\left(\frac{1}{2}\right)$ D1/D2 Exp/ISO/BULB ([pag. 134](#page-133-1))
- 
- **B**  $\sharp$  Personalizat [\(pag. 135](#page-134-0))<br>**B**  $\sharp$ :/WB/Culoare (pag. 135)  $\leftarrow$  :-/WB/Culoare [\(pag. 135\)](#page-134-1)
- G 
finregistrare [\(pag. 136](#page-135-0))
- $E = EVF (pag. 137)$  $E = EVF (pag. 137)$
- $\Box$   $\Box$  Utilitate [\(pag. 137](#page-136-1))

### a **AF/MF**

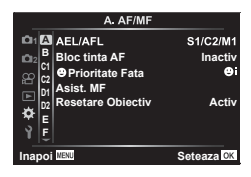

### **MENU → ☆ → A**

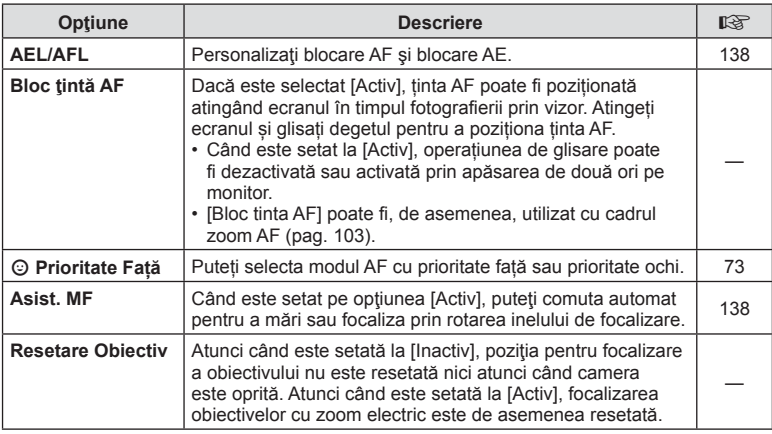

## **B** Buton/Buton rotativ

### **MENU → ☆ → B**

<span id="page-131-0"></span>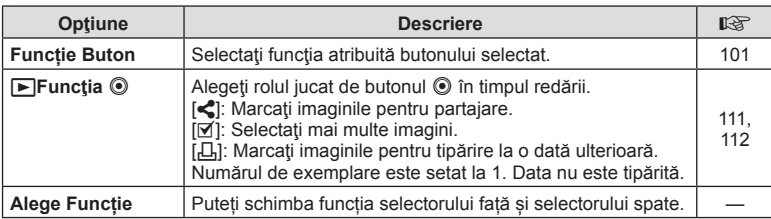

## <span id="page-132-1"></span>N **Disp/**8**/PC**

### **MENU → ☆ → GI**

<span id="page-132-2"></span><span id="page-132-0"></span>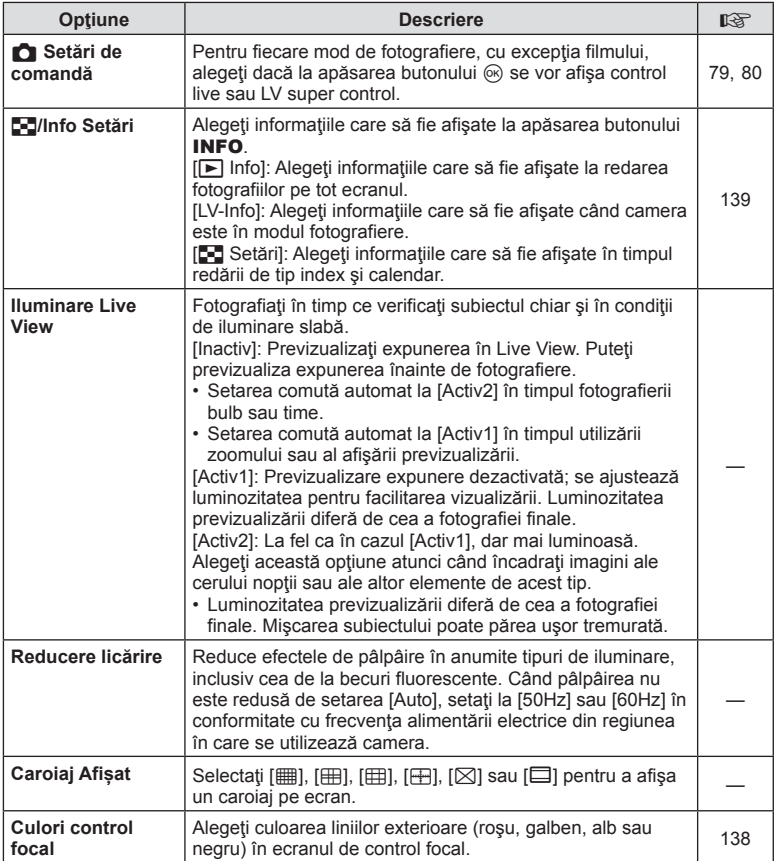

## <span id="page-133-0"></span>O **Disp/**8**/PC**

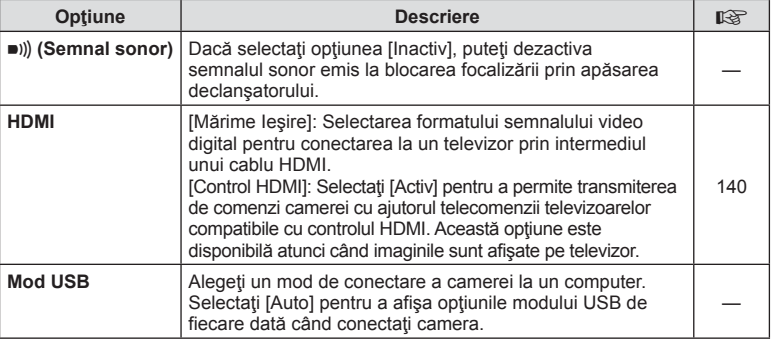

## <span id="page-133-1"></span>P **Exp/ISO/BULB**

### **MENU→☆→回**

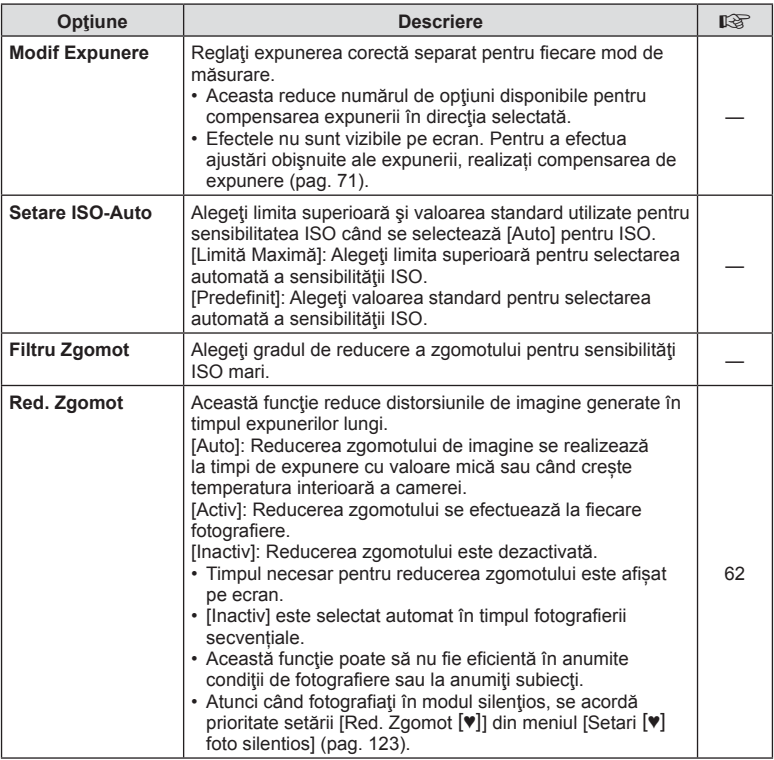

## Q **Exp/ISO/BULB**

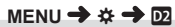

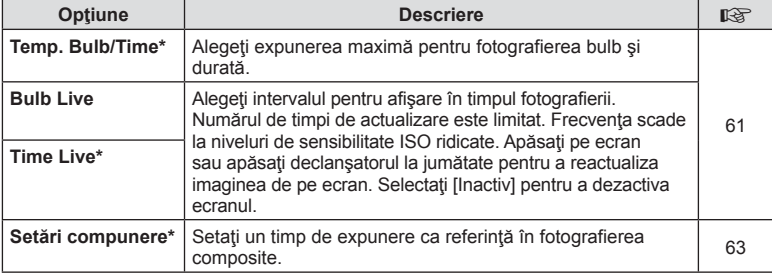

\* Setările pentru fotografiile cu expunere maximă Bulb/Time şi Live Composite se aplică doar în modul M. Acestea nu se aplică atunci când selectați [Live Composite] sau [Time Live] pentru meniul modului AP.

<span id="page-134-0"></span>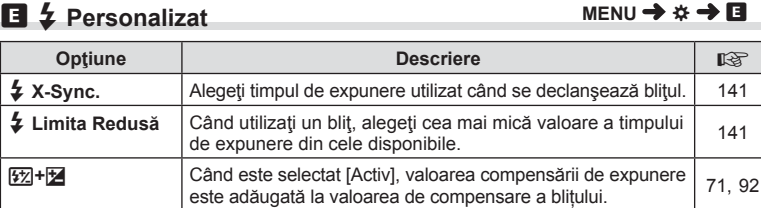

#**+WB** Ajustaţi balansul de alb pentru utilizare cu bliţ. —

### <span id="page-134-1"></span>**E**  $\leftarrow$ :-/WB/Culoare

### **MENU → ☆ → 日**

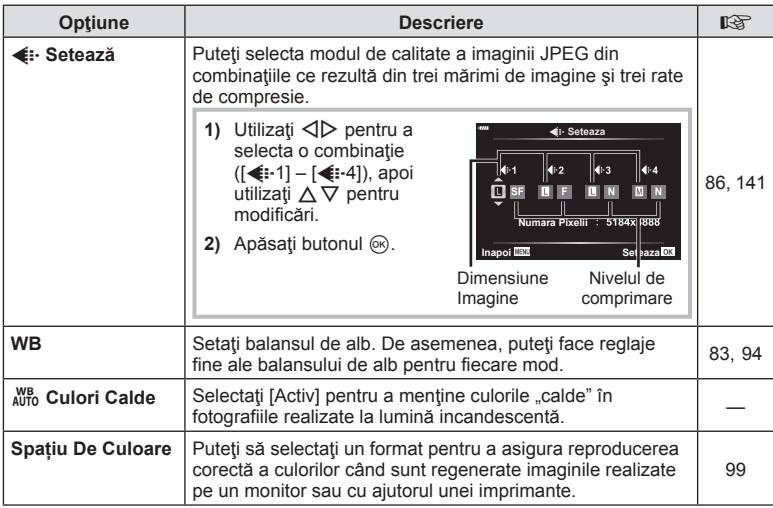

## <span id="page-135-0"></span>**G** Înregistrare

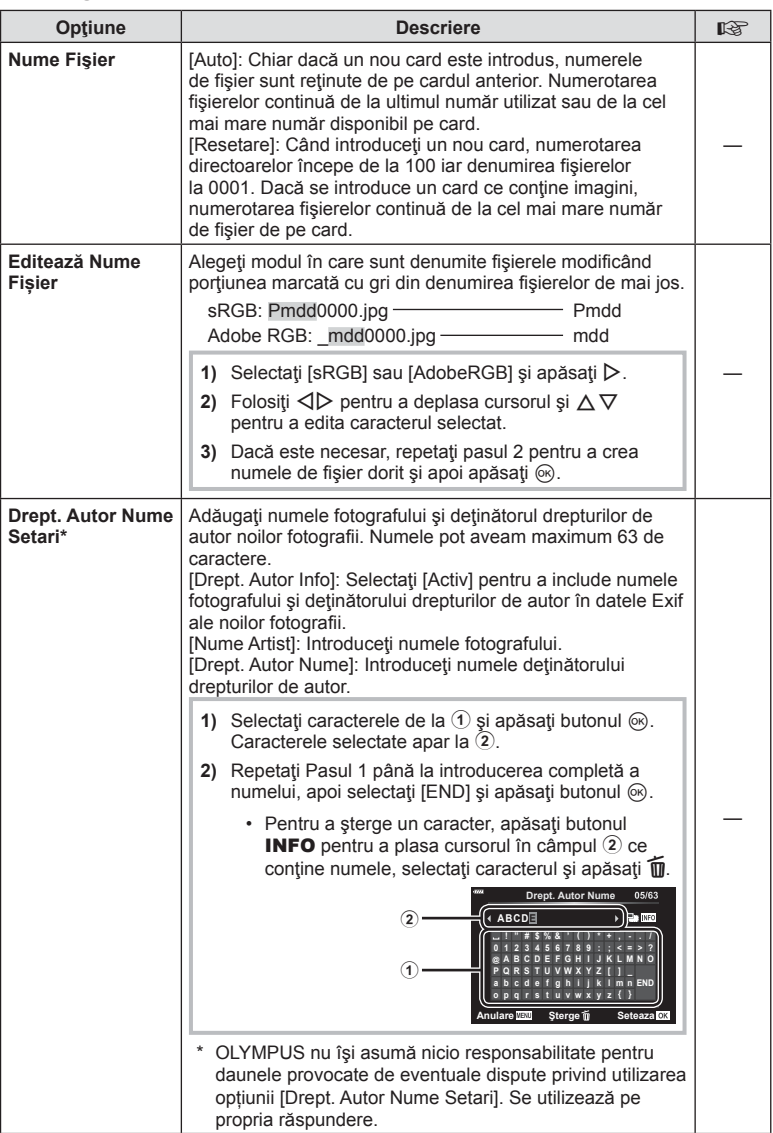

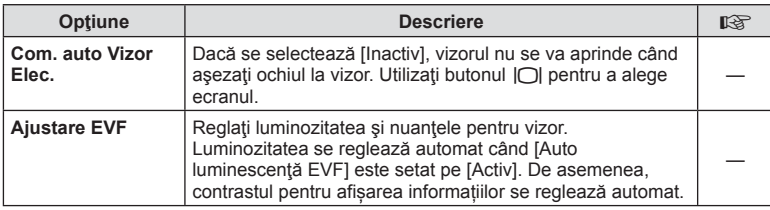

## <span id="page-136-1"></span>**u** O Utilitate

<span id="page-136-0"></span>**C** Vizor electronic

### **MENU → ☆ → ■**

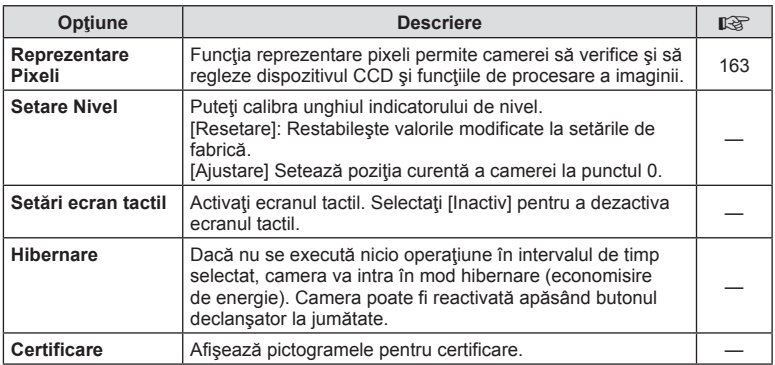

### <span id="page-137-0"></span> $MENU \rightarrow \tilde{\times} \rightarrow \blacksquare \rightarrow [AEL/AFL]$

Autofocalizarea şi măsurarea pot fi efectuate apăsând pe butonul **AEL/AFL**. Selectati un mod pentru fiecare mod de focalizare.

### **Atribuirile funcției AEL/AFL Inapoi Seteaza**

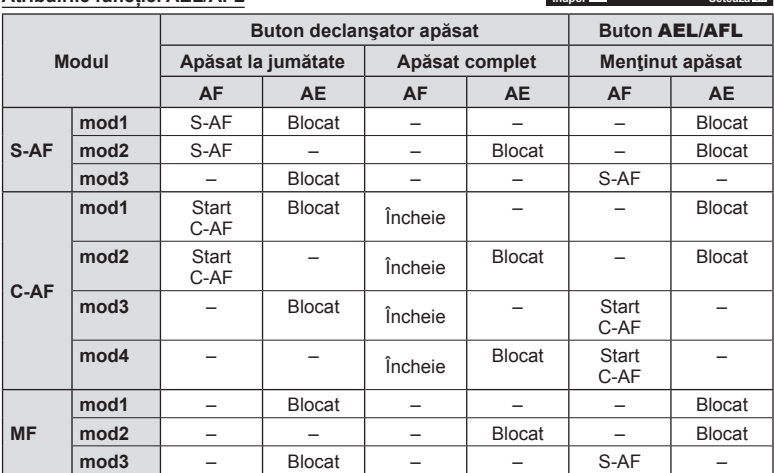

### <span id="page-137-1"></span> **Asistent focalizare manuală (Asist. MF)**

**Mod1 Total Expunere Jumatate**

AFI IS AP **AEL** 

S-AF AEL/AFL

## $MENU \rightarrow \hat{x} \rightarrow \Omega \rightarrow [Asist. MF]$

Aceasta este o funcție pentru asistarea focalizării pentru MF. Când inelul de focalizare este rotit, marginea subiectului este mărită, sau o porțiune a ecranului este mărită. Când nu mai operaţi inelul de focalizare, ecranul revine la afişarea inițială.

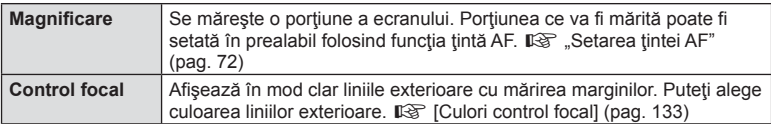

<span id="page-137-2"></span>• Când folosiți funcția Control focal, marginile subiecților mici tind să fie și mai accentuate. Aceasta nu este o garanție de focalizare precisă.

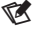

• [Control focal] poate fi afișat folosind butoanele de operare. Afişajul este comutat de fiecare dată când butonul este apăsat. Alocați în prealabil funcția de comutare unuia dintre butoane folosind Funcție Buton ([pag. 101](#page-100-0)).

## <span id="page-138-0"></span>MENU →  $\hat{\varphi}$  → **G** → [G-Info Setări]

### q **Info (Afişaje informative privind redarea)**

Utilizați [►] Info] pentru a adăuga următoarele afișaje informationale privind redarea. Afisajele adăugate sunt prezentate prin apăsarea repetată a butonului INFO în timpul redării. Puteți alege, de asemenea, să nu se afișeze ecrane care apar la setarea predefinită.

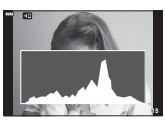

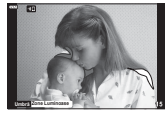

Afişare histogramă

Afişare lumină puternică şi umbre

• Ecranul Lumină & Umbră arată zonele supraexpuse în roşu şi zonele subexpuse în albastru.

### **LV-Info (Ecrane cu informaţii despre fotografiere)**

Afişajele cu histogramă, Lumină & Umbră şi cu indicator de nivel pot fi adăugate la [LV-Info]. Alegeți [Personalizat 1] sau [Personalizat 2] și selectați ecranele pe care doriți să le adăugați. Ecranele adăugate sunt afișate prin apăsarea repetată a butonului **INFO** în timpul fotografierii. Puteți alege, de asemenea, să nu se afişeze ecrane care apar la setarea predefinită.

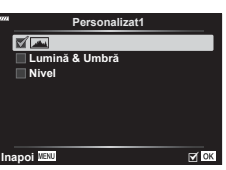

### G **Setări ( Afişare tip index/ afişare tip calendar)**

Puteti să schimbati numărul de cadre care să fie prezentate pe afişajul de tip index şi puteţi să setaţi să nu fie afişate ecranele care sunt setate să fie afișate în mod predefinit cu [ $\blacksquare$  Setari]. Ecranele marcate cu o verificare pot fi selectate de pe ecranul de redare utilizând selectorul din spate.

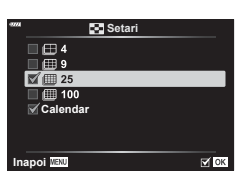

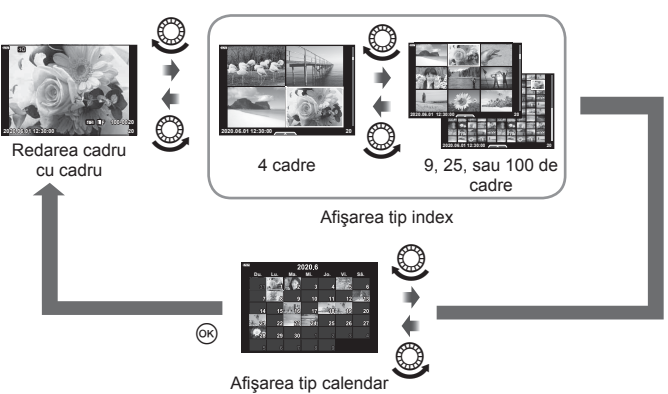

*4*

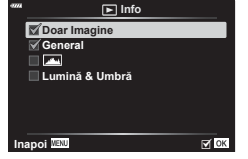

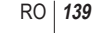

### <span id="page-139-0"></span>**MENU → ☆ → 图 → [HDMI]**

Utilizaţi cablul comercializat separat pentru a viziona imaginile înregistrate la un televizor. Această funcție este disponibilă în timpul fotografierii. Conectați camera la un televizor HD utilizând un cablu HDMI pentru a vizualiza imaginile de calitate ridicată pe un ecran TV.

**1** Opriţi camera şi conectaţi-o la televizor.

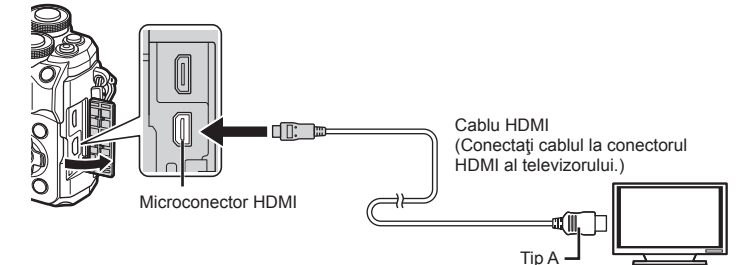

- Locația conectorului HDMI variază în funcție de televizor. Pentru detalii, consultați manualul de utilizare al televizorului.
- 2 Porniți camera.
- **3** Comutaţi sursa de intrare a televizorului.
- Ecranul camerei se stinge când este conectat un cablu HDMI.
- Pentru detalii privind selectarea sursei de intrare la televizor, consultaţi manualul de utilizare al acestuia.
- În funcție de setările televizorului, imaginile și informatiile afisate pot fi deformate.
- În cazul în care camera este conectată printr-un cablu HDMI, veti putea alege tipul de semnal video digital. Selectaţi formatul corespunzător formatului de intrare selectat la televizor.

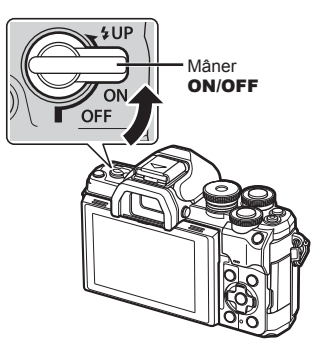

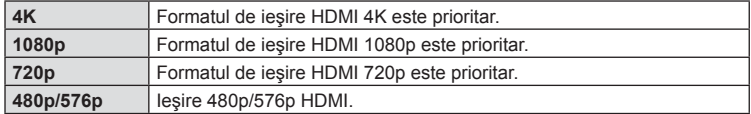

- Nu conectaţi camera la alte dispozitive cu ieșire HDMI. Acest lucru poate duce la defectarea camerei.
- În timpul conectării USB la un computer, transferul HDMI nu se poate realiza.
- Când este selectat [4K], ieşirea video în modul fotografiere este [1080 p].
- Opriti camera înainte de a deconecta cablul HDMI.

Camera poate fi controlată folosind telecomanda televizorului atunci când este conectată la un televizor compatibil cu controlul HDMI. Selectati [Activ] pentru [Control HDMI]. Când este selectat [Activ], comenzile camerei pot fi utilizate doar pentru redare.

- Puteți controla camera urmând instrucțiunile ghidului afișat pe ecranul televizorului.
- În timpul redării a câte unui singur cadru, puteţi afişa sau ascunde informaţiile afişate apăsând butonul **"Roșu"**, și puteţi afişa sau ascunde indexul apăsând butonul **"Verde"**.
- Este posibil ca unele televizoare să nu fie compatibile cu toate functiile.

### <span id="page-140-0"></span>**Timpi de expunere la declanşarea bliţului (**#**X-Sync./**#**Limită inferioară)**

## MENU →  $\ast \rightarrow \blacksquare \rightarrow \lbrack \downarrow$  X-Sync.]/[  $\downarrow$  Limită Redusă]

Puteti setea conditiile vitezei obturatorului atunci când blitul se declansează.

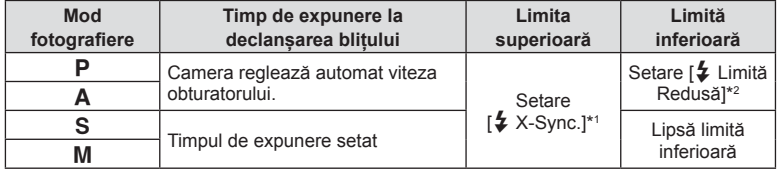

\*1 1/200 secunde când se utilizează un bliţ extern comercializat separat.

\*2 Se extinde cu până la 60 de secunde când este setată sincronizarea lentă.

## <span id="page-140-1"></span>**Combinaţii de dimensiuni de imagini JPEG**   $\left( \left( \cdot \right)$  **Seteaza** $\left( \cdot \right)$

## MENU →  $\hat{\varphi}$  → **E** → [ $\triangleq$ :- Setează]

Puteți seta calitatea imaginii JPEG combinând dimensiunea imaginii și rata de compresie.

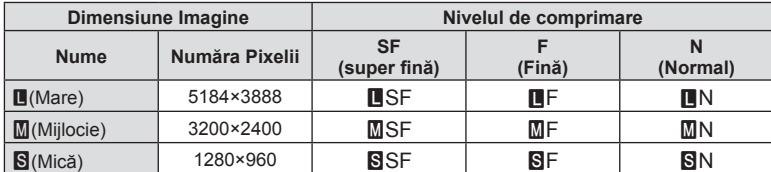

**ii meniu (Meniuri personalizate)**

# **Conectarea camerei la un smartphone**

Utilizați caracteristicile LAN (Wi-Fi) și **Bluetooth**® wireless ale camerei pentru a vă conecta la un smartphone, unde pute ţi s ă folosi ţi aplica ţia dedicat ă pentru a v ă bucura de rezultatele obținute cu camera înainte și după fotografiere. După crearea conexiunii, puteți să descărcați și să fotografiați de la distanță și puteți să adăugați etichete GPS la imaginile de pe camer ă .

• Func ționarea nu este garantat ă pentru toate dispozitivele smartphone.

### **Opera ţiuni ce pot fi realizate cu aplica ţia specificat ă, OLYMPUS Image Share ( OI.Share)**

- Desc ărcare imagine de pe camer ă pe un dispozitiv smartphone Pute ţi înc ărca imaginile de pe camer ă pe un dispozitiv smartphone. Puteți folosi dispozitivul smartphone pentru a selecta imaginile de descărcat din cameră.
- Fotografiere la distantă de pe un smartphone Puteți opera camera de la distanță și să fotografiați utilizând un smartphone.
- · Aveți acces la informații care vă ajută să vă bucurați de camera dvs. și de fotografiere. Aveți acces simplu la explicațiile tehnicilor de fotografiere (Ghidul de fotografiere), la manualul de utilizare și la site-ul comunității pe care puteți să partajați fotografiile chiar și atunci când sunte ţi în deplasare.

Pentru detalii, consulta ţi adresa de mai jos: https://app.olympus-imaging.com/oishare/

### **Opera ţiuni ce pot fi realizate cu aplica ţia specificat ă, Olympus Image Palette ( OI.Palette)**

• Procesarea de imagini frumoase Utiliza ţi comenzi intuitive pentru a aplica efecte impresionante la imaginile desc ărcate pe smartphone-ul dumneavoastr ă .

Pentru detalii, consulta ţi adresa de mai jos: https://app.olympus-imaging.com/oipalette/

### **Opera ţiuni ce pot fi realizate cu aplica ţia specificat ă, OLYMPUS Image Track ( OI.Track)**

• Ad ăugarea etichetelor GPS la imaginile camerei Pute ţi ad ăuga etichete GPS imaginilor doar transferând registrul GPS de pe smartphone pe camer ă .

Pentru detalii, consulta ţi adresa de mai jos: https://app.olympus-imaging.com/oitrack/

- Înainte de utilizarea func ţiei wireless LAN, consulta ţi "Utilizarea func ţ[iilor wireless LAN/](#page-179-0) **Bluetooth ®**[" \(pag. 180\)](#page-179-0).
- · Olympus nu își asumă nicio răspundere pentru încălcări ale regulamentelor locale care reglementeaz ă comunica ţiile wireless cauzate de utilizarea caracteristicilor LAN/**Bluetooth**® wireless ale camerei în afara țării sau regiunii de achiziție.
- Ca în cazul oric ărui fel de comunicare wireless, exist ă întotdeauna un risc de interceptare de c ătre un ter ţ .
- Func ţia wireless LAN a camerei nu poate fi folosit ă pentru conectarea la un punct de acces privat sau public.
- Antena transmiţătoare este situat ă în gripul camerei. P ăstra ţi cât mai departe posibil antena departe de obiectele din metal.
- In funcție de compoziția cutiei sau de elementele conținute, camera este posibil să nu se poat ă conecta la un smartphone când este introdus ă într-o pung ă sau cutie.
- În timpul conexiunii LAN wireless, bateria se va desc ărca mai repede. Dac ă acumulatorul se descarc ă, conexiunea se poate pierde în timpul transferului.
- Conexiunea poate fi dificil ă sau lent ă în apropierea dispozitivelor care genereaz ă câmpuri magnetice, electricitate static ă sau unde radio, cum ar fi cuptoare cu microunde, in apropierea unui telefon f ă r ă fir.
- Func ţia LAN wireless nu poate fi utilizat ă când comutatorul de protec ţie la scriere al cardului de memorie este în poziția "LOCK".

### <span id="page-142-0"></span>**Asocierea camerei cu un dispozitiv smartphone**

Urmați pașii de mai jos atunci când conectați dispozitive pentru prima dată.

- Regla ţi set ările de asociere utilizând OI.Share, şi nu aplica ţia pentru set ări care face parte din sistemul de operare al dispozitivului smartphone.
- 1 Lansați copia aplicației OI.Share dedicate pe care ați instalat-o pe dispozitivul smartphone în prealabil.
- 2 Selectați [Conectarea dispozitivului] din meniul Redare ▶ și apăsați pe ▷.
	- Vă puteți conecta și prin apăsarea funcției **DI** de pe ecran.
- 3 Respectați instrucțiunile de pe ecran pentru a ajusta setările Wi-Fi/**Bluetooth**.
	- **Denumirea locală și parola Bluetooth**, SSID și parola Wi-Fi și un cod QR sunt afișate pe ecran.

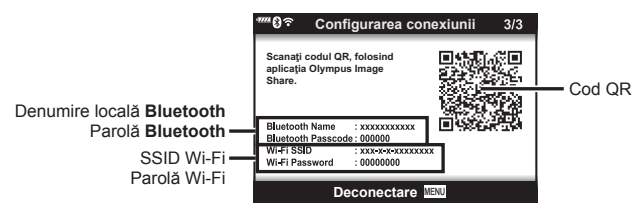

- **4** Atinge ți pictograma camerei din partea de jos a ecranului OI.Share.
	- Se va afi şa o fil ă [Set ări simple].
- 5 Urmați instrucțiunile de pe ecran din OI.Share pentru a scana codul QR și a ajusta set ările de conectare.
	- Dac ă nu pute ți scana codul QR, respecta ți instruc țiunile afi șate pe ecranul Ol.Share pentru a ajusta set ările manual.
		- **Bluetooth**: Pentru a v ă conecta, selecta ți denumirea local ă și introduce ți parola afi șat ă pe ecranul camerei în caseta de dialog set ări **Bluetooth** din OI.Share.
		- Wi-Fi: Pentru a v ă conecta, introduce ţi SSID şi parola afi şate pe ecranul camerei în caseta de dialog set ări Wi-Fi din OI.Share.
	- $\widehat{\mathcal{F}}$ 1 va fi afişat după finalizarea asocierii.
	- Pictograma **Bluetooth** ® indic ă starea în felul urm ător:
		- 0: Camera emite un semnal wireless.
		- **8** S-a stabilit conexiunea wireless.
- 6 Pentru a încheia conexiunea Wi-Fi, apăsați pe **MENU** de pe cameră sau atinge ţi [Deconectare] de pe ecranul monitorului.
	- De asemenea, pute ţi opri camera şi încheia conexiunea din OI.Share.
	- Ca setare predefinită, conexiunea Bluetooth<sup>®</sup> este activă chiar și după ce ați încheiat conexiunea Wi-Fi, având astfel posibilitatea de a fotografia de la distanță cu un smartphone. Pentru a seta camera s ă dezactiveze conexiunea **Bluetooth ®** la dezactivarea conexiunii Wi-Fi, seta ţi [Bluetooth] la [Inactiv].

## **Setarea conexiunii wireless la modul în a şteptare atunci când camera este pornit ă**

Puteți să alegeți setarea camerei în modul în așteptare pentru conexiunea wireless cu smartphone-ul atunci când este pornit ă .

- **1** Selectați [Setări Wi-Fi/Bluetooth] din meniul setări **ነ** și apăsați pe ▷.
- **2** Selectați [Bluetooth] și apăsați pe ▷.
	- Finaliza ţi mai întâi asocierea camerei cu smartphone-ul. Nu pute ţi s ă selecta ţi [Bluetooth] decât dac ă s-a finalizat asocierea.
- 3 Selectați opțiunea dorită și apăsați butonul  $\circledcirc$ .

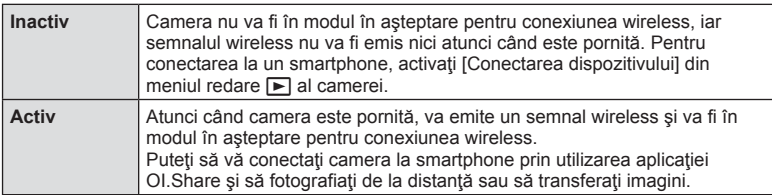

• Întrucât setarea [Bluetooth] are şi rolul de a indica starea conexiunii **Bluetooth** ® a camerei, este posibil să se afișeze [Oprit] și [În funcțiune] pe lângă opțiunile de setare [Inactiv] şi [Activ].
# <span id="page-144-0"></span>**Set ări wireless pentru situa ția în care camera este oprit ă**

Puteți alege dacă camera va menține conexiunea wireless la smartphone când este oprită.

- **1** Selectați [Setări Wi-Fi/Bluetooth] din meniul setări **ነ** și apăsați pe ▷.
- **2** Selectați [Mod În așteptare] și apăsați pe ▷.
- 3 Selectați opțiunea dorită și apăsați butonul  $\circledcirc$ .

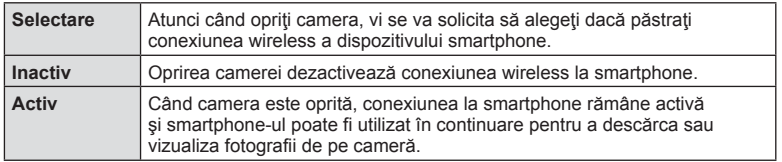

### ■ "Selectare"

Când s-a ales [Selectare] pentru [Mod În a şteptare], se va afi şa o caset ă de dialog de confirmare înainte de oprirea camerei dac ă sunt îndeplinite toate condi ţiile de mai jos:

- [Activ] este selectat ă pentru [Func ţii wireless].
- Camera este în prezent conectat ă la un smartphone [\(pag. 143\)](#page-142-0)
- Cardul de memorie este introdus corect

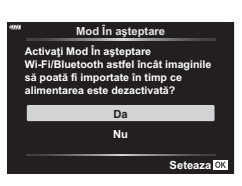

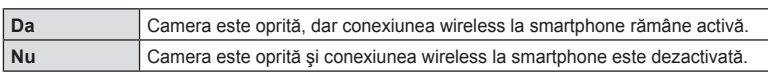

- Dac ă nu efectua ţi nicio opera ţie timp de aproximativ un minut dup ă afi şarea casetei de confirmare, camera va dezactiva conexiunea wireless la dispozitivul smartphone şi se va opri automat.
- La prima oprire a camerei dup ă conectarea la un smartphone [\(pag. 143](#page-142-0)), va trebui s ă alege ţi dac ă dori ţi s ă nu mai fie afi şat ă caseta de dialog pe viitor. Pentru a nu mai afi şa pe viitor caseta de dialog de confirmare când camera se opreşte, selectați [Nu mai afişați acest ecran].

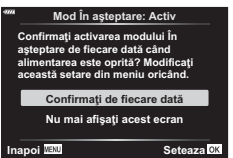

5

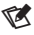

- · Dacă este lăsată activă, conexiunea wireless va fi dezactivată automat în următoarele situa ţii:
	- conexiunea r ămâne inactiv ă timp de 12 de ore
	- cardul de memorie este scos
	- acumulatorul este înlocuit
	- se produce o eroare la încărcare în timpul încărcării interne a acumulatorului
	- Conexiunea poate fi restabilit ă prin pornirea camerei.
- Reţineţi că dacă aţi selectat [Activ] pentru [Mod În aşteptare], este posibil ca aparatul să nu pornească imediat atunci când ați rotit maneta ON/OFF la ON.

# **Transferul imaginilor c ătre un smartphone**

Puteți să selectați imaginile de pe cameră și să le încărcați pe un dispozitiv smartphone. De asemenea, pute ţi utiliza camera pentru a selecta în prealabil imaginile pe care doriți să le partajați. IS "Selectarea fotografiilor pentru partajare [\(Ordine partajare\)" \(pag. 111\)](#page-110-0)

- **1** Porni ţi [Conectare dispozitiv] pe camer ă ([pag. 143\)](#page-142-0).
	- Vă puteți conecta și prin apăsarea funcției **DE** de pe ecran.
	- Dac ă v-a ţi conectat în prealabil la dispozitivul smartphone, camera va activa automat conexiunea.
	- $\widehat{\mathcal{F}}$ 1 va fi afişat după finalizarea asocierii.

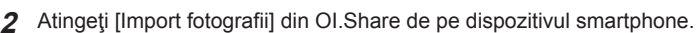

- Imaginile din camer ă sunt afi şate într-o list ă .
- 3 Selectați imaginile pe care doriți să le transferați și apăsați butonul Salvează.
	- Când salvarea este complet ă, pute ţi opri camera de pe smartphone.

# $\sqrt{2}$

- · Dacă următoarele opțiuni sunt selectate pentru [setările Wi-Fi/Bluetooth] în meniul (setări) al camerei  $\mathbf{\hat{y}}$ , puteți descărca imagini în dispozitivul smartphone astfel cum a fost descris anterior în Pa șii 3 și 4, chiar și atunci când camera este oprit ă :
	- [Func ţii wireless]: [Activ]
	- [Mod În a șteptare]: [Activ]

# **Înc ărcarea automat ă a imaginilor pe un smartphone având camera oprit ă**

Pentru a configura camera s ă încarce automat imagini pe un dispozitiv smartphone chiar dac ă este oprit ă :

- Marca ţi imaginile pentru partajare [\(pag. 111](#page-110-0))
- Activa ţi modul În a şteptare ([pag. 145\)](#page-144-0)
- Dac ă utiliza ţi un dispozitiv iOS, porni ţi OI.Share

# $\blacktriangledown$

- Înc ărcarea automat ă nu este disponibil ă dac ă sunte ți conectat printr-un router (de exemplu, o re țea de domiciliu) și, în acest caz, va trebui s ă transfera ți imaginile folosind OI.Share.
- Unele dispozitive smartphone pot opri înc ărcarea în momentul în care intr ă în modul de inactivare. P ăstra ți dispozitivul smartphone activ în timp ce se desfășoar ă înc ărcarea.

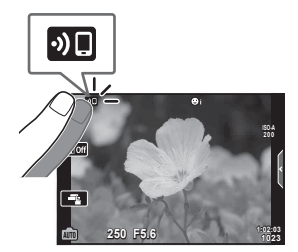

# **Fotografierea de la distanţă cu smartphone-ul (Live View)**

Puteți să fotografiați de la distanță utilizând camera cu un smartphone în timp ce verifica ţi vizualizarea live pe ecranul smartphone-ului.

- Camera afi şeaz ă ecranul de conectare, iar toate opera ţiunile sunt efectuate de pe smartphone.
- 1 Porniți [Conectarea dispozitivului] pe cameră.
	- Vă puteți conecta și prin apăsarea funcției **DI** de pe ecran.
- 2 Lansați OI Share și apăsați pe [Telecomandă].
- **3** Atinge ţi [Live View].
- **4** Ap ăsa ţi butonul declan şator pentru fotografiere.
	- Imaginea realizat ă este salvat ă pe cardul de memorie al camerei.
- Op ţiunile de fotografiere disponibile sunt par ţial limitate.

# **Fotografierea de la distanţă cu un smartphone (Obturator de la distanţă )**

Puteți să fotografiați de la distanță operând camera cu ajutorul unui smartphone (Obturator de la distanţă).

- Toate opera ţiunile sunt disponibile pe camer ă. În plus, pute ţi s ă fotografia ţi imagini şi s ă înregistra ţi filme folosind butonul de declan şare afi şat pe ecranul smartphone-ului.
- Dacă [Bluetooth] ([pag. 144\)](#page-143-0) este setată la [Inactiv], setați funcția la [Activ].
- Dac ă [Bluetooth] este setat ă la [Activ], camera va fi în modul în a şteptare pentru conexiunea wireless atunci când camera este pornit ă .
- **1** Lansa ţi OI.Share şi atinge ţi [Telecomand ă].
- **2** Atinge ţi [Obturator de la distanţă].
- **3** Atinge ţi butonul de declan şare pentru a fotografia.
	- Imaginea realizat ă este salvat ă pe cardul de memorie al camerei.
- Camera nu intr ă în modul de inactivare atunci când este conectat ă la un smartphone.
- Chiar dac ă [Bluetooth] este setat ă la [Inactiv], pute ţi s ă utiliza ţi [Obturator de la distanţă] dac ă activa ţi [Conectarea dispozitivului] pe camer ă .

# **Conectarea camerei la un smartphone** *5*  $\overline{\mathbf{5}}$ Conectarea camerei la un smartphone

# **Ad ăugarea informa ţiilor privind pozi ţia la imagini**

Pute ţi ad ăuga etichete GPS imaginilor realizate în timp ce registrul GPS era salvat prin transferul registrului GPS salvat pe smartphone-ul către cameră.

- **1** Înainte de a realiza fotografii cu camera, rula ţi OI.Track pe smartphone pentru a începe salvarea registrului GPS.
	- Înainte de a porni un jurnal înregistrator de traseu GPS, va trebui s ă v ă conecta ți o dat ă prin OI.Track și s ă sincroniza ți ceasul.
	- Puteți utiliza telefonul sau alte aplicații în timpul salvării registrului GPS. Nu opriți OI.Track.
- 2 După ce ați terminat realizarea fotografiilor cu camera, încheiați urmărirea în OI.Share.
- 3 Apăsați pictograma **DE** pe ecranul camerei pentru a vă conecta la smartphone.
	- Vă puteți conecta și selectând [Conectarea dispozitivului] în meniul de redare ▶.
- 4 Încărcați registrul GPS în cameră folosind OI.Track.
	- Registrul GPS va fi utilizat pentru a ad ăuga date de loca ţie la orice fotografie realizat ă dup ă ce a ţi pornit OI.Track la pasul 1.
	- $\hat{\mathcal{R}}$  se afișează pe imaginile la care s-au adăugat informațiile privind poziția.
- Ad ăugarea informa ţiilor despre loca ţie poate fi utilizat ă doar cu smartphone-uri ce au func ţia GPS.
- · Informațiile de poziționare nu pot fi adăugate la clipurile video.

# <span id="page-148-0"></span>**Resetarea set ărilor LAN/Bluetooth ® wireless**

Pentru a restabili [Set ări Wi-Fi/Bluetooth] la valorile implicite:

- **1** Selectați [Setări Wi-Fi/Bluetooth] din meniul Setări **i** și apăsați pe ▷.
- **2** Selectați [Resetare Setări] și apăsați pe ▷.
- 3 Selectați [Da] și apăsați butonul <sup></sup><sup>⊗</sup>.
	- Vor fi resetate urm ătoarele set ări: [Func ţii wireless] [\(pag. 150](#page-149-0))/[Bluetooth] [\(pag. 144\)](#page-143-0)/[Parol ă de conectare]/[Mod în a şteptare] ([pag. 145\)](#page-144-0)
	- Atunci când reseta ţi set ările, se va reseta şi asocierea cu smartphone-ul. Pentru a conecta camera la un smartphone, activa ţi din nou [Conectarea dispozitivului].

# <span id="page-149-1"></span>**Schimbarea parolei**

Pentru a schimba parolele Wi-Fi/**Bluetooth** :

- **1** Selectați [Setări Wi-Fi/Bluetooth] din meniul Setări **i** și apăsați pe ▷.
- **2** Selectați [Parolă de conectare] și apăsați pe ▷.
- 3 Respectați ghidul de operare și apăsați butonul **.** 
	- Se va configura o nou ă parol ă .
- Puteți să modificați parola de conectare la rețeaua Wi-Fi, dar și codul de acces **Bluetooth ®** .
- Reconectați-vă la dispozitivul smartphone după schimbarea parolelor. Ll a "Asocierea [camerei cu un dispozitiv smartphone" \(pag. 143\)](#page-142-0)

# <span id="page-149-0"></span>**Dezactivarea func ţiei LAN/Bluetooth ® wireless**

Pentru a dezactiva LAN/**Bluetooth** ® wireless:

- **1** Selectați [Setări Wi-Fi/Bluetooth] din meniul Setări **i** și apăsați pe ▷.
- **2** Selectați [Funcții Wireless] și apăsați pe ▷.
- 3 Selectați [Inactiv] și apăsați butonul  $\otimes$ .
- Urm ătoarele func ţii vor fi dezactivate. [Conectarea dispozitivului] ([pag. 143\)](#page-142-0)/[Mod în aşteptare] ([pag. 145](#page-144-0))/[Bluetooth] [\(pag. 144](#page-143-0))

# $\sqrt{2}$

- Pentru a dezactiva func ţia LAN wireless/**Bluetooth** ® numai atunci când camera este oprit ă, selecta ţi [Inactiv] pentru [Set ări Wi-Fi/Bluetooth] > [Mod În a şteptare]. ■ "Setări wireless pentru situaț[ia în care camera este oprit](#page-144-0)ă" (pag. 145)
- Pentru a dezactiva modul în așteptare al conexiunii wireless în timp ce camera este pornit ă şi pentru a opri emiterea semnalului wireless, selecta ţi [Inactiv] pentru [Set ări Wi-Fi/Bluetooth] > [Bluetooth].  $\mathbb{R}$  , Setarea conexiunii wireless la modul în aşteptare [atunci când camera este pornit](#page-143-0) ă" (pag. 144)

# **Copierea imaginilor pe calculator**

1 Opriti camera și conectați-o la calculator.

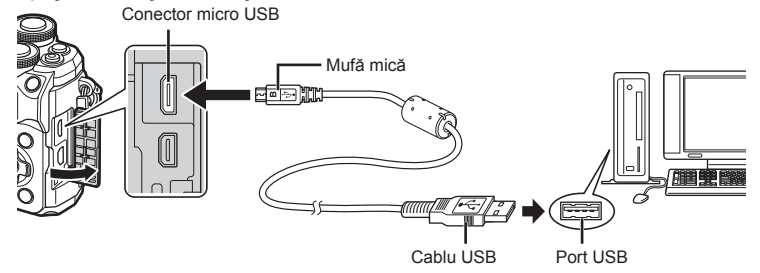

- Poziţia portului USB depinde de calculator. Pentru detalii, consultaţi manualul de utilizare al calculatorului.
- 2 Porniti camera.

*6*

- Este afişat meniul de selecţie pentru conexiunea USB.
- Când camera este conectată la un computer prin USB, pe ecran ar trebui să apară o casetă de dialog ce vă va solicita să alegeti un dispozitiv gazdă. În caz contrar, selectaţi [Auto] pentru [\[Mod USB\] \(pag. 134\)](#page-133-0) din meniurile personalizate ale camerei.
- Dacă pe ecranul camerei nu apare nimic chiar si după conectarea acesteia la computer. este posibil ca acumulatorul să fie descărcat. Utilizați un acumulator încărcat complet.
- 4UP Mâner ON/OFFOFF
- **3** Apăsați  $\triangle \nabla$  pentru a selecta [Stocare]. Apăsați butonul  $@$ .

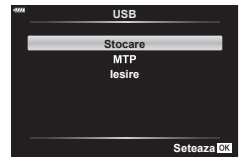

*6*

- **4** Calculatorul recunoaşte camera ca dispozitiv nou.
- Transferul de date nu este garantat pentru următoarele sisteme de operare, chiar dacă calculatorul dispune de port USB.

Calculatoarele cu port USB ataşat cu ajutorul unui card de extensie etc., calculatoarele fără sistem de operare instalat din fabrică sau calculatoarele asamblate la domiciliu

• Atunci când camera este conectată la calculator, nu se pot utiliza comenzile camerei.

# **Instalare software PC**

Instalaţi următoarea aplicaţie soft pentru a accesa camera în timp ce este conectată direct la computer prin USB.

### **Olympus Workspace**

Utilizaţi această aplicaţie pentru computer pentru a descărca şi pentru a vizualiza fotografii şi filme înregistrate cu camera. De asemenea, o puteţi utiliza pentru a actualiza firmwareul camerei. Puteti să descărcați software-ul de pe site-ul web de mai jos. La descărcarea software-ului, fiți pregătit să furnizați numărul de serie al camerei.

https://support.olympus-imaging.com/owdownload/

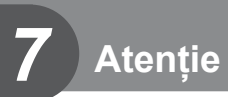

# **Acumulatorii**

- Camera utilizează un singur acumulator Olympus cu ioni de litiu. Nu utilizați alți acumulatori în afară de acumulatorii originali OLYMPUS.
- Consumul de energie al camerei depinde de utilizare şi de alte condiţii.
- Acumulatorul se va descărca rapid în următoarele condiţii, chiar dacă nu se fotografiază.
	- Focalizarea automată repetată prin apăsarea la jumătate a declanşatorului în mod fotografiere.
	- Afişarea imaginilor pe ecran pentru o perioadă lungă de timp.
	- Camera este conectată la computer.
	- Lăsarea functiei LAN/**Bluetooth**<sup>®</sup> wireless pornită.
- În cazul în care acumulatorul este descărcat, camera se poate închide fără un avertisment prealabil privind nivelul de energie al acumulatorului.
- Îndepărtaţi acumulatorii înainte de a depozita camera pentru perioade de o lună sau mai mult.

Lăsarea acumulatorilor în cameră pentru perioade îndelungate le scurtează durata de viată, devenind chiar neutilizabili.

- Acumulatorul nu este complet încărcat la achizitionare. Încărcați acumulatorul utilizând adaptorul USB-CA furnizat înainte de utilizare.
- Timpul de încărcare normal al acumulatorului folosind adaptorul c.a. USB este de aproximativ 4 ore (estimat).
- Nu utilizați adaptoare c.a. USB sau încărcătoare care nu au fost special concepute pentru utilizarea cu tipul de acumulatori furnizat. În mod similar, nu utilizați adaptorul c.a. USB furnizat cu acumulatori (camere) diferiţi de cei pentru care a fost proiectat.
- Există riscul unei explozii dacă înlocuiti acumulatorul cu un altul de tip incorect.
- Reciclati acumulatorul uzat conform instructiunilor "ATENTIE" ([pag. 179](#page-178-0)) din manualul de utilizare.

# **Utilizarea adaptorului c.a. USB în străinătate**

- Adaptorul c.a. USB poate fi folosit cu majoritatea surselor de curent electric casnice cu tensiuni între 100 V c.a. şi 240 V c.a. (50/60 Hz) oriunde în lume. Cu toate acestea, în funcție de țara sau regiunea în care vă aflați, priza c.a. poate avea forme diferite și este posibil să aveţi nevoie de un adaptor de priză pentru adaptorul c.a. USB.
- Nu folosiți adaptoare de călătorie procurate din comert, deoarece este posibilă functionarea defectuoasă a adaptorului c.a. USB.

# <span id="page-153-0"></span>**Carduri compatibile**

În acest manual, toate dispozitivele de stocare sunt denumite "carduri". Următoarele tipuri de carduri de memorie SD (disponibile în comerţ) pot fi utilizate cu această cameră: SD, SDHC şi SDXC. Pentru cele mai noi informaţii, vizitaţi site-ul web Olympus.

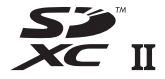

**LOCK**

**Comutatorul de protecţie la scriere al cardului SD** Corpul cardului SD este prevăzut cu un comutator de protecție la scriere. Setarea comutatorului pe "LOCK" împiedică scrierea de date pe card. Readuceţi comutatorul în poziţia care permite înregistrarea.

- Înainte de prima utilizare sau după utilizarea cu alte camere sau computere, cardurile trebuie formatate folosind această cameră  $\mathbb{R}$  ["Formatarea cardului \(Set](#page-130-0)ări card)" [\(pag. 131\)](#page-130-0)
- Informaţiile memorate pe card nu vor fi șterse complet prin formatare sau ştergere. Când nu mai aveți nevoie de el, distrugeți cardul pentru a preveni scurgerea de informații personale.
- Accesul la unele funcţii de redare şi altele de acelaşi fel poate fi restricţionat atunci când comutatorul de protecție la scriere este setat la poziția "LOCK".

# **Mod de înregistrare şi dimensiune fişier/ numărul fotografiilor ce pot fi memorate**

Dimensiunea de fişier din tabel este o valoare aproximativă pentru fişierele cu format al imaginii 4:3.

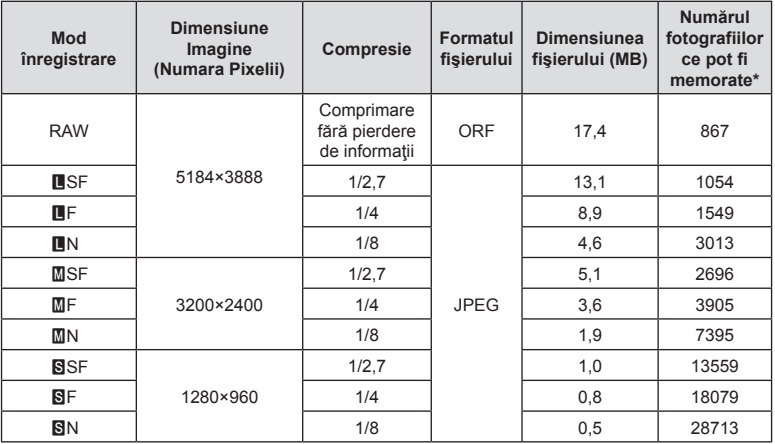

\* S-a considerat că aveţi un card SD de 16 GB.

*7*

- Numărul fotografiilor care mai pot fi realizate şi stocate se poate schimba în funcţie de subiect, de existenta unei programări pentru tipărire și de alti factori. În anumite cazuri, numărul fotografiilor care mai pot fi realizate şi stocate afişat pe ecran nu se schimbă chiar dacă fotografiați sau ștergeți imagini memorate.
- Dimensiunea actuală a fisierului variază în functie de subiect.
- Numărul maxim de fotografii ce pot fi stocate afişat pe ecran este 9999.
- Pentru detalii despre timpul disponibil pentru înregistrare, consultați site-ul web Olympus.

# <span id="page-154-0"></span>**Obiective interschimbabile**

Alegeti obiectivul în functie de scena fotografiată și de scopul fotografierii. Utilizaţi obiective concepute exclusiv pentru sistemul Micro Four Thirds şi care poartă emblema M.ZUIKO DIGITAL sau simbolul ilustrat în dreapta.

Cu ajutorul unui adaptor, puteţi utiliza şi obiective de tip Four Thirds şi OM. Este necesar adaptorul opţional.

- În momentul în care ataşaţi sau scoateţi capacul camerei şi obiectivul camerei, ţineţi carcasa obiectivului camerei îndreptat în jos. Aceasta previne intrarea prafului sau a altor elemente străine în interiorul camerei.
- Nu scoateti capacul camerei și nu atașați obiectivul în locuri cu praf.
- Nu îndreptați spre soare obiectivul atasat la cameră. Aceasta poate provoca disfuncționalități ale camerei sau chiar incendiu din cauza efectului de concentrare prin obiectiv a razelor soarelui.
- Aveţi grijă să nu pierdeţi capacul camerei sau cel al obiectivului.
- Ataşaţi capacul camerei la cameră pentru a preveni intrarea prafului, când obiectivul nu este ataşat.

### ■ Combinatii între camere și obiective

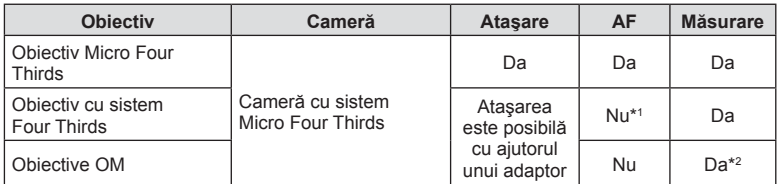

\*1 Este disponibilă numai MF (focalizarea manuală).

\*2 Măsurarea precisă nu este posibilă.

MICRO **FOURTHIRDS** 

# <span id="page-155-0"></span>**Obiective cu pârghie MF**

Puteți să utilizați mecanismul "pârghie MF" (pârghia focalizării manuale) de pe obiectivele cu pârghie MF pentru a comuta între focalizarea automată şi manuală numai repoziţionând inelul focus.

- Verificaţi poziţia pârghiei MF înainte de fotografiere.
- Selectați focalizarea automată glisând inelul focus în poziția AF/MF de la capătul obiectivului, iar dacă glisaţi inelul focus în poziţia MF mai aproape de corpul camerei, veţi selecta focalizarea manuală, indiferent de modul de focalizare ales cu camera.

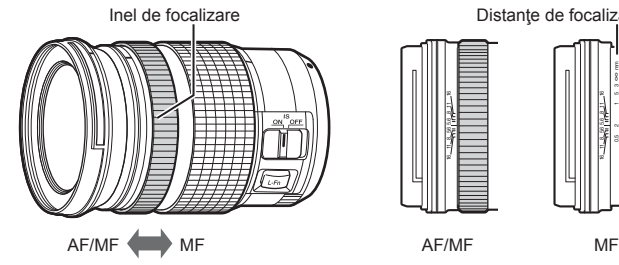

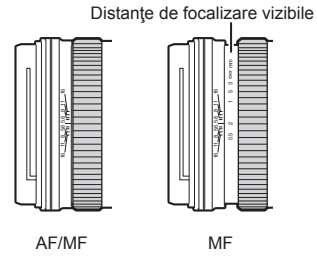

• Dacă selectaţi [MF] pentru modul de focalizare de pe cameră, veţi dezactiva focalizarea automată chiar şi atunci când inelul focus se află în poziţia AF/MF.

# **Bliţuri compatibile**

Alegeți un blit care să se potrivească nevoilor dumneavoastră, luând în considerare factori, cum ar fi intensitatea necesară și compatibilitatea unității cu fotografierea macro. Bliturile concepute pentru a comunica cu camera sunt compatibile cu o varietate de moduri bliţ, inclusiv TTL auto și super FP. Puteți să montați bliturile pe patina pentru accesorii a camerei sau să le conectați utilizând un cablu (disponibil separat) și consola blitului. Consultați documentaţia furnizată cu bliţul pentru informaţii referitoare la funcţiile bliţului şi utilizarea acestora. De asemenea, camera este compatibilă cu sisteme de comandă a bliturilor fără fir:

### **Fotografierea cu bliţ comandat prin radio: modurile CMD,** #**CMD, RCV şi X-RCV**

Camera comandă unul sau mai multe bliţuri de la distanţă cu ajutorul semnalelor radio. Gama de locaţii în care puteţi să poziţionaţi bliţurile creşte. Bliţurile pot să comande alte unități compatibile sau să fie dotate cu comandă/receptoare radio pentru a permite utilizarea unităţilor care nu sunt compatibile cu comanda prin radio a bliţului.

### **Fotografierea cu bliţ cu telecomandă fără fir: Mod RC**

Camera comandă unul sau mai multe blituri de la distanță cu ajutorul semnalelor optice.

Puteţi să selectaţi modul bliţ utilizând comenzile camerei ([pag. 74\)](#page-73-0).

### **Bli<sup>ţ</sup> Moduri de control bli<sup>ţ</sup> compatibile GN (valoare de referinţă, ISO 100) Sisteme fără fir compatibile FL-700WR** TTL-AUTO, MANUAL, FP TTL AUTO, FP MANUAL, MULTI, RC, SL MANUAL GN 42 (75/150 mm \*1 ) GN 21 (12/24 mm<sup>\*1</sup>) CMD,  $\bigstar$  CMD, RCV, X-RCV, RC **FL-900R** TTL-AUTO, AUTO, MANUAL, FP TTL AUTO, FP MANUAL, MULTI, RC, SL AUTO, SL MANUAL GN 58 (100/200 mm \*1 ) GN 27 (12/24 mm \*1 R<sub>C</sub> **STF-8** TTL-AUTO, MANUAL, RC \*2 GN 8,5 RC \*2

### ■ Funcții disponibile cu blițurile compatibile

\*1 Distanţă focală maximă a obiectivului la care unitatea poate să furnizeze acoperirea blitului (cifrele notate după barele oblice sunt distante focale echivalente cu formatul de 35 mm).

\*2 Funcţionează numai drept comandă (transmiţător).

# **Fotografierea cu bliț extern cu telecomandă fără fir**

Bliturile externe care au fost proiectate pentru a fi utilizate cu această cameră și care oferă un mod telecomandat pot fi folosite pentru fotografierea cu bliţ wireless. Camera poate controla separat fiecare dintre cele trei grupuri de blituri externe și cel intern. Pentru detalii, consultați manualele de instrucțiuni furnizate cu bliturile externe.

- **1** Selectați modul RC pentru bliturile externe și amplasați-le după cum doriți.
	- Porniţi bliţurile externe, apăsaţi butonul MODE şi selectaţi modul RC.
	- Selectați un canal și un grup pentru fiecare blit extern.
- 2 Selectati optiunea [Activ] pentru [  $\sharp$  Mod RC] din Meniul de fotografiere 2 ([pag. 118](#page-117-0)).
	- Apăsați butonul  $\circledast$  pentru a ieși din ecranul modului RC. Apăsați butonul **INFO** pentru a comuta între LV super control sau control live şi ecranul modului RC.
	- Selectati un mod blit (retineti că functia de eliminare a efectului de ochi roșii nu este disponibilă în modul RC).

### **3** Ajustaţi setările pentru fiecare grup în ecranul modului RC.

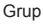

- **250 A Mode TTL Manual Off +5.0 TTL +3.0 1/8 Low Ch 1 P**  $25$  F5.6 **1:02:03** Valoarea intensităţii bliţului • Selectaţi modul de comandă pentru bliţ si ajustati intensitatea blitului separat pentru fiecare grup. Pentru modul MANUAL, selectati intensitatea bliţului. Blit normal / blit Super FP • Comutaţi între bliţ normal şi bliţ Super FP. Nivel comunicare luminoasă • Setati nivelul de comunicare luminoasă la [HI], [MID] sau [LO]. Canal • Setati canalul de comunicare pe acelaşi canal ca şi cel utilizat de bliţ. Mod de Intensitatea control blit blitului Ajustaţi setările pentru bliţul camerei.
- **4** Rotiti maneta **ON/OFF** la **4UP** pentru a ridica blitul.
	- După ce v-aţi asigurat că bliţul este încărcat, faceţi o fotografie de probă.

# ■ Raza de actiune a blitului wireless

Pozitionati bliturile wireless cu senzorii îndreptați către cameră. Ilustrația următoare arată distanţele aproximative la care se pot poziţiona bliţurile. Raza de acţiune reală variază în funcție de condițiile locale.

- Recomandăm utilizarea unui singur grup de trei blituri externe.
- Bliţurile fără fir nu pot fi utilizate pentru sincronizare lentă de tip a doua perdea cu expunere de peste 4 secunde.
- Dacă subiectul este prea aproape de cameră, bliturile de control emise de blitul camerei pot afecta expunerea (acest efect poate fi atenuat prin reducerea intensității blitului camerei furnizat, de exemplu, prin utilizarea unui difuzor de lumină).

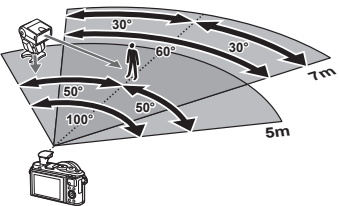

• Limita superioară a sincronizării bliţului este de 1/160 sec. când se utilizează bliţul în modul RC.

# **Alte bliţuri externe**

Reţineţi următoarele atunci când utilizaţi un bliţ de la alţi producători montat pe patina pentru accesorii al camerei:

- Utilizarea de bliţuri învechite care aplică pe contactul X al camerei un curent mai mare de 24 V va duce la deteriorarea camerei.
- Conectarea blițurilor cu contacte de semnal care nu sunt conforme cu specificațiile Olympus pot duce la defectarea camerei.
- Setati modul de fotografiere la **M**, setati viteza obturatorului la o valoare ce nu este mai mare decât viteza de sincronizare a bliţului şi setaţi sensibilitatea ISO la o altă opţiune decât [AUTO].
- Controlul blitului poate fi executat numai prin setarea manuală a blitului la valorile ISO şi deschiderea diafragmei selectate la cameră. Puterea bliţului poate fi ajustată fie prin ajustarea sensibilităţii ISO, fie a diafragmei.
- Utilizati un blit cu un unghi de iluminare adecvat pentru obiectivul folosit. Unghiul de iluminare este exprimat de obicei pe baza distanţelor focale echivalente sistemului pe 35 mm.

### **Accesorii principale**

### ■ Lentile de conversie

Lentilele de conversie se atașează la obiectivul camerei pentru a obține rapid efecte ochi de peşte sau fotografiere macro. Pentru informaţii despre lentilele ce pot fi utilizate, consultaţi pagina web OLYMPUS.

### Ocular (EP-16)

Puteți opta pentru un ocular mai mare.

### **Detaşare**

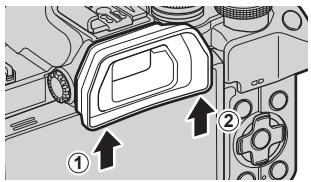

# **Diagrama sistemului**

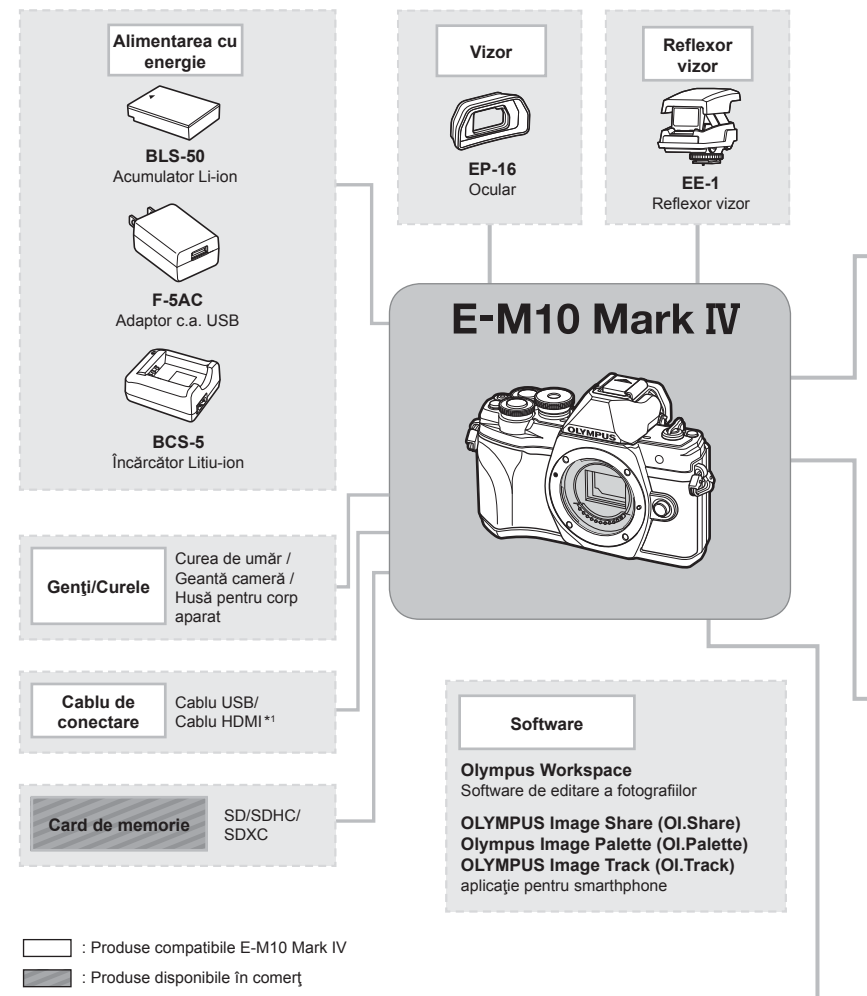

Pentru cele mai noi informaţii, vizitaţi site-ul web Olympus.

- \*1 Cablurile HDMI sunt disponibile de la furnizori terţi.
- \*2 Nu toate obiectivele pot fi folosite cu adaptor. Pentru detalii, consultaţi site-ul web oficial Olympus.
- \*3 Pentru detalii despre obiectivele compatibile, consultaţi site-ul web oficial Olympus.

**Atenție**

*7*

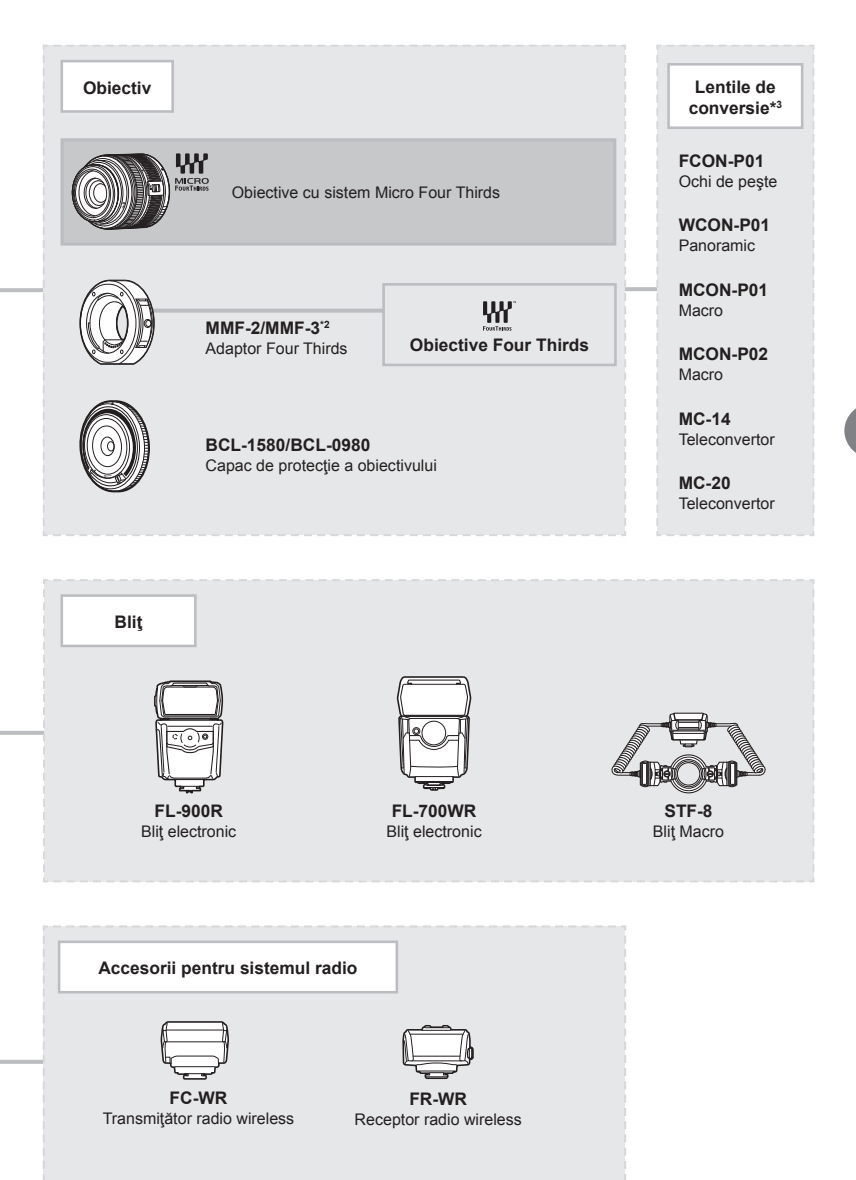

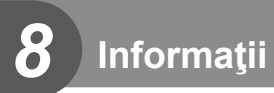

# **Curăţarea şi depozitarea camerei**

### **Curăţarea camerei**

Înainte de a curăţa camera, închideţi-o şi scoateţi acumulatorii.

• Nu folositi solventi puternici ca benzen sau alcool, sau materiale textile tratate chimic.

### **Exterior:**

• Ştergeţi uşor cu o cârpă moale. Dacă este foarte murdară, umeziţi cârpa cu o soluţie de săpun moale şi frecaţi bine. Ştergeţi camera cu o cârpă umedă şi apoi uscaţi-o cu o cârpă uscată. Dacă ați folosit camera la plajă, folosiți o cârpă curată umezită și frecați bine.

### **Ecranul:**

• Ştergeţi uşor cu o cârpă moale.

### **Obiectiv:**

• Suflaţi praful de pe obiectiv cu o suflantă disponibilă în comerţ. Ştergeţi uşor obiectivul cu o hârtie specială pentru curătat obiective.

### **Stocare Date**

- Dacă nu folosiți camera timp îndelungat, scoateți acumulatorul și cardul. Depozitați camera într-un loc răcoros, uscat şi bine aerisit.
- Introduceti periodic acumulatorul și verificați funcțiile camerei.
- Eliminati praful sau alte impurități de pe suprafața camerei și capacelor posterioare înainte de a le ataşa.
- Atasati capacul camerei la cameră pentru a preveni intrarea prafului, când obiectivul nu este ataşat. Înainte de a depozita obiectivul, nu uitaţi să îi ataşaţi capacul frontal şi cel posterior.
- Curățați camera după utilizare.
- Nu depozitaţi împreună cu soluţii pentru insecte.
- Evitaţi să lăsaţi camera în locuri cu produse chimice, deoarece există posibilitatea apariţiei coroziunii.
- Dacă obiectivul este murdar, pe suprafaţa lui se poate forma o peliculă.
- Dacă nu ati folosit-o de mult timp, verificati fiecare parte a camerei înainte de utilizare. Înainte de a realiza fotografii importante, testați-o pentru a vedea dacă funcționează corect.

### **Curăţarea şi verificarea dispozitivului de captare a imaginii**

Această cameră dispune de o funcţie de eliminare a cantităţii de praf care împiedică praful să se depună pe senzorul de imagine şi, cu ajutorul vibraţiilor cu ultrasunete, îndepărtează orice urmă de praf sau de murdărie de pe acesta. Funcția de eliminare a prafului acţionează când camera este pornită.

Ea operează în același timp cu funcția reprezentare pixeli, care controlează dispozitivul de captare a imaginii şi circuitele de procesare a imaginii. În cazul în care funcţia de eliminare a cantităţii de praf este activată la fiecare pornire a camerei, camera trebuie ţinută drept pentru ca operaţiunea să fie eficientă.

# <span id="page-162-0"></span>**Pixel mapping - Controlul funcţiei de procesare a imaginii**

Funcția reprezentare pixeli permite camerei să verifice și să regleze dispozitivul CCD şi funcţiile de procesare a imaginii. Înainte de folosirea funcţiei de reprezentare pixeli, pentru a vă asigura că funcţionează corect, aşteptaţi 1 minut sau mai mult imediat după fotografiere sau redare.

- **1** În Meniu Personalizat **I**, selectați [\[Reprezentare Pixeli\] \(pag. 137\)](#page-136-0).
- 2 Apăsați  $\triangleright$ , apoi apăsați butonul  $\circledcirc$ .
	- În timpul executării operaţiunii reprezentare pixeli, este afişată linia [in Lucru]. La terminarea operațiunii, este afișat meniul.
- Dacă închideți camera accidental în timpul derulării funcției reprezentare pixeli, porniți din nou de la pasul 1.

# **Sfaturi practice pentru fotografiere şi alte informaţii**

### **Camera nu porneşte, deşi acumulatorul se află înăuntru**

### **Acumulatorul nu este încărcat complet**

• Încărcaţi acumulatorul cu adaptorul c.a. USB.

### **Acumulatorul nu poate fi folosit pentru moment din cauza temperaturii scăzute**

• La temperaturi scăzute, performanțele acumulatorului se reduc. Scoateti acumulatorul și încălziţi-l pentru o perioadă de timp în buzunar.

### **Se afişează un ecran de selecţie a limbii**

Caseta de dialog din imaginea alăturată va fi afişată în următoarele situații:

- Când camera este pornită pentru prima dată
- Aţi încheiat anterior configurarea iniţială fără a alege o limbă

Alegeți o limbă conform celor descrise în "Setări inițiale" (pag. 22).

**Please select your language. Veuillez choisir votre langue. Bitte wählen Sie Ihre Sprache. Por favor, selecciona tu idioma.** 请设置您的语言。图 言語を選択してください。

### **Data şi ora nu au fost reglate**

### **Camera este utilizată cu setările din momentul achiziţionării**

• Data şi ora nu au fost setate la achiziţionare. Reglaţi data şi ora înainte de a folosi camera.  $\mathbb{R}$  "Setări inițiale" (pag. 22)

### **Acumulatorul a fost scos din cameră**

• Reglajele de dată şi oră revin la setările de fabrică, dacă camera este lăsată fără acumulatori mai mult de o zi. Setările vor fi anulate mai repede, dacă acumulatorul a fost introdus în cameră pentru doar câteva momente. Înainte de a realiza fotografii importante, controlaţi dacă data şi ora sunt reglate corect.

### **Funcţiile setate revin la parametrii standard din fabrică**

Optiunile selectate în modurile **AUTO** ( $\overline{BD}$ ), **SCN** sau  $\overline{AP}$ ) sunt resetate atunci când rotiti selectorul pentru moduri la o altă setare.

### **Funcţii care nu pot fi selectate din meniuri**

Anumite elemente nu pot fi selectate din meniuri prin folosirea blocului de săgeți.

- Elemente care nu pot fi reglate în modul fotografiere.
- Elemente care nu pot fi setate din cauza unui element care a fost deja setat: Combinații de  $\left[\Box_{\mathbf{H}}\right]$  [\(pag. 77\)](#page-76-0) și [Red. Zgomot] ([pag. 134\)](#page-133-1) etc.

### **Numărul de ţinte AF este redus**

Dimensiunea şi numărul ţintelor AF variază în funcţie de formatul imaginii ([pag. 86](#page-85-0)), modul ţintă AF ([pag. 72](#page-71-0)) şi opţiunea selectată pentru [Teleconvertor digital] [\(pag. 119](#page-118-0)).

### **Camera s-a oprit automat**

• Dacă nu se execută nicio operație în intervalul de timp specificat, camera intră automat în modul de inactivare pentru a reduce consumul de energie.  $\mathbb{R}$  [\[Hibernare\] \(pag. 137\)](#page-136-1) Apăsaţi butonul de declanşare până la jumătate pentru a ieşi din modul de inactivare. Dacă nu se execută nicio operaţie într-un interval suplimentar de 4 ore, camera se va opri automat.

### **Bliţul se încarcă**

• Pe ecran se aprinde intermitent indicatorul  $\frac{4}{3}$  în timpul încărcării. Asteptați până ce nu se mai aprinde intermitent şi apăsaţi pe declanşator.

### **Imposibil de focalizat**

• Camera nu poate focaliza asupra unor subiecți prea apropiați de cameră sau care nu îndeplinesc condițiile pentru autofocalizare (simbolul de confirmare AF va apărea intermitent pe ecran). Măriţi distanţa faţă de subiect sau focalizaţi asupra unui subiect cu mai mult contrast, aflat la aceeasi distantă de cameră ca și subiectul principal, compuneți imaginea şi fotografiaţi.

### **Subiecţi dificil de focalizat**

Focalizarea automată se poate dovedi dificilă în următoarele situații.

Semnul de confirmare AF se aprinde intermitent. Acesti subiecti nu sunt focalizati.

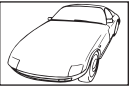

Subiect cu contrast redus

Semnul de confirmare AF se aprinde, dar subiectul nu este focalizat.

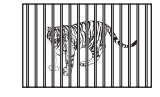

Subiecti aflati la distante diferite

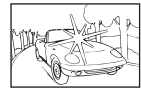

Lumină excesiv de puternică în centrul cadrului

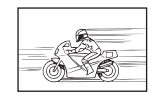

Subiect aflat în mişcare rapidă

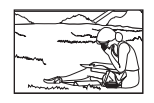

Subiect în afara zonei AF

### **Reducerea zgomotului de imagine a fost activată**

• La fotografierea scenelor de noapte, viteza obturatorului este mai mică și există tendința apariției zgomotelor de imagine. Camera activează procesul de reducere a zgomotelor de imagine după fotografierea cu timpi de expunere mari. În acest timp, nu este permisă fotografierea. Puteţi să setaţi [Red. zgomot] la poziţia [Inactiv]. Gogge [\[Red. Zgomot\] \(pag. 134\)](#page-133-1)

### **Imaginea este albicioasă**

Acest fenomen poate apărea dacă fotografia este făcută în condiţii de contralumină totală sau parțială. Aceasta se datorează fenomenului numit reflexia luminii sau urme de imagine. La compunerea imaginii, evitați pe cât posibil sursele de lumină puternică. Reflexia luminii se poate produce chiar dacă sursa de lumină nu este prezentă în fotografie. Folosiți un parasolar pentru a feri obiectivul de sursa de lumină. Dacă parasolarul nu are efect, protejaţi obiectivul cu mâna împotriva luminii.  $\mathbb{R}$  ["Obiective interschimbabile" \(pag. 155\)](#page-154-0)

# **Pe subiect apar puncte luminoase**

Acest fenomen se datorează unor pixeli rămaşi pe dispozitivul de captare a imaginii. Executati [Reprezentare Pixeli].

Dacă problema persistă, repetați de câteva ori funcția de reprezentare pixeli.

go "Pixel mapping - Controlul funct[iei de procesare a imaginii" \(pag. 163\)](#page-162-0)

### **Subiectul apare deformat**

Următoarele funcţii utilizează un bliţ electronic:

înregistrare film [\(pag. 65\)](#page-64-0)/silențios [\(pag. 78\)](#page-77-0)/Mod Panoramă SCN ([pag. 38\)](#page-37-0), opțiunile  $\alpha$ silentios" [\(pag. 38](#page-37-1)) si  $\alpha$ captură cu focalizare multiplă" [\(pag. 39\)](#page-38-0)/Mod  $\overline{\text{AP}}$ ) optiunile  $\alpha$ silentios" [\(pag. 45](#page-44-0)), panoramă [\(pag. 46\)](#page-45-0) și "focalizare cu încadrare" ([pag. 49](#page-48-0))

Acesta poate cauza apariţia unor deformări dacă subiectul se mişcă repede sau camera este mutată brusc. Evitați mutarea bruscă a camerei în timpul fotografierii sau utilizați modul de fotografiere secventială standard.

# **În fotografii apar linii**

Următoarele funcții utilizează un bliț electronic, ceea ce poate cauza apariția unor linii datorită licăririi şi a altor fenomene asociate cu lumina fluorescentă şi LED, un efect care poate fi redus în unele cazuri prin alegerea unor viteze mai mici ale obturatorului:

înregistrare film [\(pag. 65\)](#page-64-0)/silențios [\(pag. 78\)](#page-77-0)/Mod Panoramă SCN ([pag. 38\)](#page-37-0), opțiunile "silențios" [\(pag. 38](#page-37-1)) și "captură cu focalizare multiplă" [\(pag. 39\)](#page-38-0)/Mod  $\overline{\text{AP}}$  opțiunile "silențios. [\(pag. 45](#page-44-0)), panoramă [\(pag. 46\)](#page-45-0) şi "focalizare cu încadrare" ([pag. 49](#page-48-0))

### **Camera este blocată în modul focalizare manuală (MF)**

Unele obiective sunt echipate cu o manetă de focalizare manuală care activează focalizarea manuală atunci când inelul focus este glisat înapoi. Verificați obiectivul.  $\mathbb{I}\mathbb{F}$  [Obiective cu [pârghie MF\] \(pag. 156\)](#page-155-0)

### **Schimbarea numărului de cadre sau adăugarea de cadre la ecranul de redare tip index**

Folosiți opțiunea [G-I]/Info Setări] > [G-I] Setări] în meniul personalizat **(G** pentru a schimba numărul de cadre afişat sau pentru a adăuga cadre în ecranul de redare tip index [\(pag. 139\)](#page-138-0).

# **Ascunderea ghidurilor de meniu**

Apăsați butonul INFO pentru a ascunde sau afișa pe ecran ghiduri la afișarea meniurilor [\(pag. 117\)](#page-116-0).

# **Vizualizarea funcţiilor alocate butoanelor rotative şi butoanelor**

Folosiți opțiunile din Meniul Personalizat B pentru a vizualiza funcțiile alocate comenzilor camerei.

[Funcț[ie Buton\] \(pag. 132\)/](#page-131-0)[▶Funcția ⑨[\] \(pag. 132\)](#page-131-1)/[Alege Funcț[ie\] \(pag. 132\)](#page-131-2)

### **Filmele nu sunt redate fluent atunci când sunt vizualizate la televizor**

Este posibil ca frecvenţa cadrelor din film să nu corespundă cu standardul video folosit la televizor. Vizualizați filmul pe un computer. Înainte de a înregistra filme pentru redare pe un televizor, alegeti o frecventă a cadrelor care se potriveste cu standardul video folosit la dispozitiv.  $\mathbb{R}$  [\[Rata de cadre video\] \(pag. 125\)](#page-124-0)

# **Coduri de eroare**

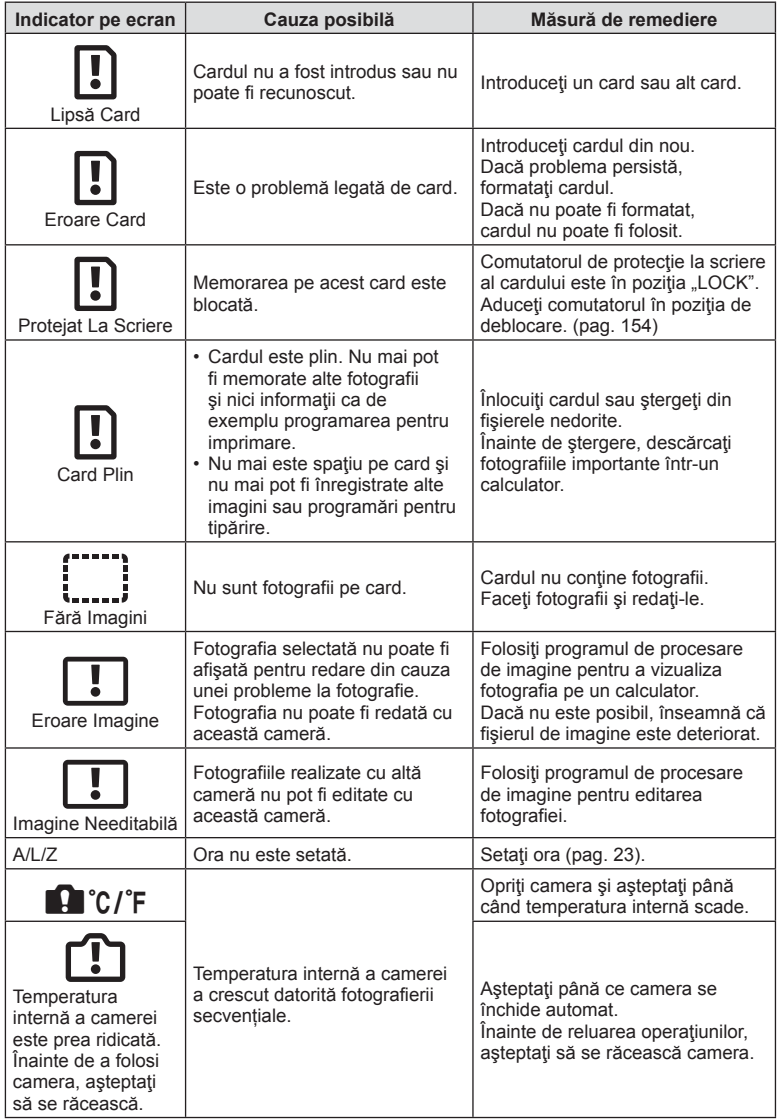

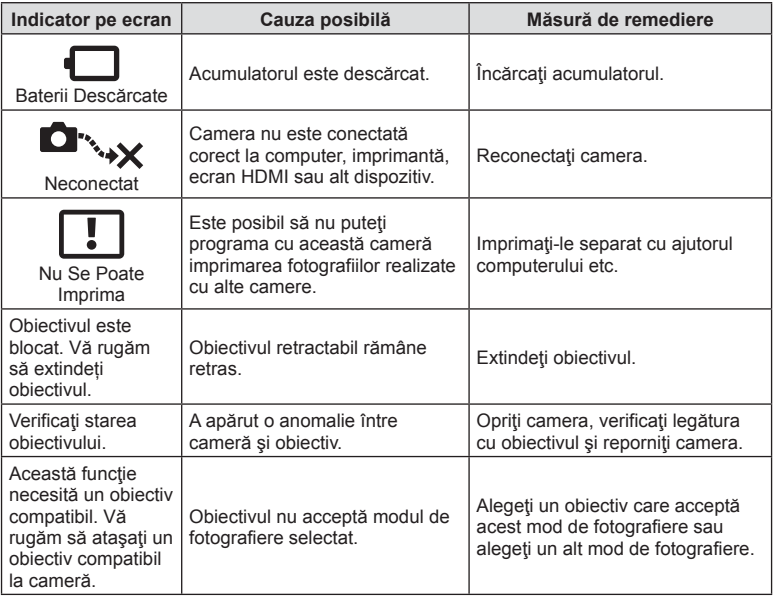

**Informaţ**

# **Predefinite**

\*1: Opţiunea standard poate fi restabilită selectând [Total] pentru [Resetare].

\*2: Opţiunea standard poate fi restabilită selectând [Primare] pentru [Resetare].

# **Funcţii butoane/Control Live/LV Super Control**

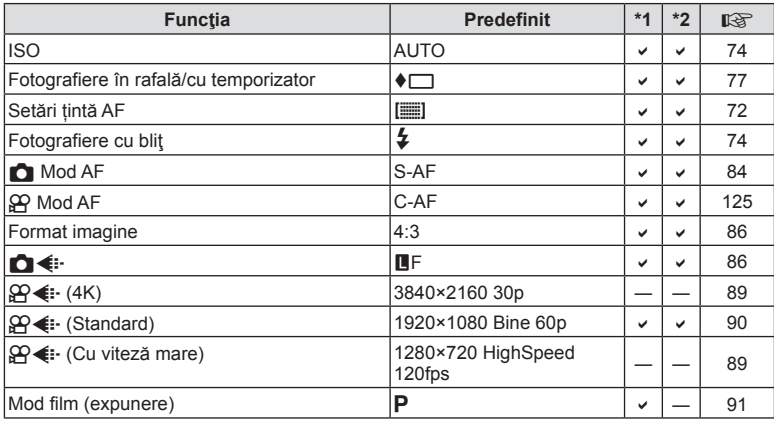

# **C** Meniu fotografiere

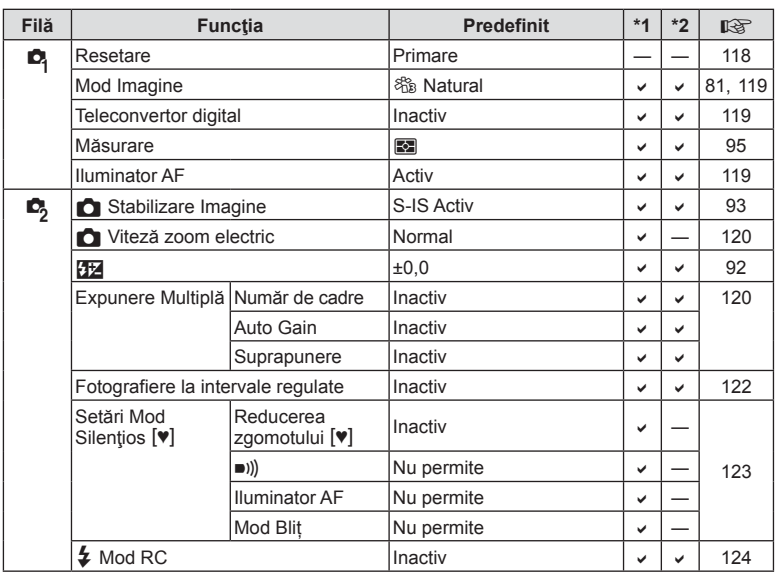

**InformaţS** Informatii

# n **Meniu Video**

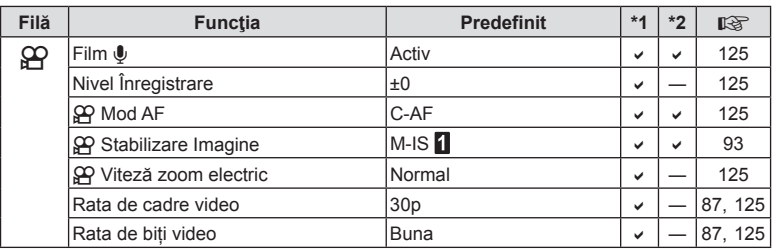

# q **Meniu Redare**

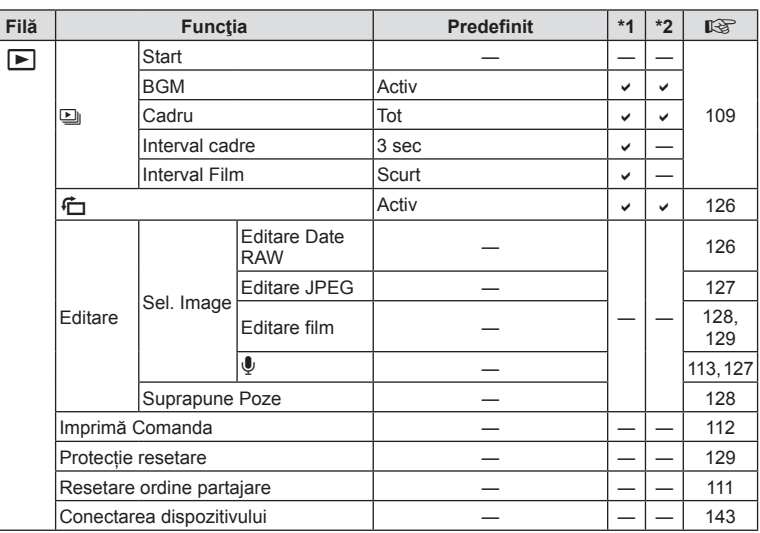

# G **Meniu Personalizat**

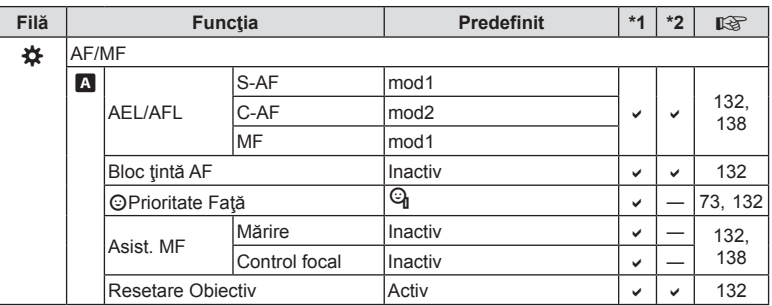

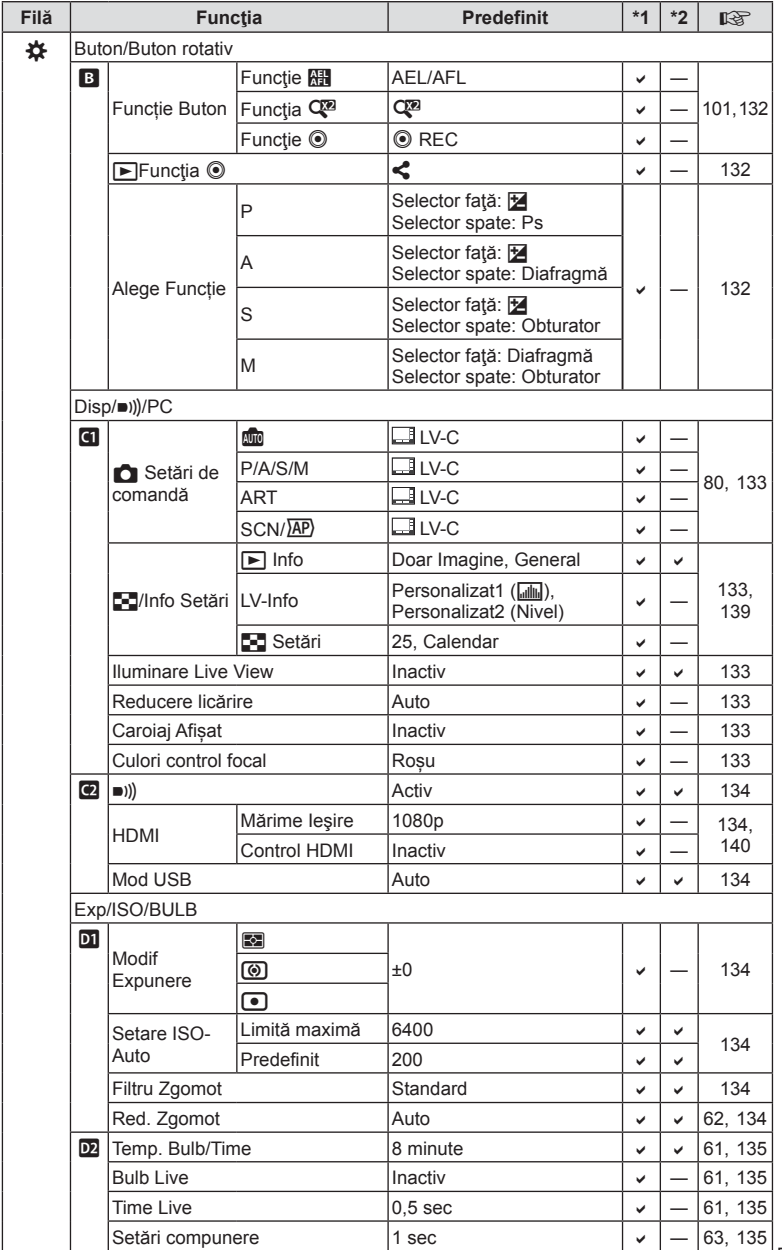

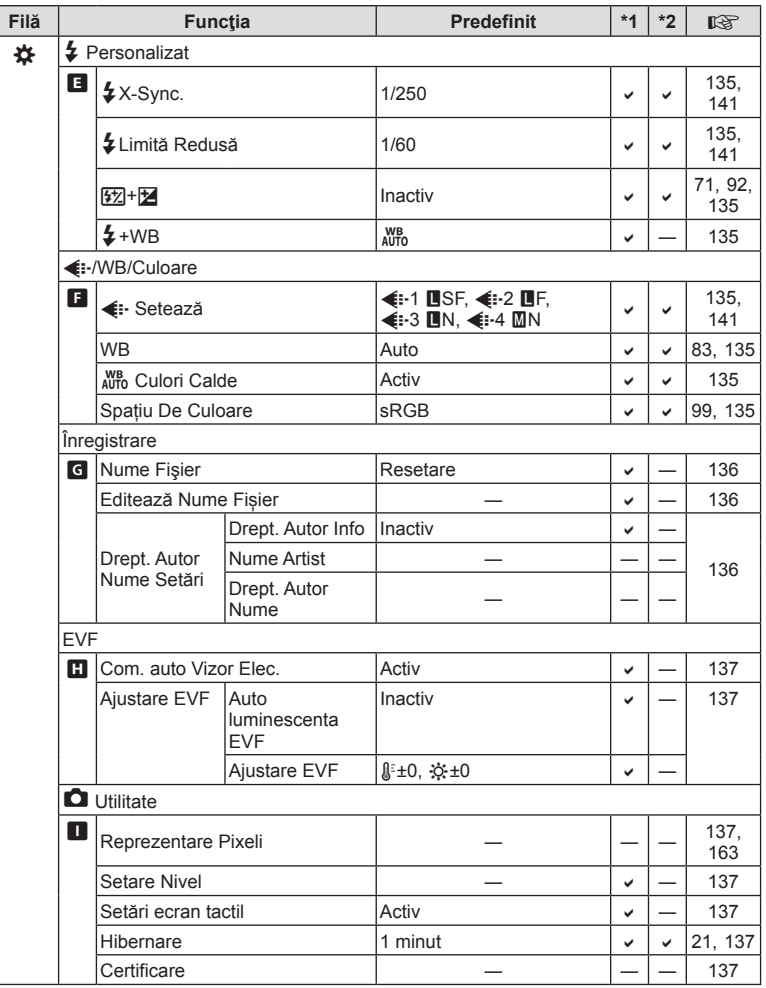

# e **Meniu Setări**

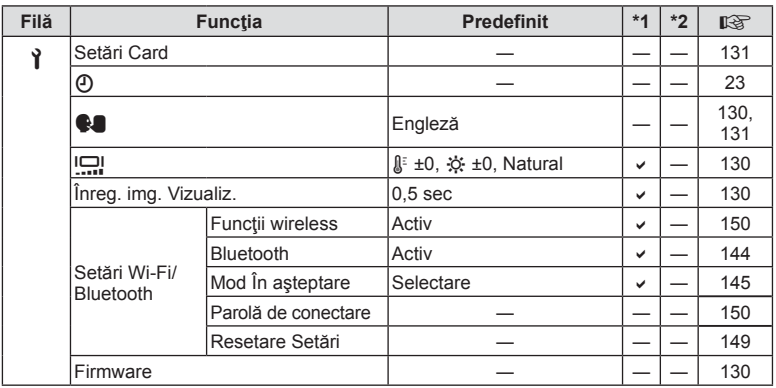

# **Specificaţii tehnice**

### Cameră

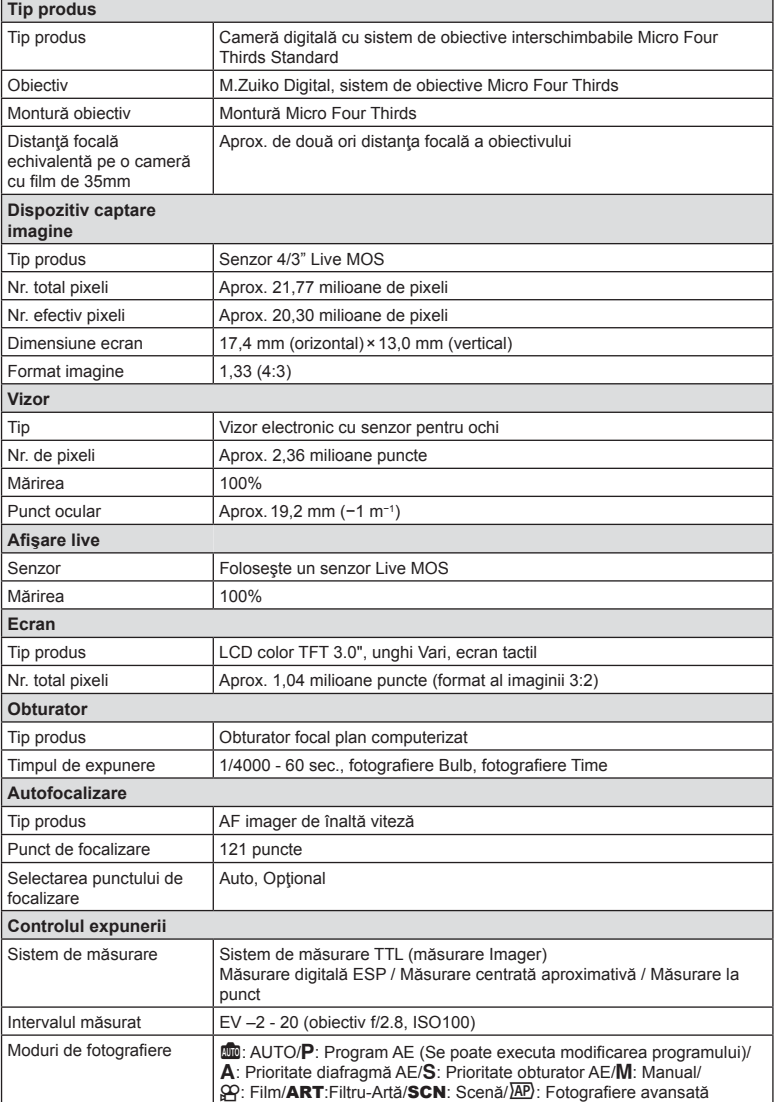

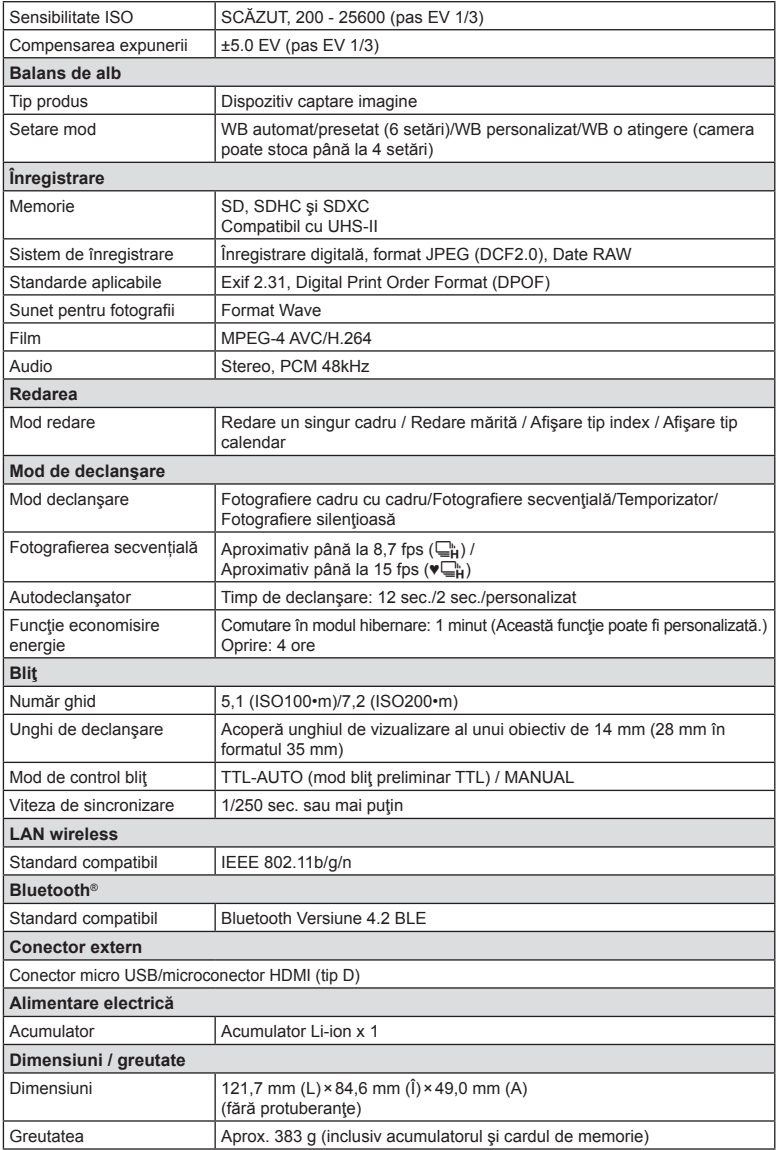

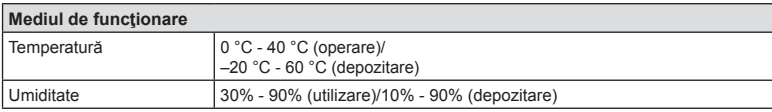

Termenii HDMI, HDMI High-Definition Multimedia Interface şi sigla HDMI sunt mărci comerciale sau mărci comerciale înregistrate ale HDMI Licensing Administrator, Inc. în Statele Unite şi în alte ţări.

**TM** HIGH-DEFINITION MULTIMEDIA INTERFACE

■ Acumulator Li-ion

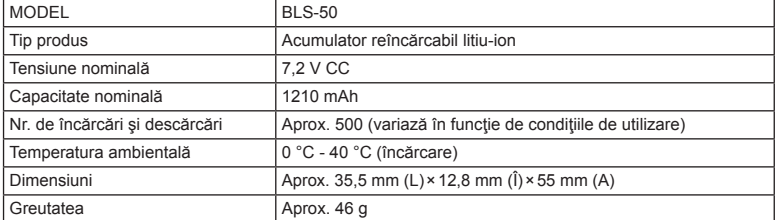

### ■ Adaptor de c.a. USB

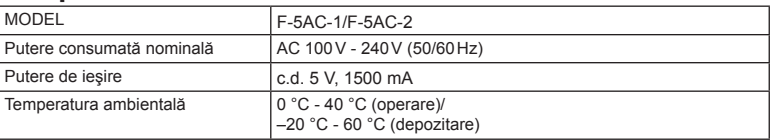

- SPECIFICAŢIILE POT FI MODIFICATE FĂRĂ NOTIFICARE PREALABILĂ SAU ALTE OBLIGAŢII DIN PARTEA PRODUCĂTORULUI.
- Vizitaţi pagina noastră de internet pentru ultimele specificaţii.

# *9* **<sup>M</sup>ĂSURI DE SIGURANŢĂ**

# **MĂSURI DE SIGURANŢĂ**

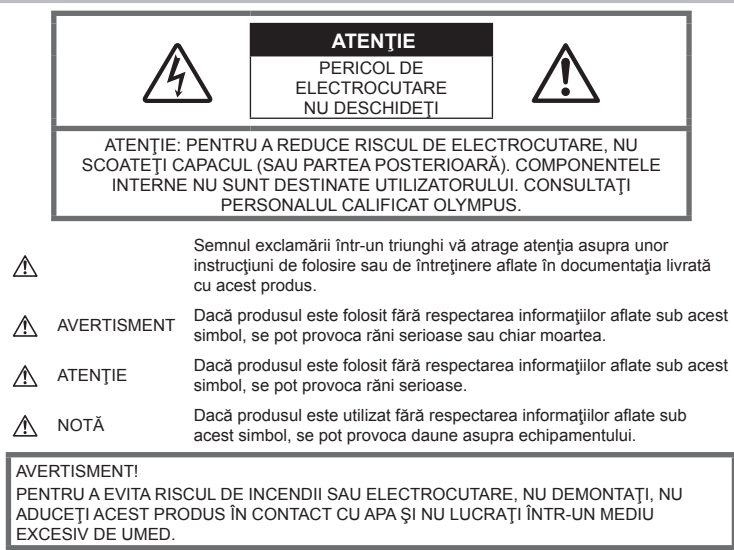

# **Precauţii generale**

Cititi toate instructiunile — Înainte de a folosi produsul, cititi toate instructiunile de utilizare. Păstraţi toate manualele de utilizare şi documentația pentru consultări ulterioare.

Sursa de curent — Conectați acest produs numai la sursa de curent descrisă pe eticheta produsului.

Obiecte străine — Pentru a evita rănirea, nu introduceţi niciodată obiecte metalice în interiorul produsului.

Curătarea — Scoateți din priză aparatul înainte de a-l curăta. Folositi numai o cârpă uscată pentru a-l curăța. Nu folosiți niciodată un agent de curăţare lichid sau cu aerosoli, ori solvenţi organici pentru a curăţa acest produs.

Căldura - Nu folosiți și nu depozitați niciodată acest produs în apropierea unei surse de căldură precum calorifere, sobe sau orice alte echipamente sau dispozitive generatoare de căldură, inclusiv amplificatoare audio.

Accesorii — Pentru siguranța dumneavoastră şi pentru a preveni deteriorarea produsului, folosiţi numai accesorii recomandate de Olympus.

Amplasarea - Pentru a evita deteriorarea aparatului, fixați-l pe un trepied stabil, stativ sau alt dispozitiv de prindere.

# **AVERTISMENT**

- **Nu folosiţi camera în apropierea gazelor inflamabile sau explozibile.**
- **Odihniţi-vă ochii periodic în timpul fotografierii cu vizorul.**

Nerespectarea acestei precautii poate cauza ochi obosiți, greață sau senzații similare răului de mișcare. Durata și frecventa perioadei de odihnă depinde de persoană, în funcţie de aprecierea personală. Dacă vă simțiți obosit sau nu vă simțiți bine, nu folosiţi vizorul şi, dacă este cazul, consultaţi un medic.

- **Nu fotografiaţi cu bli<sup>ţ</sup> <sup>ş</sup>i LED (inclusiv iluminatorul AF) persoane (bebeluşi, copii mici) de la distanţă mică.**
	- Trebuie să vă aflati la cel putin 1 m fată de fata subiectului. Declansarea blitului foarte aproape de subiect poate provoca tulburări momentane ale vederii.
- **Nu vă uitaţi la soare sau în lumin<sup>ă</sup> puternică prin cameră.**
- **Nu lăsați camera la îndemâna copiilor și a bebelușilor.**
	- Nu lăsați niciodată camera la îndemâna copiilor mici sau a bebeluşilor, pentru a preveni următoarele situații periculoase care pot genera vătămări grave:
		- Ştrangularea cu şnurul camerei.
		- Înghiţirea accidentală a acumulatorului, a cardului sau a altor elemente de mici dimensiuni.
		- Declanşarea accidentală a bliţului în proprii ochi sau cei ai altui copil.
		- Rănirea accidentală cu părţile mobile ale camerei.
- **Dacă vi se pare că adaptorul c.a. USB este extrem de încins sau dacă observaţi mirosuri neobişnuite, zgomote sau fum în jurul său, scoateţi imediat ştecărul din priza de perete şi nu îl mai folosiţi. Apoi, luaţi legătura cu un distribuitor autorizat sau cu centrul de service.**
- **Opriţi camera imediat ce simţiţi un miros neobişnuit sau fum în jurul ei.**
	- Nu scoateţi niciodată acumulatorii cu mâinile neprotejate, deoarece există pericolul să vă ardeți.
- Nu tineti și nu utilizați niciodată camera cu mâinile ude. Acest lucru poate provoca supraîncălzire,

explozii, incendii, electrocutări sau defecțiuni.

- **Nu luaţi camera în locuri supuse unor temperaturi extrem de ridicate.**
	- În caz contrar, anumite componente se pot deteriora şi, în anumite condiţii, camera poate lua foc. Nu folositi încărcătorul sau adaptorul c.a. USB dacă este acoperit (de ex. cu o pătură). Acest lucru ar putea genera supraîncălzirea şi s-ar putea produce incendii.
- **Utilizaţi camera cu grijă pentru a evita arsurile.**
	- Prin supraîncălzirea unor elemente metalice ale camerei, se poate produce arderea unor piese. Acordaţi atenţie următoarelor situații:
		- La folosirea continuă pe o perioadă mai lungă de timp, camera se încălzeşte. Dacă țineți camera mai mult timp în acest stadiu, se poate arde.
- În locuri cu temperaturi extrem de joase, temperatura camerei poate fi inferioară temperaturii mediului. Dacă este posibil, purtați mănuși când folosiţi camera în condiţii de temperatură joasă.
- Pentru protejarea tehnologiei de înaltă precizie din acest produs, nu lăsați niciodată camera în locurile descrise mai jos, indiferent dacă e vorba de utilizarea sau depozitarea ei:
	- Locuri unde temperaturile şi/sau umiditatea este crescută sau supusă unor variaţii extreme. Razele directe ale soarelui, autovehicule închise sau în apropierea altor surse de căldură (sobă, calorifer etc.) sau aparate de umidificare.
	- În locuri cu nisip sau praf.
	- Lângă elemente inflamabile sau explozibile.
	- În locuri umede, ca băi sau în ploaie.
	- În locuri supuse unor vibratii puternice.
- Această cameră foloseşte un acumulator litiu-ion recomandat de Olympus. Încărcaţi acumulatorul cu adaptorul a.c. USB sau încărcătorul specificate. Nu folositi alte adaptoare c.a. USB sau încărcătoare.
- Nu incineraţi şi nu încălziţi bateriile în cuptoare cu microunde, pe plite sau în vase sub presiune etc.
- Nu lăsaţi niciodată camera pe sau lângă dispozitive electromagnetice. Acest lucru poate provoca supraîncălzire, incendii sau explozii.
- Nu conectaţi bornele la obiecte metalice.
- Aveți grijă când transportați sau depozitați bateriile pentru a evita contactul cu obiecte metalice precum bijuterii, ace, agrafe, chei etc.

Scurtcircuitul poate provoca supraîncălzire, explozii sau incendii care vă pot provoca arsuri sau alte vătămări.

- Pentru a preveni scurgerea bateriilor sau deteriorarea capetelor acestora, respectaţi cu atenţie toate instrucţiunile de utilizare a bateriilor. Nu încercați să îi dezasamblați sau să îi modificaţi, nu faceţi lipituri etc.
- Dacă lichidul din acumulatori intră in ochi, spălaţi imediat ochii cu apă rece şi curată şi consultaţi un medic.
- Dacă nu puteți scoate acumulatorul din aparat, contactați un distribuitor sau centru de service autorizat. Nu încercați să scoateți acumulatorul cu forța. Deteriorările suferite de exteriorul acumulatorului (zgârieturi etc.) pot produce degajări de căldură sau explozii.
- Nu lăsați niciodată acumulatorii la îndemâna copiilor mici și a animalelor de casă. Dacă un copil înghite accidental un acumulator, apelaţi imediat la un medic.
- Pentru a evita scurgerea şi supraîncălzirea sau a provoca incendiu sau explozii, folosiţi doar acumulatorii recomandati pentru folosirea cu acest produs.
- Dacă acumulatorii nu au fost reîncărcati în perioada de timp specificată, nu-i mai reîncărcaţi şi nu-i mai folosiţi.
- Nu utilizaţi baterii cu zgârieturi sau cu carcase deteriorate şi nu zgâriaţi bateria.
- Nu supuneti acumulatorii la socuri puternice sau vibraţii continue scăpându-i sau lovindu-i. Acest lucru ar putea cauza explozia, supraîncălzirea sau arderea acestora.
- Dacă acumulatorul curge, are un miros neobişnuit, se decolorează sau se deformează, sau dacă reacționează anormal în timpul utilizării, opriți camera și duceți-o imediat departe de foc.
- Dacă lichidul din acumulator curge pe haine sau piele, scoateţi hainele şi spălaţi imediat locul cu apă rece şi curată. Dacă lichidul vă arde pielea, consultaţi imediat medicul.
- Nu utilizati niciodată acumulatori litiu-ion în medii cu temperaturi scăzute. În caz contrar, se poate genera căldură şi se pot produce aprinderi şi explozii.
- Acumulatorul Olympus litiu-ion este destinat exclusiv utilizării pentru camera digitală Olympus. Nu utilizaţi acumulatorul pentru alte dispozitive.
- **Nu permiteţi copiilor sau animalelor de casă să manevreze sau să transporte bateriile (preveniţi comportamentul periculos precum lingerea, introducerea în gură sau mestecarea).**

### **Utilizaţi numai acumulatorii, încărcătoarele şi adaptoarele c.a. USB specificate**

La această cameră, recomandăm insistent folosirea numai a acumulatorilor, adaptoarelor c.a. USB şi a încărcătoarelor Olympus originale. Folosirea unui acumulator, adaptor c.a. USB şi/sau a unui încărcător care nu sunt originale poate produce incendii sau rănire din cauza scurgerilor, supraîncălzirii, aprinderii sau deteriorării acumulatorului. Olympus nu-şi asumă responsabilitatea pentru accidente sau daunele rezultate din folosirea unui acumulator, adaptor c.a. şi/sau a unui încărcător care nu sunt accesorii originale Olympus.

# <span id="page-178-0"></span> **ATENŢIE**

### • **Nu acoperiţi bliţul cu mâna în timpul declanşării lui.**

- Adaptorul de c.a USB inclus F-5AC este proiectat pentru a fi utilizat exclusiv cu această cameră. Nu se pot încărca şi alte camere cu acest adaptor c.a. USB.
- Nu conectaţi adaptorul de c.a USB inclus F-5AC la alte echipamente decât această cameră.
- Nu depozitați bateriile în locuri expuse actiunii razelor solare sau temperaturilor ridicate, precum într-un autovehicul la soare, lângă o sursă de căldură etc.
- Tineti acumulatorii tot timpul într-un loc uscat.
- Bateria se poate încălzi dacă este folosită timp îndelungat. Pentru evitarea unor arsuri minore, nu scoateţi acumulatorul imediat după ce aţi folosit camera.
- Această cameră foloseşte un acumulator litiu-Ion Olympus. Utilizaţi acumulatorul autentic specificat. Există riscul unei explozii dacă înlocuiţi acumulatorul cu un altul de tip incorect.
- Vă rugăm să reciclaţi acumulatorii pentru a proteja resursele planetei. Când aruncaţi acumulatorii uzaţi, asiguraţi-vă că aţi acoperit contactele şi respectaţi întotdeauna legile şi regulamentele locale.

# **NOTĂ**

- **Nu folosiţi şi nu ţineţi camera în locuri cu praf sau umede.**
- **Utilizaţi numai carduri de memorie SD/ SDHC/SDXC. Nu utilizaţi niciodată alte tipuri de carduri.** Dacă introduceţi din greşeală un alt tip

de card în cameră, luați legătura cu un distribuitor autorizat sau cu centrul de service. Nu încercați să scoateți cardul cu forta.

- Efectuaţi în mod regulat copii de siguranţă ale datelor importante pe un computer sau pe un alt dispozitiv de stocare pentru a preveni pierderea accidentală a acestor date.
- OLYMPUS nu îşi asumă nicio responsabilitate pentru pierderi de date asociate cu acest dispozitiv.
- Fiți atent la șnur, când aveți camera la dumneavoastră. Se poate agăţa uşor de alte obiecte şi poate provoca daune grave.
- Când transportați camera, demontați trepiedul şi orice alte accesorii decât cele de fabricație OLYMPUS.
- Nu trântiti niciodată camera și n-o supuneți unor şocuri sau vibraţii puternice.
- Când montati camera pe trepied sau o demontați de pe trepied, rotiți șurubul trepiedului şi nu camera.
- Nu atingeti contactele electrice ale camerelor.
- Nu lăsaţi camera sub acţiunea directă a razelor solare. Acestea pot deteriora obiectivul sau perdeaua obturatorului, pot determina pierderi de culoare, umbre pe dispozitivul de captare a imaginii, sau pot provoca incendii.
- Nu lăsați vizorul expus la o sursă puternică de lumină sau lumină solară directă. Căldura poate deteriora vizorul.
- Nu împingeți și nu trageți puternic de obiectiv.
- Asigurați-vă că îndepărtați orice picături de apă şi orice altă umiditate din produs înainte de a înlocui acumulatorul sau de a deschide/ închide capacele.
- Înainte de a depozita camera pentru o perioadă mai îndelungată, scoateţi acumulatorii. Alegeţi un loc rece şi uscat pentru depozitare pentru a preveni formarea de condens sau mucegai în interiorul camerei. După depozitare, verificaţi camera pornind-o şi apăsând pe declanşator pentru a vă asigura că funcționează normal.
- Este posibil să apară anomalii de funcţionare a camerei dacă aceasta este utilizată în locuri în care sunt prezente următoarele: câmpuri magnetice/electromagnetice, unde radio sau tensiuni înalte, precum în apropierea unui televizor, cuptor cu microunde, sistem de jocuri video, boxe de mare putere, monitor de mari dimensiuni, turn TV/radio sau turnuri de transmisie. În astfel de cazuri, opriţi şi reporniţi camera înainte de a efectua alte operaţiuni.
- Respectați întotdeauna restricțiile mediului de operare descrise în manualul de utilizare al camerei.
- Introduceţi acumulatorul cu grijă conform descrierii din instructiunile de folosire.
- Înainte de încărcare, verificaţi acumulatorul de scurgeri, decolorări, deformări etc.
- Scoateti întotdeauna acumulatorul din camera, dacă nu o veţi folosi un timp mai îndelungat.
- Când depozitati acumulatorul o perioadă îndelungată, alegeţi un loc răcoros pentru a-l depozita.
- Pentru adaptorul c.a. USB de tip cuplabil: Conectaţi adaptorul c.a. USB de tip cuplabil F-5AC în mod corect, introducându-l vertical în priza de perete.
- Consumul de curent al camerei variază în raport cu funcțiile utilizate.
- În condiţiile descrise mai jos, consumul de curent este continuu, iar acumulatorul se epuizează în scurt timp.
	- Zoomul este utilizat în mod repetat.
	- Declanşatorul este apăsat la jumătate în mod repetat în modul de fotografiere, activând autofocalizarea.
	- O imagine este afişată pe monitor o perioadă îndelungată de timp.
- Utilizarea unui acumulator epuizat poate duce la închiderea camerei fără să se mai afişeze avertismentul privind nivelul de încărcare a acumulatorului.
- Dacă bornele acumulatorilor se udă sau devin unsuroase, contactul cu camera poate să nu se realizeze. Ştergeţi bine bateria cu o cârpă uscată înainte de folosire.
- Încărcaţi întotdeauna acumulatorul pe care îl folositi pentru prima dată sau dacă nu l-ati folosit vreme mai îndelungată.
- Când folositi camera cu acumulatori la temperaturi scăzute, încercați să feriți camera de frigul direct şi să economisiţi cât mai multă energie. Un acumulator care s-a descărcat la temperaturi scăzute poate fi reutilizat după ce a fost readus la temperatura camerei.
- Înainte de a pleca într-o călătorie lungă, în special în străinătate, procurați-vă acumulatori de rezervă. Un acumulator recomandat poate să nu fie uşor de obţinut în timpul călătoriei.

### **Utilizarea funcţiilor wireless LAN/ Bluetooth®**

- **Opriţi camera în spitale sau alte locaţii în care există echipamente medicale. Undele radio de la cameră pot afecta negativ echipamentele medicale, cauzând defecţiuni care pot determina accidente.** Asiguraţi-vă că dezactivaţi funcţiile wireless LAN/**Bluetooth®** în apropierea echipamentelor medicale [\(pag. 150\)](#page-149-0).
- **Opriţi aparatul când sunteţi la bordul unei aeronave.**

Utilizarea dispozitivelor fără fir la bord poate împiedica functionarea aeronavei în condiții de siguranţă. Asiguraţi-vă că dezactivaţi funcţiile wireless LAN/**Bluetooth®** la bordul aeronavei ([pag. 150](#page-149-0)).
#### **Ecran**

- Nu apăsaţi puternic pe ecran; în caz contrar, imaginea poate deveni neclară la redare și există pericolul de a deteriora ecranul.
- O linie luminoasă poate apărea în partea superioară/inferioară a ecranului, dar aceasta nu reprezintă o defecțiune.
- Când subiectul este văzut în diagonală în cameră, marginile pot apărea în zigzag pe ecran. Aceasta nu este o disfunctionalitate: în modul redare va fi mai puţin evident.
- În locuri cu temperaturi scăzute, ecranul poate avea nevoie de mai mult timp pentru a se activa sau culorile se pot schimba temporar.

Dacă folositi camera în locuri extrem de reci, este recomandat să ţineţi din când în când camera într-un loc cald. Un ecran cu performanțe slabe din cauza temperaturilor scăzute își revine la temperaturi normale.

• La fabricarea ecranului acestui produs se utilizează tehnologie de înaltă precizie; cu toate acestea, este posibil ca pe ecran să apară pixeli blocati sau morti. Acesti pixeli nu influențează în niciun fel imaginile salvate. Datorită caracteristicilor sale, este posibil să observați și o neuniformitate a culorilor sau luminozității în funcție de unghiul de vizionare, dar acest lucru este specific structurii ecranului. Aceasta nu reprezintă o defectiune.

#### **Avertismente legale şi altele**

- Olympus nu acordă consultanţă sau garanţie pentru defecte, sau recompense pentru câştigurile care ar fi putut rezulta din folosirea legală a acestui produs, sau orice pretenții de la o terţă persoană, provocate de folosirea în mod neadecvat a acestui produs.
- Olympus nu acordă consultanţă sau garanţie pentru defecte, sau, în cazul stergerii fotografiilor, recompense pentru câştigurile care ar fi putut rezulta din folosirea legală a acestui produs.

#### **Condiţii de garanţie**

- Olympus nu acordă consultanță sau garanție, explicită sau implicită, despre sau privitor la orice informație conținută în aceste materiale scrise sau software şi în nici un caz nu are legătură cu nici o garanţie comercială implicită sau declarație de conformitate pentru orice scop particular sau pentru daune în consecintă, incidentale sau indirecte (inclusiv, dar nu limitat la daunele pentru pierderea profiturilor comerciale, întreruperea activităţilor comerciale sau pierderea informatiilor comerciale) care decurg din folosirea sau incapacitatea de a utiliza aceste materiale scrise, componentele software sau echipamentul. Anumite ţări nu permit excluderea sau limitarea răspunderii pentru daunele în consecinţă sau incidentale sau privind garanţia implicată, ceea ce înseamnă că restrictiile de mai sus pot să nu se aplice în cazul dumneavoastră.
- Olympus îşi rezervă toate drepturile asupra acestui manual.

#### **Avertizare**

Fotografierea neautorizată sau folosirea de materiale protejate de dreptul de autor pot viola legile de copyright. Olympus nu-şi asumă responsabilitatea pentru fotografierea neautorizată sau alte acte care încalcă dreptul de copyright al proprietarilor.

#### **Avertisment copyright**

Toate drepturile rezervate. Nici o parte din aceste materiale scrise sau din software nu poate fi reprodusă sau folosită indiferent de formă sau mediu, electronic sau mecanic, inclusiv fotocopiere şi înregistrare, sau folosirea oricărei metode de stocare de informatii și sistem de interogare, fără acordul scris al Olympus. Nu este asumată nicio responsabilitate pentru folosirea informaţiilor cuprinse în aceste materiale scrise sau software, sau pentru daunele rezultate în urma folosirii informatiilor cuprinse în ele. Olympus îşi rezervă drepturile să modifice caracteristicile și continutul acestei publicaţii sau al software-ului fără aviz prealabil.

#### **Mărci înregistrate**

- Microsoft şi Windows sunt mărci înregistrate ale Microsoft Corporation.
- SDXC Logo este o marcă comercială a SD-3C, LLC.
- Sigla Apical este marcă comercială înregistrată a Apical Limited.

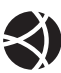

- Micro Four Thirds, Four Thirds şi siglele Micro Four Thirds si Four Thirds sunt mărci comerciale sau mărci comerciale înregistrate ale OLYMPUS CORPORATION în Japonia, Satele Unite, țările din Uniunea Europeană si alte tări.
- Wi-Fi este marcă înregistrată a Wi-Fi Alliance.
- Logoul Wi-Fi CERTIFIED este un simbol de certificare

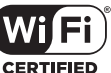

aparținând Wi-Fi Alliance.

#### • Marca verbală şi siglele **Bluetooth**®

sunt mărci înregistrate ale Bluetooth SIG, Inc. şi orice utilizare a acestor mărci de către OLYMPUS CORPORATION se va face pe bază de licentă.

- Standardele pentru sistemele de fişiere ale camerelor foto menţionate în acest manual sunt standardele "Design Rule for Camera File System/DCF" stipulate de Japan Electronics and Information Technology Industries Association (JEITA).
- Orice alt nume de companie sau produs este marcă înregistrată şi/sau mărci înregistrate ale respectivilor proprietari.

THIS PRODUCT IS LICENSED UNDER THE AVC PATENT PORTFOLIO LICENSE FOR THE PERSONAL AND NONCOMMERCIAL USE OF A CONSUMER TO (i) ENCODE VIDEO IN COMPLIANCE WITH THE AVC STANDARD ("AVC VIDEO") AND/OR (ii) DECODE AVC VIDEO THAT WAS ENCODED BY A CONSUMER ENGAGED IN A PERSONAL AND NON-COMMERCIAL ACTIVITY AND/OR WAS OBTAINED FROM A VIDEO PROVIDER LICENSED TO PROVIDE AVC VIDEO. NO LICENSE IS GRANTED OR SHALL BE IMPLIED FOR ANY OTHER USE. ADDITIONAL INFORMATION MAY BE OBTAINED FROM MPEG LA, L.L.C. VEZI HTTP://WWW.MPEGLA.COM

Componenta software din această cameră poate include software de la alți producători. Orice software de la terti face obiectul termenilor si condițiilor, impuși de proprietarii sau proprietarii licenţei software-ului respectiv, prin care vi se furnizează software-ul.

Aceşti termeni şi alte posibile precizări ale terţei părți cu privire la software se regăsesc în fișierul PDF disponibil la adresa

http://www.olympus.co.jp/en/support/imsg/ digicamera/download/notice/notice.cfm

# **Indice**

## **Simboluri**

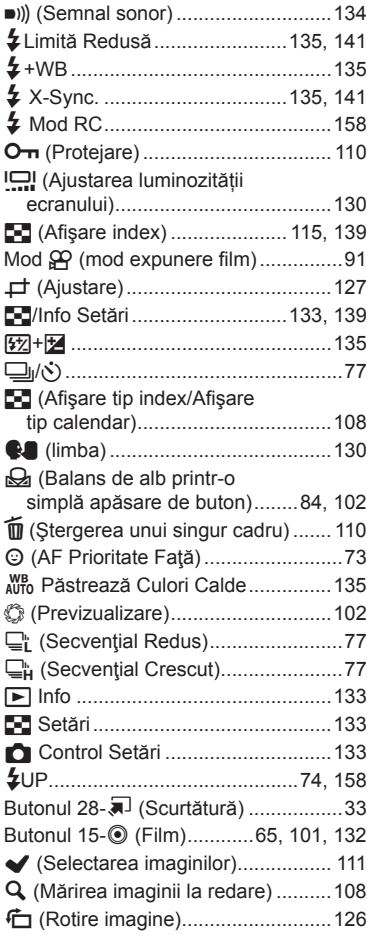

#### **A**

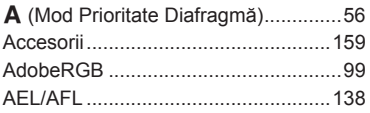

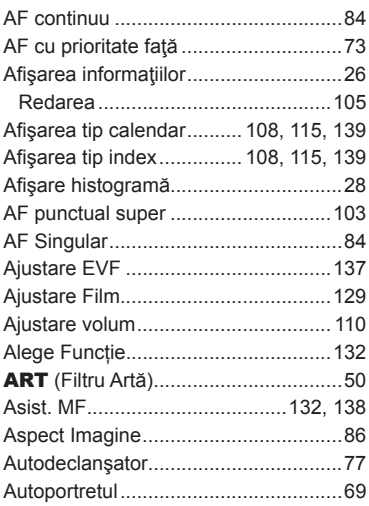

## **B**

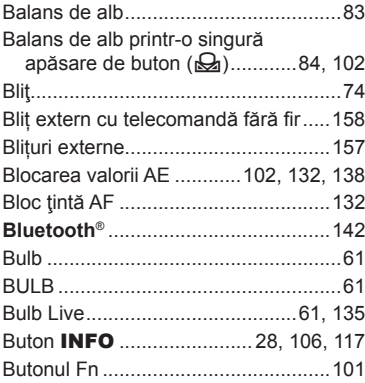

#### **C**

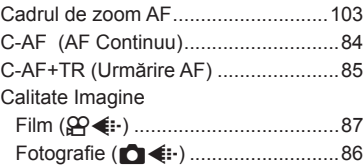

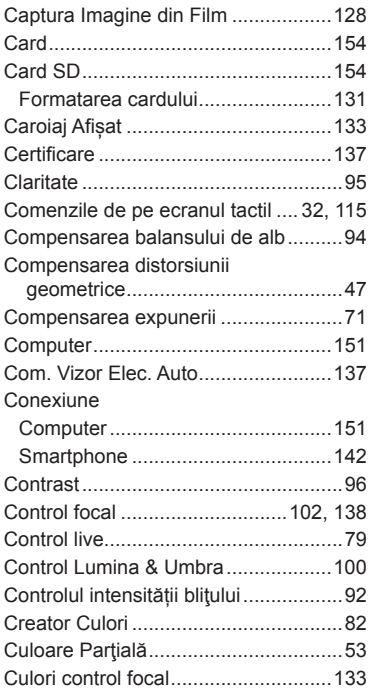

## **D**

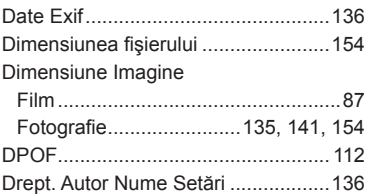

## **E**

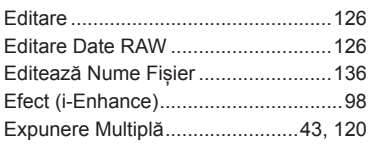

## **F**

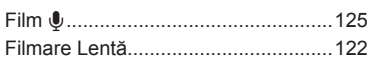

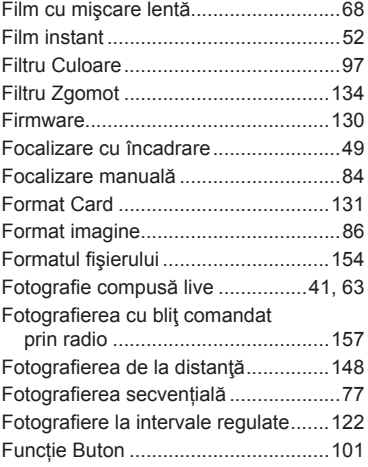

#### **G**

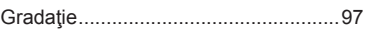

## **H**

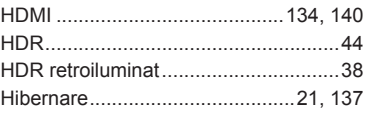

#### **I**

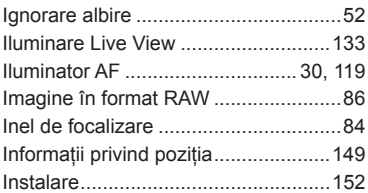

# **Î**

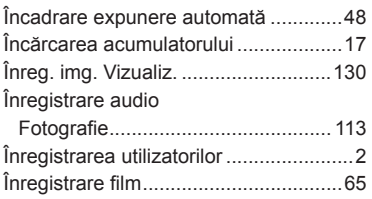

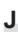

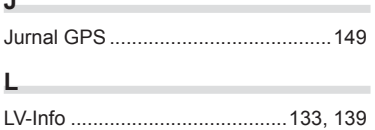

## **M**

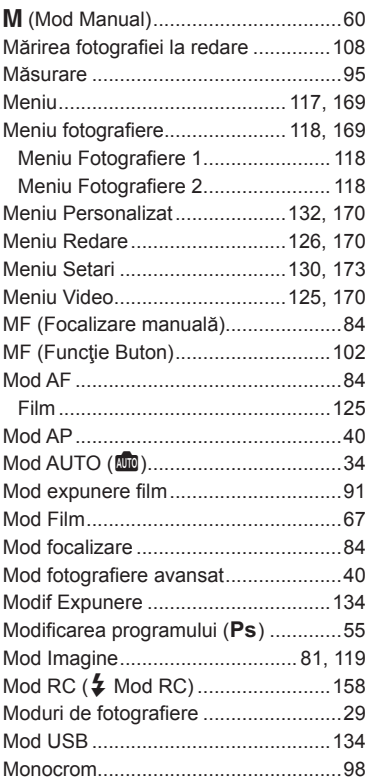

#### **N**

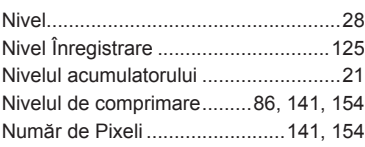

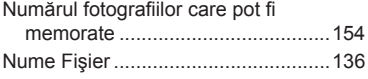

#### **O**

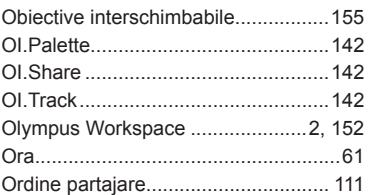

## **P**

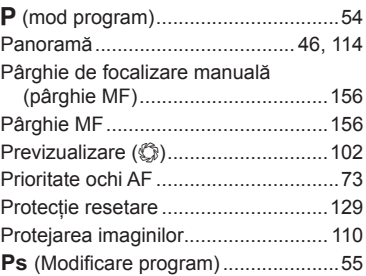

#### **R**

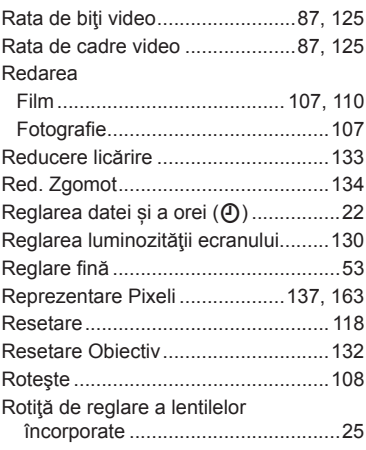

## **S**

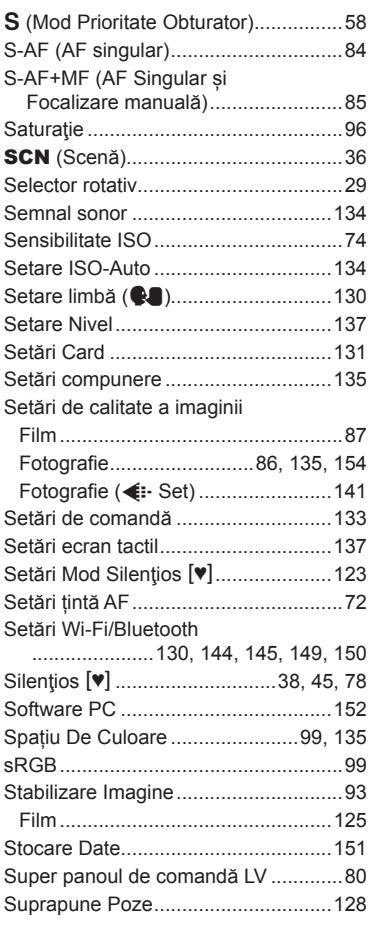

# **Ş**

# Şterge

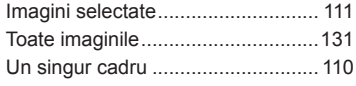

## **T**

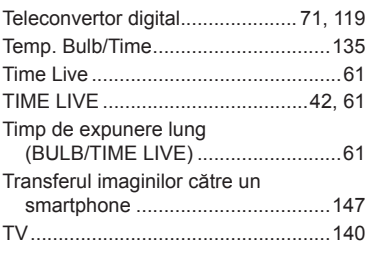

#### **U**

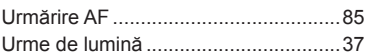

#### **V**

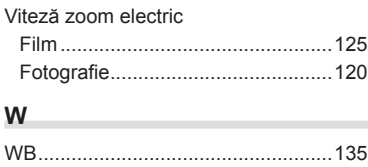

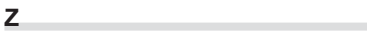

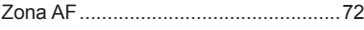

Data emiterii: iunie 2020.

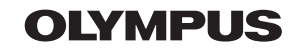

#### **OLYMPUS EUROPA SE & CO. KG**

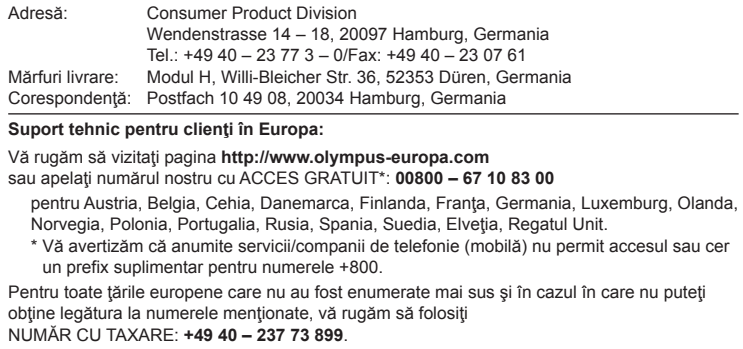